# **Vostro 16 5640**

Manualul deținătorului

**Reglementare de Model: P131F Reglementare de Tip: P131F001 Martie 2024 Rev. A01**

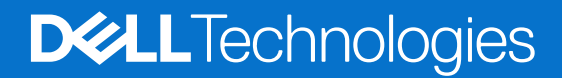

### Notă, atenționări și avertismente

**NOTIFICARE:** O NOTĂ indică informații importante care vă ajută să utilizați mai bine produsul dvs.

**AVERTIZARE: O ATENŢIONARE indică o deteriorare potențială a componentelor hardware sau o pierdere de date și vă comunică cum să evitați problema.**

**AVERTISMENT: Un AVERTISMENT indică posibilitatea provocării unei daune a bunurilor, a unei vătămări corporale sau a decesului.**

© 2024 Dell Inc. sau filialele sale. Toate drepturile rezervate. Dell Technologies, Dell și alte mărci comerciale sunt mărci comerciale ale Dell Inc. sau ale filialelor sale. Alte mărci comerciale pot fi mărci comerciale deținute de proprietarii respectivi.

# **Cuprins**

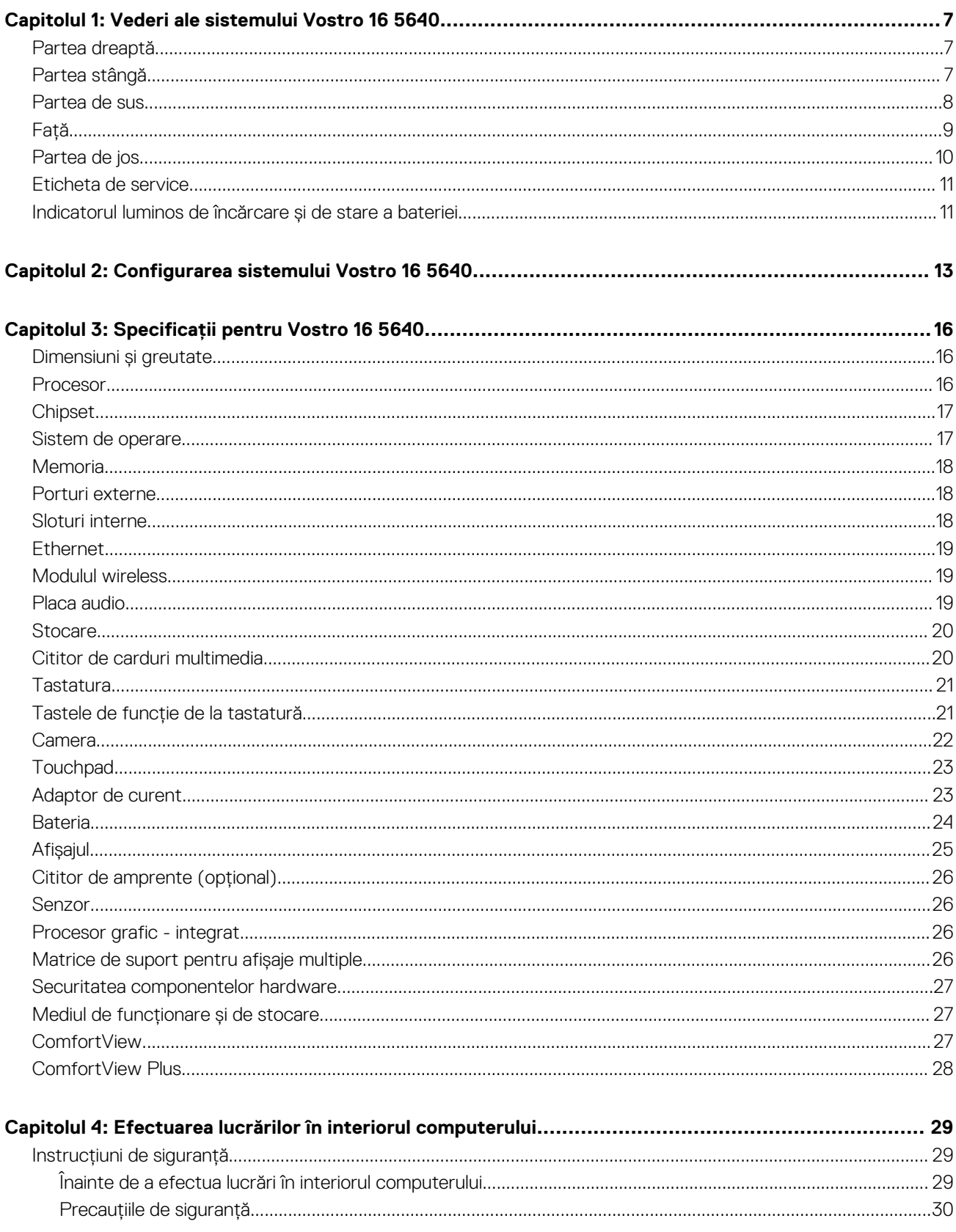

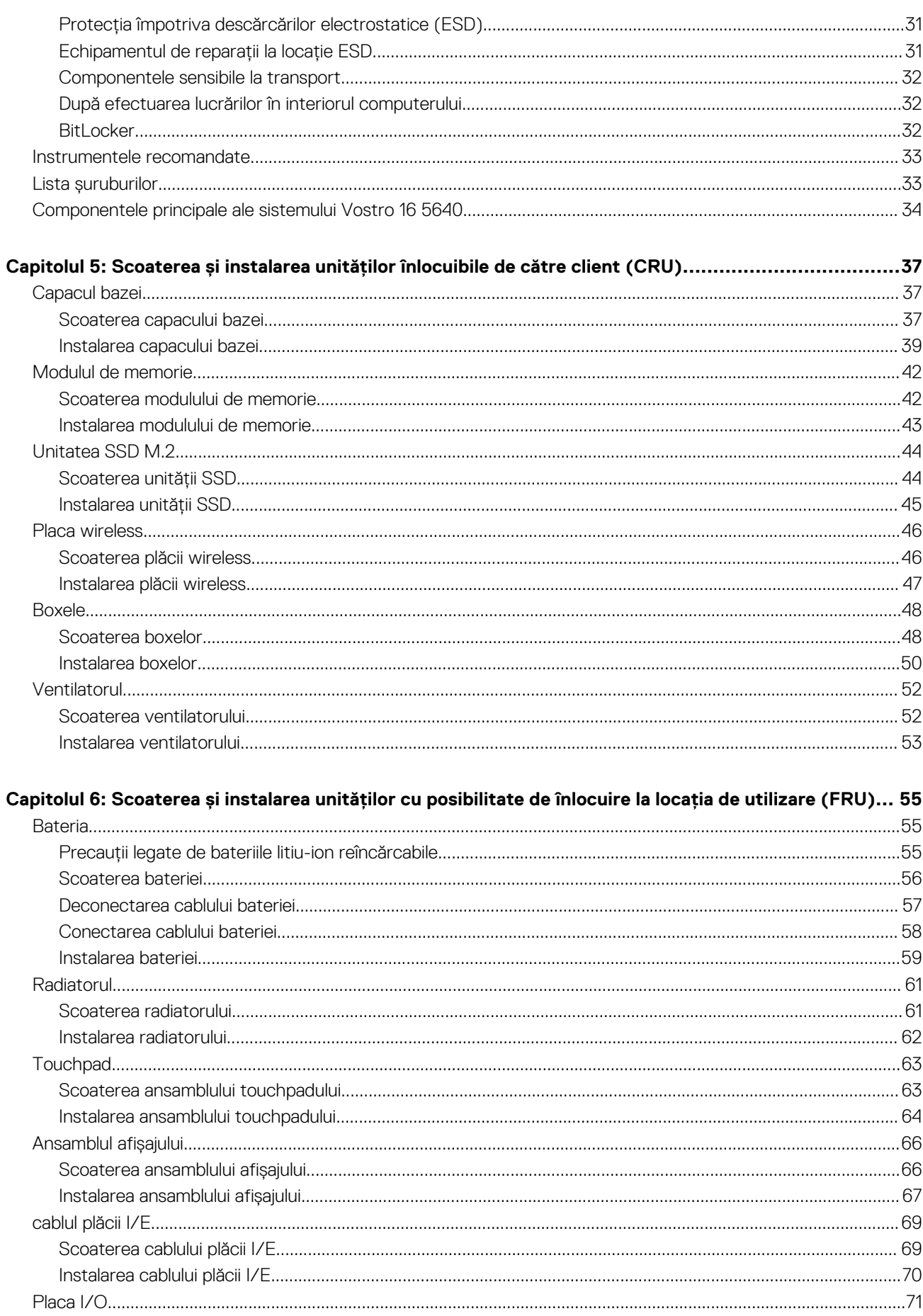

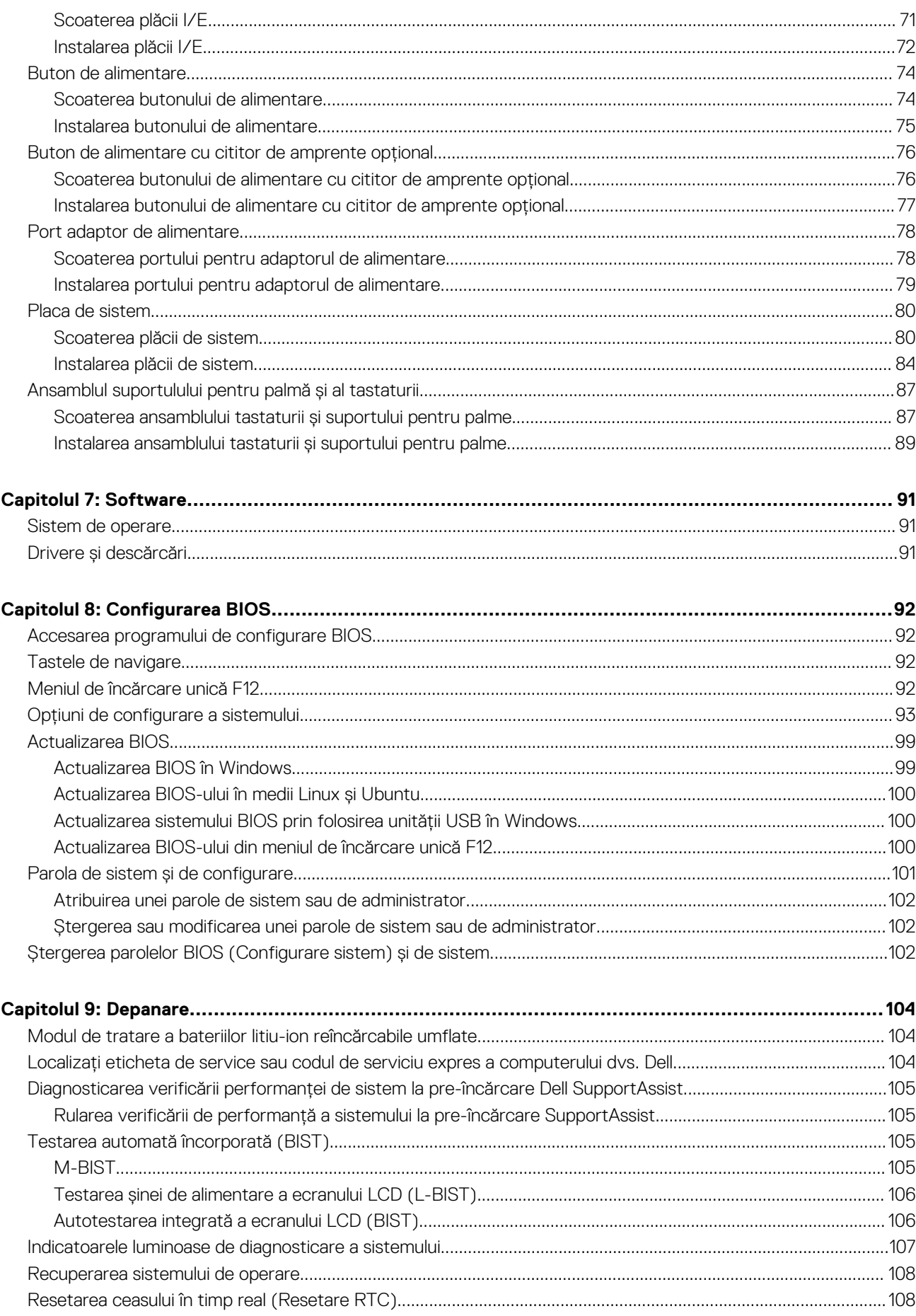

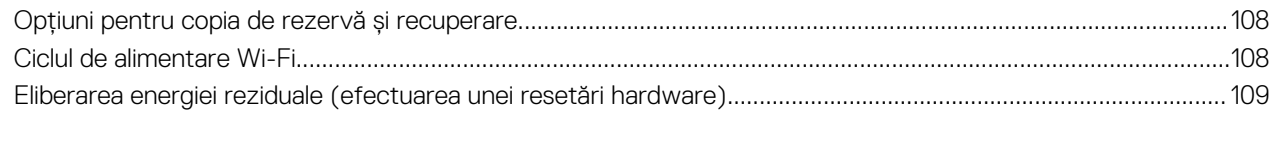

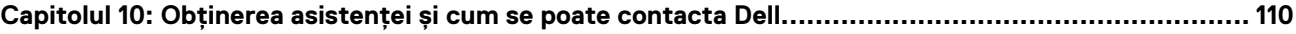

# **Vederi ale sistemului Vostro 16 5640**

**1**

### <span id="page-6-0"></span>**Partea dreaptă**

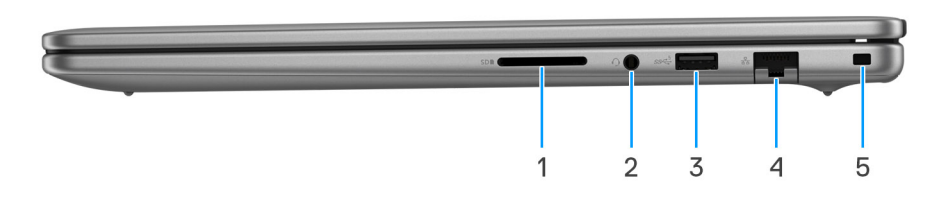

### **Figura 1. Vedere din partea dreaptă**

#### 1. **Slot pentru cartelă SD**

Citește de pe și scrie pe carduri SD. Computerul acceptă următoarele tipuri de carduri:

- Secure Digital (SD)
- Secure Digital de capacitate mare (SDHC)
- Secure Digital cu capacitate extinsă (SDXC)

### 2. **Port audio universal**

Conectați o pereche de căști sau un set cască-microfon (combinație de cască și microfon).

#### 3. **Port USB 3.2 din prima generație (5 Gb/s)**

Conectați dispozitive, cum ar fi dispozitive externe de stocare și imprimante. Asigură viteze de până la 5 Gb/s pentru transferul de date.

#### 4. **Port de rețea**

Conectați un cablu Ethernet (RJ45) de la un ruter sau un modem de banda largă pentru rețea sau acces la Internet, cu o rată de transfer de 10/100/1000 Mb/s.

#### 5. **Slot pentru încuietoare tip pană**

Conectați un cablu de securitate pentru a împiedica deplasarea neautorizată a computerului.

### **Partea stângă**

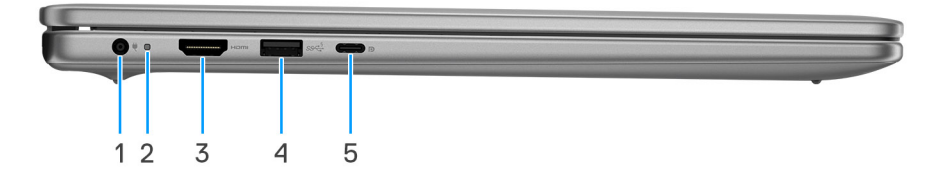

#### **Figura 2. Vedere din partea stângă**

#### 1. **Port pentru adaptorul de alimentare (alimentare principală)**

Conectați un adaptor de alimentare pentru a furniza energie computerului și a încărca bateria.

#### <span id="page-7-0"></span>2. **Indicator luminos de stare a alimentării și bateriei**

Indică starea de alimentare și a bateriei a computerului.

Alb constant – adaptorul de alimentare este conectat la computer și bateria este în curs de încărcare.

Portocaliu constant – nivelul de încărcare a bateriei este scăzut sau extrem de scăzut.

Stins – bateria este încărcată complet.

**(i)** NOTIFICARE: La anumite computere, indicatorul luminos de stare a bateriei și a alimentării este utilizat și pentru diagnosticare. Pentru mai multe informații, consultați secțiunea *Depanare* din *Manualul proprietarului* aferent computerului dvs.

### 3. **Port HDMI 1.4**

Conectați la un televizor, la un afișaj extern sau la un alt dispozitiv cu capacitate de intrare HDMI. Oferă intrare și ieșire video.

#### 4. **Port USB 3.2 din prima generație (5 Gb/s)**

Conectați dispozitive, cum ar fi dispozitive externe de stocare și imprimante. Asigură viteze de până la 5 Gb/s pentru transferul de date.

### 5. **Port USB 3.2 Type-C din a doua generație (10 Gb/s) cu DisplayPort AltMode 1.4 și port PowerDelivery**

Conectați dispozitive, cum ar fi dispozitive de stocare externe, imprimante și afișaje externe. Oferă rate de până la 10 Gb/s pentru transferul de date.

Acceptă funcția Power Delivery (Alimentare cu energie) care permite alimentarea bidirecțională între dispozitive. Asigură o ieșire de alimentare de până la 15 W, ceea ce permite o încărcare mai rapidă.

**NOTIFICARE:** Este necesar un adaptor de la USB Type-C la DisplayPort (comercializat separat) pentru a conecta un dispozitiv DisplayPort.

### **Partea de sus**

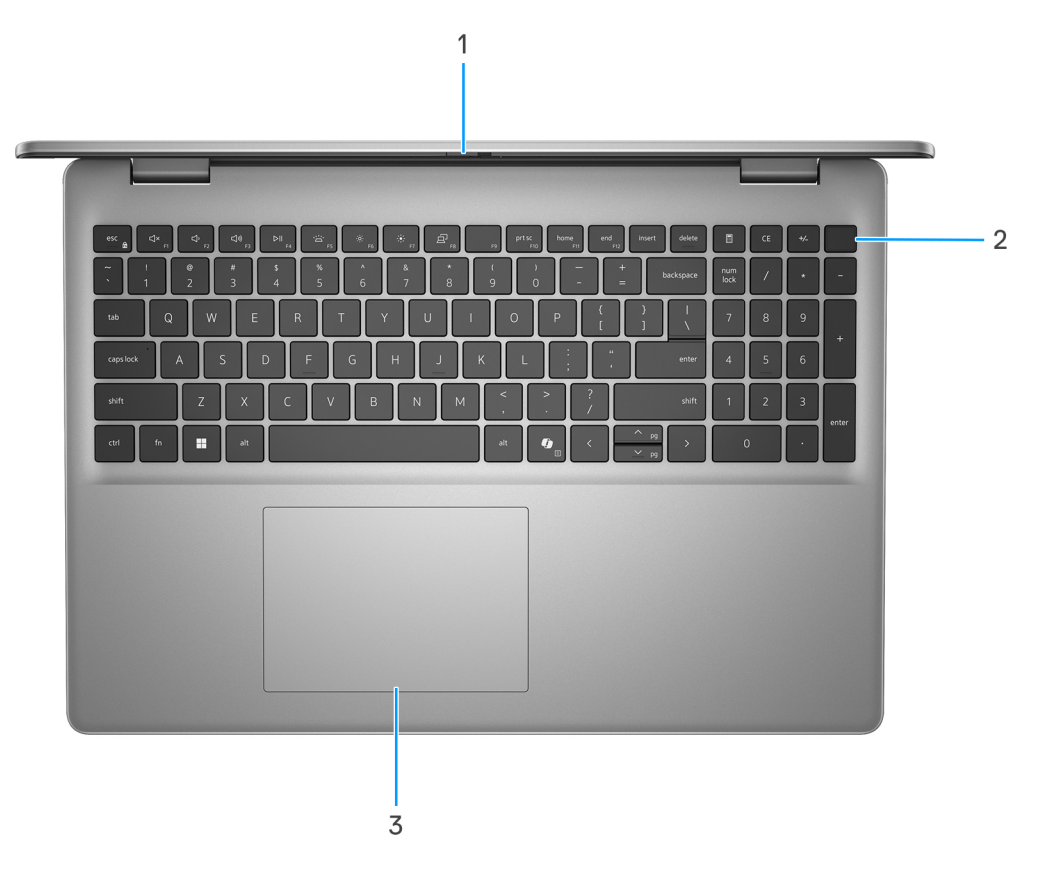

#### **Figura 3. Vedere de sus**

#### 1. **Capac de confidențialitate**

<span id="page-8-0"></span>Glisați capacul de confidențialitate pentru a acoperi lentila camerei și a vă proteja confidențialitatea când nu utilizați camera.

#### 2. **Buton de alimentare cu cititor de amprente opțional**

Apăsați pentru a porni computerul dacă este oprit sau se află în stare de repaus ori de hibernare.

Atunci când computerul este pornit, apăsați pe butonul de alimentare pentru a plasa computerul în stare de repaus; țineți apăsat butonul de alimentare timp de zece secunde pentru a închide forțat computerul.

Dacă butonul de alimentare are un cititor de amprente, puneți degetul pe butonul de alimentare pentru a vă conecta.

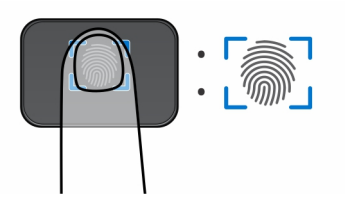

#### **Figura 4. Zona activă a cititorului de amprente**

**NOTIFICARE:** Zona evidențiată indică zona efectivă activă a cititorului de amprente, iar imaginea are doar scop ilustrativ.

**NOTIFICARE:** Puteți particulariza comportamentul butonului de alimentare în Windows. Pentru informații suplimentare, consultați [www.dell.com/support/manuals.](https://www.dell.com/support/manuals)

### 3. **Touchpad**

Mutați degetul pe touchpad pentru a deplasa indicatorul mouse-ului. Atingeți ușor pentru a face clic stânga și atingeți ușor cu două degete pentru a face clic dreapta.

### **Față**

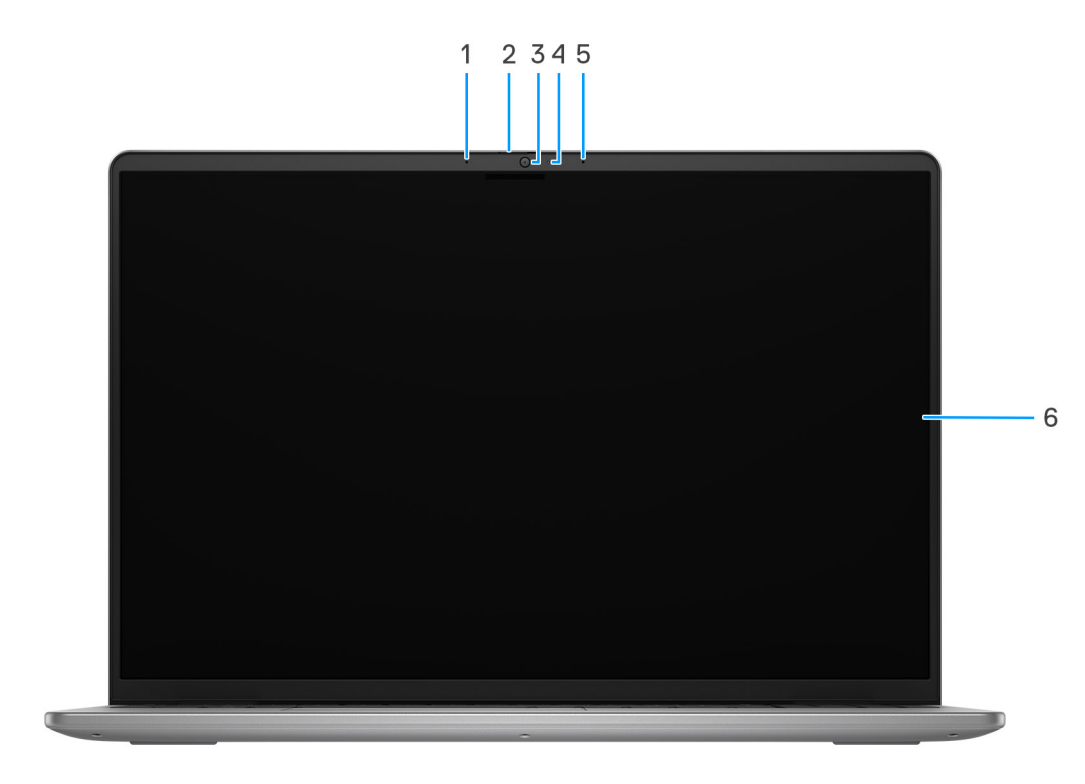

**Figura 5. Vedere din față**

#### <span id="page-9-0"></span>1. **Microfonul din stânga**

Asigură o intrare de sunet digitală pentru înregistrare audio și apeluri vocale.

### 2. **Capac de confidențialitate**

Glisați capacul de confidențialitate pentru a acoperi lentila camerei și a vă proteja confidențialitatea când nu utilizați camera.

### 3. **Camera**

Vă permite să conversați prin chat video, să faceți fotografii și să înregistrați clipuri video.

#### 4. **Indicator luminos de stare a camerei**

Se aprinde atunci când este utilizată camera.

### 5. **Microfonul din dreapta**

Asigură o intrare de sunet digitală pentru înregistrare audio și apeluri vocale.

#### 6. **Afișajul**

Oferă ieșire de semnal video.

### **Partea de jos**

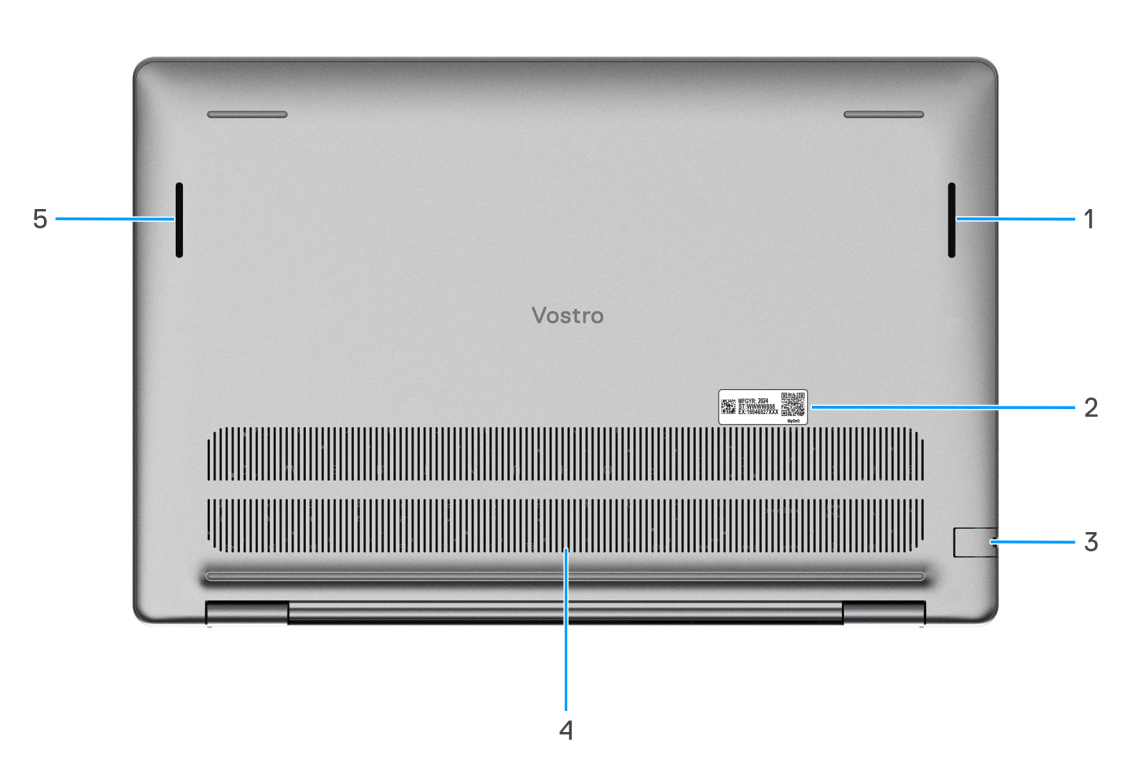

#### **Figura 6. Vedere de jos**

#### 1. **Difuzorul din dreapta**

Permite redarea sunetului.

### 2. **Etichetă de service**

Eticheta de service reprezintă un identificator alfanumeric unic care permite tehnicienilor de service Dell să identifice componentele hardware din computer și să acceseze informațiile garanției.

#### 3. **Port de rețea**

<span id="page-10-0"></span>Conectați un cablu Ethernet (RJ45) de la un ruter sau un modem de banda largă pentru rețea sau acces la Internet, cu o rată de transfer de 10/100/1000 Mb/s.

#### 4. **Fante de aerisire**

Orificiile de ventilație asigură ventilație pentru computer. Orificiile de ventilație înfundate pot cauza supraîncălzirea computerului și pot afecta performanțele computerului dvs., putând cauza probleme de hardware. Asigurați-vă că orificiile de ventilație nu sunt obstrucționate și curățați-le cu regularitate pentru a preveni acumularea prafului și a murdăriei. Pentru mai multe informații despre curățarea orificiilor de ventilație, căutați articole din resursele bazei de cunoștințe la adresa www.dell.com/support.

#### 5. **Difuzorul din stânga**

Permite redarea sunetului.

## **Eticheta de service**

Eticheta de service reprezintă un identificator alfanumeric unic care permite tehnicienilor de service Dell să identifice componentele hardware din computer și să acceseze informațiile garanției.

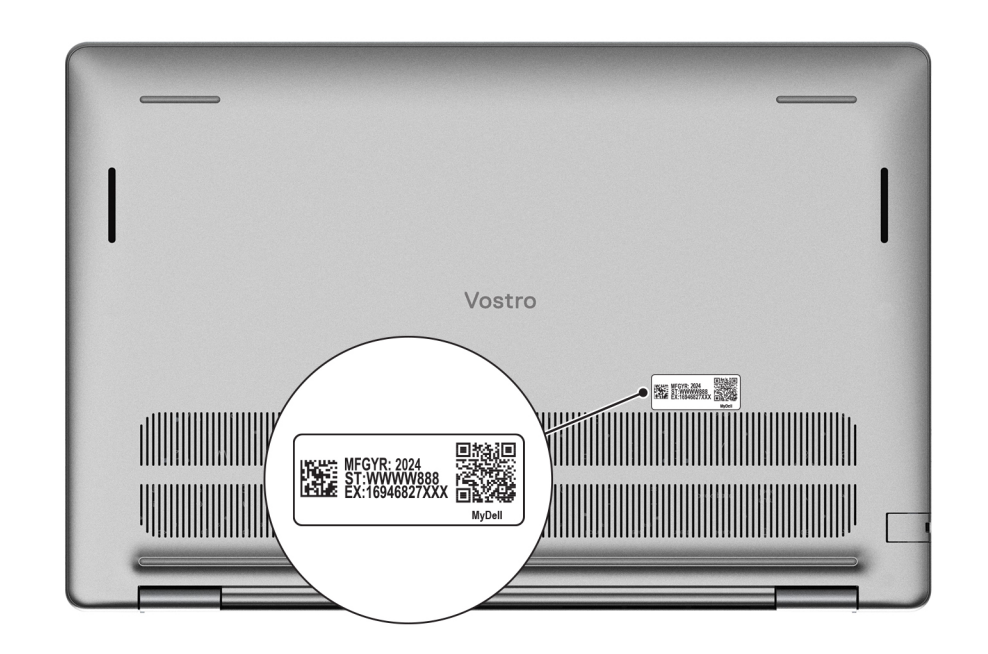

#### **Figura 7. Eticheta de service**

## **Indicatorul luminos de încărcare și de stare a bateriei**

Tabelul următor prezintă comportamentul indicatorului luminos de încărcare și de stare a bateriei sistemului Vostro 16 5640.

### **Tabel 1. Comportamentul indicatorului luminos de încărcare și de stare a bateriei**

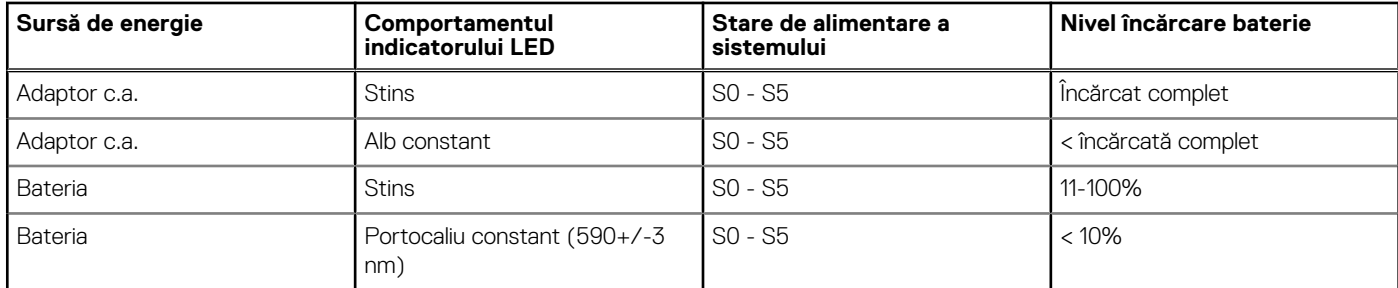

S0 (ON) - Sistemul este pornit.

- S4 (Hibernare) Sistemul consumă cea mai puțină energie în comparație cu toate celelalte stări de veghe. Sistemul este aproape în stare OFF (Oprit), cu excepția alimentării minime. Datele de context sunt scrise pe un hard disk.
- S5 (OFF) Sistemul se află în stare de oprire.

# <span id="page-12-0"></span>**Configurarea sistemului Vostro 16 5640**

### **Despre această sarcină**

**NOTIFICARE:** Este posibil ca imaginile din acest document să difere față de computer în funcție de configurația comandată.  $\Omega$ 

### **Pași**

1. Conectati adaptorul de alimentare și apăsați pe butonul de alimentare.

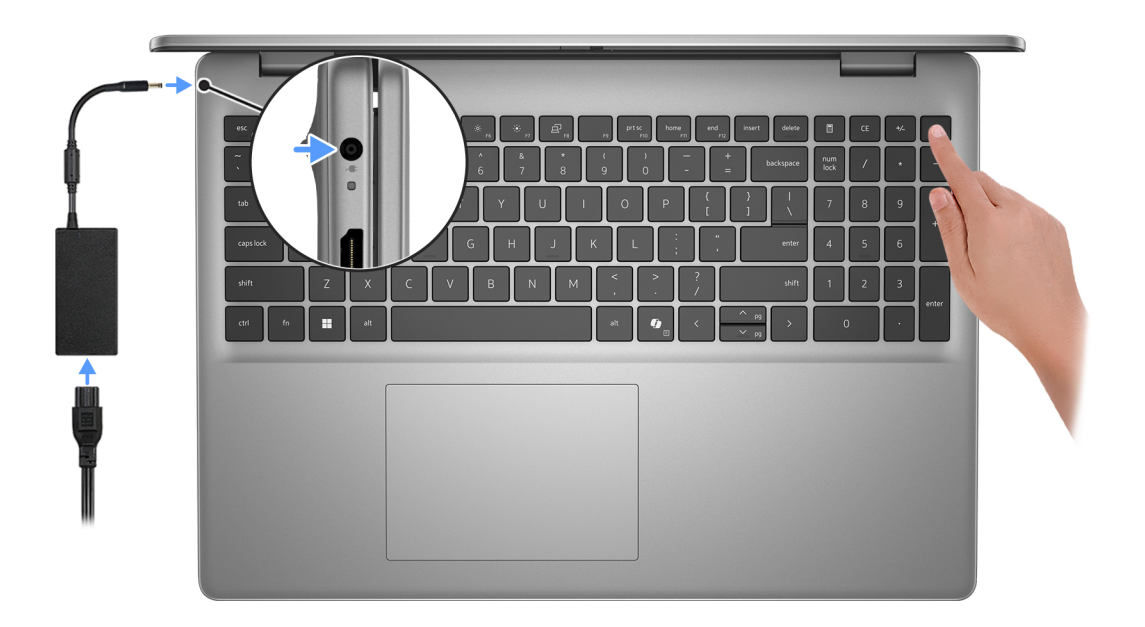

**NOTIFICARE:** Bateria poate intra în modul de economisire a energiei în timpul expedierii, pentru a conserva încărcarea bateriei. Asigurați-vă că adaptorul de alimentare este conectat la computer atunci când este pornit pentru prima dată.

#### 2. Finalizați configurarea sistemului de operare.

#### **Pentru Ubuntu:**

Urmați instrucțiunile de pe ecran pentru a finaliza configurarea. Pentru mai multe informații despre instalarea și configurarea Ubuntu, căutați în resursele din baza de cunoștințe la adresa [www.dell.com/support.](https://www.dell.com/support/)

### **Pentru Windows:**

Urmați instrucțiunile de pe ecran pentru a finaliza configurarea. Atunci când se realizează configurarea, Dell Technologies vă recomandă:

- Să vă conectați la o rețea pentru actualizările Windows.
	- **NOTIFICARE:** Dacă vă conectați la o rețea wireless securizată, introduceți parola pentru acces la rețeaua wireless atunci când vi se solicită.
- Dacă vă conectați la internet, autentificați-vă cu sau creați un cont Microsoft. Dacă nu sunteți conectat la internet, creați un cont offline.
- Pe ecranul **Support and Protection (Asistență și protecție)**, introduceți detaliile dvs. de contact.
- 3. Localizați și utilizați aplicațiile Dell din meniul Start din Windows recomandat.

### **Tabel 2. Găsiți aplicații Dell în Windows în S-mode**

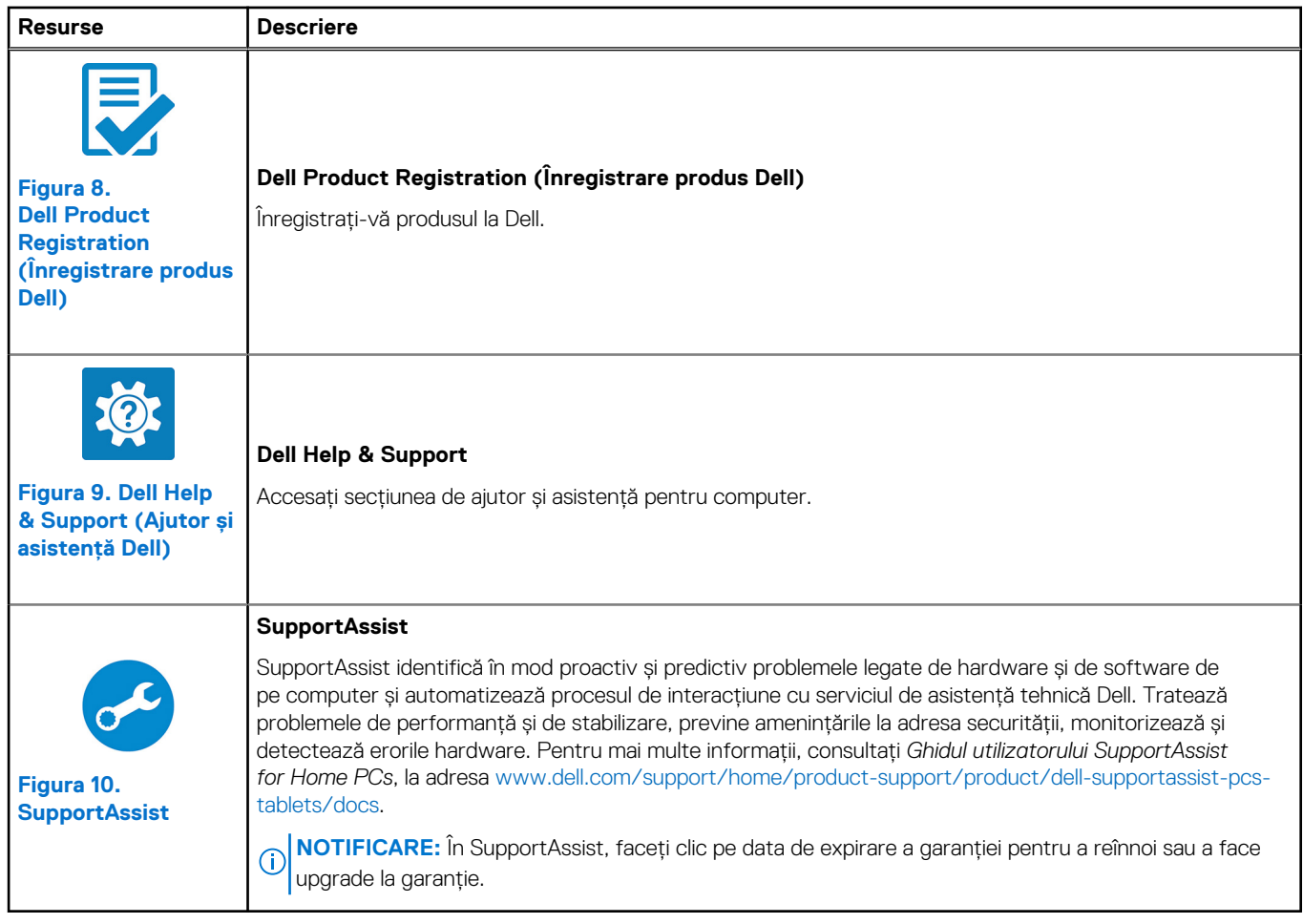

### **Tabel 3. Localizați aplicațiile Dell în Windows**

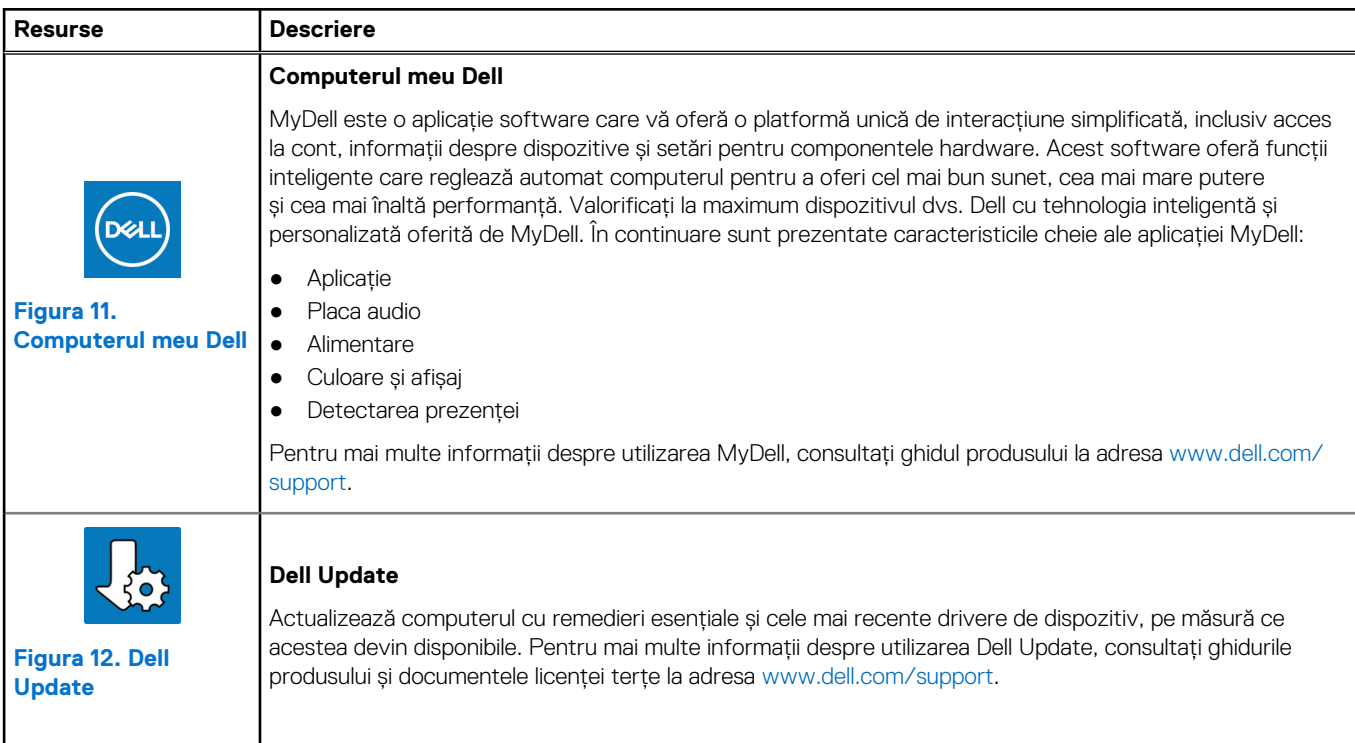

### **Tabel 3. Localizați aplicațiile Dell în Windows (continuare)**

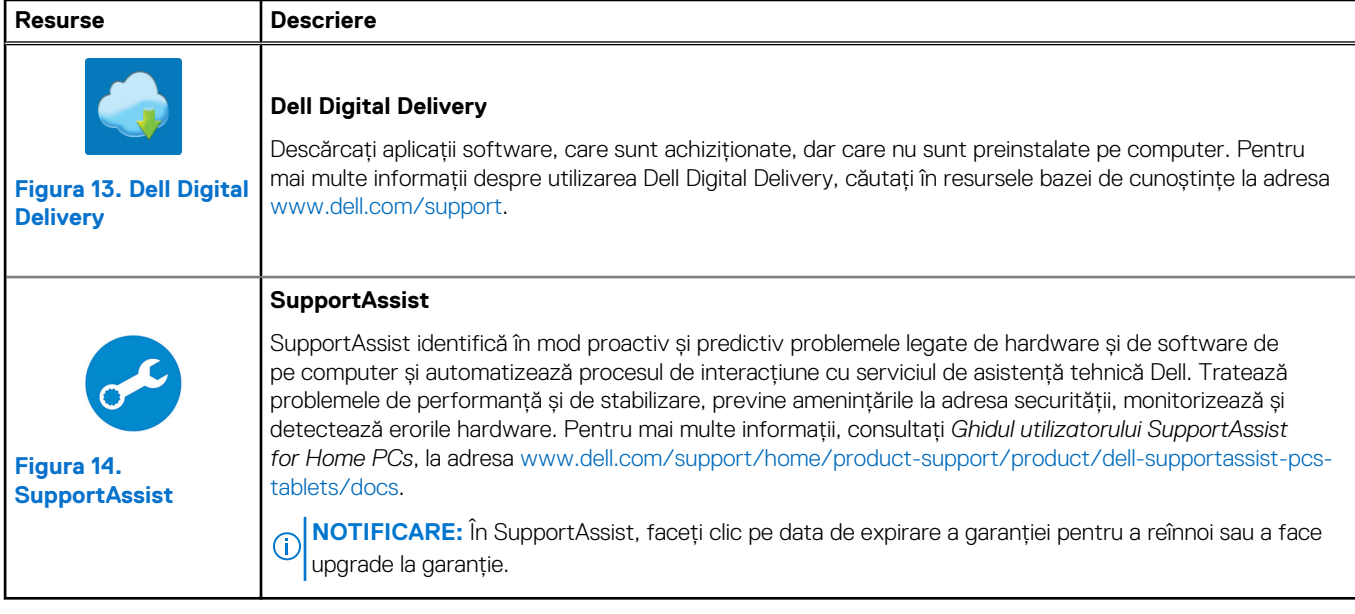

**3**

# **Specificații pentru Vostro 16 5640**

# <span id="page-15-0"></span>**Dimensiuni și greutate**

Tabelul următor menționează înălțimea, lățimea, adâncimea și greutatea sistemului Vostro 16 5640.

### **Tabel 4. Dimensiuni și greutate**

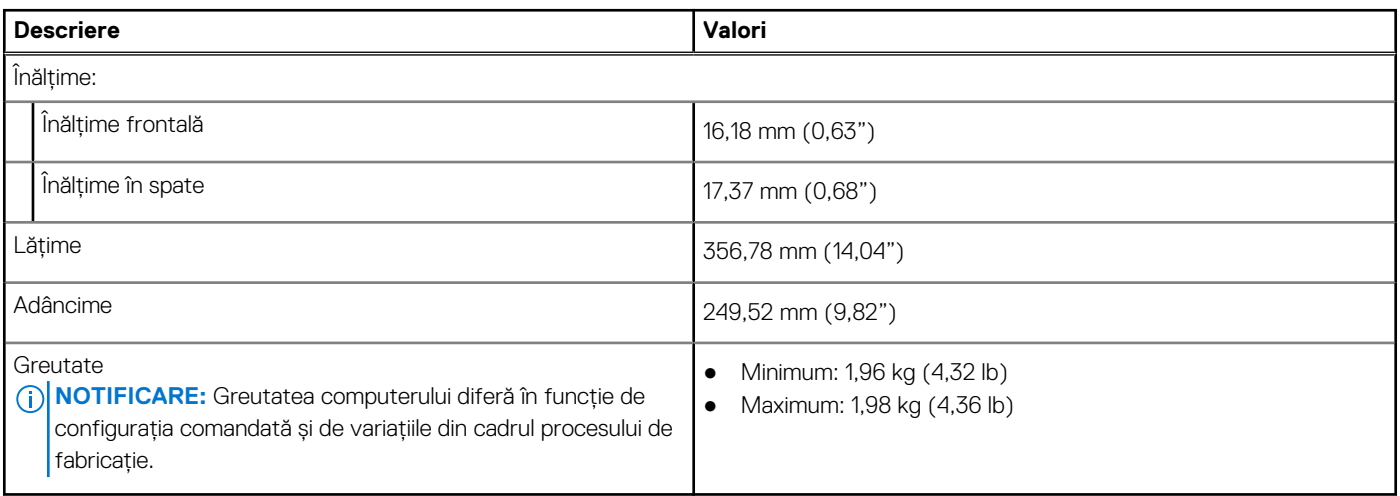

### **Procesor**

Tabelul următor enumeră detaliile procesoarelor acceptate de sistemul dvs. Vostro 16 5640.

### **Tabel 5. Procesor**

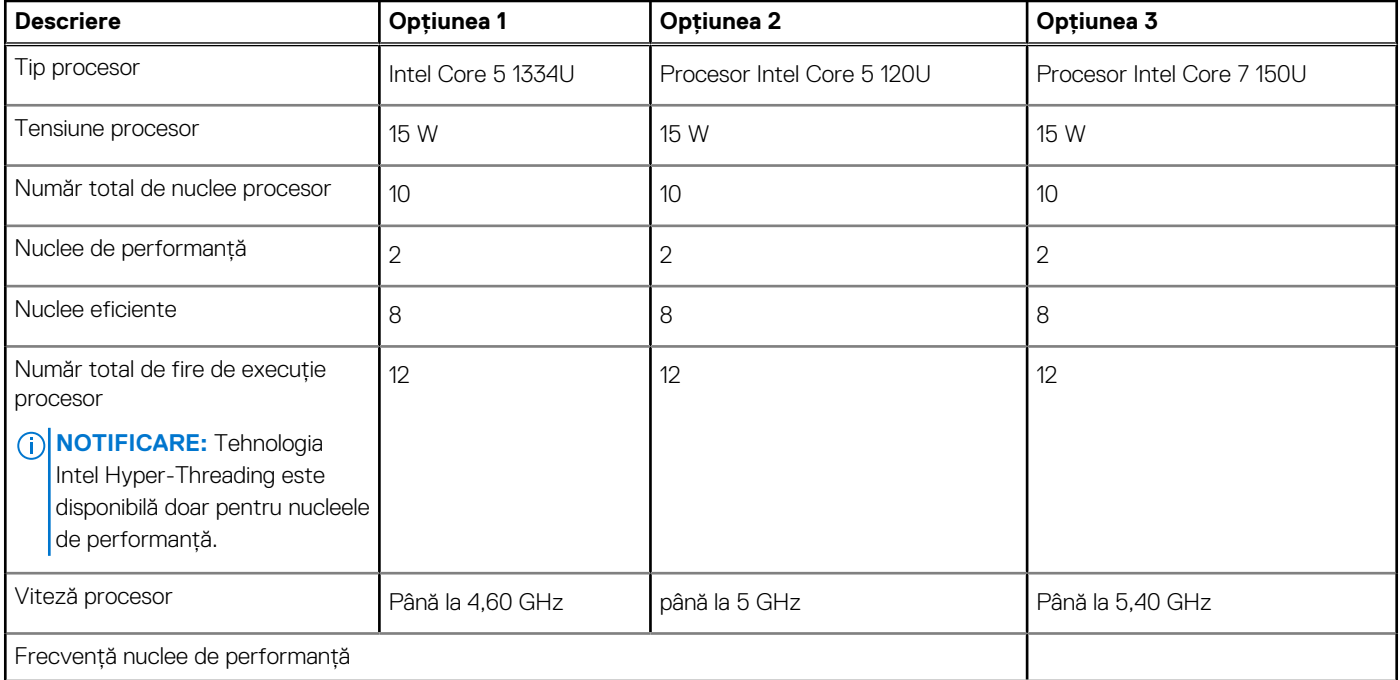

### <span id="page-16-0"></span>**Tabel 5. Procesor (continuare)**

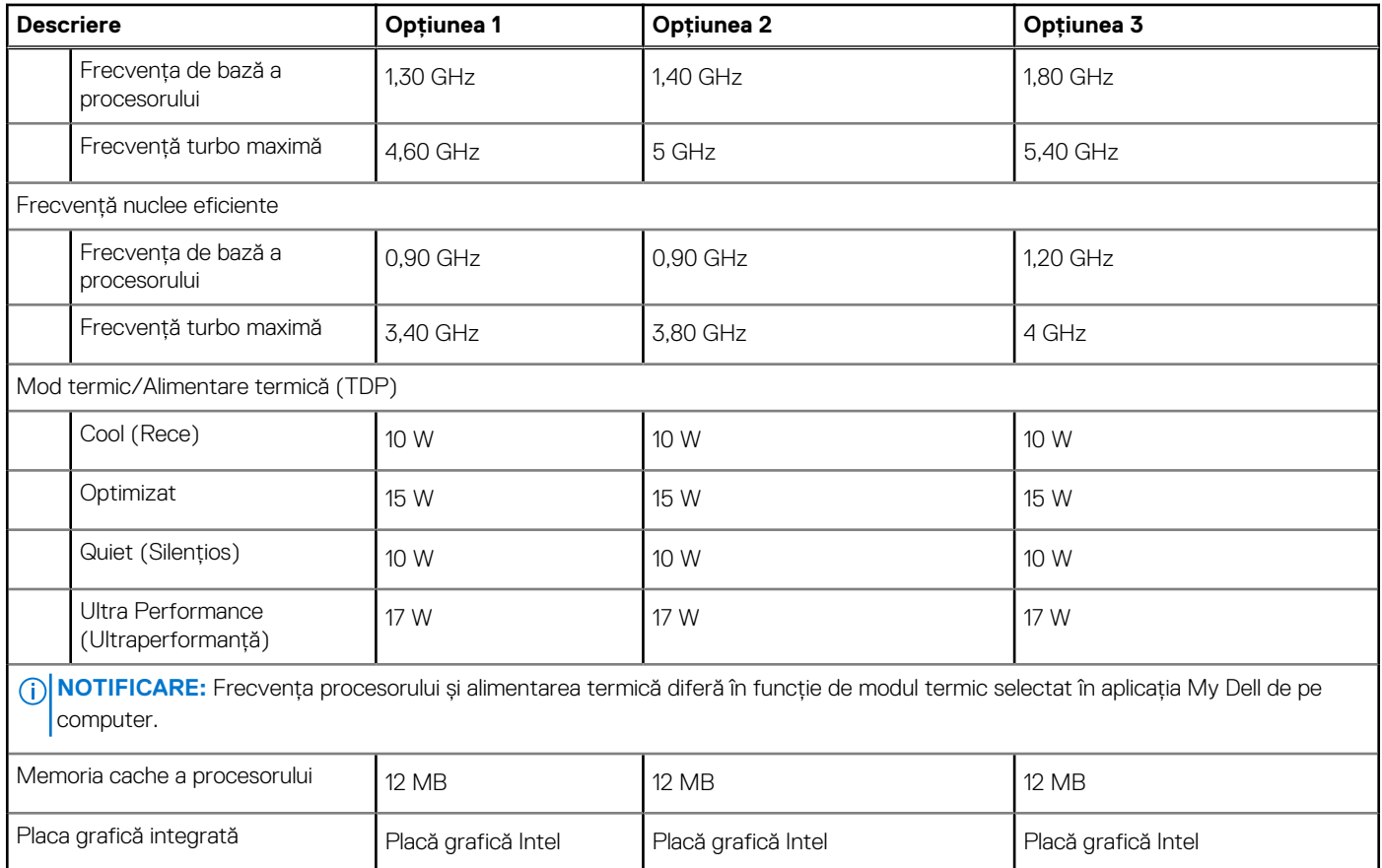

# **Chipset**

Tabelul următor enumeră detaliile chipseturilor acceptate pentru sistemul dvs. Vostro 16 5640.

### **Tabel 6. Chipset**

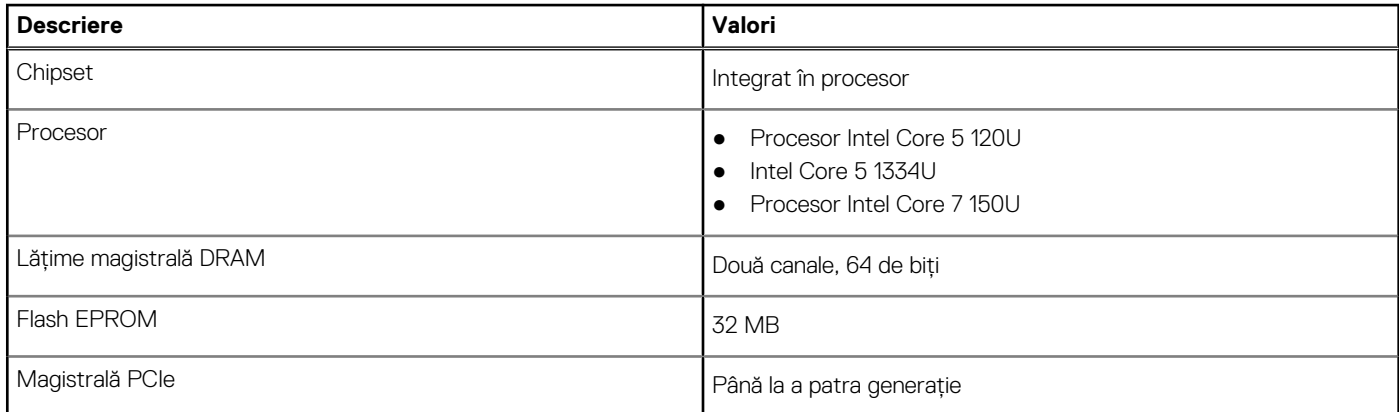

### **Sistem de operare**

Sistemul dvs. Vostro 16 5640 acceptă următoarele sisteme de operare:

- Windows 11 pentru acasă
- Windows 11 Home (S Mode)
- Windows 11 Pro
- <span id="page-17-0"></span>● Windows 11 Pro National Academic
- Ubuntu Linux 22.04 LTS

# **Memoria**

Tabelul următor enumeră specificațiile memoriei sistemului Vostro 16 5640.

### **Tabel 7. Specificațiile memoriei**

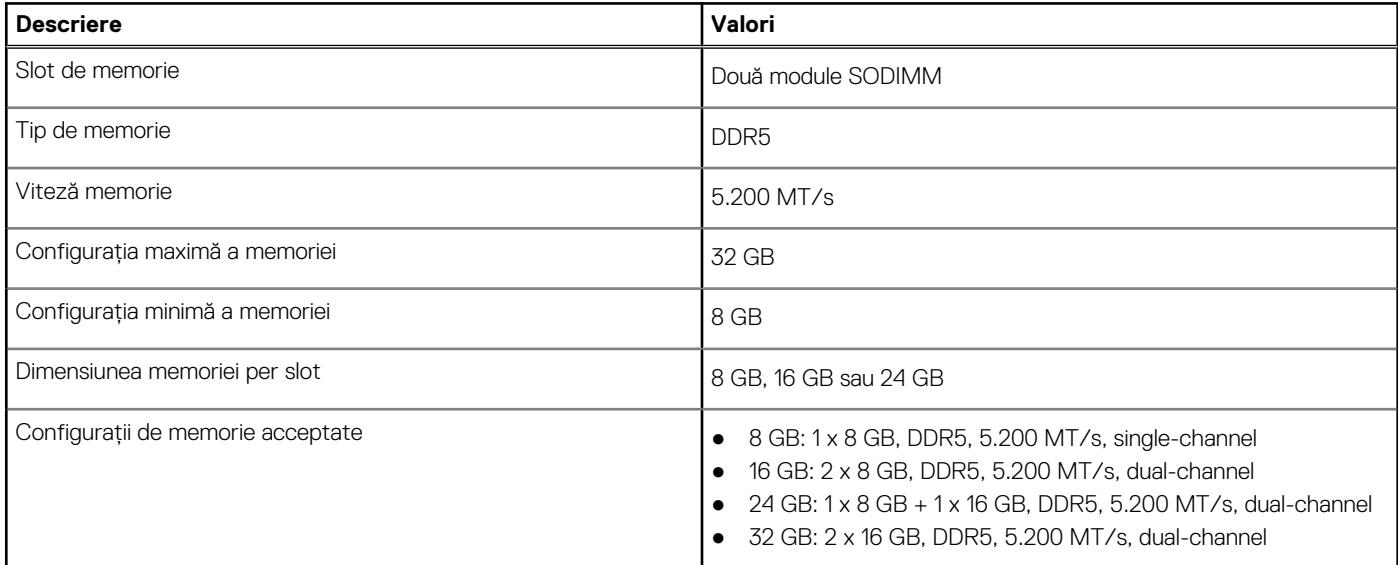

### **Porturi externe**

Tabelul următor enumeră porturile externe ale sistemului Vostro 16 5640.

### **Tabel 8. Porturi externe**

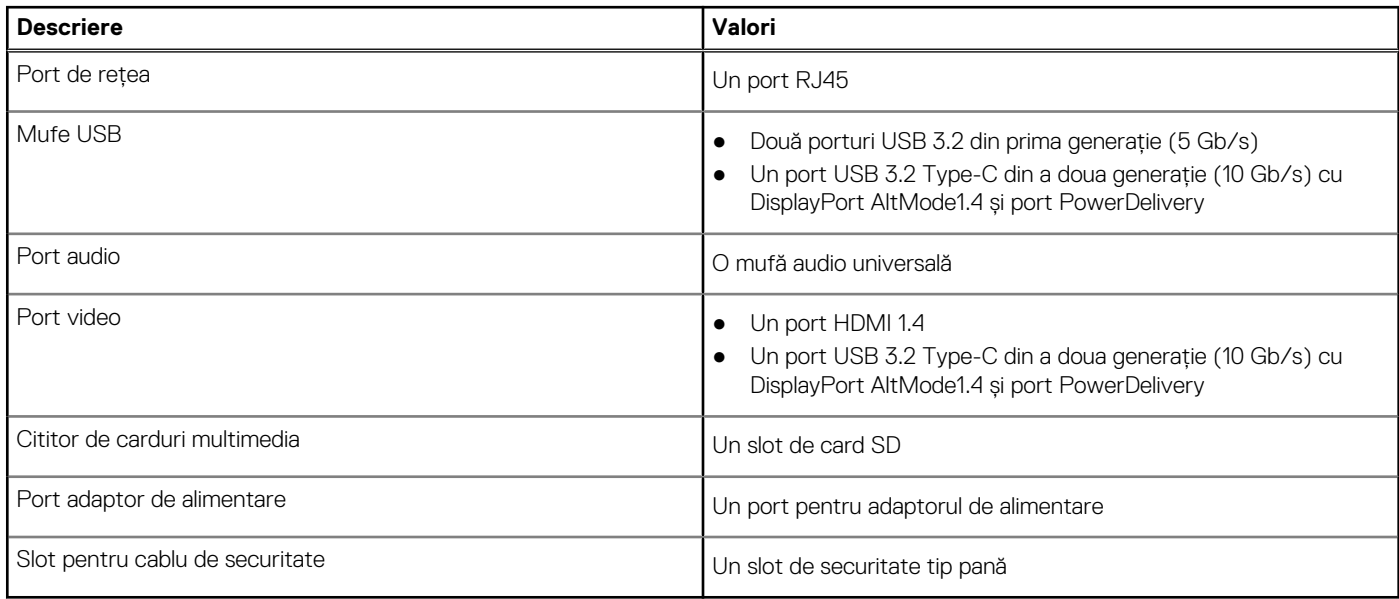

## **Sloturi interne**

Tabelul următor enumeră sloturile interne ale sistemului Vostro 16 5640.

### <span id="page-18-0"></span>**Tabel 9. Sloturi interne**

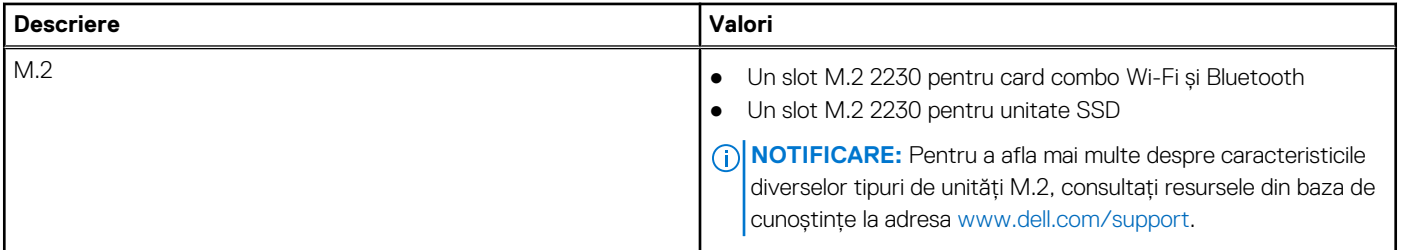

### **Ethernet**

Tabelul următor enumeră specificațiile modulului de rețea locală Ethernet cu fir (LAN) al sistemului Vostro 16 5640.

### **Tabel 10. Specificațiile Ethernet**

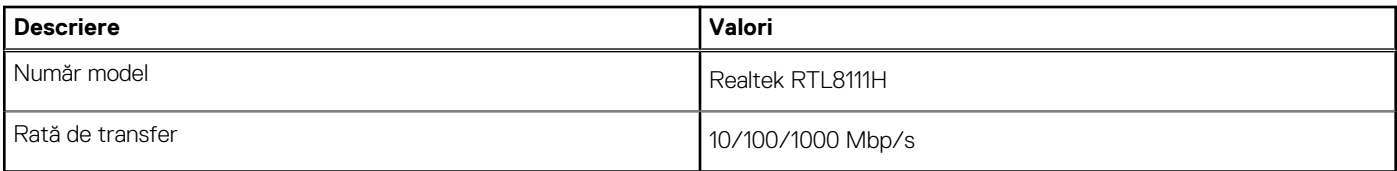

### **Modulul wireless**

Tabelul următor enumeră specificațiile modulului de rețea locală wireless (WLAN) acceptat de sistemul Vostro 16 5640.

### **Tabel 11. Specificațiile modulului wireless**

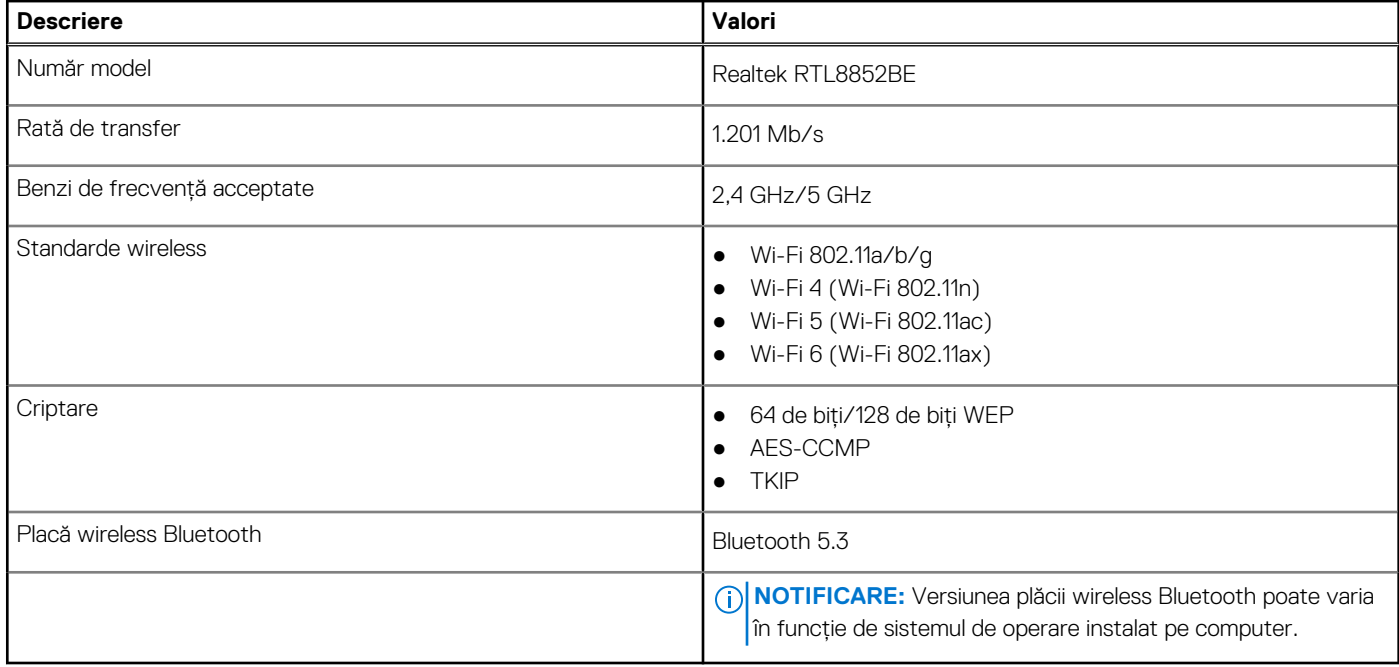

### **Placa audio**

Tabelul următor enumeră specificațiile de sunet ale sistemului Vostro 16 5640.

### <span id="page-19-0"></span>**Tabel 12. Specificații placă audio**

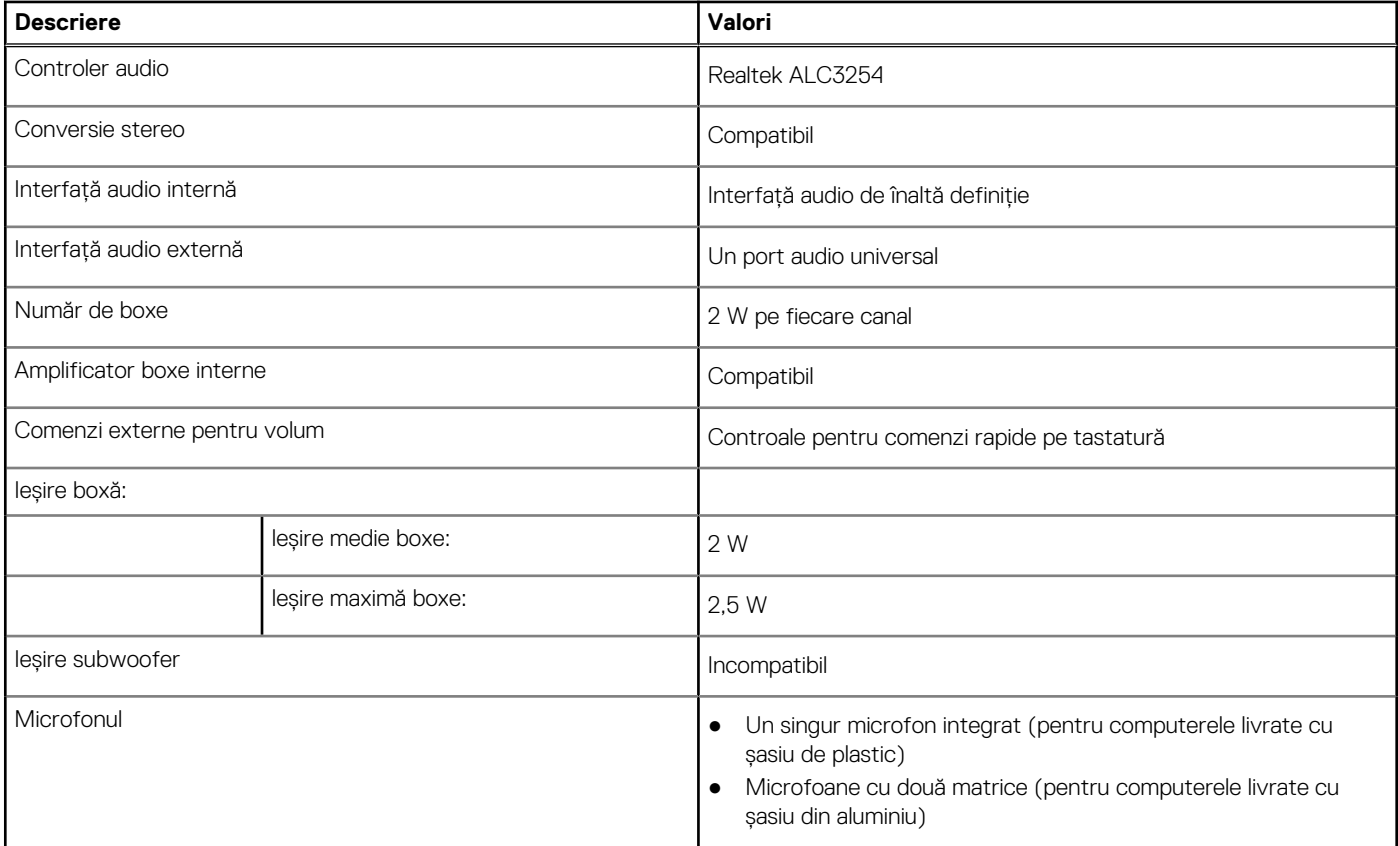

### **Stocare**

Această secțiune enumeră opțiunile de stocare ale sistemului Vostro 16 5640.

Sistemul dvs. Vostro 16 5640 acceptă o unitate SSD M.2 2230.

### **Tabel 13. Specificații stocare**

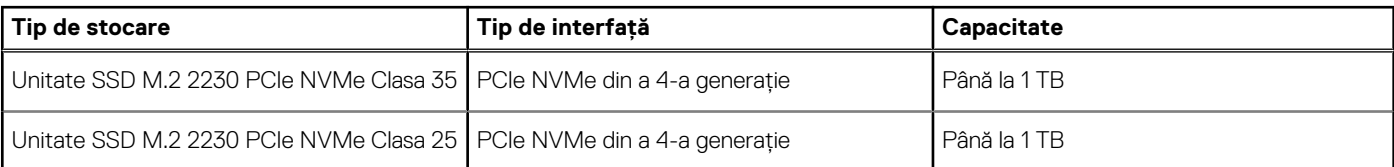

# **Cititor de carduri multimedia**

Tabelul următor enumeră cardurile de stocare acceptate pe sistemul Vostro 16 5640.

### **Tabel 14. Specificațiile cititorului de carduri de stocare**

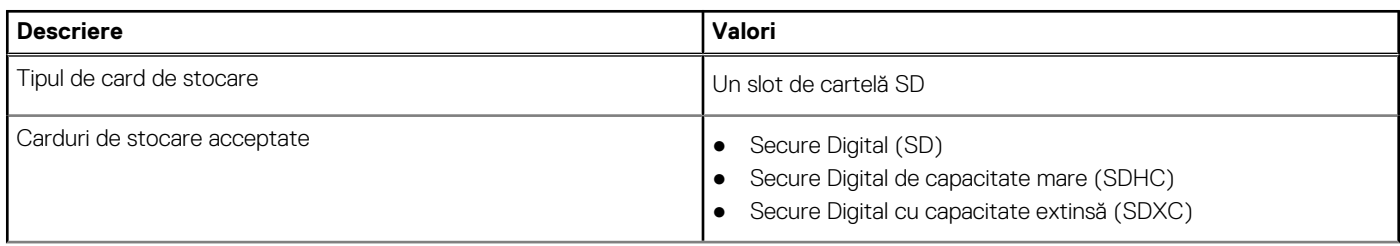

### <span id="page-20-0"></span>**Tabel 14. Specificațiile cititorului de carduri de stocare (continuare)**

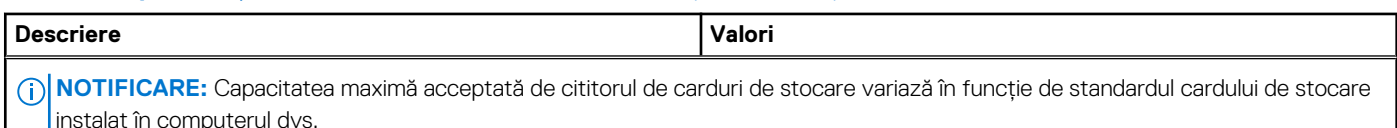

### **Tastatura**

Tabelul următor enumeră specificațiile tastaturii sistemului Vostro 16 5640.

### **Tabel 15. Specificațiile tastaturii**

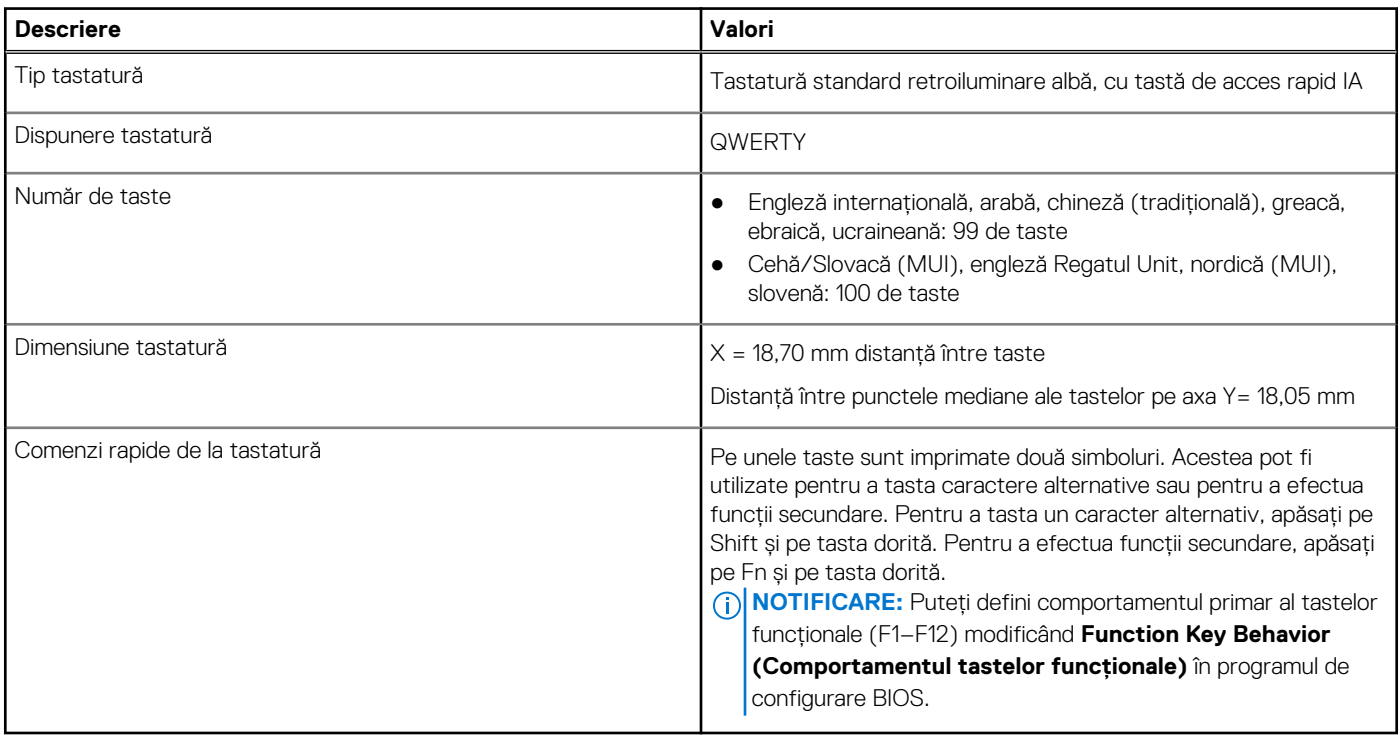

## **Tastele de funcție de la tastatură**

**NOTIFICARE:** Caracterele de pe tastatură pot varia în funcție de configurația lingvistică a tastaturii. Tastele utilizate pentru comenzi rapide rămân aceleași pentru toate configurațiile lingvistice.

Pe unele taste sunt imprimate două simboluri. Acestea pot fi utilizate pentru a tasta caractere alternative sau pentru a efectua funcții secundare. Simbolul care este afișat în partea de jos a tastei se referă la caracterul inserat atunci când este apăsată tasta. Dacă apăsați pe tasta Shift și pe tastă, este inserat simbolul care este afișat în partea de sus a tastei. De exemplu, dacă apăsați 2, va fi inserat **2**; dacă apăsați Shift+2, va fi inserat **@**.

Tastele F1–F12 de pe rândul de sus al tastaturii sunt taste funcționale pentru control multimedia, după cum indică pictograma de pe tastă. Apăsați tasta funcțională pentru a efectua sarcina reprezentată de pictogramă. De exemplu, apăsarea tastei F1 dezactivează sunetul (consultați tabelul de mai jos).

Cu toate acestea, dacă aveți nevoie de tastele funcționale F1-F12 pentru anumite aplicații software, funcționalitatea multimedia poate fi dezactivată apăsând pe Fn + Esc. Ulterior, comenzile multimedia pot fi activate apăsând pe tasta Fn și pe tasta funcțională respectivă. De exemplu, dezactivați sunetul apăsând Fn + F1.

### **Tabel 16. Comportarea principală al tastelor funcționale**

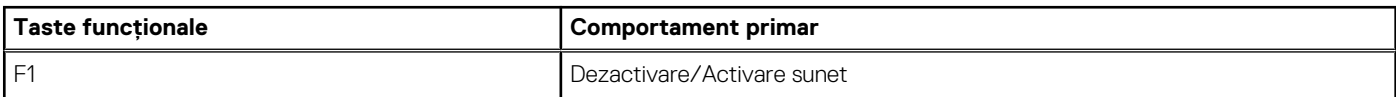

### <span id="page-21-0"></span>**Tabel 16. Comportarea principală al tastelor funcționale (continuare)**

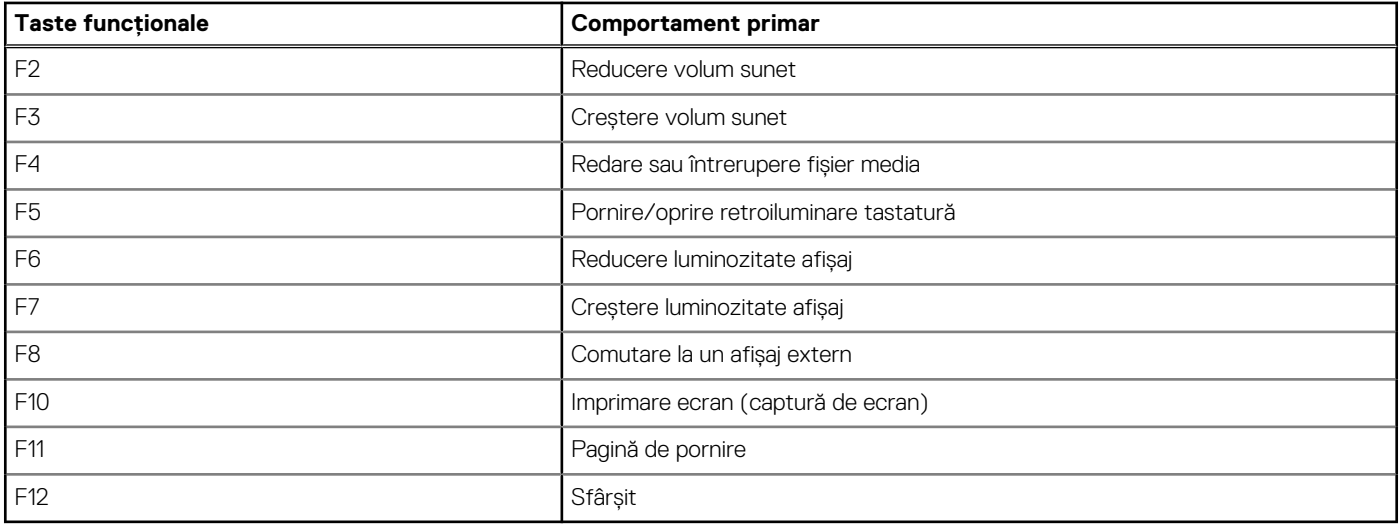

Tasta **Fn** este utilizată și cu tastele selectate de pe tastatură pentru a activa funcții secundare.

### **Tabel 17. Comportament secundar**

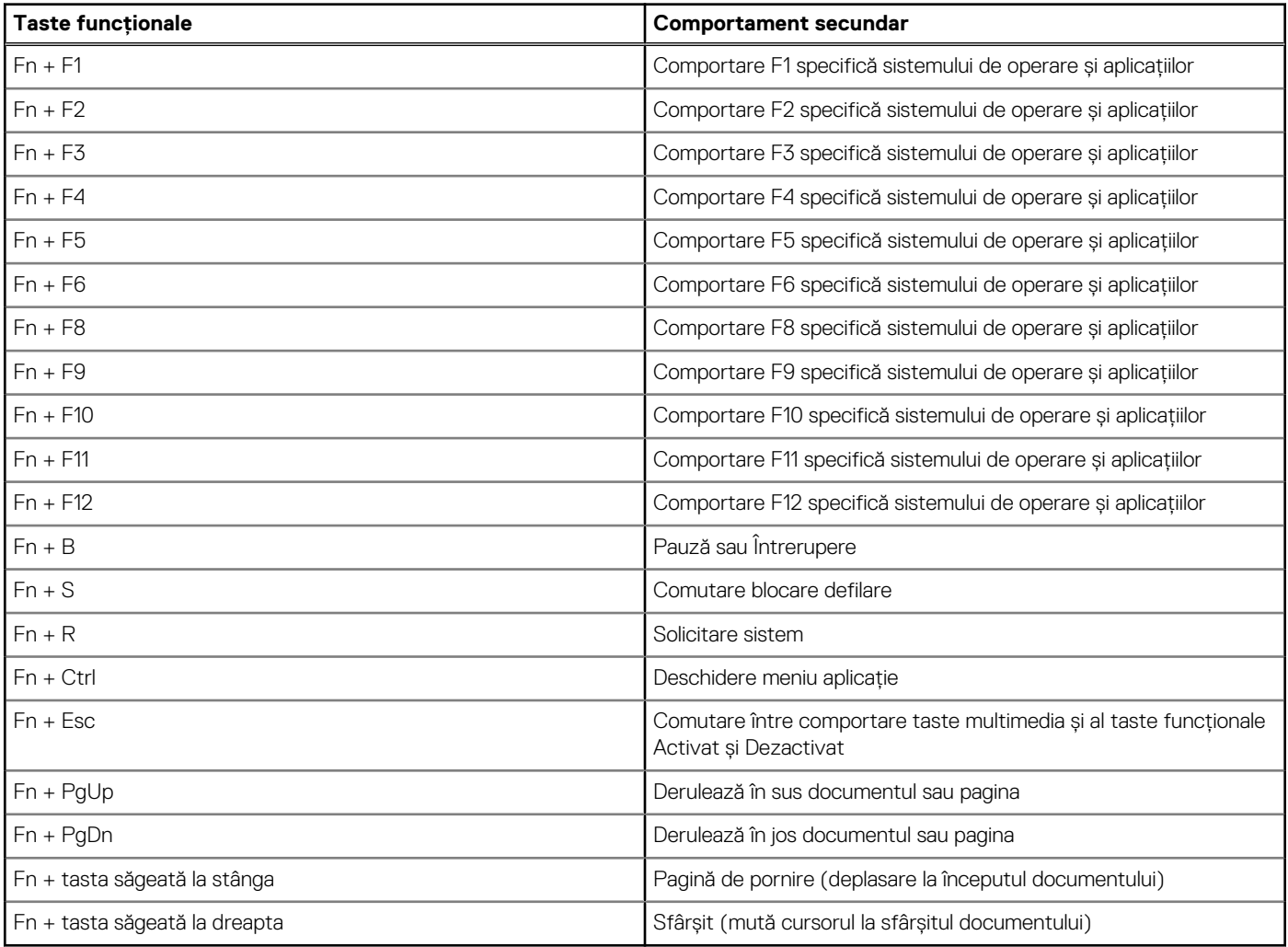

### **Camera**

Tabelul următor enumeră specificațiile camerei sistemului Vostro 16 5640.

### <span id="page-22-0"></span>**Tabel 18. Specificațiile camerei**

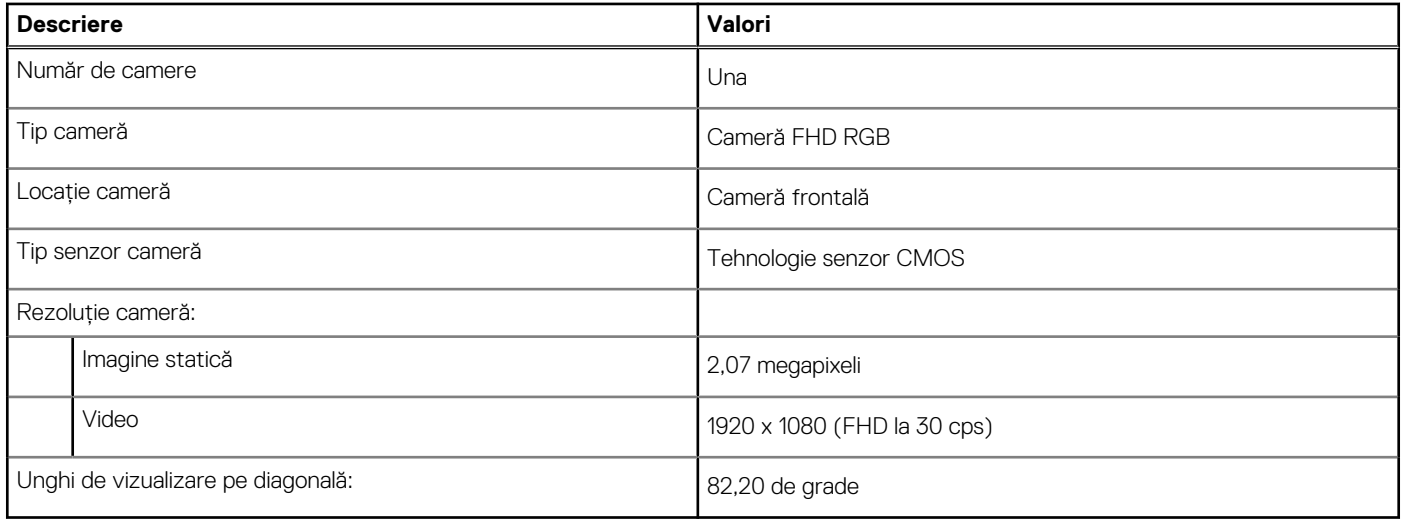

### **Touchpad**

Tabelul următor enumeră specificațiile touchpadului sistemului Vostro 16 5640.

### **Tabel 19. Specificațiile touchpadului**

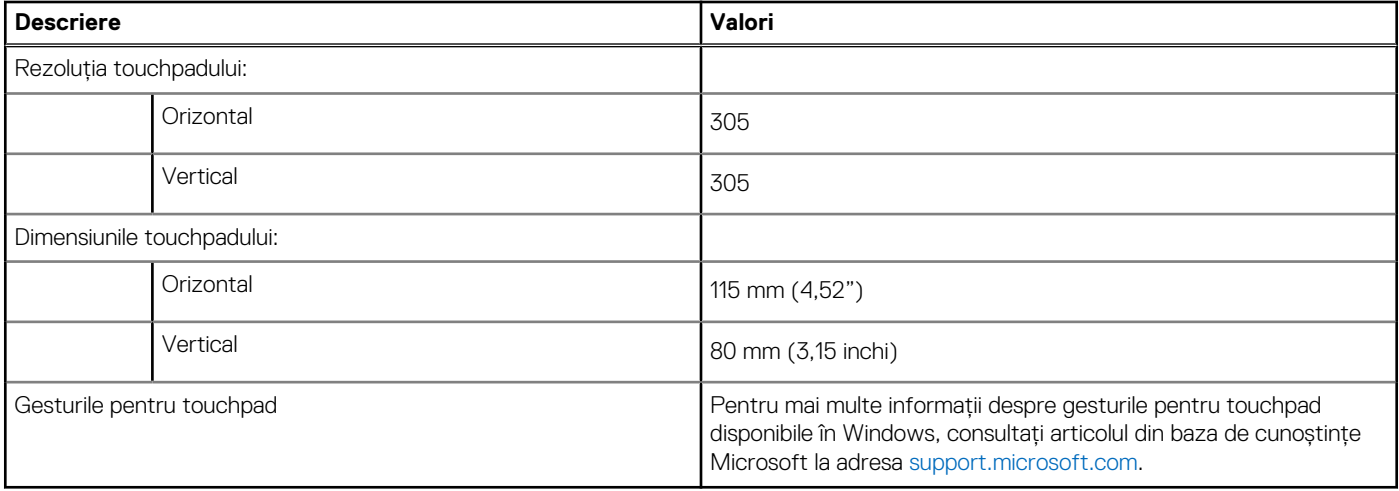

### **Adaptor de curent**

Tabelul următor enumeră specificațiile adaptorului de curent al sistemului Vostro 16 5640.

### **Tabel 20. Specificațiile adaptorului de curent**

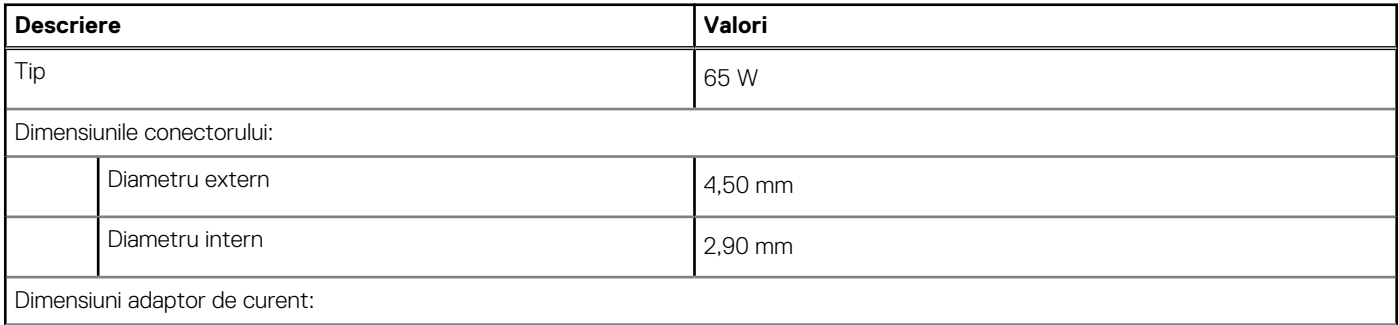

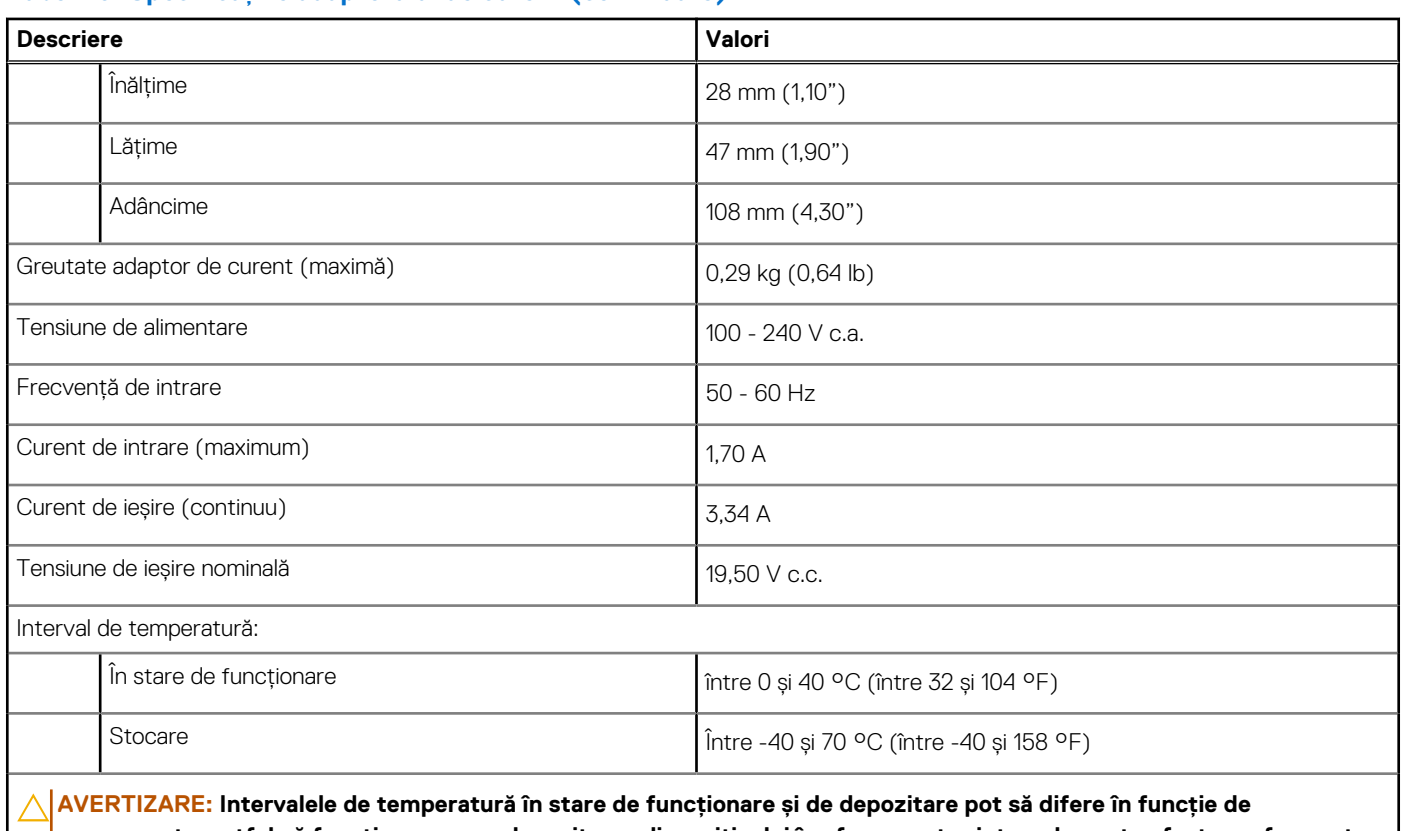

### <span id="page-23-0"></span>**Tabel 20. Specificațiile adaptorului de curent (continuare)**

**componente, astfel că funcționarea sau depozitarea dispozitivului în afara acestor intervale poate afecta performanța componentelor specifice.**

# **Bateria**

Tabelul următor enumeră specificațiile bateriei sistemului Vostro 16 5640.

### **Tabel 21. Specificațiile bateriei**

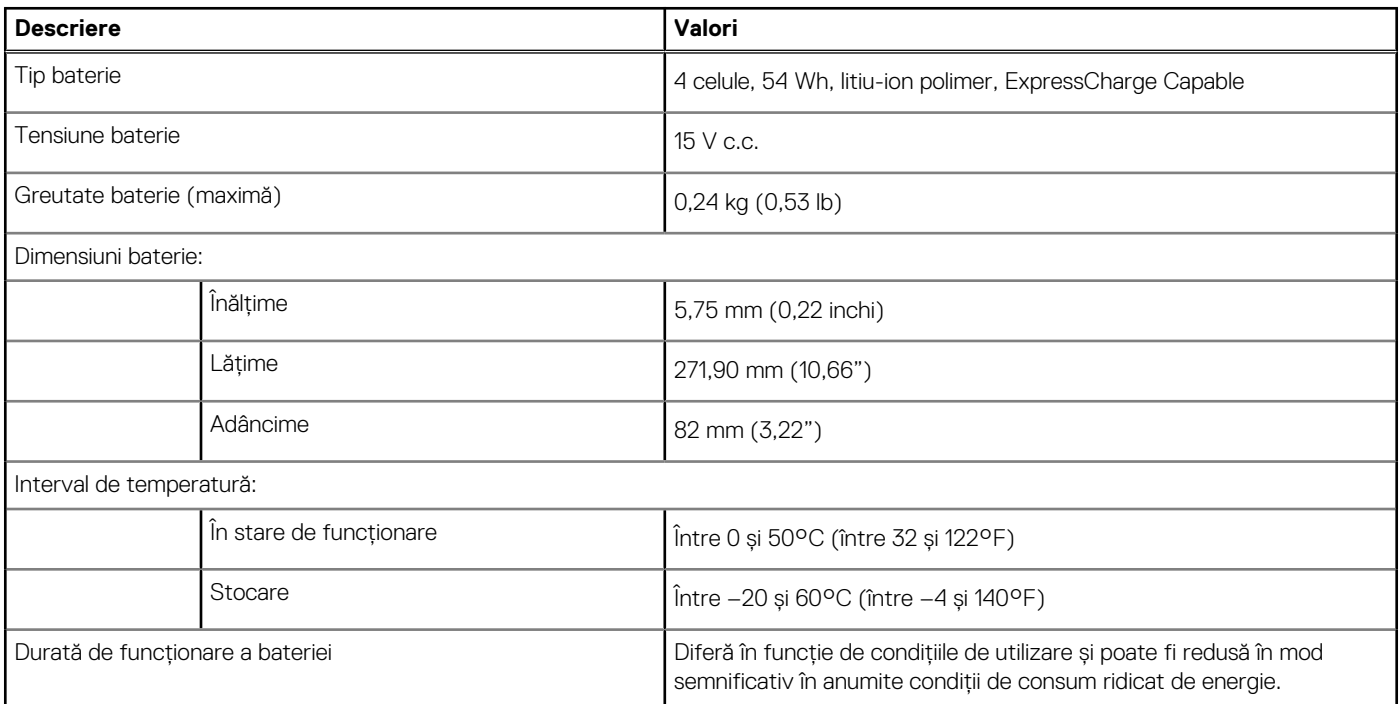

### <span id="page-24-0"></span>**Tabel 21. Specificațiile bateriei (continuare)**

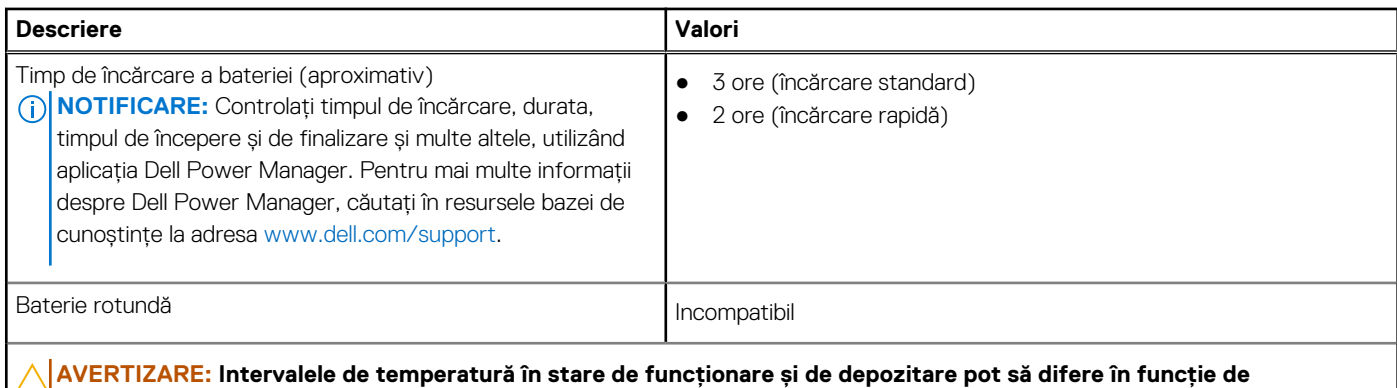

**componente, astfel că funcționarea sau depozitarea dispozitivului în afara acestor intervale poate afecta performanța componentelor specifice.**

**AVERTIZARE: Dell Technologies vă recomandă să încărcați regulat bateria pentru un consum optim de energie. Dacă bateria este descărcată, conectați adaptorul de curent, porniți computerul și apoi reporniți computerul pentru a reduce consumul de energie.**

# **Afișajul**

Tabelul următor enumeră specificațiile afișajului sistemului Vostro 16 5640.

### **Tabel 22. Specificațiile afișajului**

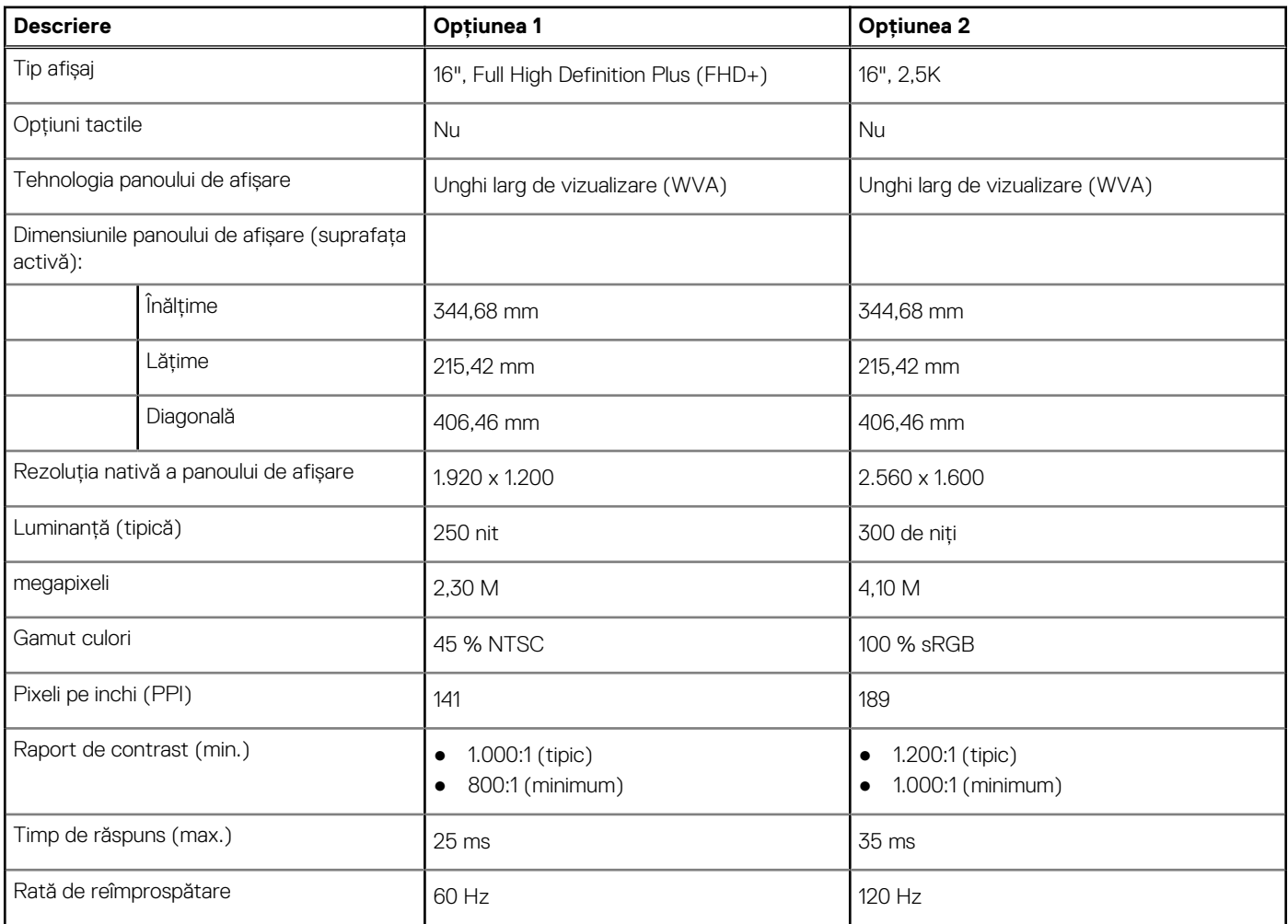

<span id="page-25-0"></span>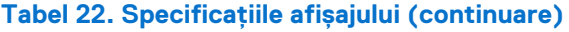

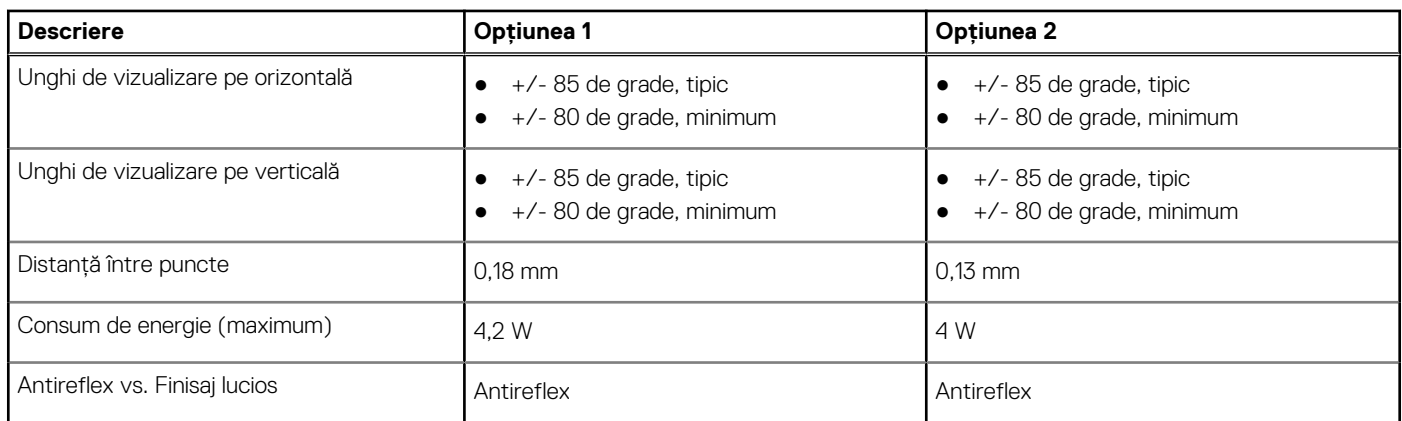

# **Cititor de amprente (opțional)**

Tabelul următor enumeră specificațiile cititorului de amprente opțional al sistemului Vostro 16 5640.

### **Tabel 23. Specificațiile cititorului de amprente**

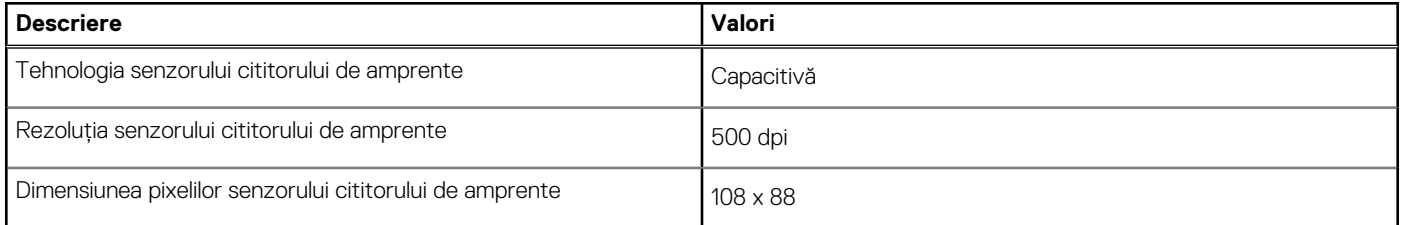

### **Senzor**

Tabelul următor enumeră senzorii sistemului Vostro 16 5640.

### **Tabel 24. Senzor**

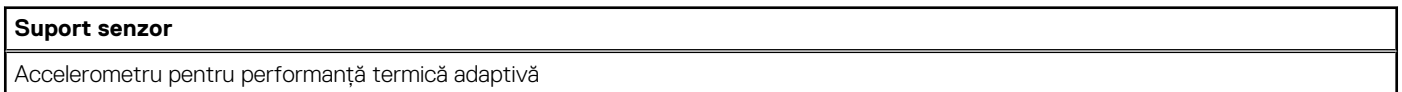

### **Procesor grafic - integrat**

Tabelul următor enumeră specificațiile plăcii grafice integrate (procesor grafic) acceptate de sistemul dvs. Vostro 16 5640.

#### **Tabel 25. Procesor grafic - integrat**

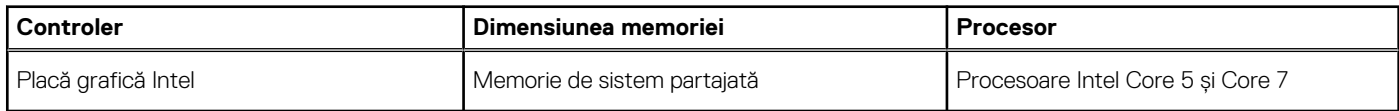

### **Matrice de suport pentru afișaje multiple**

Tabelul următor enumeră matricea de suport pentru afișaje multiple pentru sistemul Vostro 16 5640.

### <span id="page-26-0"></span>**Tabel 26. Matrice de suport pentru afișaje multiple**

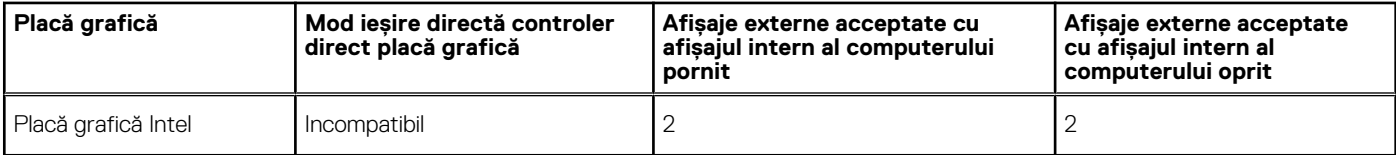

### **Securitatea componentelor hardware**

Tabelul următor enumeră caracteristicile de securitate a componentelor hardware ale sistemului Vostro 16 5640.

#### **Tabel 27. Securitatea componentelor hardware**

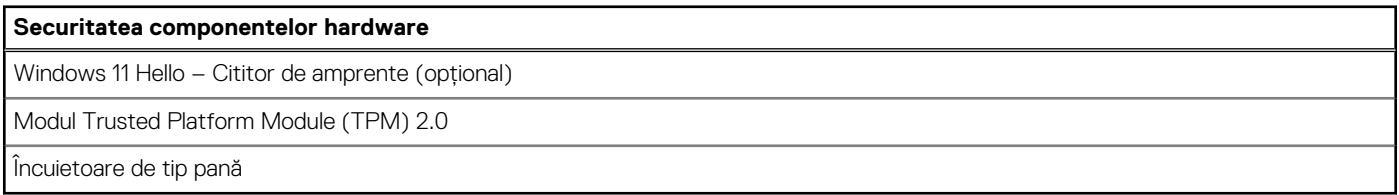

### **Mediul de funcționare și de stocare**

Acest tabel enumeră specificațiile de funcționare și de stocare ale sistemului Vostro 16 5640.

**Nivel contaminant în suspensie:** G1, așa cum este definit de ISA-S71.04-1985

#### **Tabel 28. Mediu ambiant computer**

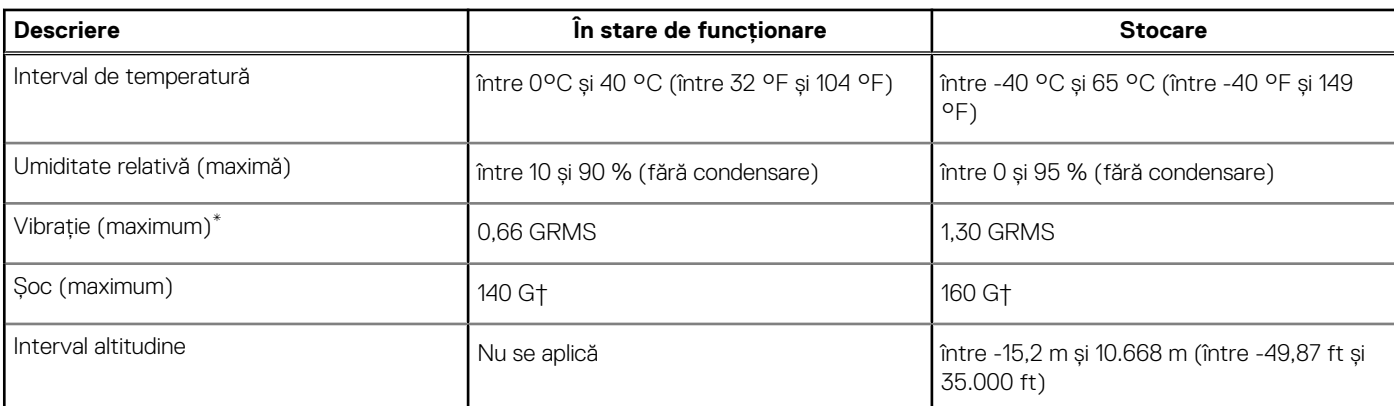

**AVERTIZARE: Intervalele de temperatură în stare de funcționare și de depozitare pot să difere în funcție de componente, astfel că funcționarea sau depozitarea dispozitivului în afara acestor intervale poate afecta performanța componentelor specifice.**

\* Măsurată cu ajutorul unui spectru de vibrație aleatoriu care simulează mediul utilizatorului.

† Măsurat utilizând un impuls semisinusoidal de 2 ms.

# **ComfortView**

**AVERTISMENT: Expunerea prelungită la lumina albastră a afișajului poate duce la efecte pe termen lung precum suprasolicitarea ochilor, oboseala ochilor și vătămarea vederii.**

Culoarea albastră este o culoare din spectrul luminos care are o lungime de undă redusă și energie ridicată. Expunerea cronică la lumină albastră, în special din surse digitale, poate să perturbe ritmul somnului și să cauzeze efecte pe termen lung, precum suprasolicitarea ochilor, oboseala ochilor sau vătămarea vederii.

<span id="page-27-0"></span>Modul ComfortView poate fi activat și configurat cu ajutorul aplicației Dell CinemaColor.

Modul ComfortView respectă cerințele TÜV Rheinland pentru afișajele cu nivel scăzut de lumină albastră.

Nivel scăzut de lumină albastră: tehnologia software Dell ComfortView reduce emisiile de lumină albastră dăunătoare, pentru ca timpul prelungit petrecut în fața ecranului să aibă un efect mai blând asupra ochilor dvs.

Pentru a reduce riscul de suprasolicitare a ochilor, vi se recomandă și următoarele:

- Poziționați afișajul la o distanță de vizualizare confortabilă, între 50 și 70 cm (între 20 și 28 de inchi) față de ochi.
- Clipiți frecvent pentru a vă umezi ochii sau udați ochii cu apă ori folosiți picături de ochi adecvate.
- Luați-vă privirea de la afișaj și priviți către un obiect aflat la o distanță de 609,60 cm (20 ft) timp de cel puțin 20 de secunde în timpul fiecărei pauze.
- Luati o pauză prelungită de 20 de minute la fiecare două ore.

# **ComfortView Plus**

### **AVERTISMENT: Expunerea prelungită la lumina albastră a afișajului poate duce la efecte pe termen lung precum suprasolicitarea ochilor, oboseala ochilor și vătămarea vederii.**

Culoarea albastră este o culoare din spectrul luminos care are o lungime de undă redusă și energie ridicată. Expunerea cronică la lumină albastră, în special din surse digitale, poate să perturbe ritmul somnului și să cauzeze efecte pe termen lung, precum suprasolicitarea ochilor, oboseala ochilor sau vătămarea vederii.

Afișajul acestui computer este conceput să minimizeze nivelul de lumină albastră și respectă cerințele TÜV Rheinland pentru afișajele cu nivel scăzut de lumină albastră.

Modul cu nivel scăzut de lumină albastră este activat din fabrică, astfel că nu este necesară o configurare suplimentară.

Pentru a reduce riscul de suprasolicitare a ochilor, vi se recomandă și următoarele:

- Poziționați afișajul la o distanță de vizualizare confortabilă, între 50 și 70 cm (între 20 și 28 de inchi) față de ochi.
- Clipiți frecvent pentru a vă umezi ochii sau udați ochii cu apă ori folosiți picături de ochi adecvate.
- Luați-vă privirea de la afișaj și priviți către un obiect aflat la o distanță de 609,60 cm (20 ft) timp de cel puțin 20 de secunde în timpul fiecărei pauze.
- Luati o pauză prelungită de 20 de minute la fiecare două ore.

# <span id="page-28-0"></span>**Efectuarea lucrărilor în interiorul computerului**

# **Instrucțiuni de siguranță**

Utilizați următoarele instrucțiuni de siguranță pentru a vă proteja computerul împotriva eventualelor deteriorări și a vă asigura siguranța personală. Cu excepția unor indicații contrare, fiecare procedură inclusă în acest document presupune că ați citit instrucțiunile de siguranță livrate împreună cu computerul.

- **AVERTISMENT: Înainte de a lucra în interiorul computerului dvs., citiți informațiile de siguranță livrate împreună cu**   $\bigwedge$ **computerul dvs. Pentru informații suplimentare despre cele mai bune practici privind siguranța, consultați pagina de start pentru conformitatea cu reglementările de la adresa [www.dell.com/regulatory\\_compliance.](https://www.dell.com/regulatory_compliance)**
- **AVERTISMENT: Deconectați computerul de la toate sursele de alimentare înainte de a deschide capacul sau panourile**   $\bigwedge$ **computerului. După ce terminați lucrările în interiorul computerului, remontați toate capacele, panourile și șuruburile înainte de conectarea la priza electrică.**

**AVERTIZARE: Pentru a evita deteriorarea computerului, asigurați-vă că suprafața de lucru este plană, uscată și curată.**

- **AVERTIZARE: Pentru a evita deteriorarea componentelor și a cardurilor, țineți-le de margini și evitați atingerea pinilor și a contactelor.**
- **AVERTIZARE: Trebuie să efectuați operații de depanare și reparații numai cu autorizația sau la indicațiile ecipei de asistență tehnică Dell. Deteriorările cauzate de lucrările de service neautorizate de către Dell nu sunt acoperite de [garanția dvs. Consultați instrucțiunile privind siguranța livrate împreună cu produsul sau de la adresa www.dell.com/](https://www.dell.com/regulatory_compliance) regulatory\_compliance.**
- **AVERTIZARE: Înainte de a atinge orice componentă din interiorul computerului, conectați-vă la împământare atingând o suprafață metalică nevopsită, cum ar fi metalul din partea din spate a computerului. În timp ce lucrați, atingeți periodic o suprafață metalică nevopsită pentru a disipa electricitatea statică, care poate deteriora componentele interne.**
- **AVERTIZARE: Atunci când deconectați un cablu, trageți de conectorul său sau de lamela de tragere, nu de cablul propriu-zis. Unele cabluri au conectori cu lamele de blocare sau șuruburi cu cap striat pe care trebuie să le decuplați înainte de a deconecta cablul. Atunci când deconectați cablurile, țineți-le aliniate drept pentru a evita îndoirea pinilor conectorilor. Atunci când conectați cablurile, asigurați-vă că porturile și conectorii sunt orientați și aliniați corect.**
- **AVERTIZARE: Apăsați și scoateți toate cardurile instalate din cititorul de carduri de stocare.**
- **AVERTIZARE: Procedați cu atenție atunci când manevrați baterii litiu-ion reîncărcabile în laptopuri. Bateriile umflate nu trebuie să fie utilizate, ci trebuie să fie înlocuite și scoase din uz în mod corespunzător.**
- **NOTIFICARE:** Culoarea computerului dvs. și a anumitor componente poate fi diferită față de ilustrațiile din acest document.

### **Înainte de a efectua lucrări în interiorul computerului**

#### **Pași**

- 1. Salvați și închideți toate fișierele deschise și închideți toate aplicațiile deschise.
- 2. Închideți computerul. Pentru sistemul de operare Windows, faceți clic pe **Start** > **Alimentare** > **Oprire**.
	- **NOTIFICARE:** Dacă utilizați un alt sistem de operare, consultați documentația sistemului de operare pentru instrucțiunile pentru oprire.
- 3. Deconectați computerul și toate dispozitivele atașate de la prizele de curent.

**4**

- <span id="page-29-0"></span>4. Deconectați toate dispozitivele de rețea și cele periferice atașate, precum tastatura, mouse-ul și monitorul de la computer.
- 5. Scoateți orice carduri de stocare și discuri optice din computer, dacă este cazul.
- 6. Intrați în modul de serviciu, dacă puteți porni computerul.

### **Modul de serviciu**

Modul de serviciu este utilizat pentru a întrerupe alimentarea, fără deconectarea cablului bateriei de la placa de sistem, înainte de efectuarea reparațiilor în computer.

**AVERTIZARE: Dacă nu puteți porni computerul pentru a-l plasa în modul de serviciu sau computerul nu acceptă modul de serviciu, continuați cu deconectarea cablului bateriei. Pentru a deconecta cablul bateriei, urmați pații din secțiunea [Scoaterea bateriei.](#page-54-0)**

**NOTIFICARE:** Asigurați-vă că este oprit computerul și că adaptorul de c.a. este deconectat.

- a. Țineți apăsată tasta **<B>** de pe tastatură și apăsați pe butonul de alimentare timp de 3 secunde sau până când apare sigla Dell pe ecran.
- b. Apăsați pe orice tastă pentru a continua.
- c. Dacă adaptorul de c.a. nu este deconectat, pe ecran se afișează un mesaj care vă solicită să scoateți adaptorul de c.a. Scoateți adaptorul c.a. și apoi apăsați pe orice tastă pentru a continua procesul **modului de serviciu**. Procesul **modului de serviciu** omite automat pasul următor dacă **eticheta de proprietar** pentru computer nu este configurată în avans de utilizator.
- d. Când pe ecran apare mesajul **ready-to-proceed** (gata de pornire), apăsați pe orice tastă pentru a continua. Computerul emite trei coduri sonore scurte și se închide imediat.
- e. După ce computerul se oprește, acesta intră cu succes în modul de serviciu.

**NOTIFICARE:** Dacă nu puteți porni computerul sau nu puteți intra în modul de serviciu, omiteți acest proces.  $(i)$ 

### **Precauțiile de siguranță**

Capitolul despre atenționările de siguranță detaliază pașii principali care trebuiie urmați înainte de a efectua orice proceduri de dezasamblare.

Citiți atenționările de siguranță următoare înainte de a efectua orice proceduri de instalare sau dezmembrare/reparare care implică dezasamblarea sau reasamblarea:

- Opriți computerul și toate dispozitivele periferice atașate.
- Deconectați computerul și toate dispozitivele periferice atașate de la sursa de alimentare c.a.
- Deconectați toate cablurile de rețea, de telefon sau liniile de telecomunicații de la computer.
- Utilizați un echipament de reparații pe teren ESD când efectuați lucrări în interiorul unei notebook pentru a evita defecțiunile produse de descărcarea electrostatică (ESD).
- După scoaterea unei componente din sistem, puneți cu grijă componenta scoasă pe un covoraș antistatic.
- Purtați pantofi cu talpă de cauciuc non-conductiv pentru a reduce riscul de electrocutare.
- Deconectarea de la priză, apăsarea și menținerea butonului de alimentare timp de 15 secunde ar trebui să descarce energia reziduală din placa de sistem.

### Energie în stare de veghe

Produsele Dell cu alimentare în stare de veghe trebuie scoase din priză înainte de a le deschide carcasa. Sistemele cu alimentare în stare de veghe sunt alimentate cu curent în timp ce sunt oprite. Energia internă permite computerului să fie pornit de la distanță (Activare prin rețea), să fie pus în stare de veghe și să aibă alte caracteristici avansate de administrare energetică.

### Echipotențializarea

Echipotențializarea este o metodă de a conecta două sau mai multe conductoare electrice la același potențial. Acest lucru poate fi realizat utilizând un echipament de reparații pe teren cu protecție la descărcarea electrostatică (ESD). Când conectați un fir de echipotențializare, asigurați-vă că este conectat la metal, nu la o suprafață nemetalică sau vopsită. Brățara trebuie să fie fixă și în contact cu pielea, asigurându-vă totodată că ați înlăturat orice accesorii, cum ar fi ceasuri, brățări sau inele înainte de a echipotențializa echipamentul și pe dvs.

### <span id="page-30-0"></span>**Protecția împotriva descărcărilor electrostatice (ESD)**

Descărcările electrostatice reprezintă o preocupare majoră atunci când mânuiți componente electronice, mai ales componente sensibile, precum plăci de extensie, procesoare, module de memorie și plăci de sistem. Sarcini electrice neglijabile pot deteriora circuitele în moduri greu de observat, cum ar fi funcționarea cu intermitențe sau scurtarea duratei de viață a produsului. Pe măsură ce în domeniu se impun cerințe de consum de energie cât mai mic la o densitate crescută, protecția împotriva descărcărilor electrostatice devine o preocupare din ce în ce mai mare.

Datorită densității crescute a semiconductorilor utilizați în produsele Dell recente, sensibilitatea față de deteriorări statice este acum mai mare comparativ cu produsele Dell anterioare. Din acest motiv, unele dintre metodele de manevrare a componentelor aprobate în trecut nu mai sunt aplicabile.

Sunt recunoscute două tipuri de deteriorări prin descărcări electrostatice, catastrofale şi intermitente.

- **Catastrofale** Defectiunile catastrofale reprezintă aproximativ 20% dintre defectiunile legate de descărcările electrostatice. O astfel de defecțiune provoacă o pierdere imediată și totală a capacității de funcționare a dispozitivului. Un exemplu de defecțiune catastrofală este un modul de memorie DIMM supus unui șoc electrostatic care generează imediat un simptom de tip "No POST/No Video" (Lipsă secvență POST/Lipsă semnal video) cu emiterea unui cod bip de memorie lipsă sau nefuncțională.
- **Intermitente** Defecțiunile intermitente reprezintă aproximativ 80% dintre defecțiunile legate de descărcările electrostatice. Procentul mare de defecțiuni intermitente se datorează faptului că momentul în care survine defecțiunea nu este observat imediat. Modulul DIMM primește un șoc electrostatic pe care îl absoarbe doar parțial ca o mică diferență de potențial, fără să producă imediat simptome către exterior legate de defecțiune. Disiparea diferenței slabe de potențial poate dura săptămâni sau luni, timp în care poate provoca degradarea integrității memoriei, erori de memorie intermitente etc.

Defectiunile cele mai dificile de depistat și de depanat sunt cele intermitente (cunoscute și ca defecțiuni latente sau "răni deschise").

- Pentru a preveni defecțiunile prin descărcări electrostatice, urmați acești pași:
- Utilizati o brătară anti-statică de încheietură, cablată și împământată corespunzător. Curelele antistatice wireless nu asigură o protecție adecvată. Atingerea sasiului înainte de a manevra componente nu asigură o protectie adecvată împotriva descărcărilor electrostatice pentru componentele cu o sensibilitate electrostatică crescută.
- Manevrati toate componentele sensibile la descărcări electrostatice într-o zonă protejată anti-static. Dacă este posibil, folositi covoare antistatice de podea sau de birou.
- Când despachetați o componentă sensibilă electrostatic din cutia în care a fost livrată, nu scoateți componenta din punga anti-statică până în momentul în care sunteţi pregătit să instalaţi componenta. Înainte să desfaceți ambalajul anti-static, asigurați-vă că ați descărcat electricitatea statică din corpul dvs.
- Înainte de a transporta o componentă sensibilă electrostatic, asezati-o într-un container sau ambalaj anti-static.

### **Echipamentul de reparații la locație ESD**

Echipamentul de reparații la locație nemonitorizat este cel mai des utilizat kit de reparații. Fiecare echipament de reparații pe teren include trei componente principale: covorașul și brățara antistatice și firul de echipotențializare.

### Componentele echipamentului de reparații la locație ESD

Componentele echipamentului de reparații la locație ESD sunt:

- **Covorașul anti-static** Covorașul ant-static este disipativ și componentele pot fi așezate pe acesta în timpul procedurilor de reparații. Când utilizați un covoraș antistatic, brățara antistatică trebuie să fie strânsă, iar firul de echipotențializare trebuie să fie conectat la covoraș și la o piesă metalică de pe computerul la care se lucrează. Odată echipat corespunzător, componentele pot fi scoase din punga anti-statică și puse direct pe covoraș. Locurile sigure pentru obiectele sensibile la descărcările electrostatice sunt mâinile dvs., covorașul antistatic, computerul sau o pungă antistatică.
- **Brățara anti-statică și firul de echipotențializare** Brățara anti-statică și firul de echipotențializare pot fi conectate fie direct între încheietura dvs. și metalul de pe componenta hardware, dacă nu necesită un covoraș anti-static, fie la covorașul anti-static pentru a proteja componenta hardware poziționată temporar pe covoraș. Conexiunea fizică dintre brățara antistatică și firul de echipotențializare și pielea dvs., covorașul anti-static și componenta hardware se numește echipotențializare. Utilizați numai echipamente de reparație pe teren dotate cu covoraș și brățară anti-statice și fir de echipotențializare. Nu utilizați niciodată brățări anti-statice wireless. Rețineți întotdeauna că firele interne ale brățării sunt dispuse la deteriorări cauzate de uzura normală și trebuie verificate regulat cu un tester pentru brățări antistatice pentru a evita deteriorarea accidentală a componentelor hardware prin descărcări electrostatice. Este recomandat să testați brățara anti-statică și firul de echipotențializare cel puțin odată pe săptămână.
- **Tester brățară antistatică** firele dintr-o brățară împotriva descărcărilor electrostatice pot fi deteriorate cu timpul. Atunci când folosiți un echipament nemonitorizat, se recomandă să testați regulat brățara înainte de fiecare vizită pentru acordarea asistenței și minimum o dată pe săptămână. Cea mai bună metodă pentru a face acest lucru este utilizarea unui tester pentru brățara anti-statică. Dacă nu dețineți un tester pentru brățara anti-statică, contactați biroul regional pentru a afla dacă au unul. Pentru a efectua un test,

<span id="page-31-0"></span>conectați firul de echipotențializare al brățării antistatice la tester în timp ce purtați brățara și apăsați butonul pentru a o testa. Dacă testul a reușit, se va aprinde un LED verde; dacă testul a eșuat, se va aprinde un LED roșu și se va auzi o alarmă.

- **Elemente izolatoare** Este crucial să țineți dispozitivele sensibile la descărcările electrostatice, cum ar fi carcasele de plastic ale radiatoarelor, departe de componentele interne care sunt izolatoare și au o sarcină electrostatică.
- **Mediul de lucru** Înainte de a pune în funcțiune echipamentul de reparații pe teren ESD, evaluați situația de la locația clientului. De exemplu, modalitatea de punere în funcțiune a echipamentului pentru un mediu de server este diferită de cea pentru un mediu desktop sau un laptop. De obicei, serverele sunt instalate în rack într-un centru de date; desktopurile sau laptopurile sunt așezate pe mese în birouri. Căutați întotdeauna o suprafață de lucru dreaptă, liberă și suficient de mare încât să puteți pune în funcțiune echipamentul ESD, având spațiu suplimentar pentru a așeza computerul pe care îl reparați. De asemenea, suprafața de lucru nu trebuie să aibă izolatori care pot cauza o descărcare electrostatică. Izolatorii precum polistirenul și alte materiale plastice trebuie să se afle la o distanță de cel puțin 30 de centimetri sau 12 inchi de componentele sensibile de pe suprafața de lucru, înainte de a pune mâna pe orice componente hardware.
- **Ambalajul ESD** Toate dispozitivele sensibile la descărcările electrostatice trebuie transportate și livrate în ambalaje anti-statice. Se preferă pungile metalice anti-statice. Totodată, orice componentă defectă trebuie returnată utilizând aceeași pungă ESD și ambalajul în care a fost livrată componenta nouă. Punga ESD trebuie împăturită și sigilată, iar toate ambalajele de polistiren trebuie utilizate în cutia originală a componentei noi. Dispozitivele sensibile la descărcările electrostatice trebuie scoase din ambalaj numai pe o suprafață de lucru protejată împotriva descărcărilor electrice, iar componentele nu trebuie puse niciodată deasupra pungii ESD, deoarece numai interiorul pungii este protejat. Puneți componentele întotdeauna pe covorașul antistatic, în computer, într-o pungă antistatică sau în mâna dvs.
- **Componentele sensibile la transport** La transportarea componentelor sensibile la descărcările electrostatice, cum ar fi componente de schimb sau componente returnate către Dell, este foarte important ca aceste componente să se afle în pungi anti-statice pentru a fi transportate în siguranță.

### Rezumat - Protecția împotriva descărcărilor electrostatice

Se recomandă să se utilizeze întotdeauna brățara antistatică tradițională cu fir și covorașul antistatic când se repară produse Dell. Mai mult, este foarte important să se separe componentele sensibile de componentele izolatoare în timpul reparației și să se utilizeze pungi antistatice pentru transportul componentelor sensibile.

### **Componentele sensibile la transport**

La transportarea componentelor sensibile la descărcările electrostatice, cum ar fi piese de schimb sau piese returnate către Dell, este foarte important ca aceste piese să fie puse în pungi antistatice pentru a fi transportate în siguranță.

### **După efectuarea lucrărilor în interiorul computerului**

#### **Despre această sarcină**

**AVERTIZARE: Dacă lăsați șuruburi rătăcite sau desprinse în interiorul computerului, acesta poate suferi deteriorări grave.**

### **Pași**

- 1. Remontați toate șuruburile și asigurați-vă că nu v-au rămas șuruburi libere înăuntrul computerului.
- 2. Conectați dispozitivele externe, periferice sau cablurile pe care le-ați scos înainte de a lucra în interiorul computerului.
- 3. Remontați cardurile de stocare, discurile și orice alte componente pe care le-ați scos înainte de a lucra în interiorul computerului.
- 4. Conectati computerul și toate dispozitivele atașate la prizele de curent.

**NOTIFICARE:** Pentru ieșirea din modul de serviciu, conectați adaptorul c.a. la portul pentru adaptorul de curent de pe computer.

5. Apăsați pe butonul de alimentare pentru a porni computerul. Computerul va reveni automat la modul de funcționare normală.

### **BitLocker**

**AVERTIZARE: Dacă BitLocker nu este dezactivat înainte de actualizarea BIOS-ului, la următoarea reîncărcare a sistemului, cheia BitLocker nu va fi recunoscută. Vi se va solicita să introduceți cheia de recuperare pentru a continua, iar sistemul va cere cheia de recuperare la fiecare reîncărcare. Dacă nu știți cheia de recuperare, acest lucru poate cauza**  <span id="page-32-0"></span>**pierderea datelor sau o reinstalare inutilă a sistemului de operare. Pentru mai multe informații despre acest subiect, consultați articolul din baza de cunoștințe: [Actualizarea BIOS pe sistemele Dell cu BitLocker activat](https://www.dell.com/support/kbdoc/000134415)**

Instalarea următoarelor componente declanșează BitLocker:

- hard diskul sau unitatea SSD
- Placa de sistem

### **Instrumentele recomandate**

Procedurile din acest document pot necesita următoarele instrumente:

- Șurubelniță cu vârf în cruce nr. 0
- Știft de plastic

# **Lista șuruburilor**

- **NOTIFICARE:** Când scoateți șuruburi dintr-o componentă, se recomandă să notați tipul de șurub și numărul de șuruburi și apoi să le așezați într-o cutie de depozitare pentru șuruburi. Acest lucru asigură remontarea numărului și tipului corect de șurub la remontarea componentei.
- **NOTIFICARE:** Unele computere au suprafețe magnetice. Asigurați-vă că nu au rămas atașate șuruburi pe o astfel de suprafață când înlocuiți o componentă.
- **NOTIFICARE:** Culoarea șurubului poate varia în funcție de configurația comandată.

### **Tabel 29. Lista șuruburilor**

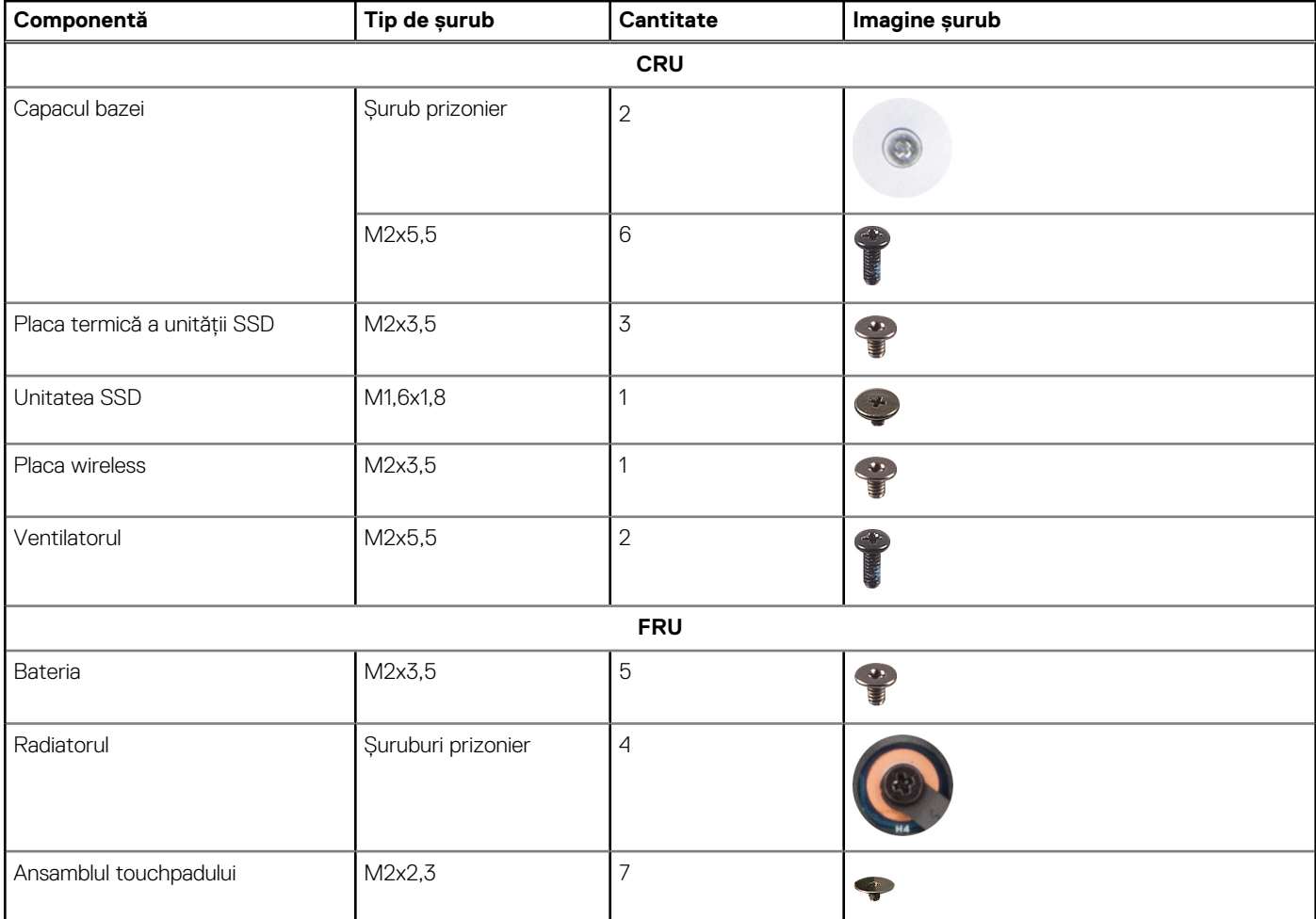

### <span id="page-33-0"></span>**Tabel 29. Lista șuruburilor (continuare)**

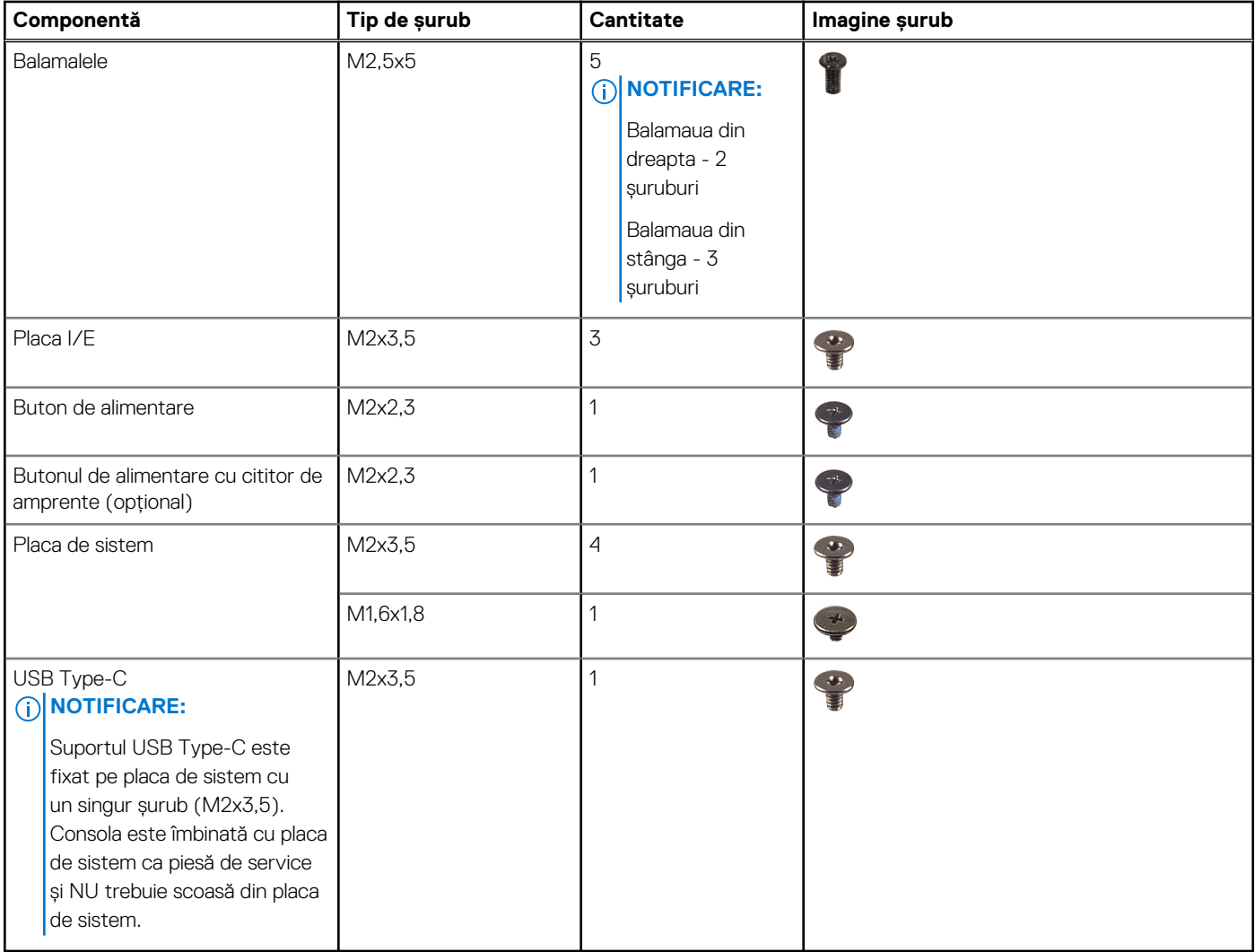

# **Componentele principale ale sistemului Vostro 16 5640**

Următoarea imagine prezintă componentele principale ale sistemului Vostro 16 5640.

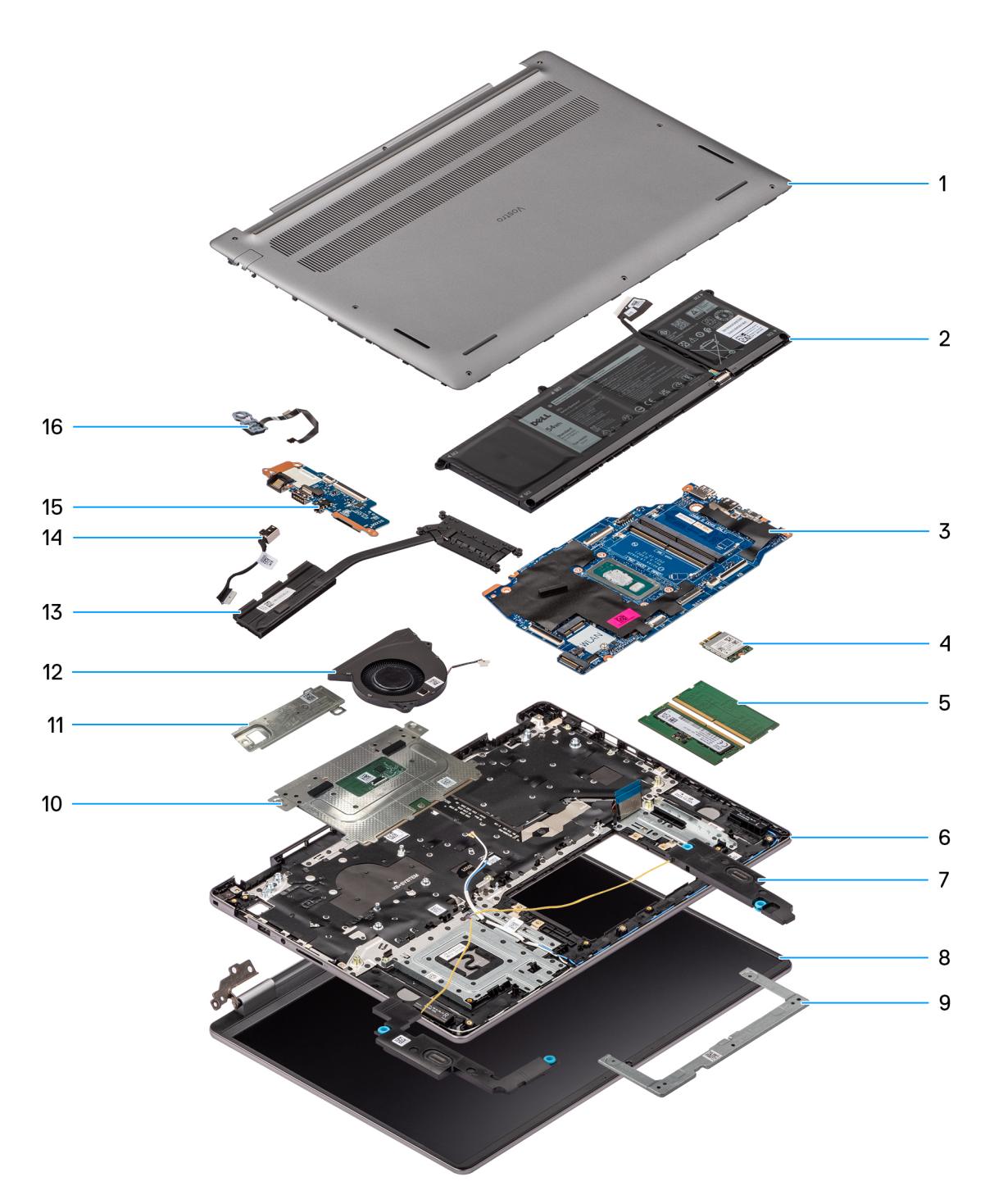

### **Figura 15. Componentele principale ale sistemului Vostro 16 5640**

- 1. Capacul bazei
- 2. Bateria
- 3. Placa de sistem
- 4. Placa wireless
- 5. Modulele de memorie
- 6. Ansamblul suportulului pentru palme și tastaturii
- 7. Boxele
- 8. Ansamblul afișajului
- 9. Suportul touchpadului
- 10. Ansamblul touchpadului
- 11. Unitatea SSD M.2 2230 cu placă termică
- 12. Ventilatorul
- 13. Radiatorul
- 14. Port adaptor de alimentare
- 15. Placa I/E
- 16. Buton de alimentare cu cititor de amprente opțional

**NOTIFICARE:** Dell oferă o listă a componentelor și codurile de piese corespunzătoare pentru configurațiile de computer originale achiziționate. Aceste componente sunt disponibile conform asigurării garanției achiziționate de către client. Contactați reprezentantul de vânzări Dell pentru opțiunile de achiziționare.
# **5**

# <span id="page-36-0"></span>**Scoaterea și instalarea unităților înlocuibile de către client (CRU)**

Componentele înlocuibile din acest capitol sunt unitățile înlocuibile de către client (CRU).

**AVERTIZARE: Clienții pot înlocui numai unitățile cu posibilitate de înlocuire de către client (CRU) , cu respectarea precauțiilor de siguranță și a procedurilor de înlocuire.**

**NOTIFICARE:** Este posibil ca imaginile din acest document să difere față de computer în funcție de configurația comandată.

# **Capacul bazei**

## **Scoaterea capacului bazei**

#### **Cerințe preliminare**

1. Urmați procedura din secțiunea [Înainte de a efectua lucrări în interiorul computerului.](#page-28-0)

#### **Despre această sarcină**

Imaginile următoare indică locația capacului bazei și oferă o reprezentare vizuală a procedurii de scoatere.

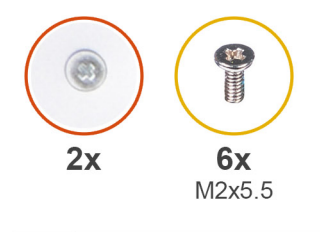

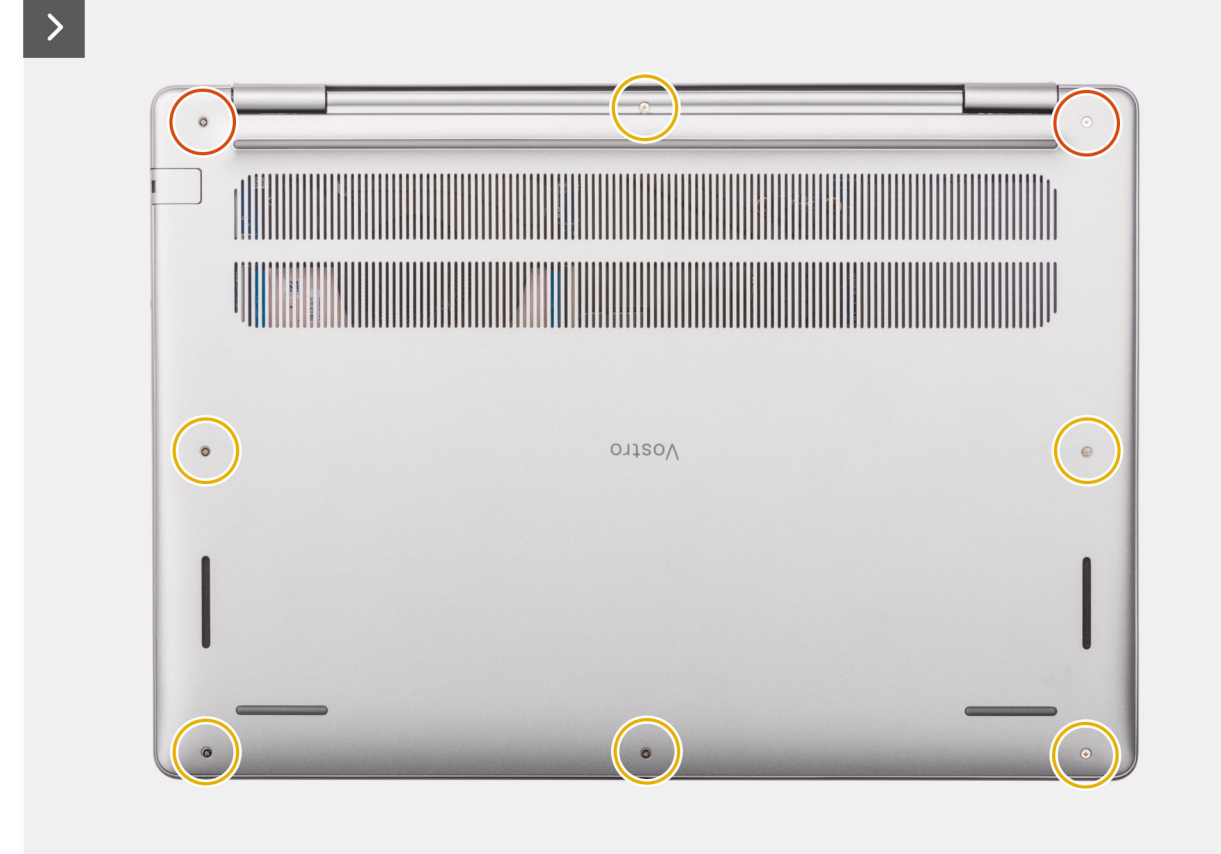

<span id="page-38-0"></span>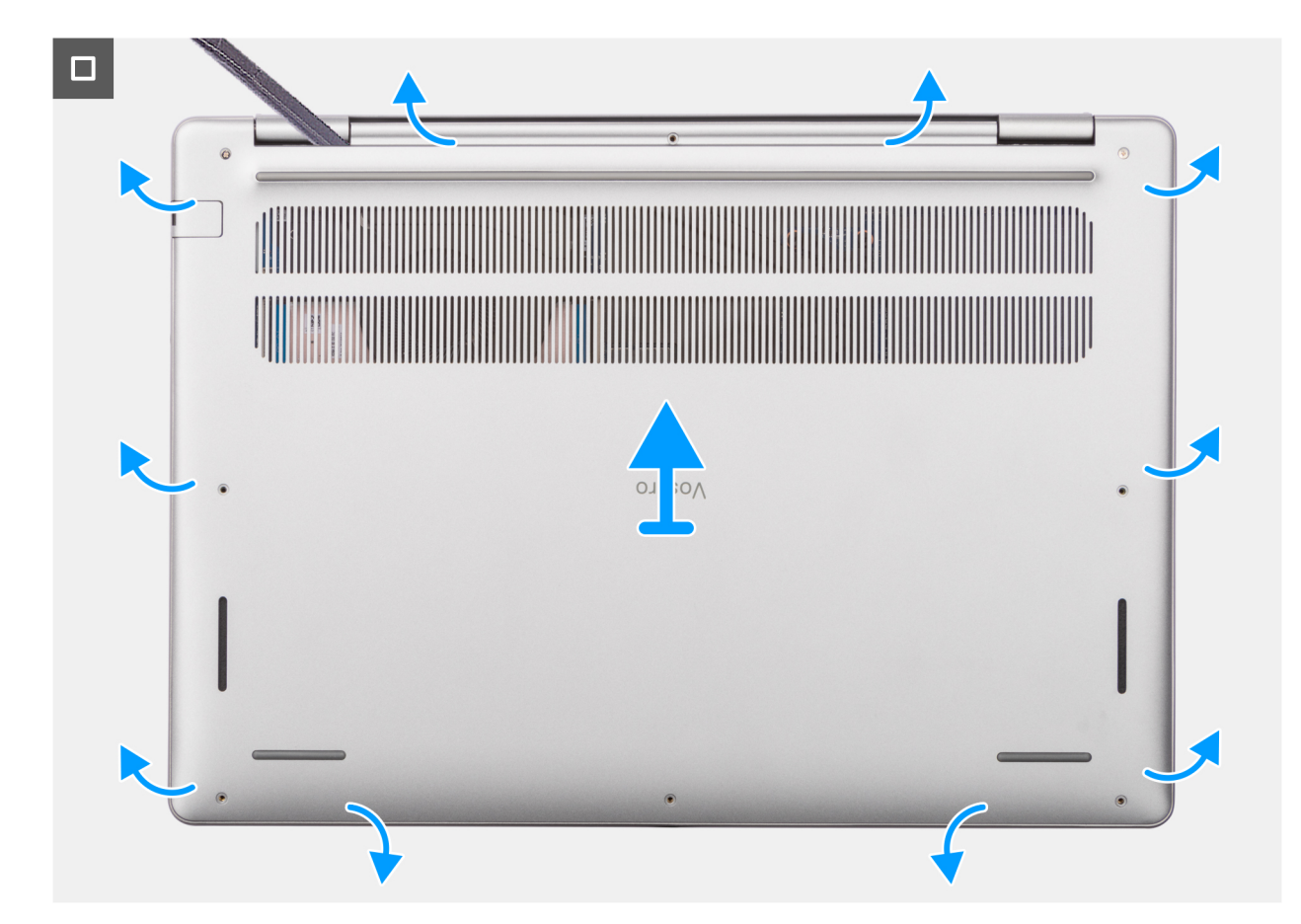

**Figura 16. Scoaterea capacului bazei**

#### **Pași**

- 1. Scoateți cele șase șuruburi (M2x5,5) și slăbiți cele două șuruburi prizoniere care fixează capacul bazei pe ansamblul tastaturii și suportului pentru palme.
- 2. Utilizând un știft de plastic, desprindeți capacul bazei începând de la orificiile care se află în adânciturile în formă de U de pe marginea superioară a capacului bazei, de lângă balamale.
- 3. Desprindeți partea superioară a capacului bazei și continuați cu partea stângă și cea dreaptă pentru a deschide capacul bazei.
- 4. Scoateți prin ridicare capacul bazei de pe ansamblul tastaturii și suportului pentru palme.

## **Instalarea capacului bazei**

#### **Cerințe preliminare**

Dacă înlocuiți o componentă, scoateți componenta existentă înainte de a efectua procedura de instalare.

#### **Despre această sarcină**

Imaginile următoare indică locația capacului bazei și oferă o reprezentare vizuală a procedurii de instalare.

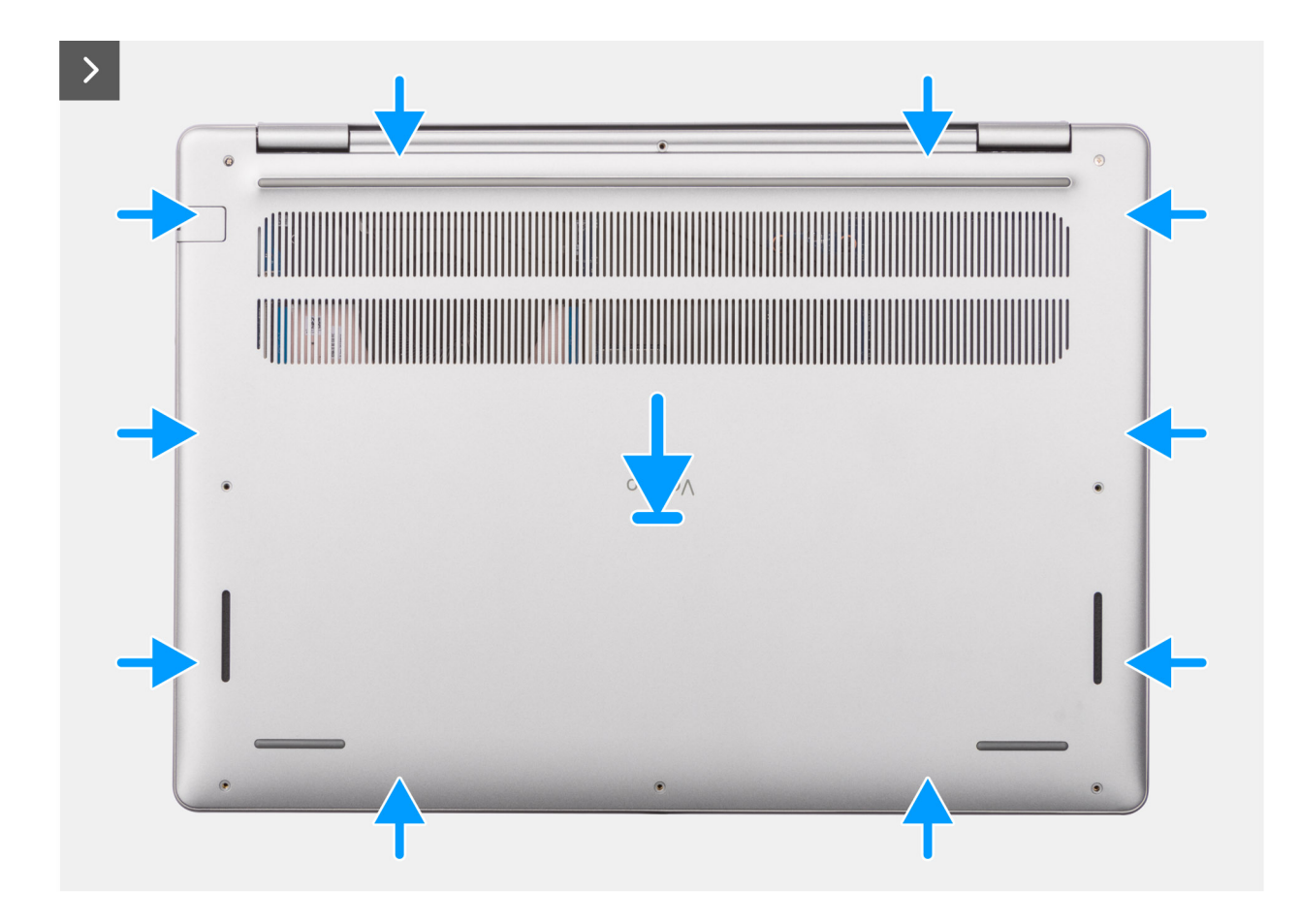

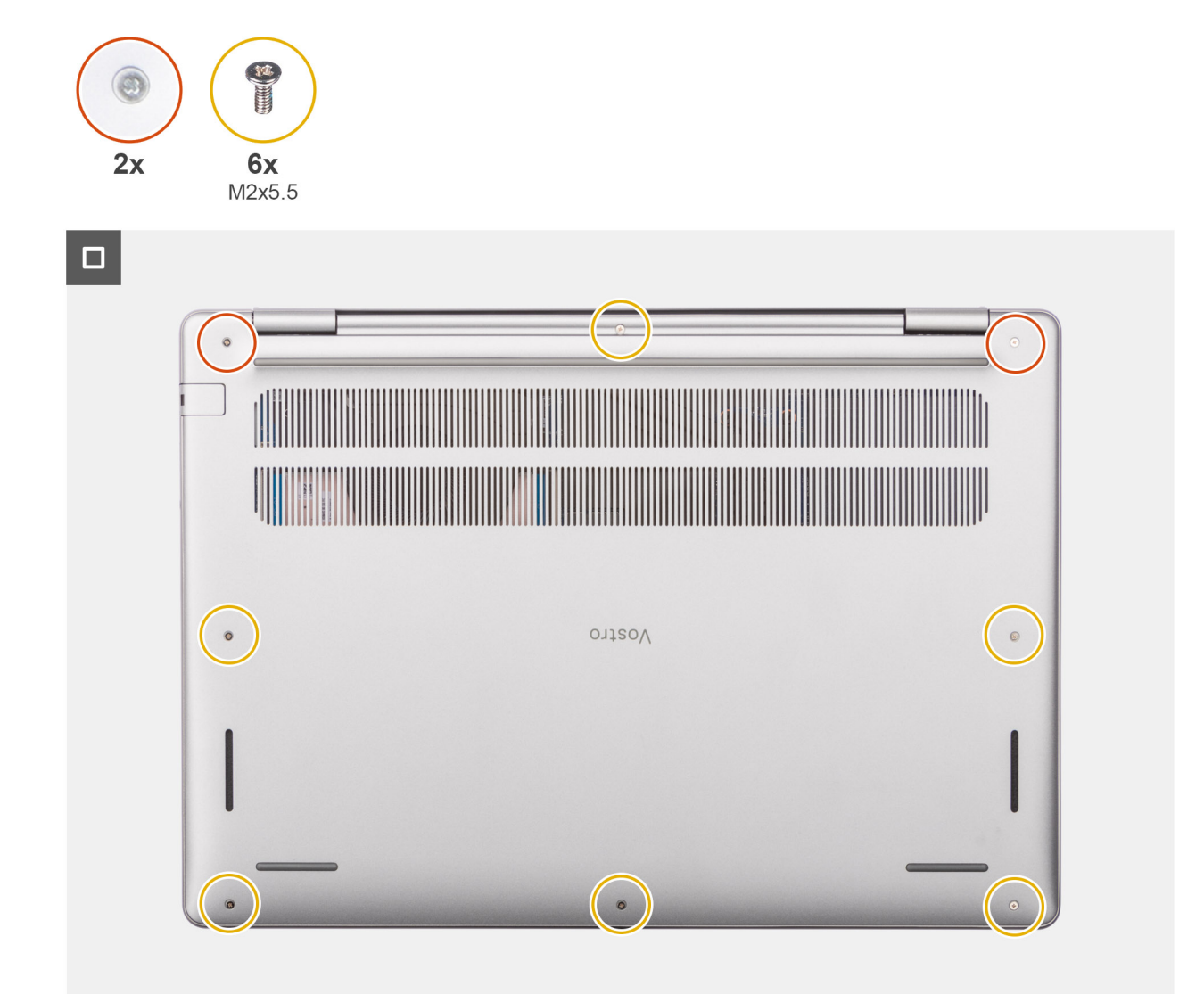

#### **Figura 17. Instalarea capacului bazei**

#### **Pași**

- 1. Așezați capacul bazei pe ansamblul tastaturii și suportului pentru palme.
- 2. Aliniați orificiile pentru șuruburi de pe capacul bazei cu orificiile pentru șuruburi de pe ansamblul tastaturii și suportului pentru palme și fixați clapetele capacului bazei în poziție.
- 3. Strângeți cele două șuruburi prizoniere și remontați cele șase șuruburi (M2x5,5) pentru a fixa capacul bazei pe ansamblul tastaturii și suportului pentru palme.

#### **Pașii următori**

1. Urmați procedura din secțiunea [După efectuarea lucrărilor în interiorul computerului.](#page-31-0)

# **Modulul de memorie**

## **Scoaterea modulului de memorie**

#### **Cerințe preliminare**

- 1. Urmați procedura din secțiunea [Înainte de a efectua lucrări în interiorul computerului.](#page-28-0)
- 2. Scoateți [capacul bazei.](#page-36-0)

#### **Despre această sarcină**

Imaginile următoare indică locația modulului de memorie și oferă o reprezentare vizuală a procedurii de scoatere.

**NOTIFICARE:** Sistemul Vostro 16 5640 acceptă o configurație de memorie RAM dual-channel.

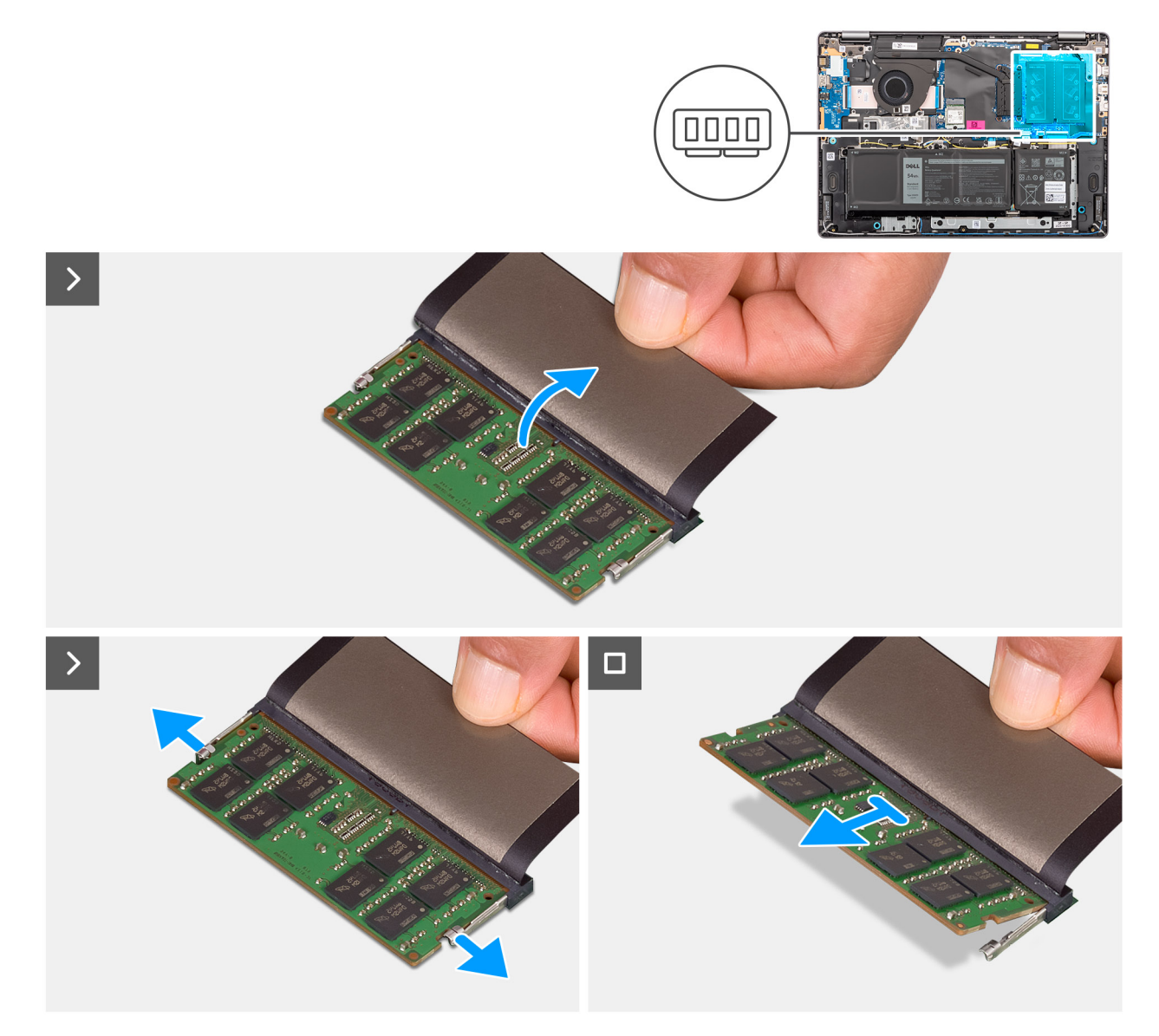

### **Figura 18. Scoaterea modulului de memorie**

- 1. Ridicați folia Mylar pentru a avea acces la modulul de memorie.
- 2. Folosiți degetele pentru a trage clemele de fixare de pe ambele părți ale modulului de memorie până când acesta iese afară.

3. Glisați modulul de memorie la un anumit unghi și scoateți-l din slotul modulului de memorie (DIMM A DDR5 ONLY sau DIMM B DDR5 ONLY) de pe placa de sistem.

## **Instalarea modulului de memorie**

#### **Cerințe preliminare**

Dacă înlocuiți o componentă, scoateți componenta existentă înainte de a efectua procedura de instalare.

#### **Despre această sarcină**

Imaginea următoare indică locația modulului de memorie și oferă o reprezentare vizuală a procedurii de instalare.

**NOTIFICARE:** Sistemul Vostro 16 5640 acceptă o configurație de memorie RAM dual-channel.

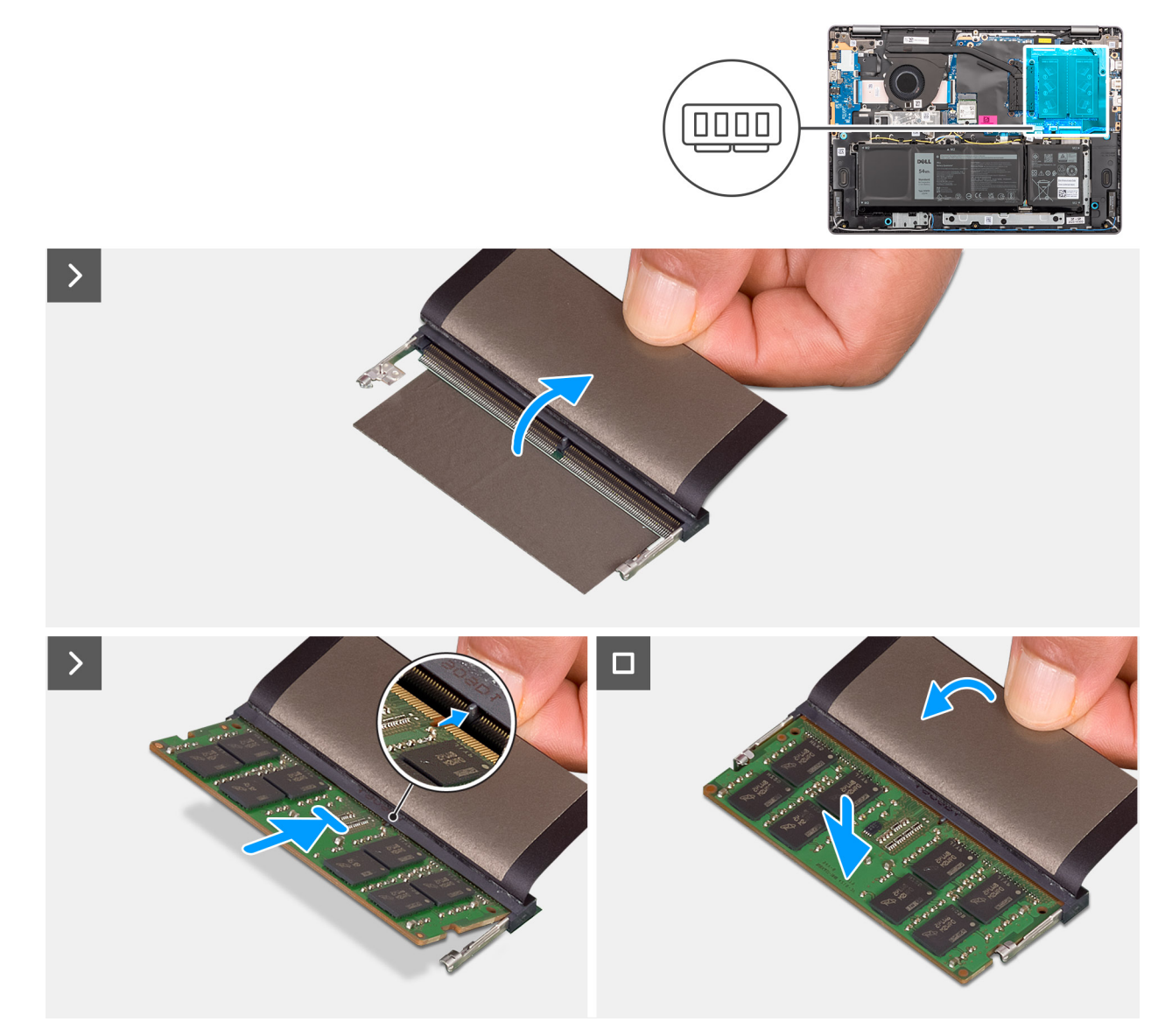

#### **Figura 19. Instalarea modulului de memorie**

- 1. Ridicați folia Mylar pentru a avea acces la slotul modulului de memorie.
- 2. Aliniați crestătura de pe modulul de memorie cu lamela de pe slotul modulului de memorie (DIMM A DDR5 ONLY sau DIMM B DDR5 ONLY) de pe placa de sistem.
- 3. Glisați ferm modulul de memorie în slotul modulului de memorie la un anumit unghi.
- 4. Apăsați modulul de memorie pentru a-l fixa în poziție pe placa de sistem. Asigurați-vă că clemele de fixare a modulului de memorie au blocat modulul de memorie în poziție.

**NOTIFICARE:** Dacă nu auziți sunetul, scoateți modulul de memorie și reinstalați-l.

#### **Pașii următori**

- 1. Instalați [capacul bazei.](#page-38-0)
- 2. Urmați procedura din secțiunea [După efectuarea lucrărilor în interiorul computerului.](#page-31-0)

# **Unitatea SSD M.2**

## **Scoaterea unității SSD**

#### **Cerințe preliminare**

- 1. Urmati procedura din sectiunea [Înainte de a efectua lucrări în interiorul computerului.](#page-28-0)
- 2. Scoateți [capacul bazei.](#page-36-0)

#### **Despre această sarcină**

**AVERTIZARE: Evitați să atingeți plăcuța conductoare de căldură a unității SSD, deoarece se poate reduce performanța termică.**

Imaginile următoare indică locația unității SSD și oferă o reprezentare vizuală a procedurii de scoatere.

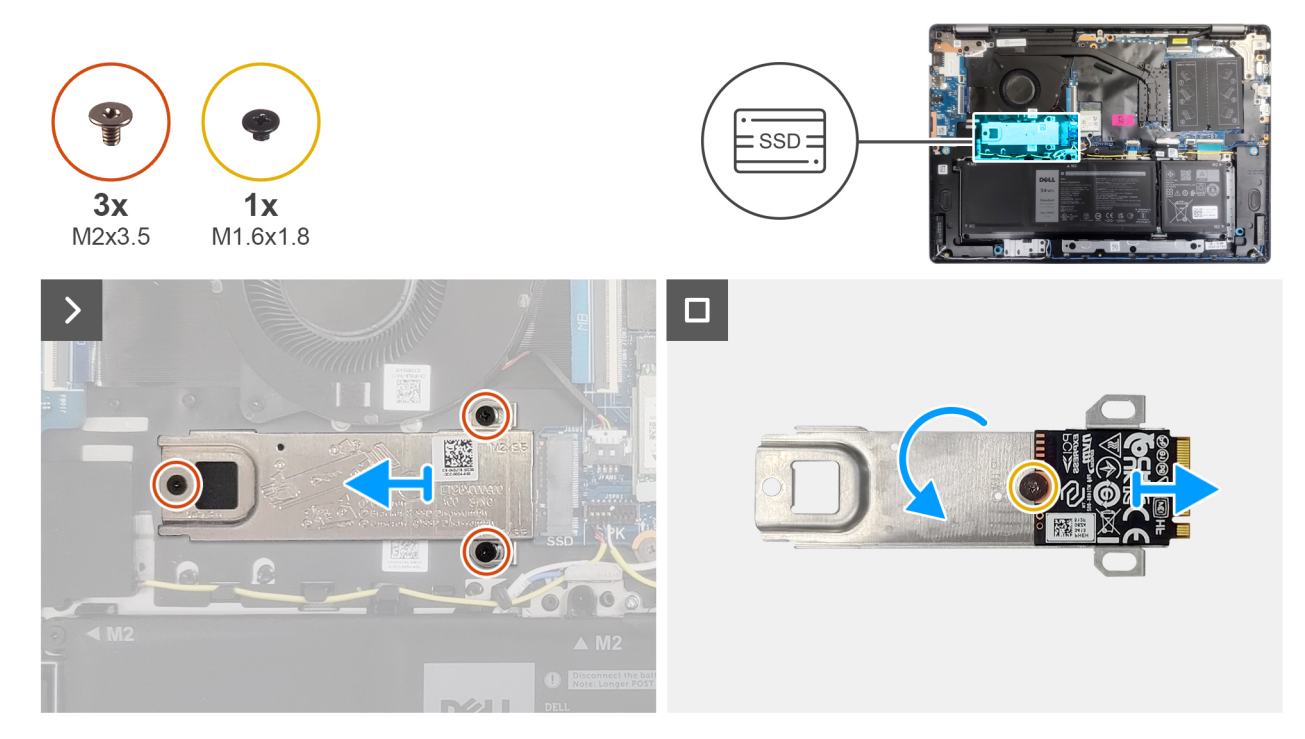

#### **Figura 20. Scoaterea unității SSD**

- 1. Scoateți cele trei șuruburi (M2x3,5) care fixează unitatea SSD pe placa de sistem.
- 2. Glisați și scoateți placa termică a unității SSD, împreună cu unitatea SSD, din slotul plăcii M.2 (SSD) de pe placa de sistem.
- 3. Inversați placa termică și scoateți șurubul (M1,6x1,8) care fixează unitatea SSD pe placa termică.
- 4. Scoateți unitatea SSD de pe placa termică.

## **Instalarea unității SSD**

#### **Cerințe preliminare**

Dacă înlocuiți o componentă, scoateți componenta existentă înainte de a efectua procedura de instalare.

#### **Despre această sarcină**

#### **AVERTIZARE: Evitați să atingeți plăcuța conductoare de căldură a unității SSD, deoarece se poate reduce performanța termică.**

Imaginile următoare indică locația unității SSD și oferă o reprezentare vizuală a procedurii de instalare.

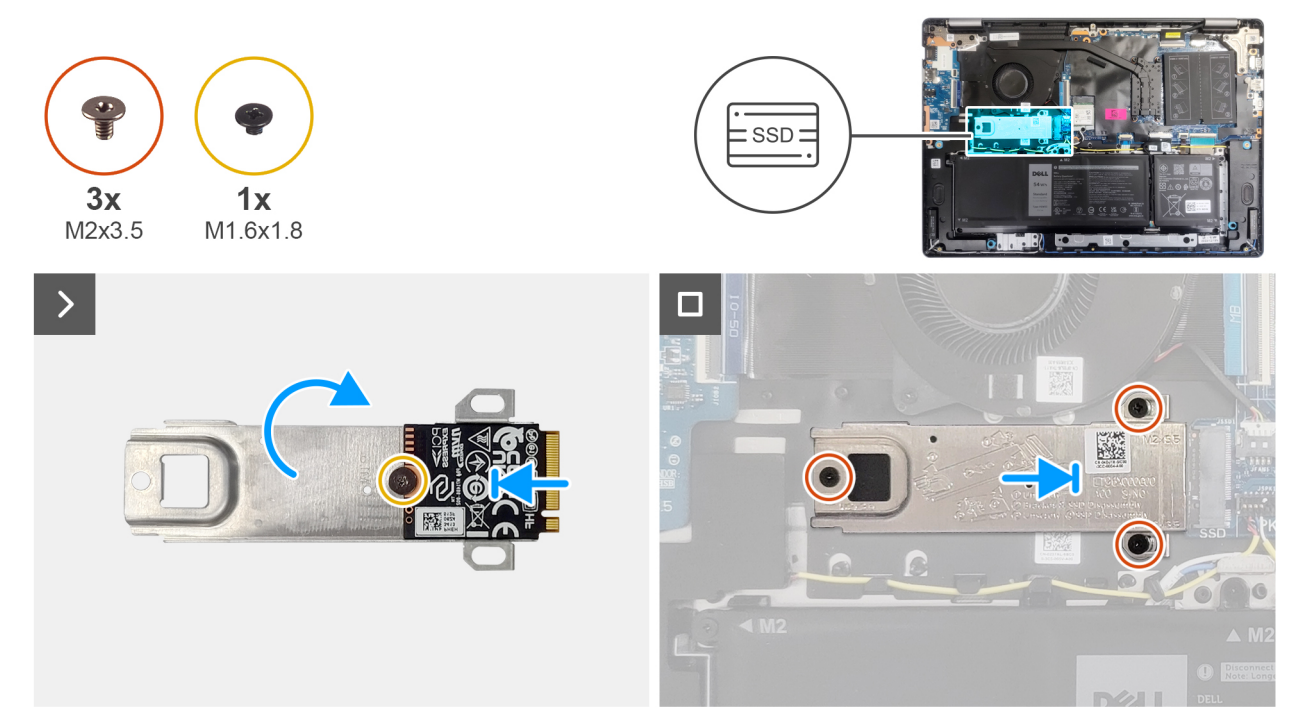

#### **Figura 21. Instalarea unității SSD**

#### **Pași**

- 1. Aliniați și așezați unitatea SSD pe placa termică.
- 2. Remontați șurubul (M1,6x1,8) pentru a fixa unitatea SSD pe placa termică.
- 3. Inversați placa termică împreună cu unitatea SSD.
- 4. Aliniați crestătura de pe unitatea SSD cu lamela din slotul pentru placa M.2 (SSD) de pe placa de sistem.
- 5. Glisați unitatea SSD în slotul pentru placa M.2 (SSD) de pe placa de sistem.
- 6. Aliniați orificiile pentru șuruburi de pe placa termică a unității SSD cu orificiile pentru șuruburi de pe placa de sistem.
- 7. Remontați cele trei șuruburi (M2x3,5) pentru a fixa unitatea SSD pe placa de sistem.

#### **Pașii următori**

- 1. Instalati [capacul bazei.](#page-38-0)
- 2. Urmați procedura din secțiunea [După efectuarea lucrărilor în interiorul computerului.](#page-31-0)

# **Placa wireless**

## **Scoaterea plăcii wireless**

#### **Cerințe preliminare**

- 1. Urmați procedura din secțiunea [Înainte de a efectua lucrări în interiorul computerului.](#page-28-0)
- 2. Scoateți [capacul bazei.](#page-36-0)

#### **Despre această sarcină**

Imaginile următoare indică locația plăcii wireless și oferă o reprezentare vizuală a procedurii de scoatere.

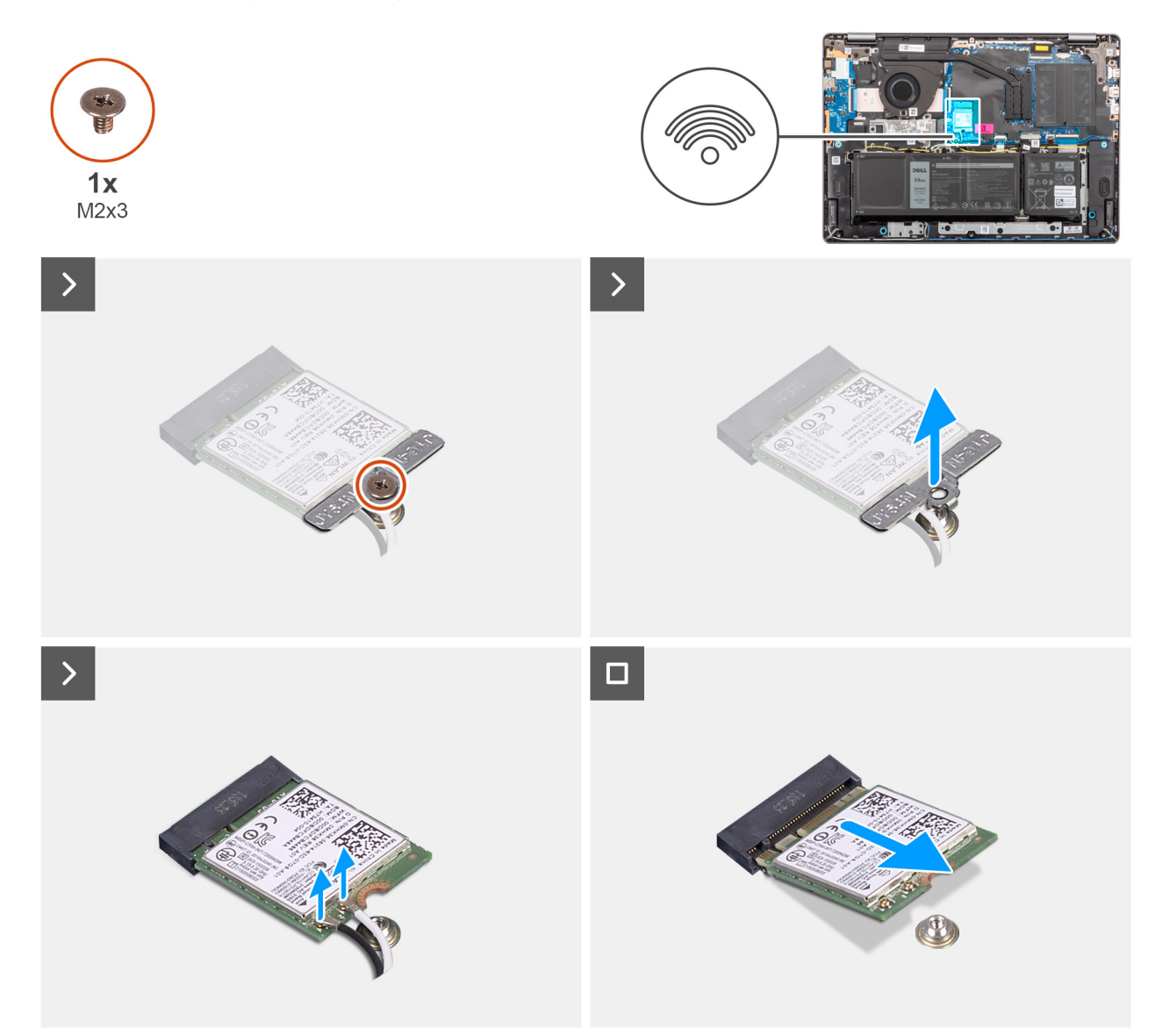

#### **Figura 22. Scoaterea plăcii wireless**

- 1. Scoateți șurubul (M2x3,5) care fixează suportul plăcii wireless pe placa de sistem.
- 2. Scoateți prin ridicare suportul plăcii wireless de pe placa wireless.
- 3. Deconectați cablurile antenei wireless de la conectorii de pe placa wireless.
- 4. Glisați și scoateți placa wireless din slotul său (WLAN) de pe placa de sistem.

## **Instalarea plăcii wireless**

#### **Cerințe preliminare**

Dacă înlocuiți o componentă, scoateți componenta existentă înainte de a efectua procedura de instalare.

#### **Despre această sarcină**

Imaginile următoare indică locația plăcii wireless și oferă o reprezentare vizuală a procedurii de instalare.

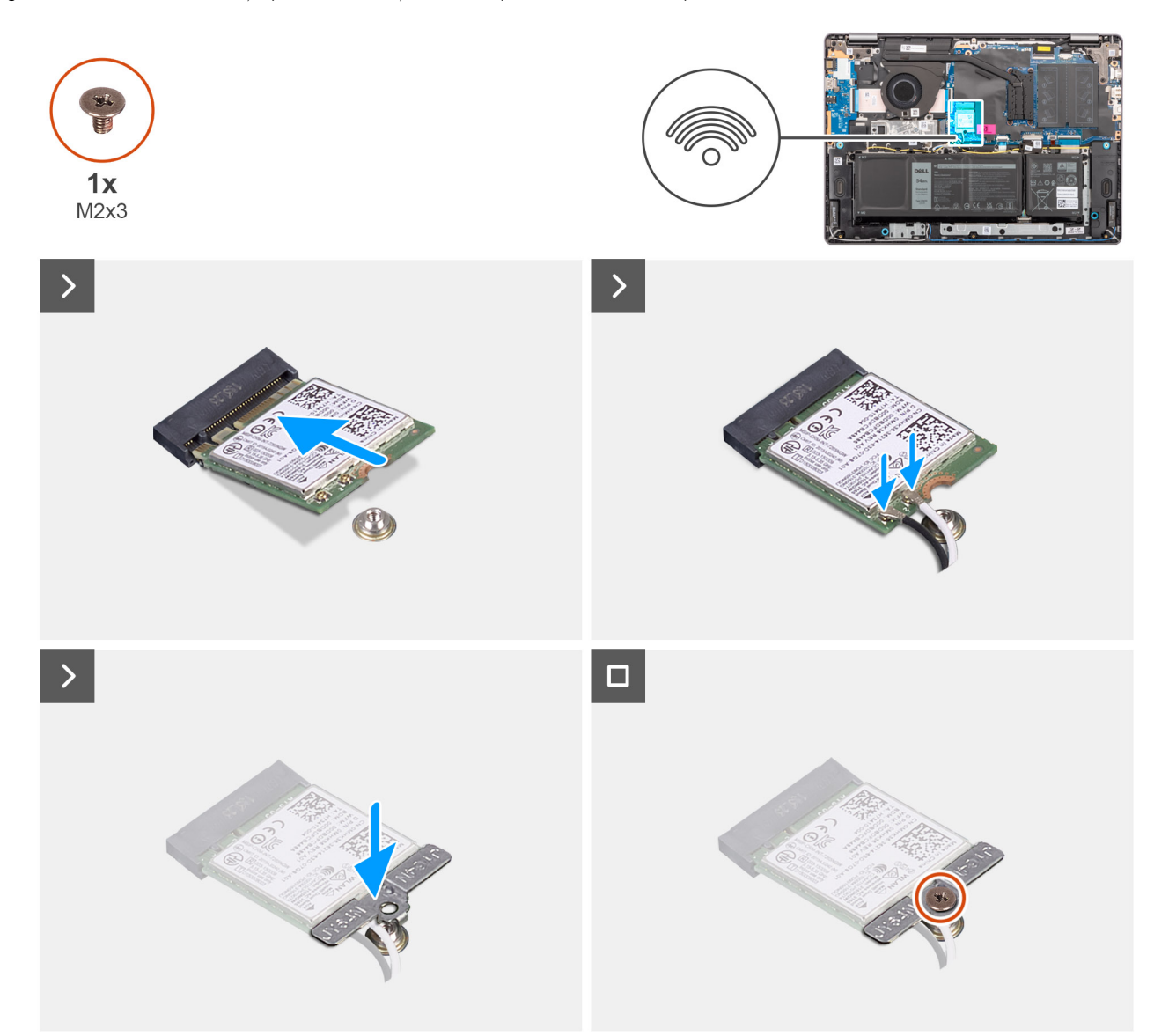

#### **Figura 23. Instalarea plăcii wireless**

#### **Pași**

- 1. Glisați înclinat placa wireless în slotul său (WLAN) de pe placa de sistem.
- 2. Conectați cablurile antenei wireless la placa wireless.

Tabelul următor prezintă codul de culori al cablurilor de antenă pentru placa wireless compatibilă cu computerul dvs.:

#### **Tabel 30. Codul culorilor cablurilor de antenă**

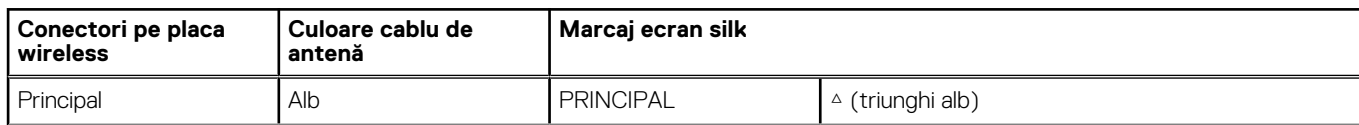

### **Tabel 30. Codul culorilor cablurilor de antenă (continuare)**

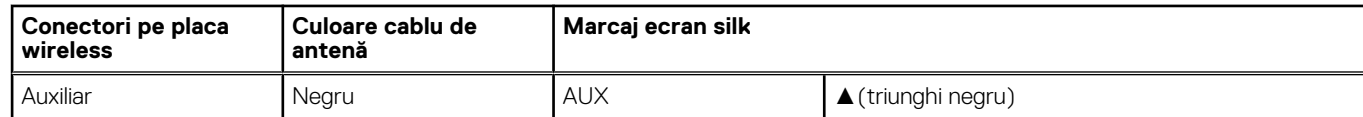

- 3. Așezați suportul plăcii wireless de pe placa wireless.
- 4. Aliniați orificiul pentru șuruburi de pe plăcii wireless cu orificiul pentru șuruburi de pe placa de sistem.
- 5. Remontați șurubul (M2x3,5) pentru a fixa suportul plăcii wireless şi placa wireless pe placa de sistem.

#### **Pașii următori**

- 1. Instalați [capacul bazei.](#page-38-0)
- 2. Urmați procedura din secțiunea [După efectuarea lucrărilor în interiorul computerului.](#page-31-0)

# **Boxele**

## **Scoaterea boxelor**

#### **Cerințe preliminare**

- 1. Urmați procedura din secțiunea [Înainte de a efectua lucrări în interiorul computerului.](#page-28-0)
- 2. Scoateți [capacul bazei.](#page-36-0)

#### **Despre această sarcină**

Imaginea următoare indică locația boxelor și oferă o reprezentare vizuală a procedurii de scoatere.

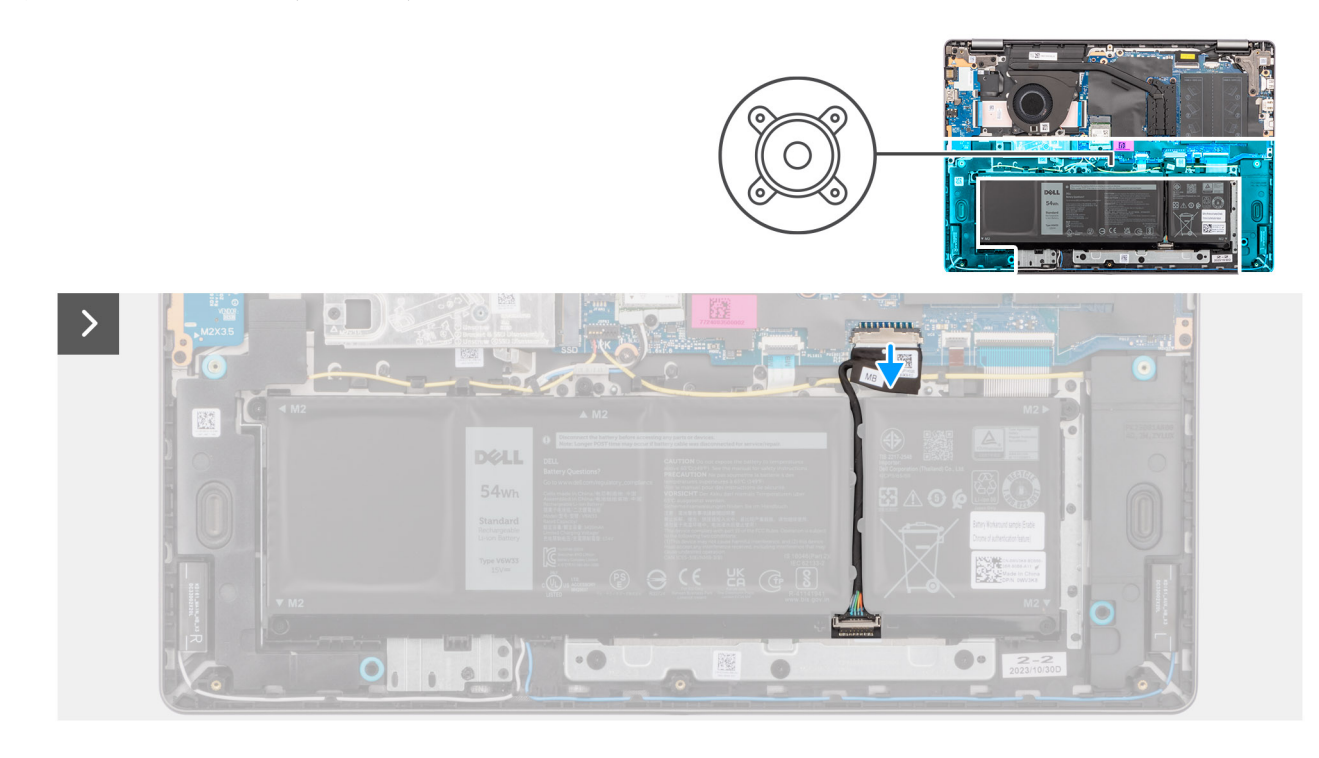

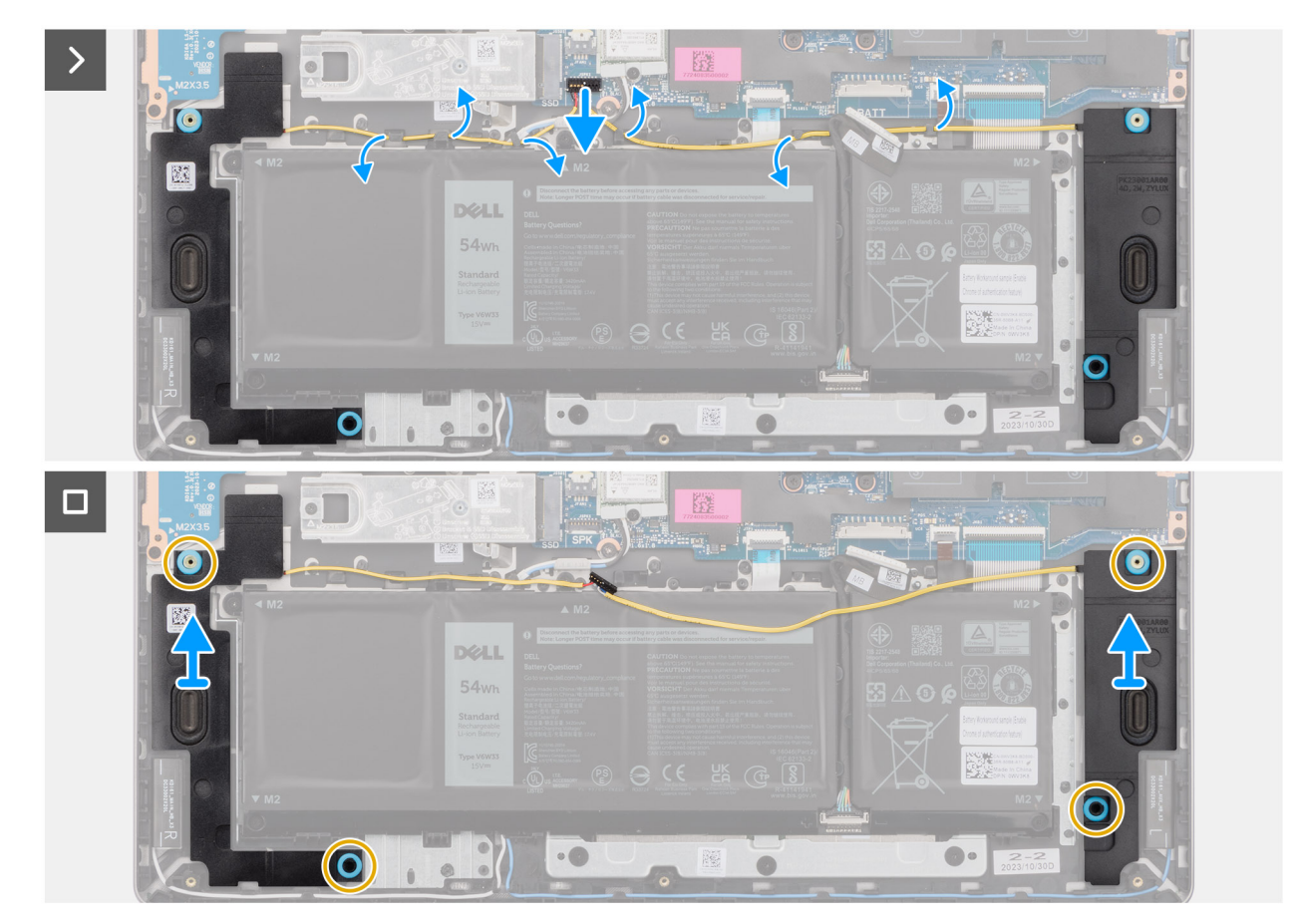

### **Figura 24. Scoaterea boxelor**

#### **Pași**

- 1. Deconectați cablul bateriei de la conectorul său (BATT) de pe placa de sistem.
- 2. Deconectați cablul boxelor de la conectorul său (SPK) de pe placa de sistem.

**NOTIFICARE:** Pentru a deconecta cablul boxelor de la placa de sistem, desprindeți mai întâi baza capului conectorului cablului și scoateți-l din conectorul său (SPK) de pe placa de sistem. NU trageți cablul în jos pentru a deconecta cablul boxelor de la placa de sistem.

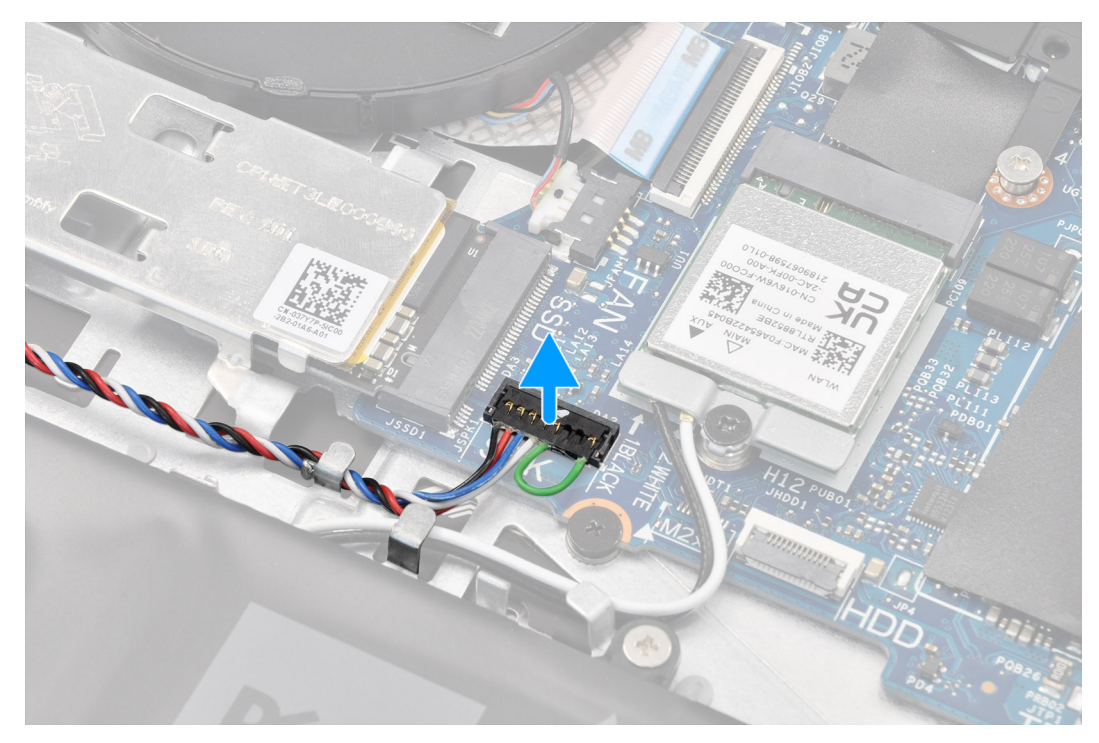

- 3. Scoateți cablul boxelor din ghidajele de direcționare de pe ansamblul tastaturii și suportului pentru palme.
- 4. Scoateți prin ridicare boxele și cablul lor de pe ansamblul tastaturii și suportului pentru palme.

## **Instalarea boxelor**

#### **Cerințe preliminare**

Dacă înlocuiți o componentă, scoateți componenta existentă înainte de a efectua procedura de instalare.

#### **Despre această sarcină**

**NOTIFICARE:** Dacă inelele de cauciuc ies atunci când scoateți boxele, împingeți-le înapoi înainte de a remonta boxele.

Imaginea următoare indică locația boxelor și oferă o reprezentare vizuală a procedurii de instalare.

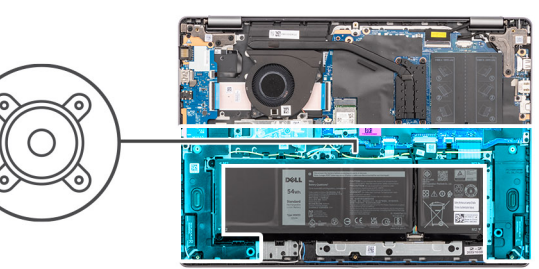

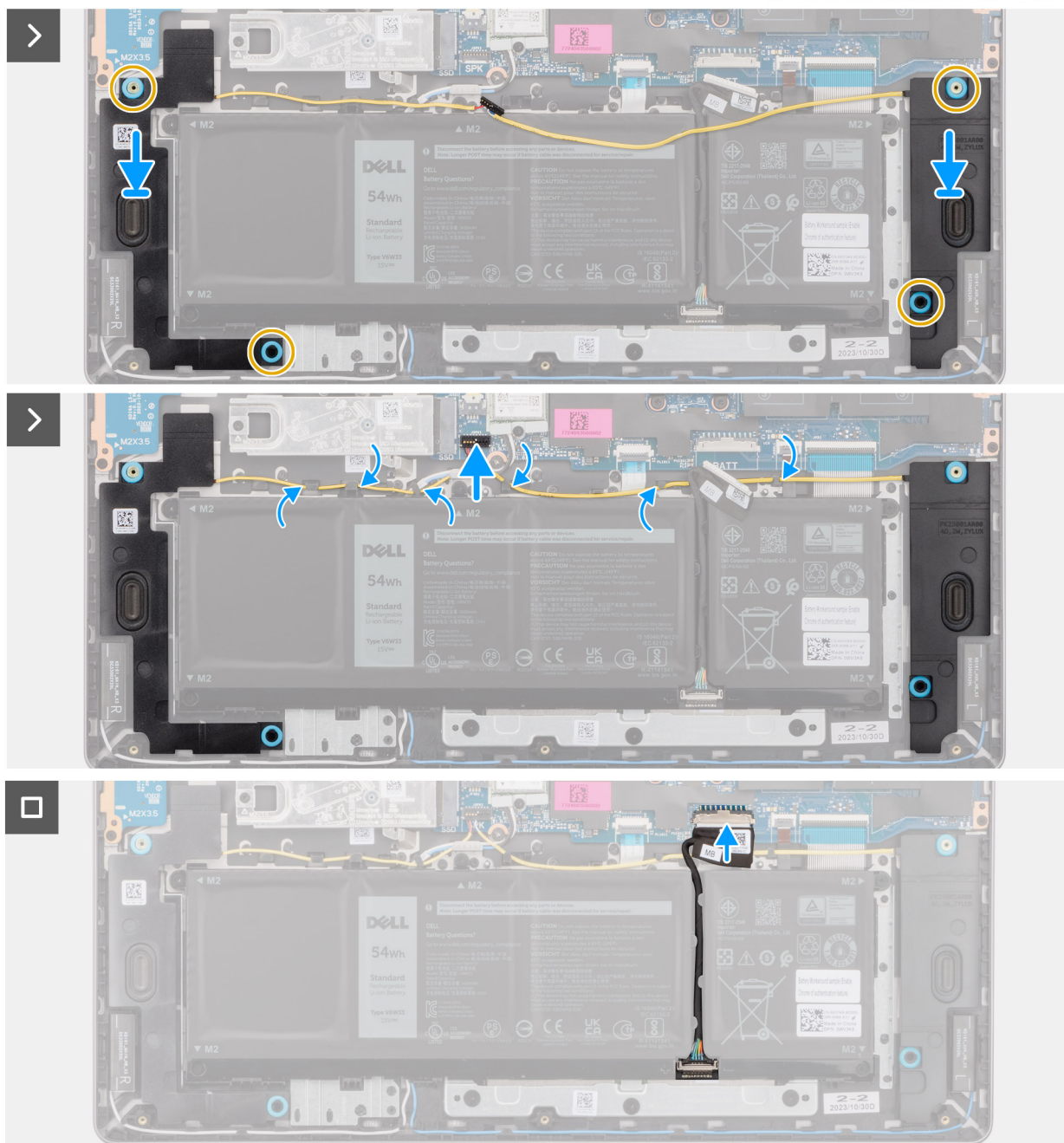

### **Figura 25. Instalarea boxelor**

### **Pași**

1. **(i) NOTIFICARE:** Dacă inelele de cauciuc ies atunci când scoateți boxele, împingeți-le înapoi înainte de a remonta boxele.

Folosind marcajele de aliniere și manșoanele de cauciuc, poziționați boxele în sloturile de pe ansamblul tastaturii și suportului pentru palme.

<span id="page-51-0"></span>**NOTIFICARE:** Asigurați-vă că marcajele de aliniere sunt înșurubate prin manșoanele de cauciuc de pe boxe. După plasarea boxelor pe ansamblul tastaturii și suportului pentru palme, asigurați-vă că garniturile de cauciuc sunt așezate în slot și instalate corespunzător pe boxe.

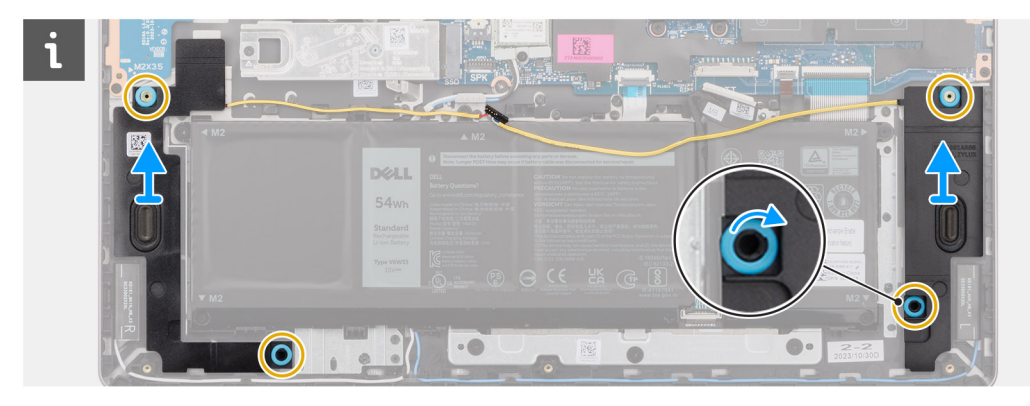

2. Trageți cablul boxelor de-a lungul părții inferioare a ansamblului tastaturii și suportului pentru palme peste cablurile antenei wireless. Apoi fixați cablul boxelor în ghidajele de direcționare de pe ansamblul tastaturii și suportului pentru palme.

**NOTIFICARE:** Cablul boxelor trebuie tras prin ghidajele de direcționare pentru a nu deteriora cablul boxelor la instalarea capacului bazei.

- 3. Conectați cablul boxelor la conectorul său (SPK) de pe placa de sistem.
- 4. Conectati cablul bateriei la conectorul său (BATT) pe placa de sistem.

#### **Pașii următori**

- 1. Instalați [capacul bazei.](#page-38-0)
- 2. Urmați procedura din secțiunea [După efectuarea lucrărilor în interiorul computerului.](#page-31-0)

# **Ventilatorul**

## **Scoaterea ventilatorului**

#### **Cerințe preliminare**

- 1. Urmati procedura din sectiunea [Înainte de a efectua lucrări în interiorul computerului.](#page-28-0)
- 2. Scoateți [capacul bazei.](#page-36-0)

#### **Despre această sarcină**

**AVERTIZARE: Evitați să atingeți paletele ventilatorului în timp ce scoateți și instalați ventilatorul în ansamblul tastaturii și suportului pentru palmă. În caz contrar, paletele ventilatorului se pot deteriora sau pot produce zgomote anormale.**

Imaginea următoare indică locația ventilatorului și oferă o reprezentare vizuală a procedurii de scoatere.

<span id="page-52-0"></span>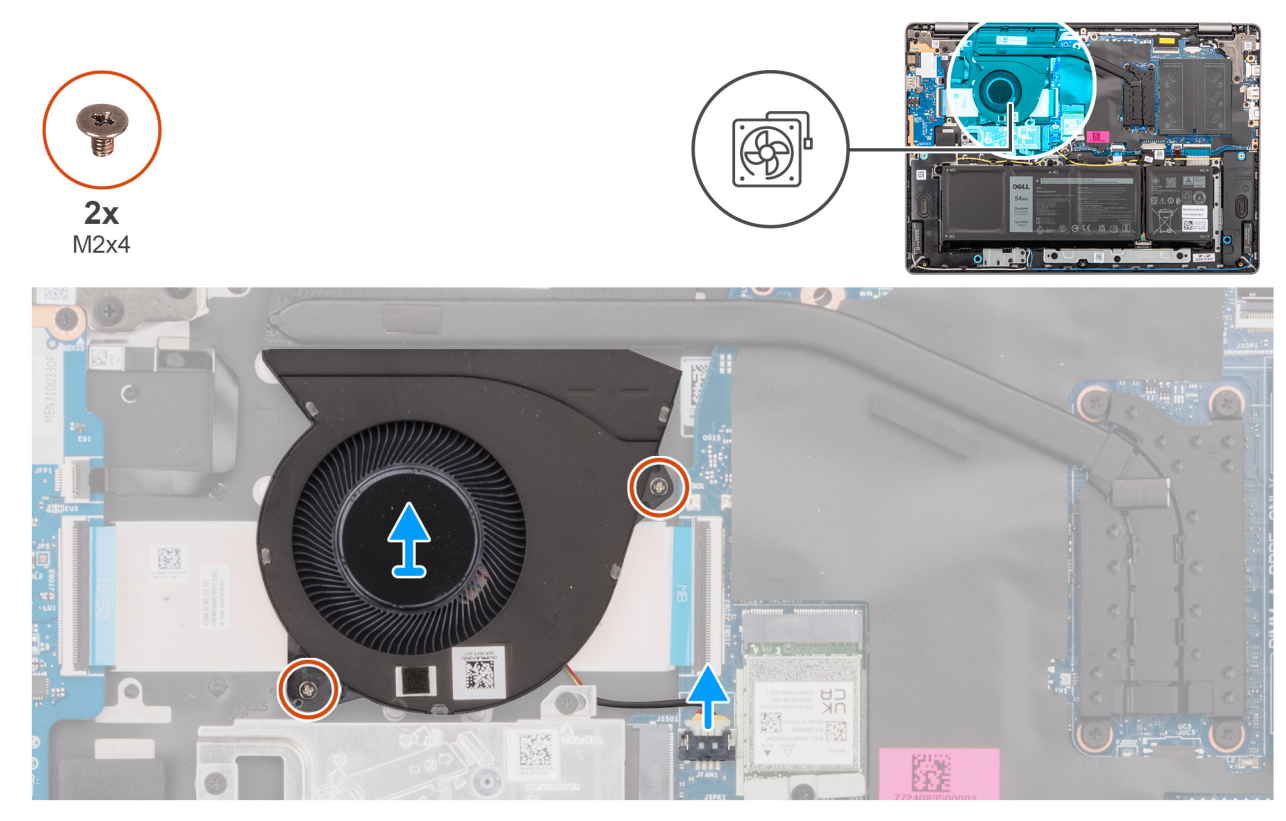

#### **Figura 26. Scoaterea ventilatorului**

#### **Pași**

- 1. Deconectați cablul ventilatorului de la conectorul său (FAN) de pe placa de sistem.
- 2. Scoateți cele două șuruburi (M2x5,5) care fixează ventilatorul pe ansamblul tastaturii și suportului pentru palme.
- 3. Ridicați ventilatorul, împreună cu cablul ventilatorului, de pe ansamblul tastaturii și suportului pentru palme.

## **Instalarea ventilatorului**

#### **Cerințe preliminare**

Dacă înlocuiți o componentă, scoateți componenta existentă înainte de a efectua procedura de instalare.

#### **Despre această sarcină**

**AVERTIZARE: Evitați să atingeți paletele ventilatorului în timp ce scoateți și instalați ventilatorul în ansamblul tastaturii și suportului pentru palmă. În caz contrar, paletele ventilatorului se pot deteriora sau pot produce zgomote anormale.**

Imaginea următoare indică locația ventilatorului și oferă o reprezentare vizuală a procedurii de instalare.

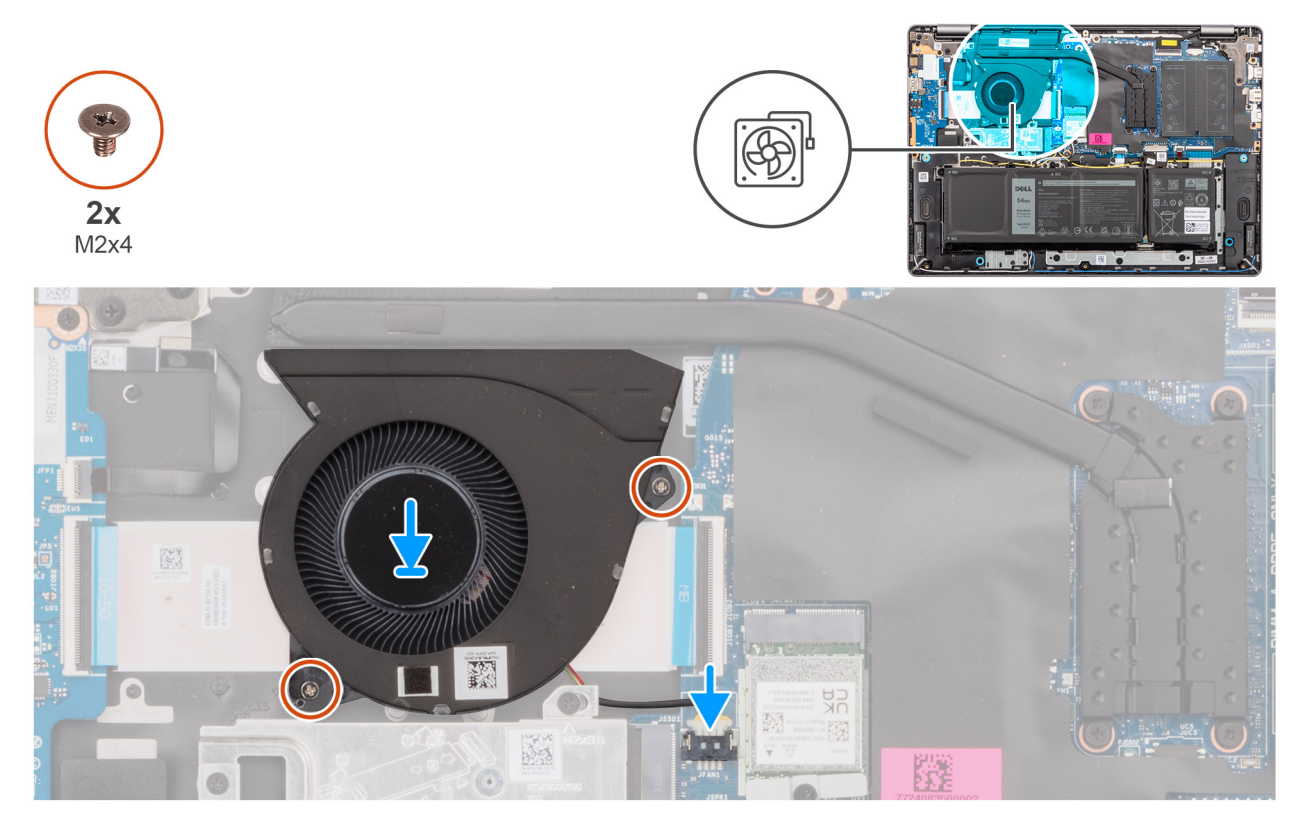

#### **Figura 27. Instalarea ventilatorului**

#### **Pași**

- 1. Plasați și aliniați ventilatorul, împreună cu cablul ventilatorului, în slotul de pe ansamblul tastaturii și suportului pentru palme.
- 2. Aliniați orificiile pentru șuruburi de pe ventilator cu orificiile pentru șuruburi de pe ansamblul tastaturii și suportului pentru palme.
- 3. Remontați cele două șuruburi (M2x5,5) pentru a fixa ventilatorul pe ansamblul tastaturii și suportului pentru palme.
- 4. Conectați cablul ventilatorului la conectorul său (FAN) de pe placa de sistem.

#### **Pașii următori**

- 1. Instalați [capacul bazei.](#page-38-0)
- 2. Urmați procedura din secțiunea [După efectuarea lucrărilor în interiorul computerului.](#page-31-0)

# **6**

# **Scoaterea și instalarea unităților cu posibilitate de înlocuire la locația de utilizare (FRU)**

Componentele înlocuibile din acest capitol sunt unitățile cu posibilitate de înlocuire la locația de utilizare (FRU).

**AVERTIZARE: Informațiile din această secțiune sunt destinate doar tehnicienilor de service autorizați.**

- **AVERTIZARE: Pentru a evita deteriorarea componentei sau pierderea datelor, asigurați-vă că un tehnician de service autorizat înlocuiește unitățile cu posibilitate de înlocuire la locația de utilizare (FRU).**
- **AVERTIZARE: Dell Technologies recomandă ca acest set de reparații, dacă este necesar, să fie realizat de specialiști instruiți în domeniul reparațiilor tehnice.**
- **AVERTIZARE: Vă reamintim că garanția nu acoperă daunele care ar putea surveni în timpul reparațiilor unităților FRU neautorizate de către Dell Technologies.**
- **NOTIFICARE:** Este posibil ca imaginile din acest document să difere față de computer în funcție de configurația comandată.

# **Bateria**

## **Precauții legate de bateriile litiu-ion reîncărcabile**

#### **AVERTIZARE:**

- **● Procedați cu atenție atunci când manevrați baterii litiu-ion reîncărcabile.**
- **● Descărcați complet bateria înainte de a o scoate. Deconectați adaptorul de alimentare cu c.a. de la computer și utilizați computerul doar cu alimentarea pe baterie – bateria este descărcată complet când computerul nu mai pornește la apăsarea butonului de alimentare.**
- **● Nu zdrobiți, nu aruncați pe jos, nu deformați și nu penetrați bateria cu obiecte străine.**
- **● Nu expuneți bateria la temperaturi înalte și nu dezasamblați acumulatorii și elementele.**
- **● Nu aplicați presiune pe suprafața bateriei.**
- **● Nu îndoiți bateria.**
- **● Nu utilizați niciun fel de scule pentru a forța deschiderea bateriei.**
- **● Asigurați-vă că nu pierdeți și nu rătăciți șuruburi în timpul reparării produsului, pentru a evita perforarea sau deteriorarea accidentală a bateriei sau a altor componente ale computerului.**
- **● Dacă bateria este prinsă în computer ca rezultat al umflării, nu încercați să o eliberați, deoarece perforarea, îndoirea sau zdrobirea bateriei litiu-ion reîncărcabile poate fi periculoasă. Într-o situație de acest fel, contactați asistența tehnică Dell. Consultați [www.dell.com/contactdell.](https://www.dell.com/support)**
- **● Achiziționați întotdeauna baterii originale de la [www.dell.com](https://www.dell.com) sau parteneri și revânzători autorizați Dell.**
- **● Bateriile umflate nu trebuie să fie utilizate, ci trebuie să fie înlocuite și scoase din uz în mod corespunzător. Pentru [instrucțiuni legate de manevrarea și înlocuirea bateriilor litiu-ion reîncărcabile umflate, consultați secțiunea Modul de](#page-103-0)  tratare a bateriilor litiu-ion reîncărcabile umflate.**

## <span id="page-55-0"></span>**Scoaterea bateriei**

**AVERTIZARE: Informațiile din această secțiune sunt destinate doar tehnicienilor de service autorizați.**

#### **Cerințe preliminare**

- 1. Urmați procedura din secțiunea [Înainte de a efectua lucrări în interiorul computerului.](#page-28-0)
- 2. Scoateți [capacul bazei.](#page-36-0)

#### **Despre această sarcină**

Imaginea următoare indică locația bateriei și oferă o reprezentare vizuală a procedurii de scoatere.

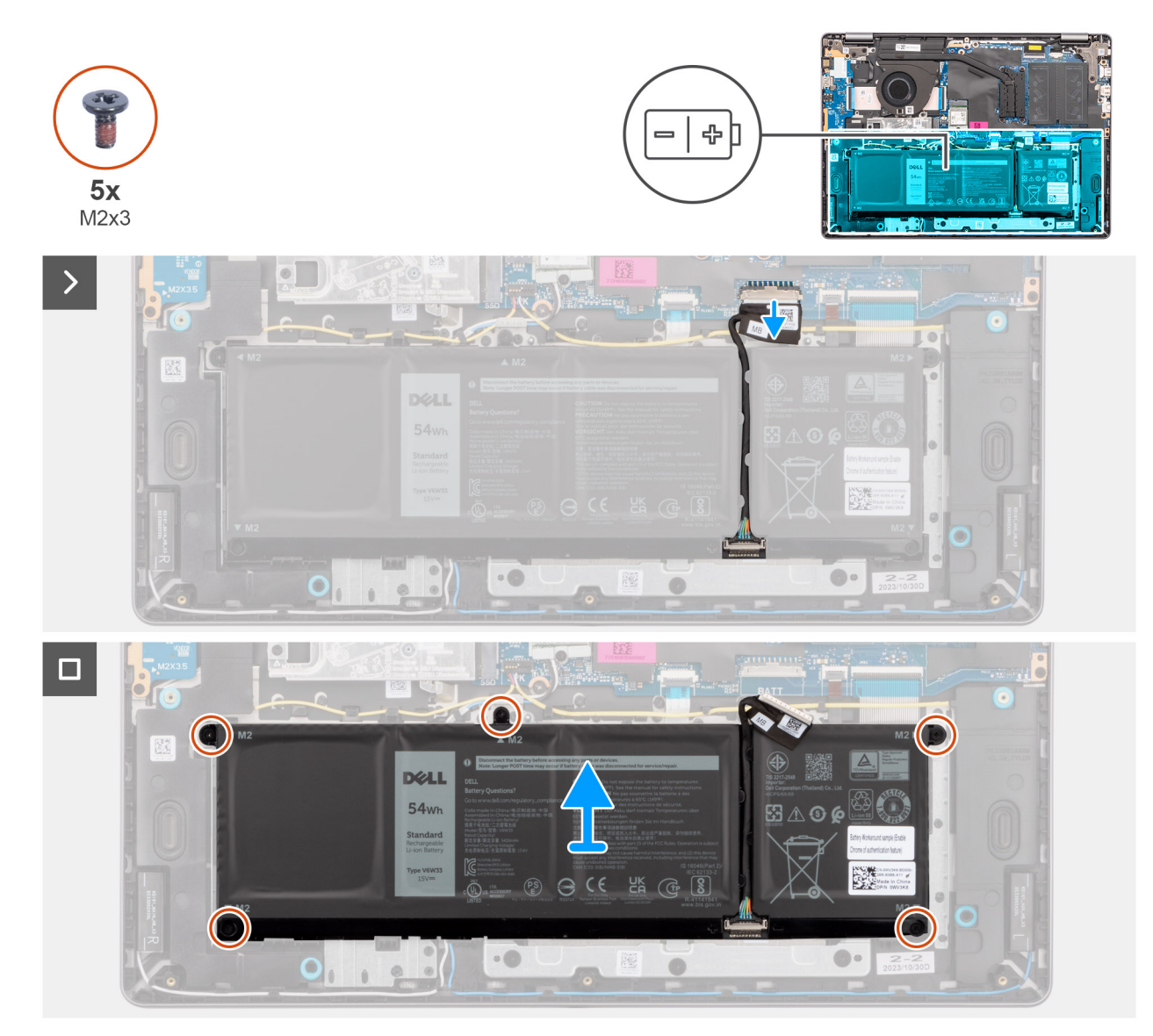

#### **Figura 28. Scoaterea bateriei**

- 1. Deconectați cablul bateriei de la conectorul său (BATT) de pe placa de sistem.
- 2. Scoateți cele cinci șuruburi (M2x3,5) care fixează bateria pe ansamblul tastaturii și suportului pentru palme.
- 3. Ridicați bateria, împreună cu cablul bateriei, de pe ansamblul tastaturii și suportului pentru palme.

## **Deconectarea cablului bateriei**

**AVERTIZARE: Informațiile din această secțiune sunt destinate doar tehnicienilor de service autorizați.**

#### **Cerințe preliminare**

- 1. Urmati procedura din sectiunea [Înainte de a efectua lucrări în interiorul computerului.](#page-28-0)
- 2. Scoateti [capacul bazei.](#page-36-0)
- 3. Scoateți [bateria.](#page-55-0)

#### **Despre această sarcină**

Imaginea următoare indică locația cablului bateriei și oferă o reprezentare vizuală a procedurii de scoatere.

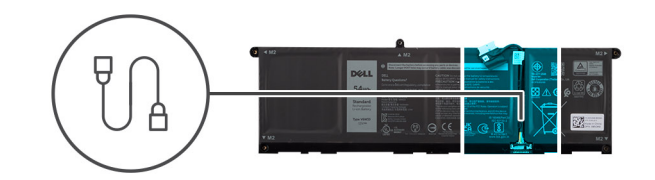

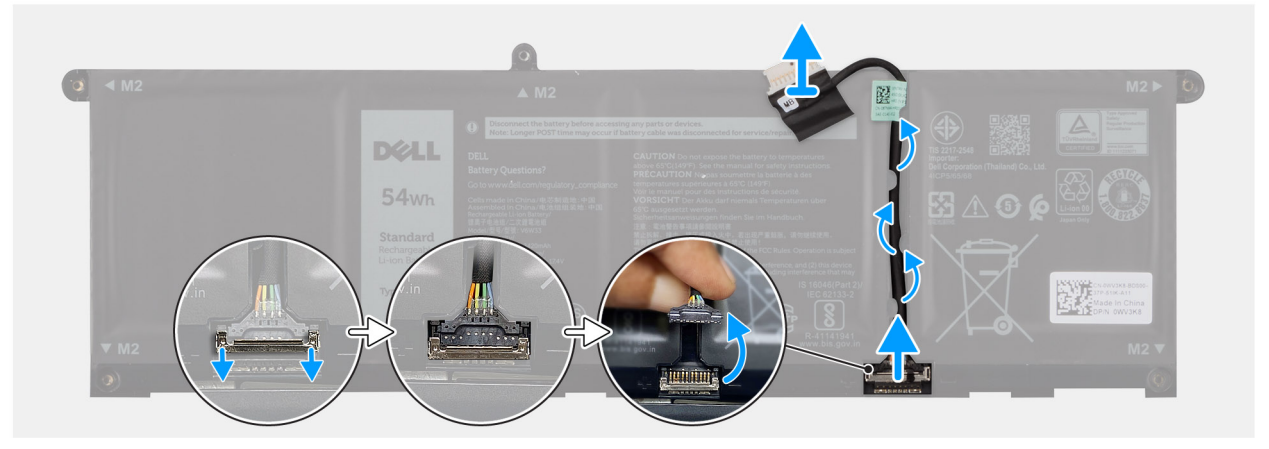

#### **Figura 29. Deconectarea cablului bateriei**

#### **Pași**

- 1. Scoateți cablul bateriei din ghidajele de direcționare de pe baterie. Pentru a deconecta cablul bateriei, împingeți mai întâi clapeta în jos pentru a elibera conectorul, apoi trageți conectorul în sus pentru a-l deconecta de la baterie.
- 2. Deschideți clapeta și deconectați cablul tastaturii de la conectorul de pe baterie.

**NOTIFICARE:** Pentru a deconecta cablul bateriei, împingeți mai întâi clapeta în jos pentru a elibera conectorul, apoi trageți conectorul în sus pentru a-l deconecta de la baterie.

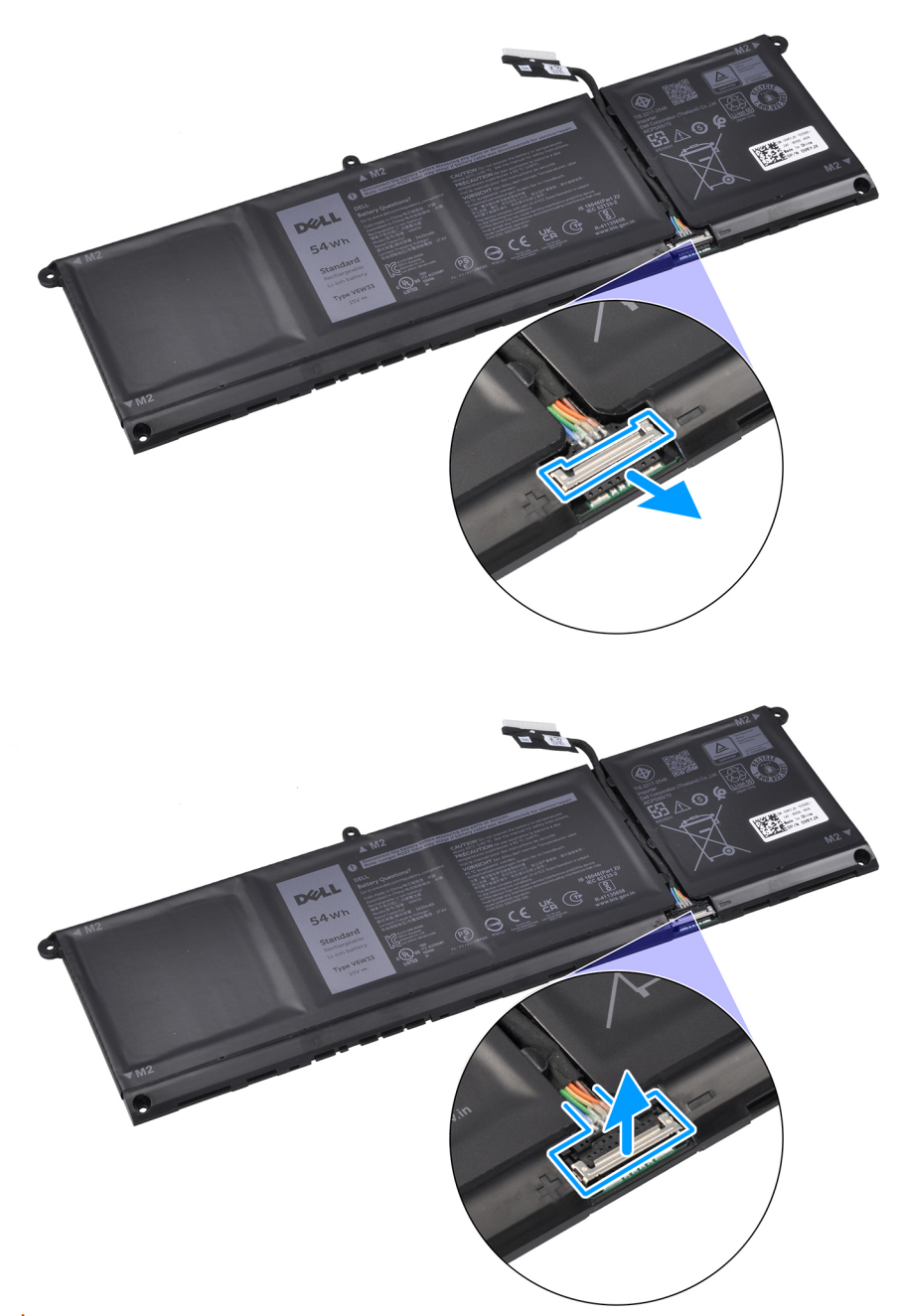

**AVERTIZARE: NU trageți cablul bateriei pentru a-l deconecta de la baterie. Acest lucru poate deteriora bateria sau cablul bateriei.**

## **Conectarea cablului bateriei**

**AVERTIZARE: Informațiile din această secțiune sunt destinate doar tehnicienilor de service autorizați.**

#### **Cerințe preliminare**

Dacă înlocuiți o componentă, scoateți componenta existentă înainte de a efectua procedura de instalare.

#### **Despre această sarcină**

Imaginea următoare indică locația cablului bateriei și oferă o reprezentare vizuală a procedurii de instalare.

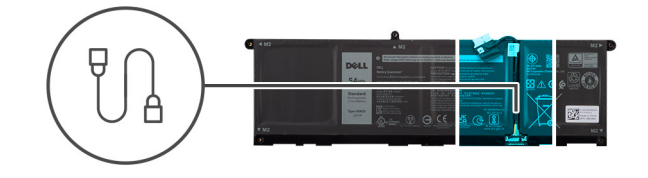

<span id="page-58-0"></span>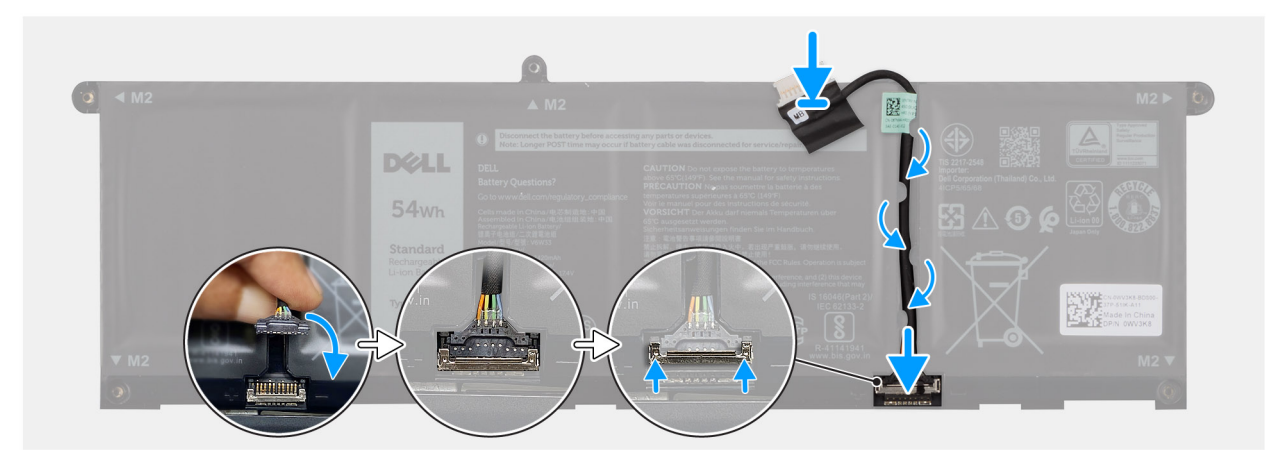

#### **Figura 30. Conectarea cablului bateriei**

#### **Pași**

- 1. Conectați cablul bateriei la conectorul de pe baterie și închideți clapeta.
- 2. Treceți cablul bateriei prin ghidajele de orientare de pe baterie.

#### **Pașii următori**

- 1. Instalați bateria.
- 2. Instalați [capacul bazei.](#page-38-0)
- 3. Urmați procedura din secțiunea [După efectuarea lucrărilor în interiorul computerului.](#page-31-0)

## **Instalarea bateriei**

**AVERTIZARE: Informațiile din această secțiune sunt destinate doar tehnicienilor de service autorizați.**

#### **Cerințe preliminare**

Dacă înlocuiți o componentă, scoateți componenta existentă înainte de a efectua procedura de instalare.

#### **Despre această sarcină**

Imaginea următoare indică locația bateriei și oferă o reprezentare vizuală a procedurii de instalare.

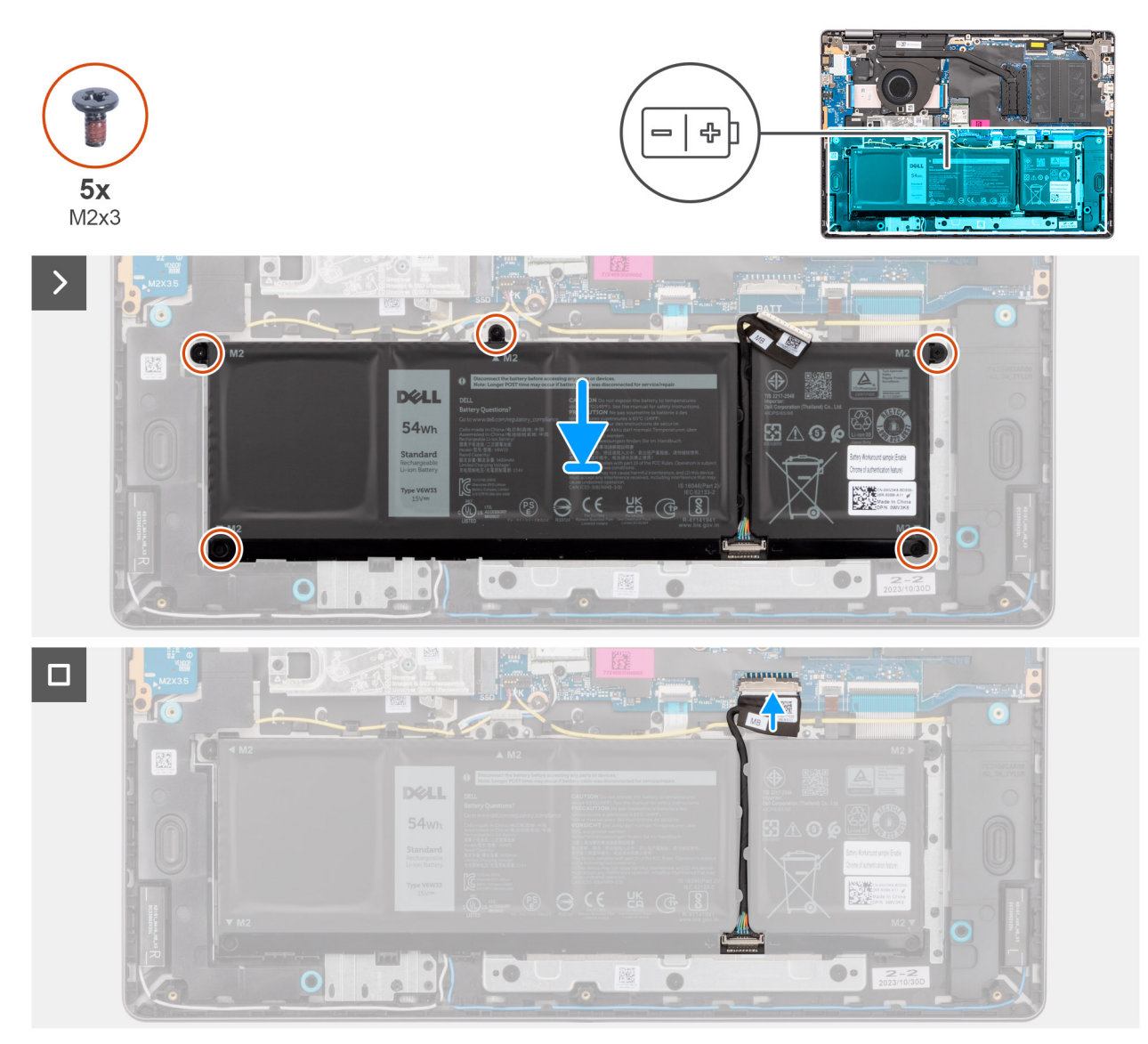

### **Figura 31. Instalarea bateriei**

- 1. Așezați bateria, împreună cu cablul bateriei, în slotul de pe ansamblul tastaturii și suportului pentru palme.
- 2. Aliniați orificiile pentru șuruburi de pe baterie cu orificiile pentru șuruburi de pe ansamblul tastaturii și suportului pentru palme. **NOTIFICARE:** Când instalați bateria, introduceți crestăturile de pe baterie în cârligele de pe ansamblul tastaturii și suportului pentru palme.

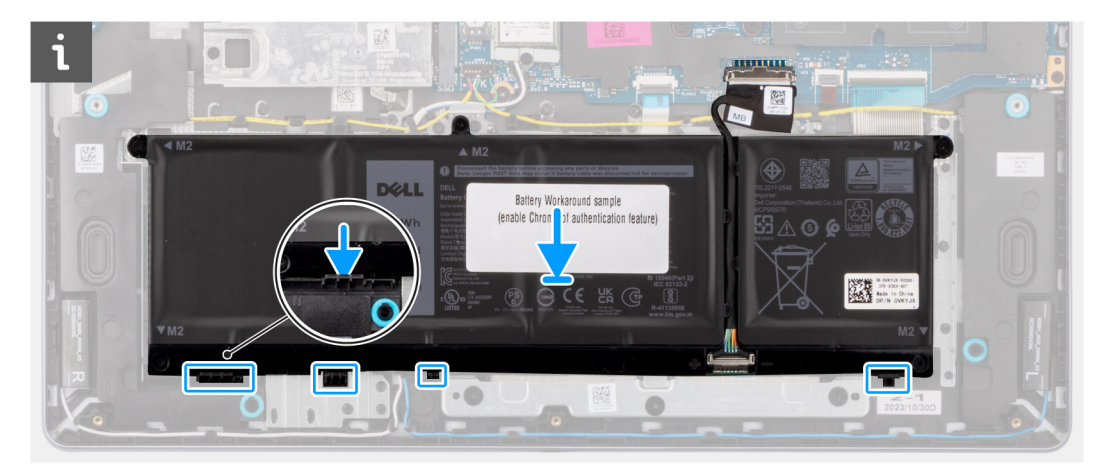

- 3. Remontați cele cinci șuruburi (M2x3.5) pentru a fixa bateria pe ansamblul tastaturii și suportului pentru palme.
- 4. Conectati cablul bateriei la conectorul său (BATT) pe placa de sistem.

### **Pașii următori**

- 1. Instalați [capacul bazei.](#page-38-0)
- 2. Urmați procedura din secțiunea [După efectuarea lucrărilor în interiorul computerului.](#page-31-0)

# **Radiatorul**

## **Scoaterea radiatorului**

 $\bigwedge$ **AVERTIZARE: Informațiile din această secțiune sunt destinate doar tehnicienilor de service autorizați.**

#### **Cerințe preliminare**

- 1. Urmați procedura din secțiunea [Înainte de a efectua lucrări în interiorul computerului.](#page-28-0)
- 2. Scoateți [capacul bazei.](#page-36-0)

#### **Despre această sarcină**

- **NOTIFICARE:** Radiatorul procesorului poate deveni fierbinte în timpul funcționării normale. Lăsați suficient timp pentru răcirea radiatorului înainte de a-l atinge.
- **NOTIFICARE:** Pentru a asigura o răcire maximă a procesorului, nu atingeți zonele de transfer de căldură de pe radiator. Uleiurile din ⋒ pielea dvs. pot reduce capacitatea de transfer de căldură a pastei termice.

### **AVERTIZARE: Evitați atingerea pastei termice și a plăcuței conductoare de căldură, deoarece acest lucru poate reduce performanța termică a radiatorului.**

Imaginea următoare indică locația radiatorului și oferă o reprezentare vizuală a procedurii de scoatere.

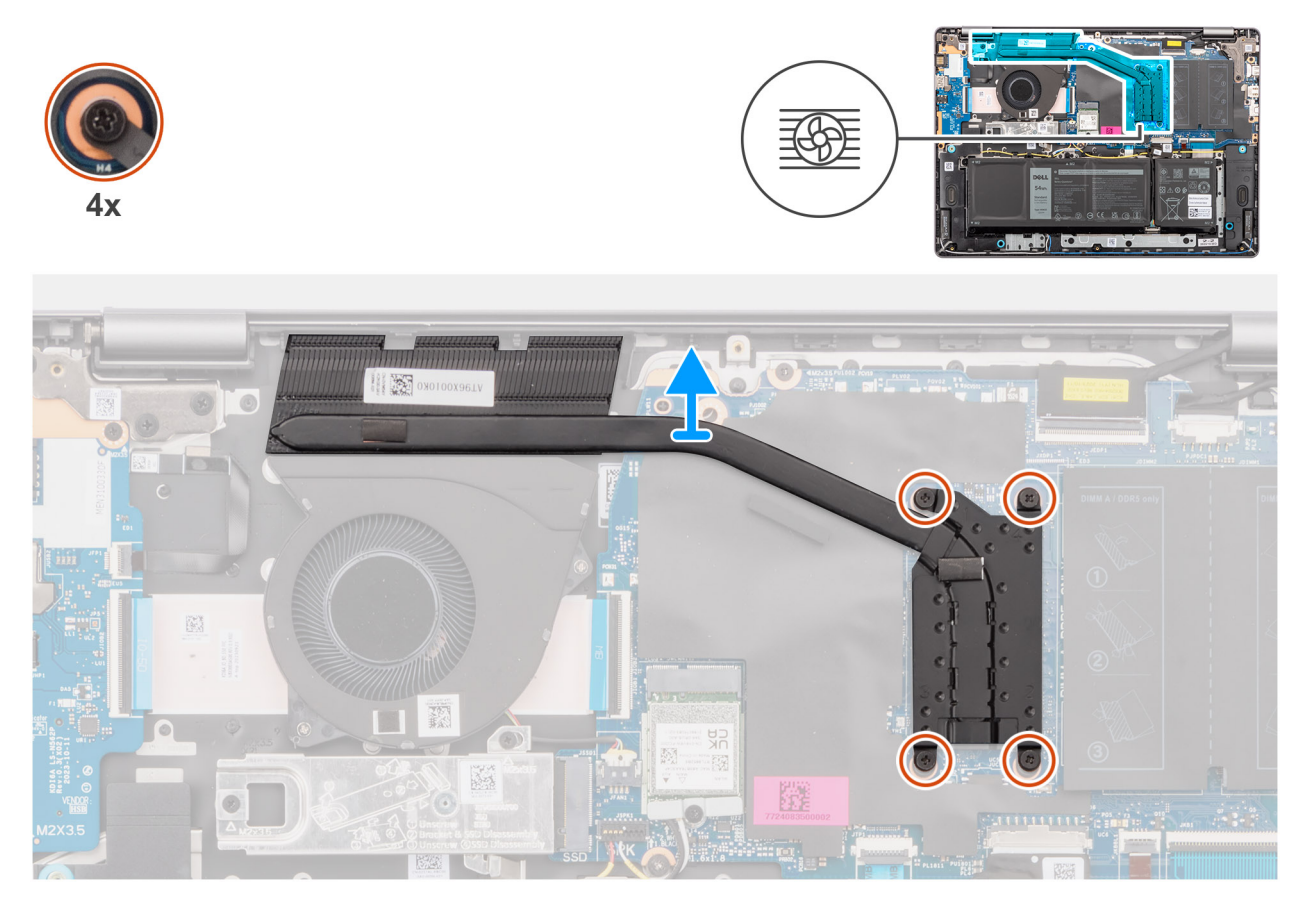

#### **Figura 32. Scoaterea radiatorului**

#### **Pași**

1. Slăbiți cele patru șuruburi prizoniere care fixează radiatorul pe placa de sistem.

**NOTIFICARE:** Slăbiți cele patru șuruburi prizoniere în ordinea inversă menționată pe radiator [4 > 3 > 2 > 1].

2. Scoateți prin ridicare radiatorul de pe placa de sistem.

## **Instalarea radiatorului**

**AVERTIZARE: Informațiile din această secțiune sunt destinate doar tehnicienilor de service autorizați.**

### **Cerințe preliminare**

Dacă înlocuiți o componentă, scoateți componenta existentă înainte de a efectua procedura de instalare.

#### **Despre această sarcină**

**(i)** NOTIFICARE: Dacă se înlocuiește placa de sistem sau radiatorul, utilizați pasta termică furnizată în set pentru a asigura obținerea unei bune conductivități termice.

**AVERTIZARE: Evitați atingerea pastei termice și a plăcuței conductoare de căldură, deoarece acest lucru poate reduce performanța termică a radiatorului.**

Imaginea următoare indică locația radiatorului și oferă o reprezentare vizuală a procedurii de instalare.

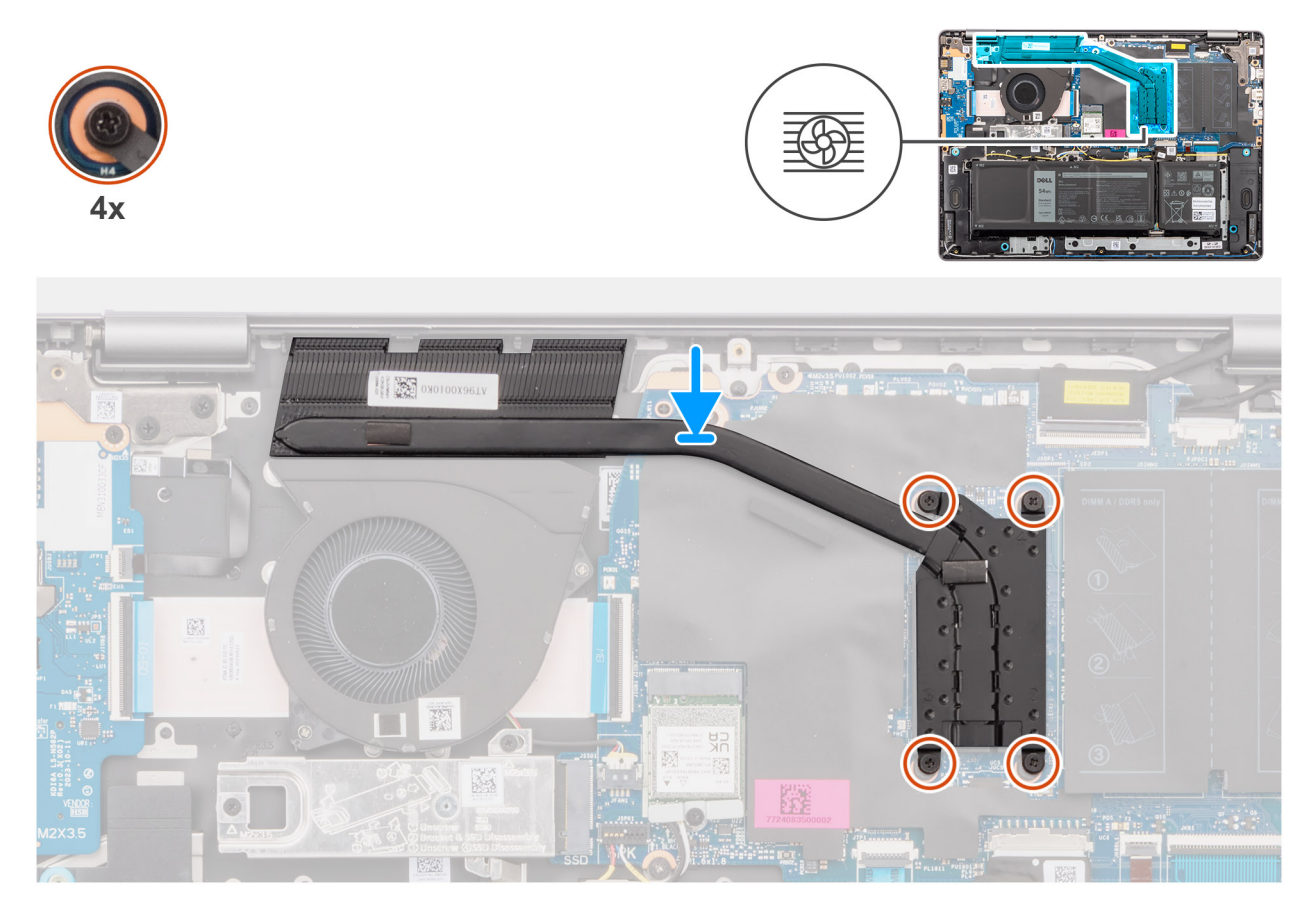

#### **Figura 33. Instalarea radiatorului**

#### **Pași**

- 1. Așezați radiatorul în slotul de pe placa de sistem.
- 2. Aliniați orificiile pentru șuruburi de pe radiator cu orificiile pentru șuruburi de pe placa de sistem.
- 3. Strângeți cele patru șuruburi prizoniere pentru a fixa radiatorul pe placa de sistem.

**NOTIFICARE:** Strângeți cele patru șuruburi prizoniere în ordinea menționată pe radiator [1 > 2 > 3 > 4].

#### **Pașii următori**

- 1. Instalați [capacul bazei.](#page-38-0)
- 2. Urmați procedura din secțiunea [După efectuarea lucrărilor în interiorul computerului.](#page-31-0)

# **Touchpad**

## **Scoaterea ansamblului touchpadului**

**AVERTIZARE: Informațiile din această secțiune sunt destinate doar tehnicienilor de service autorizați.**

#### **Cerințe preliminare**

- 1. Urmați procedura din secțiunea [Înainte de a efectua lucrări în interiorul computerului.](#page-28-0)
- 2. Scoateți [capacul bazei.](#page-36-0)
- 3. Scoateți [bateria.](#page-55-0)

#### **Despre această sarcină**

Imaginile următoare indică locația circuitului FPC al touchpadului și oferă o reprezentare vizuală a procedurii de scoatere.

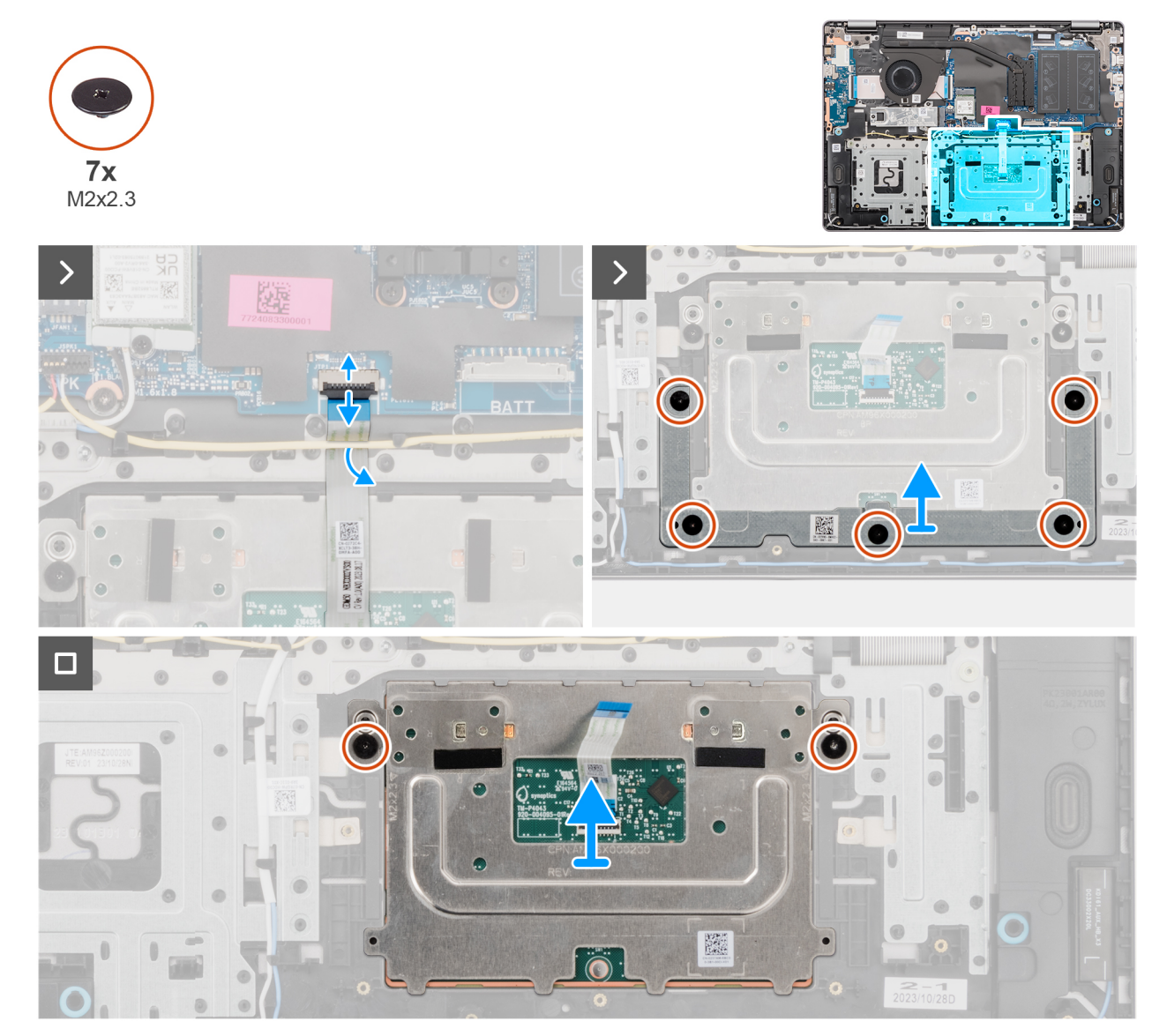

#### **Figura 34. Scoaterea ansamblului touchpadului**

#### **Pași**

- 1. Deschideți clapeta și deconectați cablul touchpadului de la conectorul său (TP) de pe placa de sistem.
- 2. Scoateți cele cinci șuruburi (M2x2,3) care fixează suportul touchpadului pe ansamblul tastaturii și suportului pentru palme.
- 3. Glisați și scoateți prin ridicare suportul touchpadului de pe ansamblul touchpadului.
- 4. Scoateți cele două șuruburi (M2x2,3) care fixează modulul touchpadului pe ansamblul tastaturii și suportului pentru palme.
- 5. Scoateți prin ridicare modulul touchpadului, împreună cu cablul touchpadului, de pe ansamblul tastaturii și suportului pentru palme.

## **Instalarea ansamblului touchpadului**

**AVERTIZARE: Informațiile din această secțiune sunt destinate doar tehnicienilor de service autorizați.**

#### **Cerințe preliminare**

Dacă înlocuiți o componentă, scoateți componenta existentă înainte de a efectua procedura de instalare.

#### **Despre această sarcină**

**NOTIFICARE:** Asigurați-vă că touchpadul este aliniat cu marcajele de pe ansamblul zonei de sprijin pentru mâini și al tastaturii și că spațiul din ambele părți ale touchpadului este egal.

Imaginile următoare indică locația ansamblului touchpadului și oferă o reprezentare vizuală a procedurii de instalare.

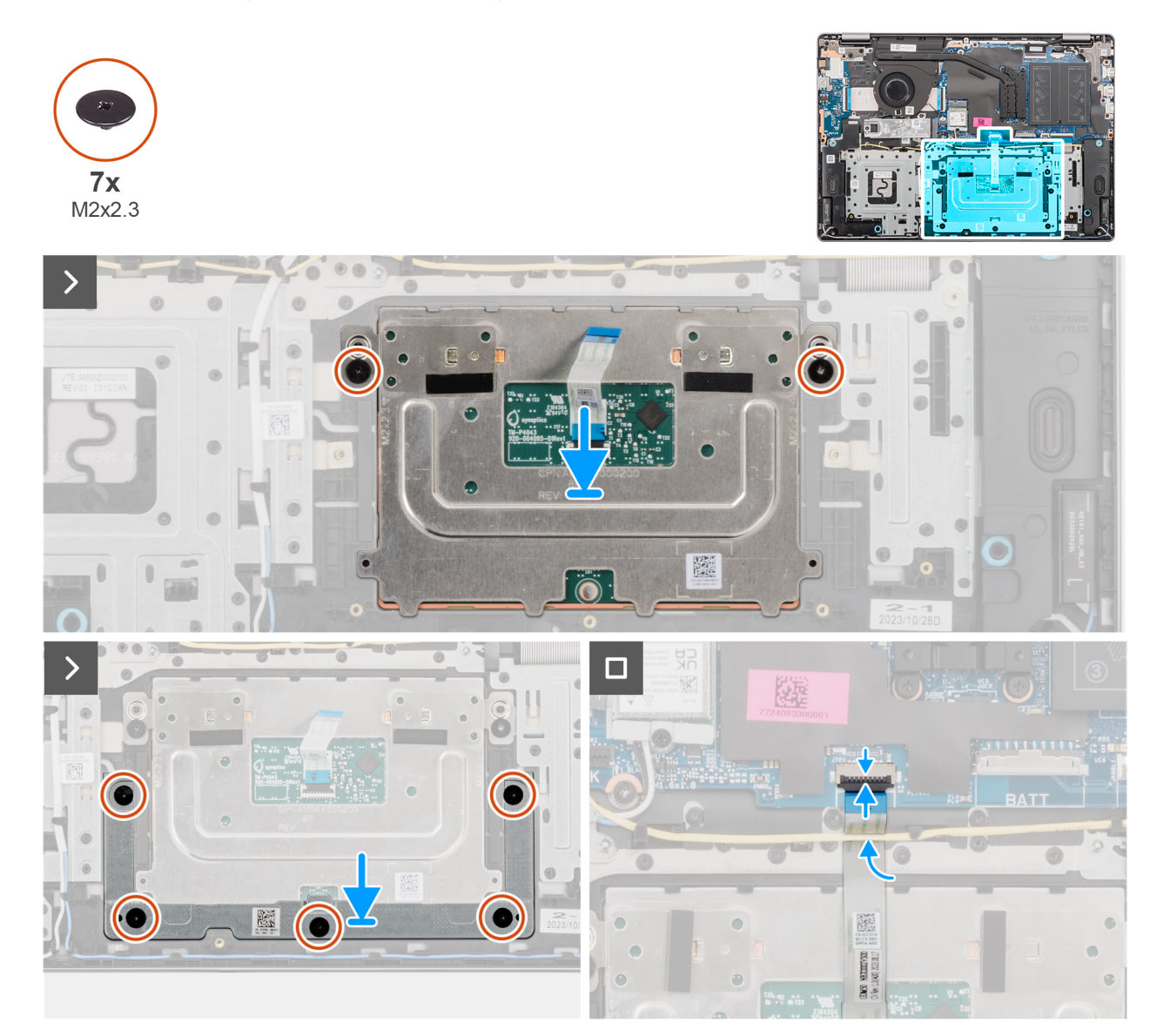

#### **Figura 35. Instalarea ansamblului touchpadului**

#### **Pași**

- 1. Aliniați și plasați modulul touchpadului împreună cu cablul touchpadului în slotul de pe ansamblul tastaturii și suportului pentru palme.
- 2. Remontați cele două suruburi (M2x2,3) pentru a fixa modulul touchpadului pe ansamblul tastaturii și suportului pentru palme.
- 3. Amplasati suportul touchpadului în slotul de pe ansamblul tastaturii și suportului pentru palme.
- 4. Aliniați orificiile pentru șuruburi de pe suportul touchpadului cu orificiile pentru șuruburi de pe ansamblul tastaturii și suportului pentru palme.
- 5. Remontați cele cinci șuruburi (M2x2,3) pentru a fixa suportul touchpadului pe ansamblul tastaturii și suportului pentru palme.
- 6. Conectați cablul touchpadului la conectorul său (TP) de pe placa de sistem și închideți clapeta.

#### **Pașii următori**

- 1. Instalați [bateria.](#page-58-0)
- 2. Instalați [capacul bazei.](#page-38-0)

3. Urmați procedura din secțiunea [După efectuarea lucrărilor în interiorul computerului.](#page-31-0)

# **Ansamblul afișajului**

## **Scoaterea ansamblului afișajului**

**AVERTIZARE: Informațiile din această secțiune sunt destinate doar tehnicienilor de service autorizați.**

**AVERTIZARE: Unghiul maxim de funcționare pentru balamaua panoului afișajului este de 135 de grade.**  $\bigwedge$ 

#### **Cerințe preliminare**

- 1. Urmați procedura din secțiunea [Înainte de a efectua lucrări în interiorul computerului.](#page-28-0)
- 2. Scoateți [capacul bazei.](#page-36-0)

### **Despre această sarcină**

Imaginile următoare indică locația ansamblului afișajului și oferă o reprezentare vizuală a procedurii de scoatere.

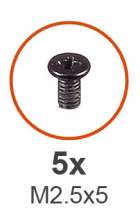

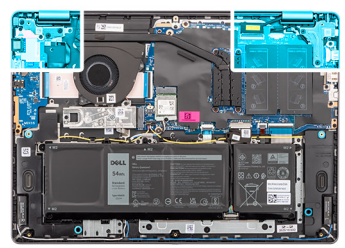

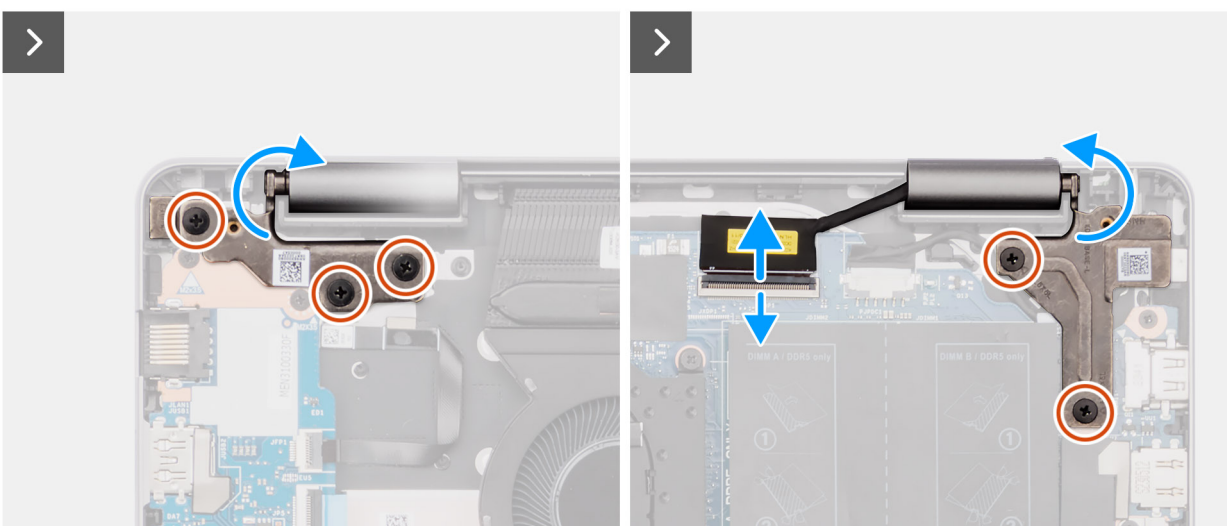

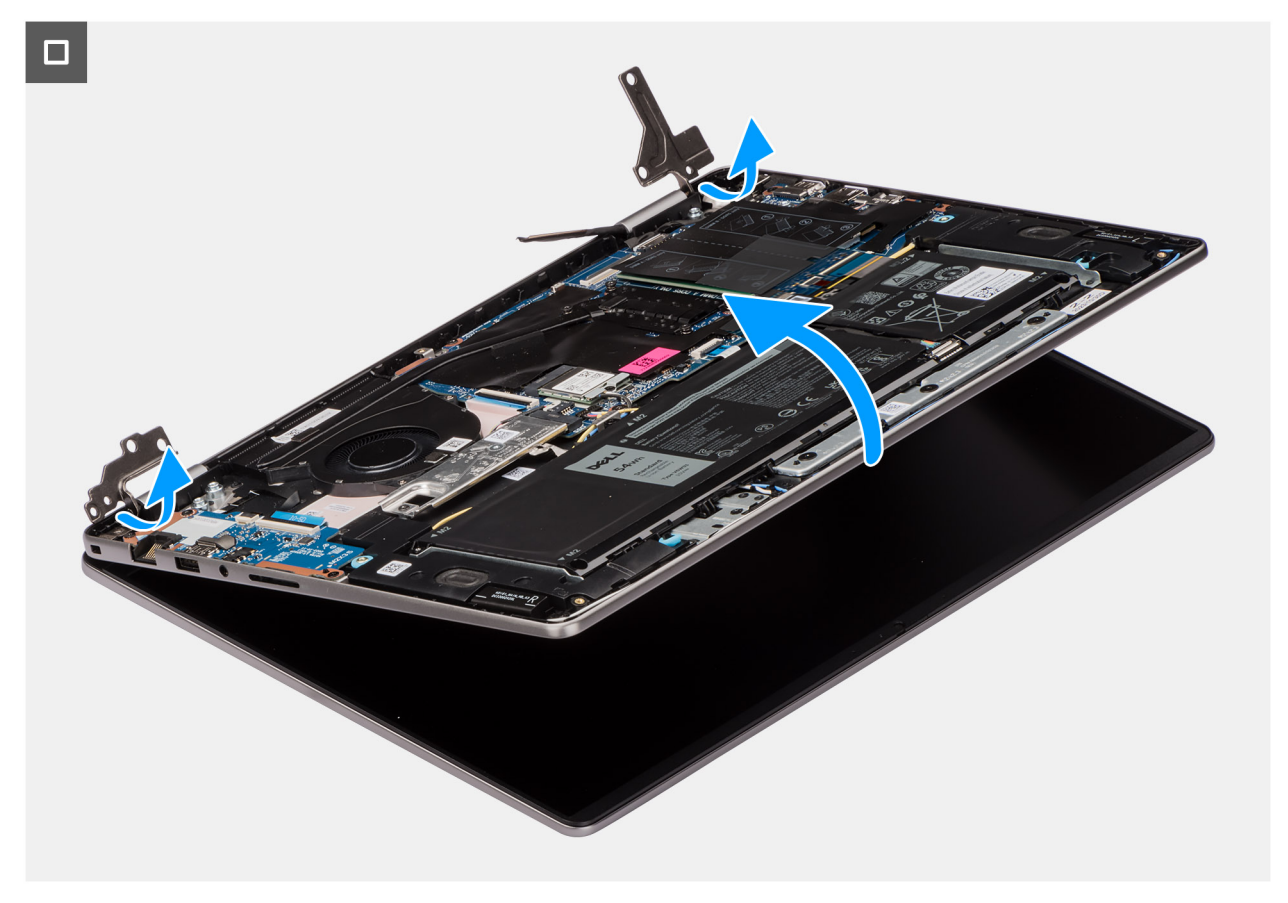

#### **Figura 36. Scoaterea ansamblului afișajului**

#### **Pași**

- 1. Scoateți cele trei șuruburi (M2,5x5) de pe balamaua din stânga și cele două șuruburi (M2,5x5) de pe balamaua din dreapta care fixează ansamblul afișajului pe ansamblul tastaturii și suportului pentru palme.
- 2. Deconectați cablul afișajului de la conectorul său (eDP) de pe placa de sistem
- 3. Scoateți cablul afișajului din canalul de ghidare de pe ansamblul tastaturii și suportului pentru palme.
- 4. Deschideți balamalele la un unghi de 90 de grade și așezați computerul pe marginea unei suprafețe plane.
- 5. Ridicați înclinat ansamblul tastaturii și suportului pentru palme pentru a-l elibera de pe balamale și scoateți-l de pe ansamblul afișajului.
	- **NOTIFICARE:** Ansamblul afișajului este un ansamblu cu balamale în sus (HUD) și nu mai poate fi dezasamblat odată ce este scos de pe șasiul inferior. În cazul în care componentele din ansamblul afișajului funcționează defectuos și necesită înlocuire, trebuie înlocuit întregul ansamblu al afișajului.
	- **NOTIFICARE:** Portul pentru adaptorul de alimentare este fixat în poziție de balamaua din partea dreaptă. Nu există șurub, bandă sau adeziv care fixează portul pentru adaptorul de alimentare pe suportul pentru palme. Drept urmare, tehnicienii trebuie să țină cont dacă portul pentru adaptorul de alimentare a căzut din sistem în timpul procedurilor de scoatere ulterioare.

## **Instalarea ansamblului afișajului**

**AVERTIZARE: Informațiile din această secțiune sunt destinate doar tehnicienilor de service autorizați.**

**AVERTIZARE: Unghiul maxim de funcționare pentru balamaua panoului afișajului este de 135 de grade.**

#### **Cerințe preliminare**

Dacă înlocuiți o componentă, scoateți componenta existentă înainte de a efectua procedura de instalare.

### **Despre această sarcină**

**NOTIFICARE:** Asigurați-vă că balamalele afișajului sunt deschise la maximum înainte de a remonta ansamblul afișajului pe ansamblul tastaturii și suportului pentru palme.

Imaginile următoare indică locația ansamblului afișajului și oferă o reprezentare vizuală a procedurii de instalare.

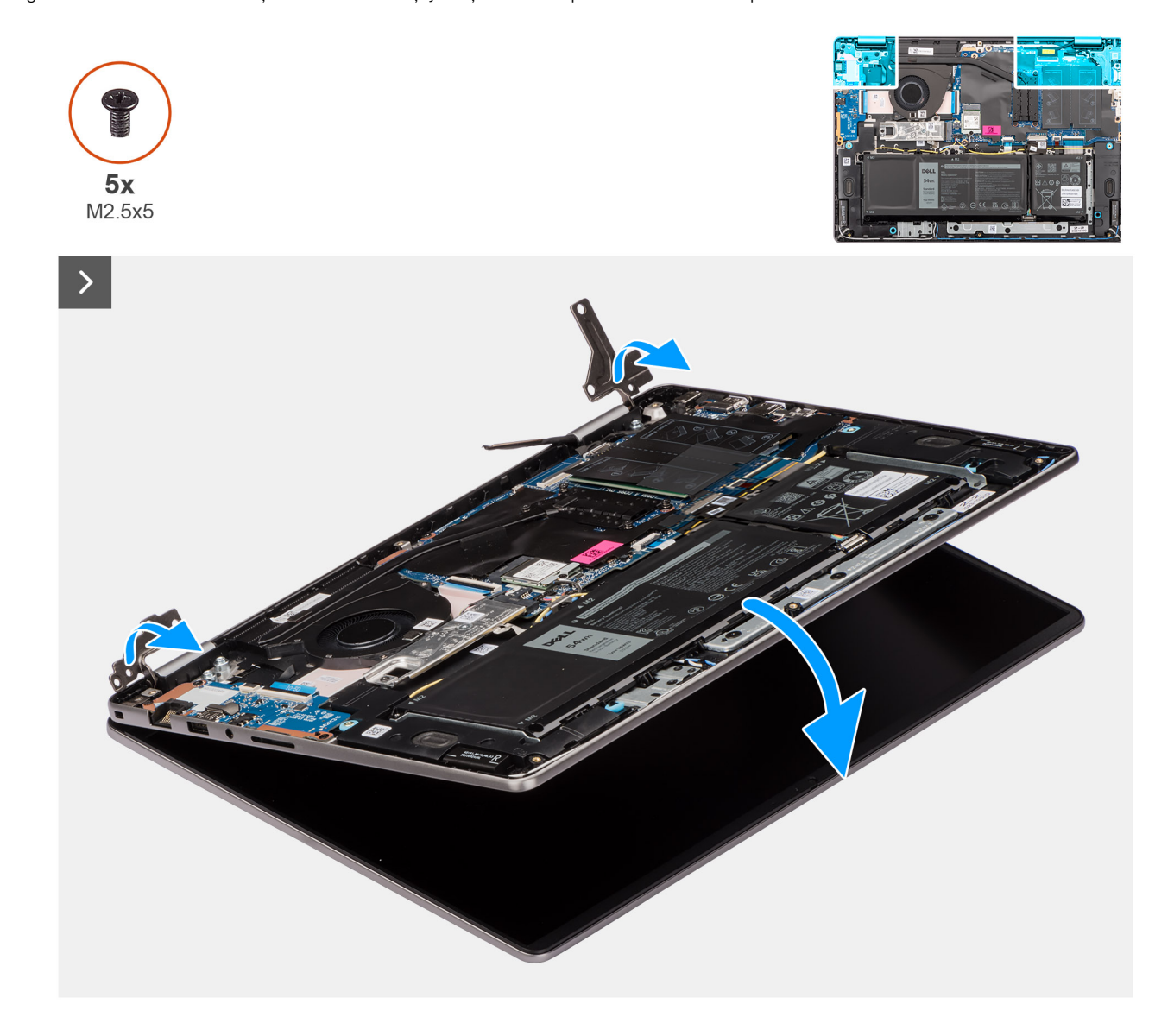

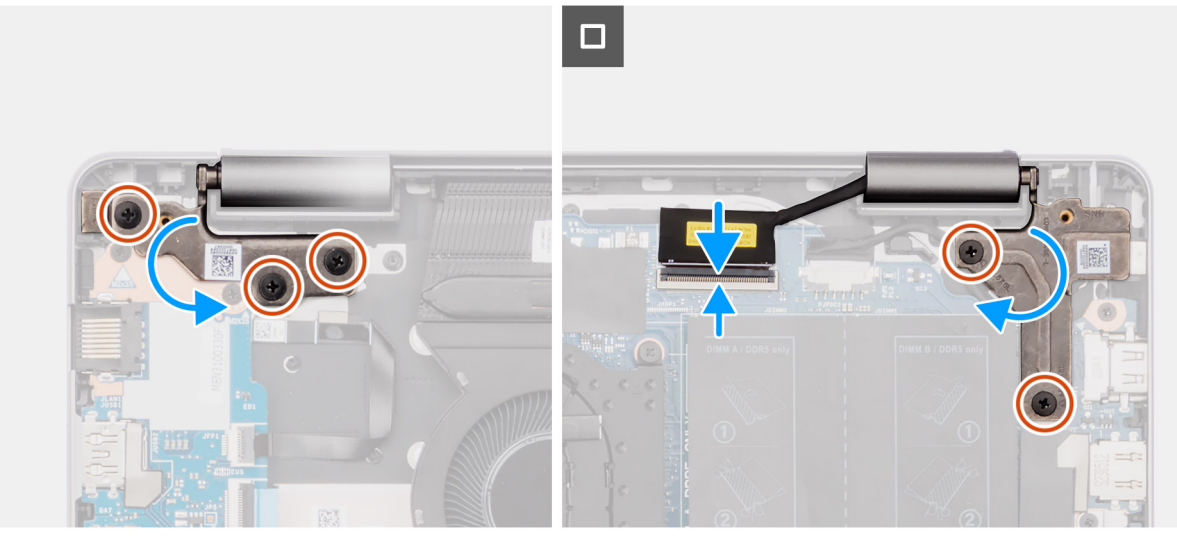

### **Figura 37. Instalarea ansamblului afișajului**

#### **Pași**

- 1. Așezați ansamblul afișajului pe o suprafață plană și curată.
- 2. Glisați ansamblul tastaturii și suportului pentru palme la un anumit unghi și așezați-l pe ansamblul afișajului.
	- **NOTIFICARE:** Portul pentru adaptorul de alimentare este fixat în poziție de balamaua din partea dreaptă. Nu există șurub, bandă sau adezivi care fixează portul pentru adaptorul de alimentare pe suportul pentru palme. Drept urmare, tehnicienii trebuie să țină cont dacă portul pentru adaptorul de alimentare a căzut din sistem în timpul procedurilor de scoatere ulterioare.
- 3. Apăsați cu grijă pe balamale pentru a alinia orificiile pentru șuruburi de pe balamale cu orificiile pentru șuruburi de pe ansamblul tastaturii și suportului pentru palme.
- 4. Conectați cablul afișajului la conectorul său (eDP) de pe placa de sistem.
- 5. Remontați cele trei șuruburi (M2,5x5) pe balamaua din stânga și cele două șuruburi (M2,5x5) pe balamaua din dreapta care fixează ansamblul afișajului pe ansamblul tastaturii și suportului pentru palme.

#### **Pașii următori**

- 1. Instalați [capacul bazei.](#page-38-0)
- 2. Urmați procedura din secțiunea [După efectuarea lucrărilor în interiorul computerului.](#page-31-0)

# **cablul plăcii I/E**

## **Scoaterea cablului plăcii I/E**

**AVERTIZARE: Informațiile din această secțiune sunt destinate doar tehnicienilor de service autorizați.**

#### **Cerințe preliminare**

- 1. Urmați procedura din secțiunea [Înainte de a efectua lucrări în interiorul computerului.](#page-28-0)
- 2. Scoateți [capacul bazei.](#page-36-0)
- 3. Scoateti [ventilatorul.](#page-51-0)

#### **Despre această sarcină**

Imaginea următoare indică locația cablului plăcii I/E și furnizează o reprezentare vizuală a procedurii de scoatere.

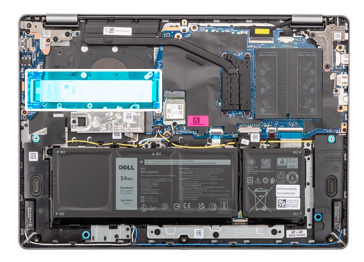

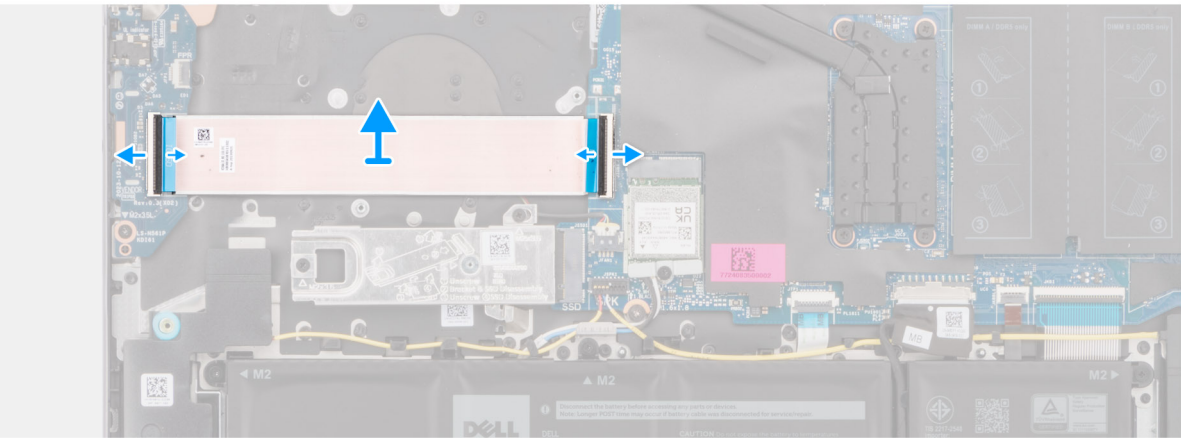

#### **Figura 38. Scoaterea cablului plăcii I/E**

#### **Pași**

- 1. Deschideți clapeta și deconectați cablul plăcii I/E de la conectorul său de pe placa de sistem.
- 2. Deschideți clapeta și deconectați cablul plăcii I/E de la conectorul său de pe placa I/E.
- 3. Scoateți cablul plăcii I/E de pe ansamblul tastaturii și suportului pentru palme.

## **Instalarea cablului plăcii I/E**

## **AVERTIZARE: Informațiile din această secțiune sunt destinate doar tehnicienilor de service autorizați.**

#### **Cerințe preliminare**

Dacă înlocuiți o componentă, scoateți componenta existentă înainte de a efectua procedura de instalare.

#### **Despre această sarcină**

Imaginea următoare indică locația cablului plăcii I/E și furnizează o reprezentare vizuală a procedurii de instalare.

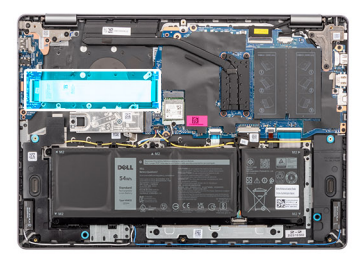

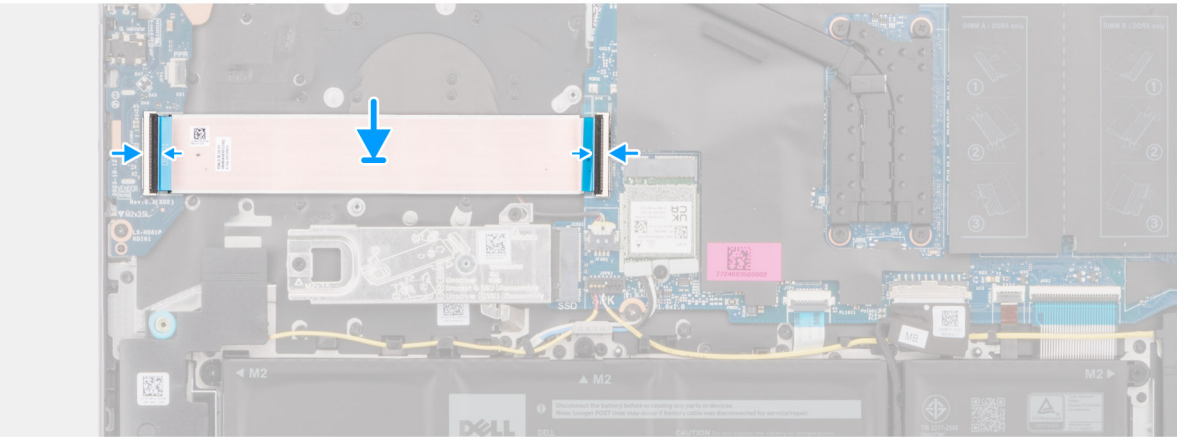

#### **Figura 39. Instalarea cablului plăcii I/E**

#### **Pași**

- 1. Așezați cablul plăcii I/E pe ansamblul tastaturii și suportului pentru palme.
- 2. Conectați cablul plăcii I/E la conectorul său de pe placa I/E și închideți clapeta.
- 3. Conectați cablul plăcii I/E la conectorul său (IO) de pe placa de sistem și închideți clapeta.

#### **Pașii următori**

- 1. Instalați [ventilatorul.](#page-52-0)
- 2. Instalati [capacul bazei.](#page-38-0)
- 3. Urmați procedura din secțiunea [După efectuarea lucrărilor în interiorul computerului.](#page-31-0)

# **Placa I/O**

## **Scoaterea plăcii I/E**

**AVERTIZARE: Informațiile din această secțiune sunt destinate doar tehnicienilor de service autorizați.**

#### **Cerințe preliminare**

- 1. Urmați procedura din secțiunea [Înainte de a efectua lucrări în interiorul computerului.](#page-28-0)
- 2. Scoateti [capacul bazei.](#page-36-0)

#### **Despre această sarcină**

Imaginile următoare indică locația plăcii I/E și oferă o reprezentare vizuală a procedurii de scoatere.

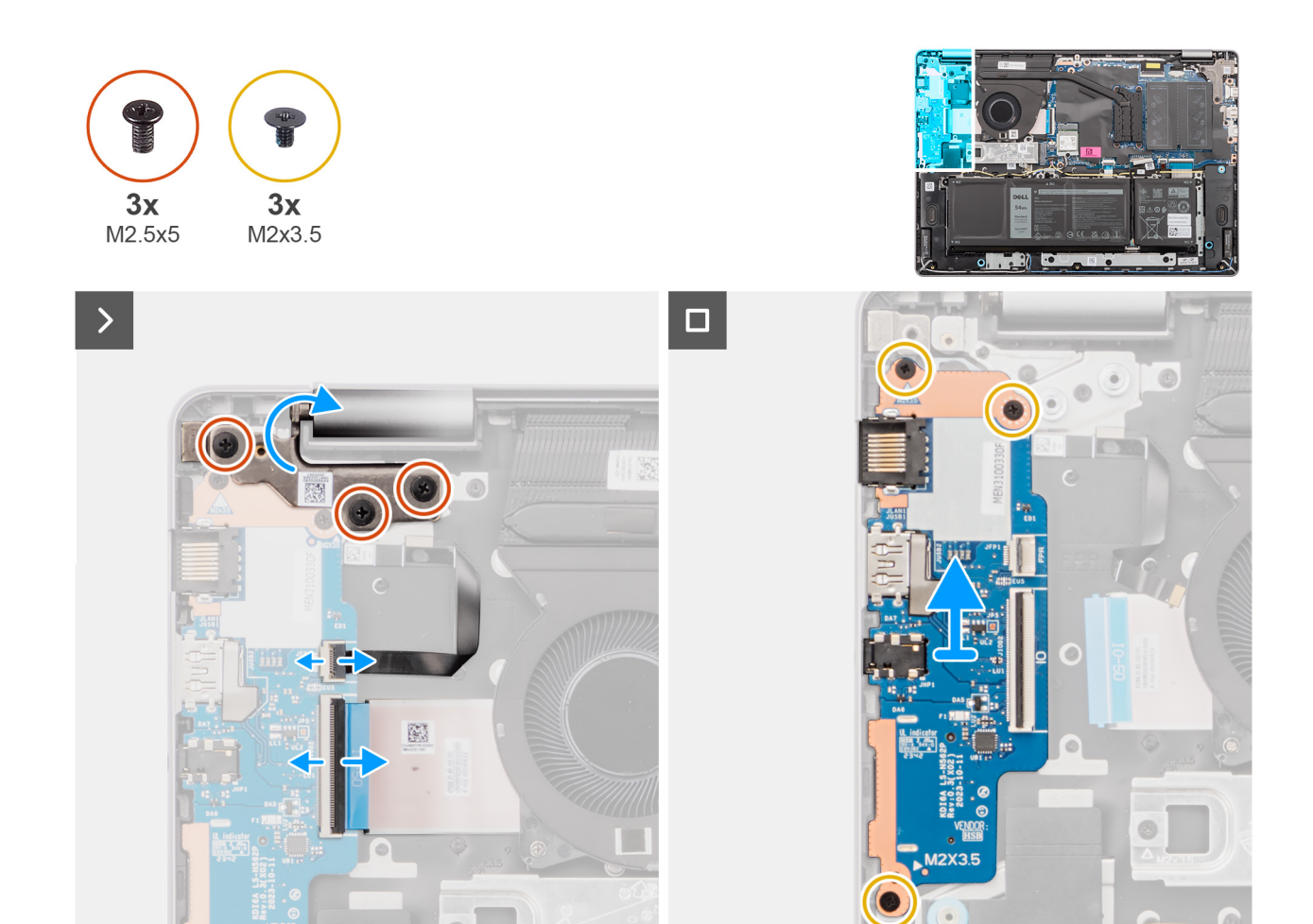

#### **Figura 40. Scoaterea plăcii I/E**

#### **Pași**

- 1. Scoateți cele trei șuruburi (M2,5x5) care fixează balamaua din partea stângă pe ansamblul tastaturii și suportului pentru palme.
- 2. Deschideți balamaua din stânga la un unghi de 90 de grade pentru a avea acces la placa I/E.
- 3. Deschideți clapeta și deconectați cablul plăcii I/E de la conectorul său de pe placa I/E.
- 4. Deschideți clapeta și deconectați cablul cititorului de amprente de la placa I/E.

**NOTIFICARE:** Acest pas se aplică doar computerelor livrate cu cititor de amprente instalat.

- 5. Scoateți cele trei șuruburi (M2x3,5) care fixează placa I/O pe ansamblul tastaturii și suportului pentru palme.
- 6. Glisați cu atenție și scoateți placa I/E într-un anumit unghi pe ansamblul tastaturii și suportului pentru palme.

## **Instalarea plăcii I/E**

**AVERTIZARE: Informațiile din această secțiune sunt destinate doar tehnicienilor de service autorizați.**

#### **Cerințe preliminare**

Dacă înlocuiți o componentă, scoateți componenta existentă înainte de a efectua procedura de instalare.

#### **Despre această sarcină**

Imaginile următoare indică locația plăcii I/E și oferă o reprezentare vizuală a procedurii de instalare.
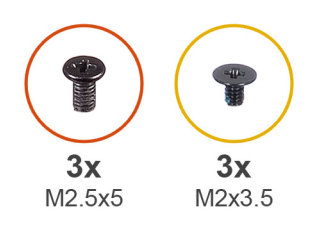

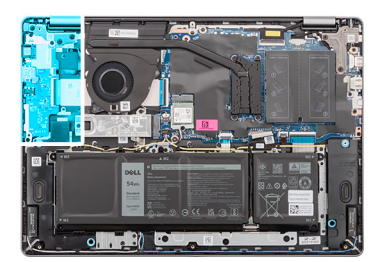

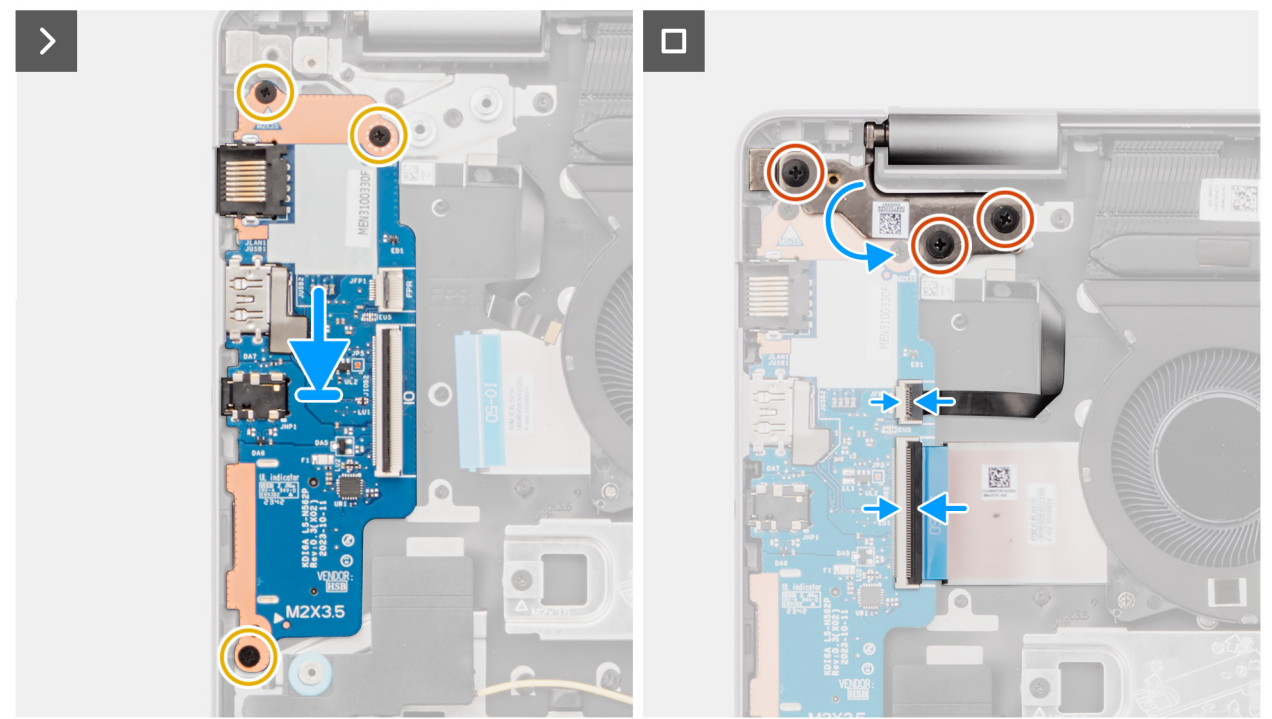

#### **Figura 41. Instalarea plăcii I/E**

### **Pași**

- 1. Aliniați porturile de pe placa I/E cu orificiile porturilor de pe ansamblul tastaturii și suportului pentru palme.
- 2. Glisați cu atenție și așezați placa I/E într-un anumit unghi pe ansamblul tastaturii și suportului pentru palme.
- 3. Aliniați orificiile pentru șuruburi de pe placa I/E cu orificiile pentru șuruburi de pe ansamblul tastaturii și suportului pentru palme.
- 4. Remontați cele trei șuruburi (M2x3,5) pentru a fixa placa secundară I/E pe ansamblul tastaturii și suportului pentru palme.
- 5. Conectați cablul cititorului de amprente la conectorul său de pe placa I/E și închideți clapeta.

**NOTIFICARE:** Acest pas se aplică doar computerelor livrate cu cititor de amprente instalat.

- 6. Conectați cablul plăcii I/E la conectorul de pe placa I/E și închideți clapeta.
- 7. Închideți balamaua din partea stângă a afișajului și aliniați orificiile pentru șuruburi de pe balamaua din partea stângă cu orificiile pentru șuruburi de pe ansamblul tastaturii și suportului pentru palme.
- 8. Remontați cele trei șuruburi (M2,5x5) care fixează balamaua din partea stângă pe ansamblul tastaturii și suportului pentru palme.

### **Pașii următori**

- 1. Instalati [capacul bazei.](#page-38-0)
- 2. Urmați procedura din secțiunea [După efectuarea lucrărilor în interiorul computerului.](#page-31-0)

# <span id="page-73-0"></span>**Buton de alimentare**

# **Scoaterea butonului de alimentare**

**AVERTIZARE: Informațiile din această secțiune sunt destinate doar tehnicienilor de service autorizați.**

## **Cerințe preliminare**

- 1. Urmați procedura din secțiunea [Înainte de a efectua lucrări în interiorul computerului.](#page-28-0)
- 2. Scoateți [capacul bazei.](#page-36-0)
- 3. Scoateti [placa I/E.](#page-70-0)

#### **Despre această sarcină**

Imaginea următoare indică locația butonului de alimentare și oferă o reprezentare vizuală a procedurii de scoatere.

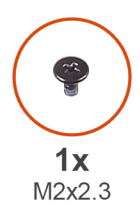

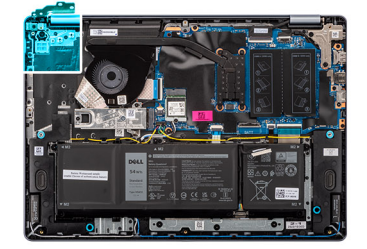

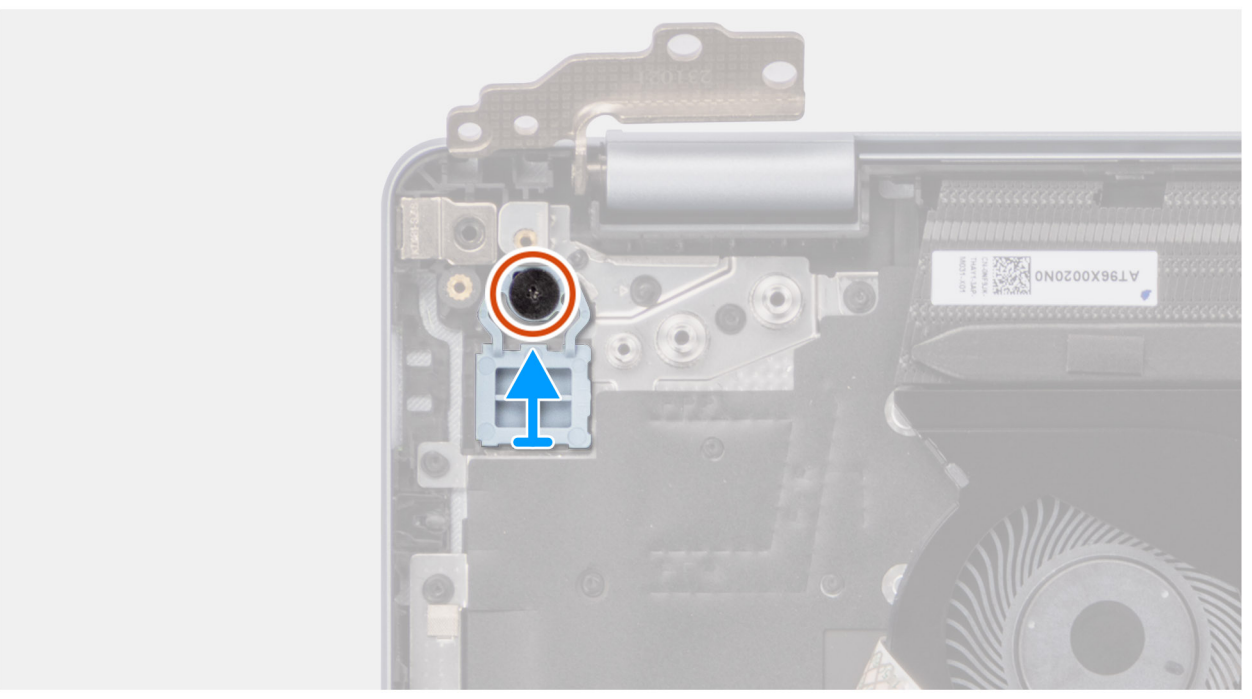

### **Figura 42. Scoaterea butonului de alimentare**

## **Pași**

- 1. Scoateți șurubul (M2x2,3) care fixează butonul de alimentare pe ansamblul tastaturii și suportului pentru palme.
- 2. Scoateți prin ridicare butonul de alimentare de pe ansamblul tastaturii și suportului pentru palme.

# <span id="page-74-0"></span>**Instalarea butonului de alimentare**

**AVERTIZARE: Informațiile din această secțiune sunt destinate doar tehnicienilor de service autorizați.**

### **Cerințe preliminare**

Dacă înlocuiți o componentă, scoateți componenta existentă înainte de a efectua procedura de instalare.

### **Despre această sarcină**

Imaginea următoare indică locația butonului de alimentare și oferă o reprezentare vizuală a procedurii de instalare.

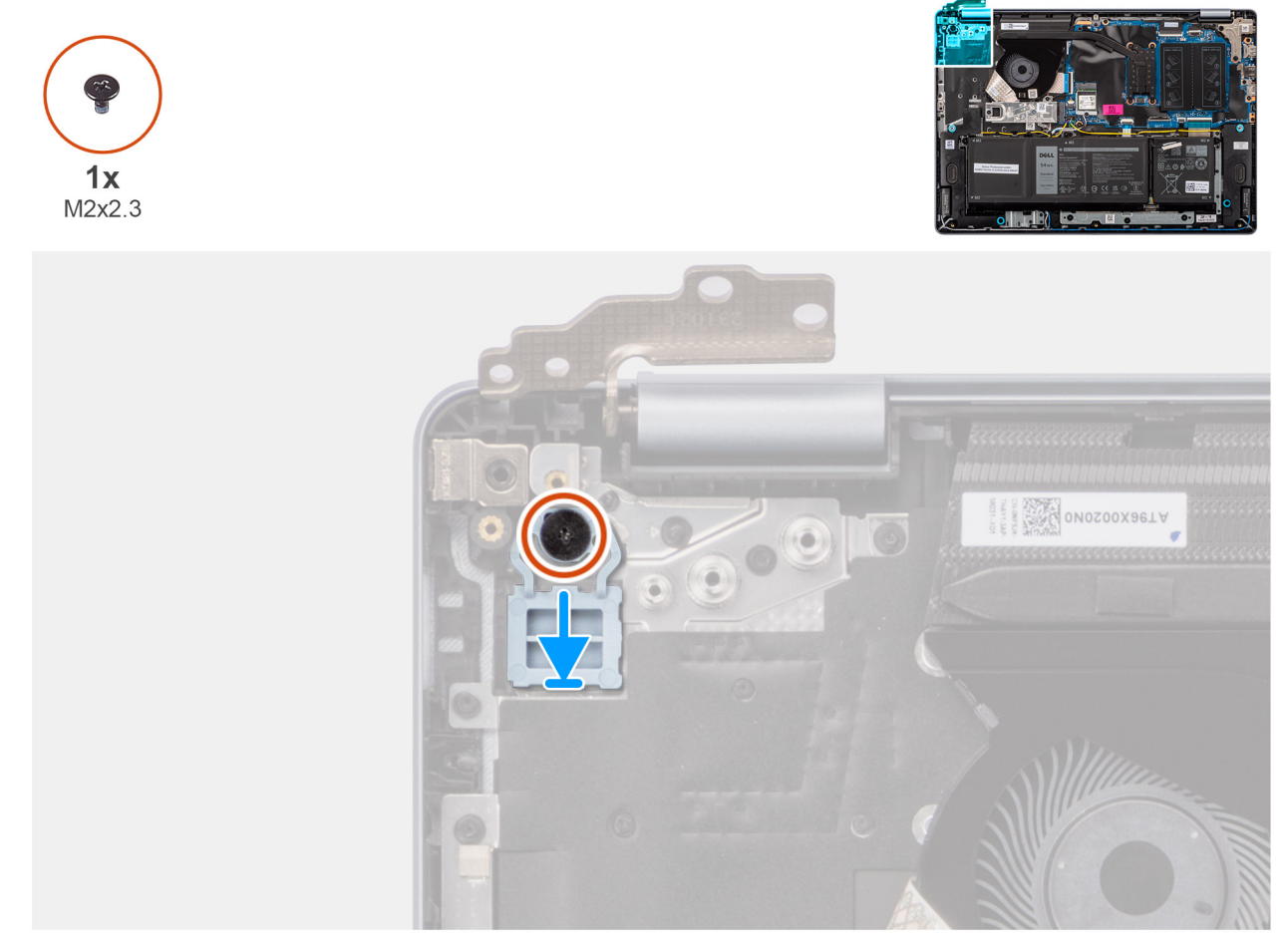

### **Figura 43. Instalarea butonului de alimentare**

#### **Pași**

- 1. Plasați butonul de alimentare în slotul de pe ansamblul tastaturii și suportului pentru palme.
- 2. Aliniați orificiul pentru șurub de pe butonul de alimentare cu orificiul pentru șurub de pe ansamblul tastaturii și suportului pentru palme.
- 3. Remontați șurubul (M2x2,3) pentru a fixa butonul de alimentare pe ansamblul tastaturii și suportului pentru palme.

### **Pașii următori**

- 1. Instalați [placa I/E.](#page-71-0)
- 2. Instalați [capacul bazei.](#page-38-0)
- 3. Urmați procedura din secțiunea [După efectuarea lucrărilor în interiorul computerului.](#page-31-0)

# <span id="page-75-0"></span>**Buton de alimentare cu cititor de amprente opțional**

# **Scoaterea butonului de alimentare cu cititor de amprente opțional**

**AVERTIZARE: Informațiile din această secțiune sunt destinate doar tehnicienilor de service autorizați.**

### **Cerințe preliminare**

- 1. Urmați procedura din secțiunea [Înainte de a efectua lucrări în interiorul computerului.](#page-28-0)
- 2. Scoateti [capacul bazei.](#page-36-0)
- 3. Scoateti [placa I/E.](#page-70-0)

#### **Despre această sarcină**

**NOTIFICARE:** Această procedură se aplică doar computerelor livrate cu buton de alimentare cu cititor de amprente instalat.

Imaginile următoare indică locația butonului de alimentare cu cititor de amprente opțional și oferă o reprezentare vizuală a procedurii de scoatere.

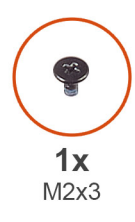

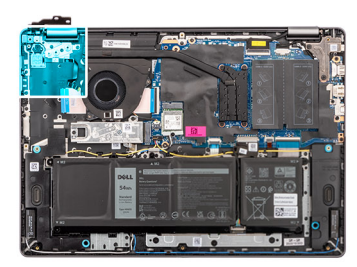

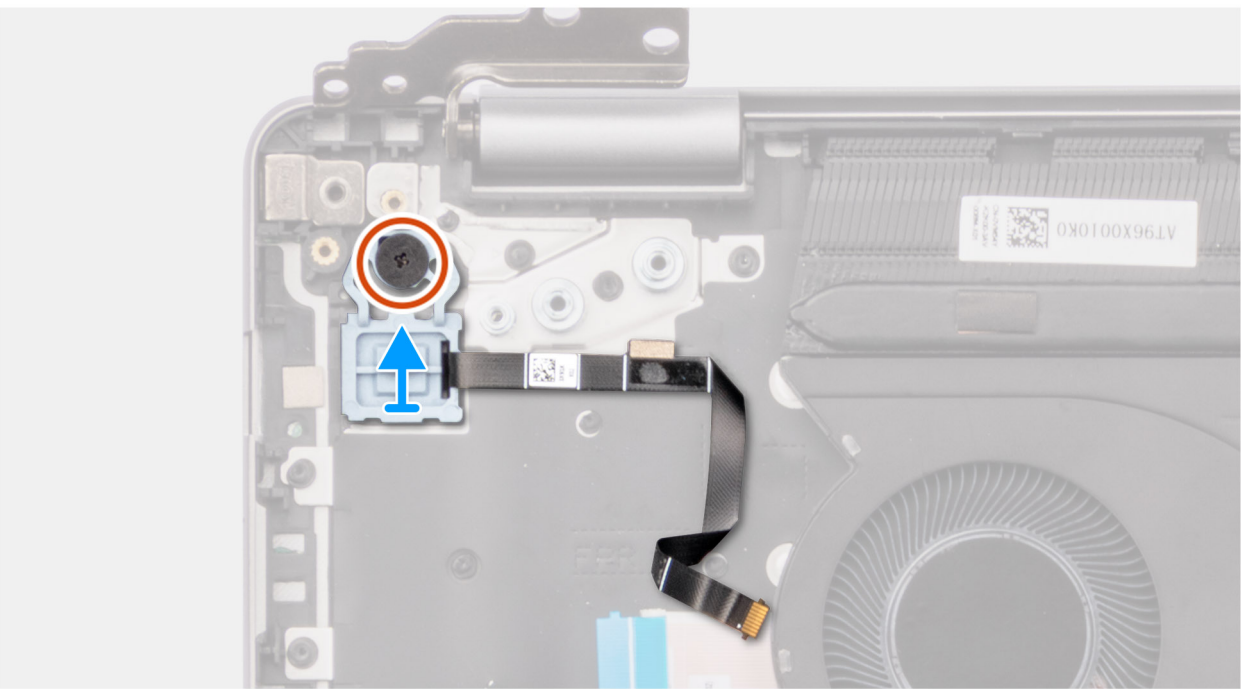

**Figura 44. Scoaterea butonului de alimentare cu cititor de amprente opțional**

# **Pași**

- 1. Desprindeți circuitul imprimat flexibil (FPC) al cititorului de amprente de pe ansamblul tastaturii și suportului pentru palme.
- 2. Scoateți șurubul (M2x2,3) care fixează butonul de alimentare cu FPC de cititor de amprente pe ansamblul tastaturii și suportului pentru palme.

<span id="page-76-0"></span>3. Ridicați butonul de alimentare, împreună cu circuitul FPC al cititorului de amprente, din slotul de pe ansamblul tastaturii și suportului pentru palme.

# **Instalarea butonului de alimentare cu cititor de amprente opțional**

# **AVERTIZARE: Informațiile din această secțiune sunt destinate doar tehnicienilor de service autorizați.**

## **Cerințe preliminare**

Dacă înlocuiți o componentă, scoateți componenta existentă înainte de a efectua procedura de instalare.

#### **Despre această sarcină**

 $\odot$ **NOTIFICARE:** Această procedură se aplică doar computerelor livrate cu buton de alimentare cu cititor de amprente instalat.

Imaginea următoare indică locația butonului de alimentare cu cititorul de amprente opțional și furnizează o reprezentare vizuală a procedurii de instalare.

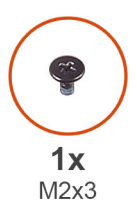

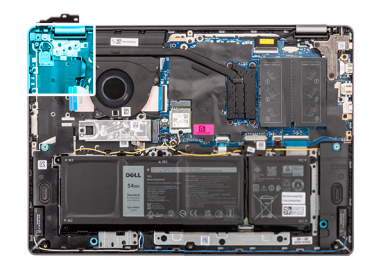

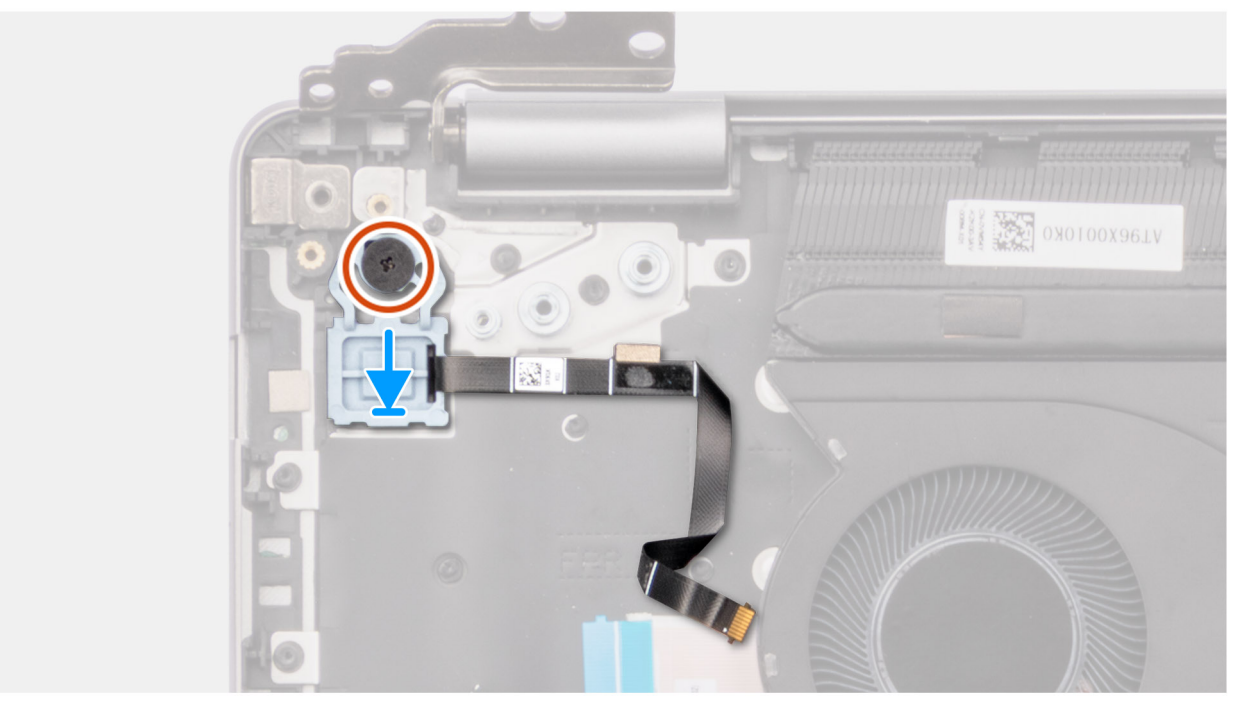

#### **Figura 45. Instalarea butonului de alimentare cu cititor de amprente opțional**

## **Pași**

- 1. Așezați butonul de alimentare cu cititor de amprente opțional în slotul de pe ansamblul tastaturii și suportului pentru palme.
- 2. Aliniați orificiul pentru șurub de pe butonul de alimentare cu orificiul pentru șurub de pe ansamblul tastaturii și suportului pentru palme.
- 3. Remontati surubul (M2x2,3) care fixează butonul de alimentare cu cititor de amprente optional pe ansamblul tastaturii și suportului pentru palme.
- 4. Fixați cablul cititorului de amprente pe ansamblul tastaturii și suportului pentru palme.

<span id="page-77-0"></span>**NOTIFICARE:** Atunci când instalați butonul de alimentare, aliniați cablul cititorului de amprente cu marcajul din partea dreaptă a butonului de alimentare. Banda de împământare de pe partea superioară a cablului cititorului de amprente trebuie să adere la placa tastaturii

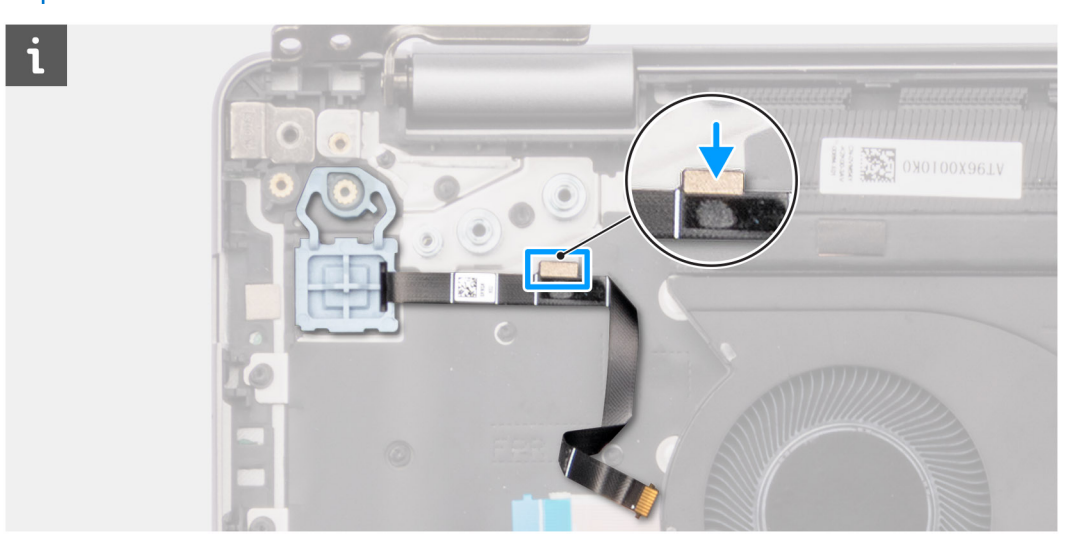

### **Pașii următori**

- 1. Instalați [placa I/E.](#page-71-0)
- 2. Instalați [capacul bazei.](#page-38-0)
- 3. Urmați procedura din secțiunea [După efectuarea lucrărilor în interiorul computerului.](#page-31-0)

# **Port adaptor de alimentare**

# **Scoaterea portului pentru adaptorul de alimentare**

**AVERTIZARE: Informațiile din această secțiune sunt destinate doar tehnicienilor de service autorizați.**

#### **Cerințe preliminare**

- 1. Urmați procedura din secțiunea [Înainte de a efectua lucrări în interiorul computerului.](#page-28-0)
- 2. Scoateți [capacul bazei.](#page-36-0)

#### **Despre această sarcină**

Imaginile următoare indică locația portului pentru adaptorul de alimentare și oferă o reprezentare vizuală a procedurii de scoatere.

<span id="page-78-0"></span>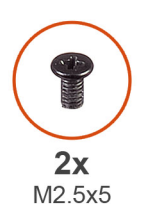

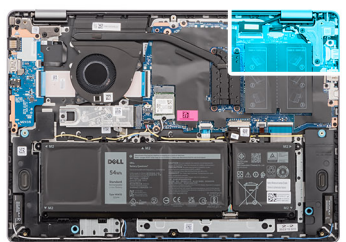

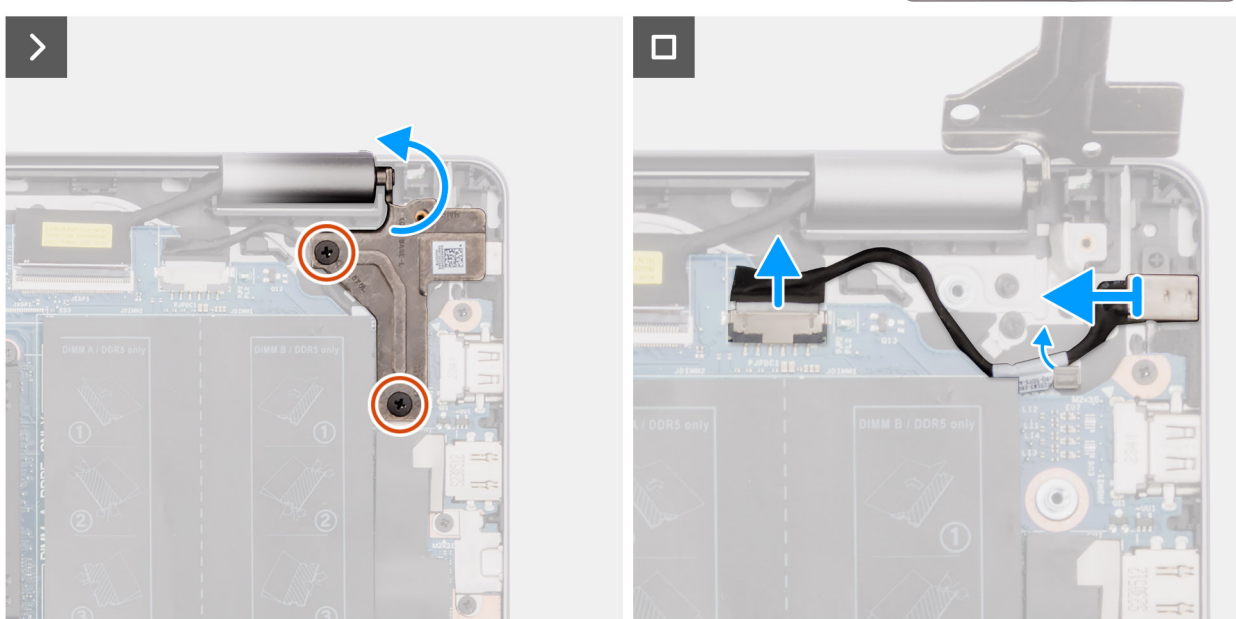

**Figura 46. Scoaterea portului pentru adaptorul de alimentare**

#### **Pași**

- 1. Scoateți cele două șuruburi (M2,5x5) care fixează balamaua din dreapta pe placa de sistem și ansamblul tastaturii și suportului pentru palme.
- 2. Deschideți balamaua din dreapta la un unghi de 90 de grade pentru a accesa portul pentru adaptorul de alimentare.
- 3. Deconectați cablul portului pentru adaptorul de alimentare de la conectorul său (DCIN) de pe placa de sistem.
- 4. Scoateți cablul portului pentru adaptorul de alimentare prin ghidajul de pe ansamblul tastaturii și suportului pentru palme.
- 5. Scoateți portul pentru adaptorul de alimentare din slotul de pe ansamblul tastaturii și suportului pentru palme.
	- **NOTIFICARE:** Portul pentru adaptorul de alimentare este fixat în poziție de balamaua din partea dreaptă. Nu există șurub, bandă sau adeziv care fixează portul pentru adaptorul de alimentare pe suportul pentru palme. Drept urmare, tehnicienii trebuie să țină cont dacă portul pentru adaptorul de alimentare a căzut din sistem în timpul procedurilor de scoatere ulterioare.

# **Instalarea portului pentru adaptorul de alimentare**

**AVERTIZARE: Informațiile din această secțiune sunt destinate doar tehnicienilor de service autorizați.**

#### **Cerințe preliminare**

Dacă înlocuiți o componentă, scoateți componenta existentă înainte de a efectua procedura de instalare.

#### **Despre această sarcină**

Imaginile următoare indică locația portului pentru adaptorul de alimentare și oferă o reprezentare vizuală a procedurii de instalare.

<span id="page-79-0"></span>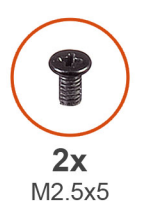

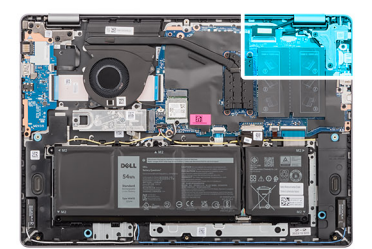

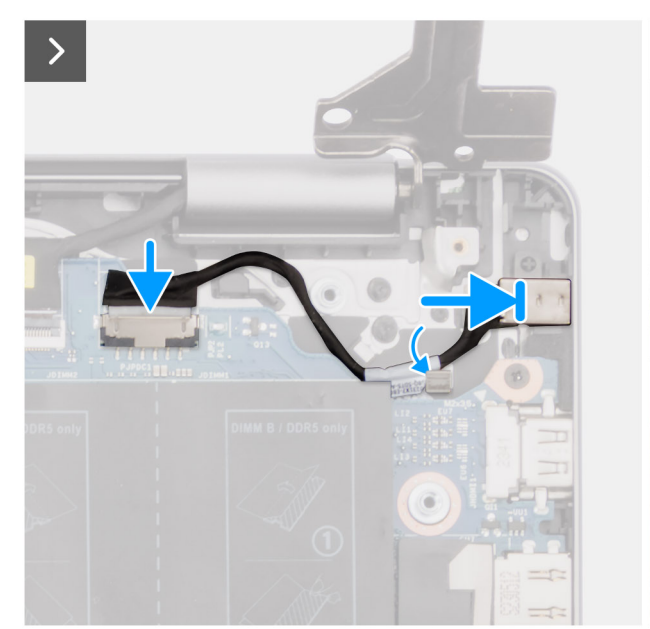

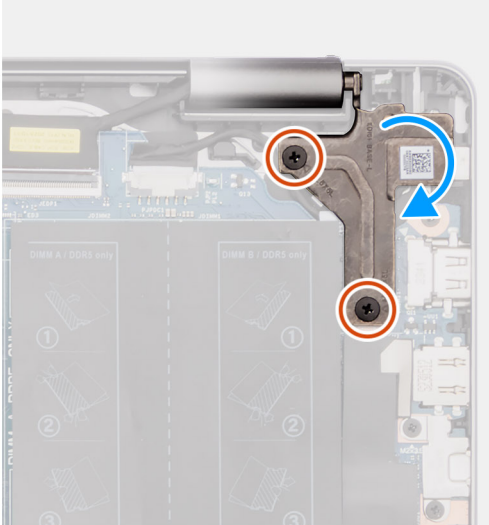

**Figura 47. Instalarea portului pentru adaptorul de alimentare**

#### **Pași**

- 1. Aliniați și așezați portul pentru adaptorul de alimentare în slotul de pe ansamblul tastaturii și suportului pentru palme.
	- **NOTIFICARE:** Portul pentru adaptorul de alimentare este fixat în poziție de balamaua din partea dreaptă. Nu există șurub, bandă sau adeziv care fixează portul pentru adaptorul de alimentare pe suportul pentru palme. Drept urmare, tehnicienii trebuie să țină cont dacă portul pentru adaptorul de alimentare a căzut din sistem în timpul procedurilor de scoatere ulterioare.

 $\overline{\blacksquare}$ 

- 2. Trageți cablul portului pentru adaptorul de alimentare prin ghidajele de direcționare de pe ansamblul tastaturii și suportului pentru palme.
- 3. Conectați cablul portului pentru adaptorul de alimentare la conectorul său (DCIN) de pe placa de sistem.
- 4. Închideți balamaua din partea dreaptă în jos pentru a alinia orificiile pentru șuruburi de pe balamaua din partea dreaptă cu orificiile pentru șuruburi de pe placa de sistem și de pe ansamblul tastaturii și suportului pentru palme.
- 5. Remontați cele două șuruburi (M2,5x5) pentru a fixa balamaua din partea dreaptă pe placa de sistem și pe ansamblul tastaturii și suportului pentru palme.

#### **Pașii următori**

- 1. Instalați [capacul bazei.](#page-38-0)
- 2. Urmați procedura din secțiunea [După efectuarea lucrărilor în interiorul computerului.](#page-31-0)

# **Placa de sistem**

# **Scoaterea plăcii de sistem**

**AVERTIZARE: Informațiile din această secțiune sunt destinate doar tehnicienilor de service autorizați.**

## **Cerințe preliminare**

- 1. Urmați procedura din secțiunea [Înainte de a efectua lucrări în interiorul computerului.](#page-28-0)
- 2. Scoateti [capacul bazei.](#page-36-0)
- 3. Scoateți [modulul de memorie.](#page-41-0)
- 4. Scoateti [unitatea SSD.](#page-43-0)
- 5. Scoateti [cardul wireless.](#page-45-0)
- 6. Scoateți [ventilatorul.](#page-51-0)
- 7. Scoateți [radiatorul.](#page-60-0)

**NOTIFICARE:** Atunci când scoateți placa de sistem pentru a remonta/accesa alte piese, placa de sistem poate fi scoasă cu radiatorul atașat pe aceasta pentru a simplifica procedura și a păstra integritatea legăturii termice între placa de sistem și radiator.

### **Despre această sarcină**

Imaginea următoare arată conectorii de pe placa de sistem.

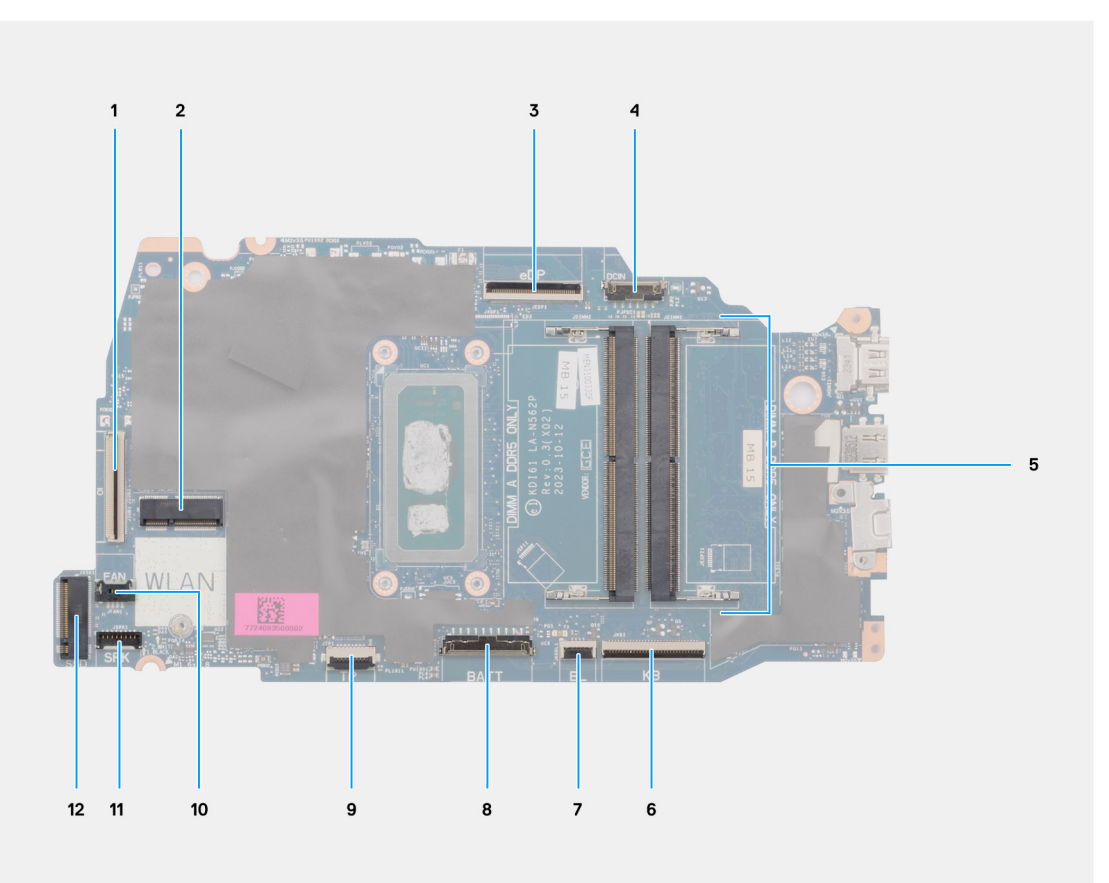

#### **Figura 48. Prezentarea generală a plăcii de sistem**

- 1. Cablul plăcii I/E (IO)
- 2. Slot pentru placa wireless (WLAN)
- 3. Cablul afișajului (eDP)
- 4. Cablul portului pentru adaptorul de alimentare (DCIN)
- 5. Sloturi de memorie x2 (DIMM A DDR5 ONLY + DIMM B DDR5 ONLY)
- 6. Cablul tastaturii (KB)
- 7. Cablul de retroiluminare a tastaturii (BL)
- 8. Cablul bateriei (BATT)
- 9. Cablul touchpadului (TP)
- 10. Cablul ventilatorului (FAN)
- 11. Cablul difuzorului (SPK)
- 12. Slotul unității SSD (SSD) M.2

Imaginile următoare indică locația plăcii de sistem și oferă o reprezentare vizuală a procedurii de scoatere.

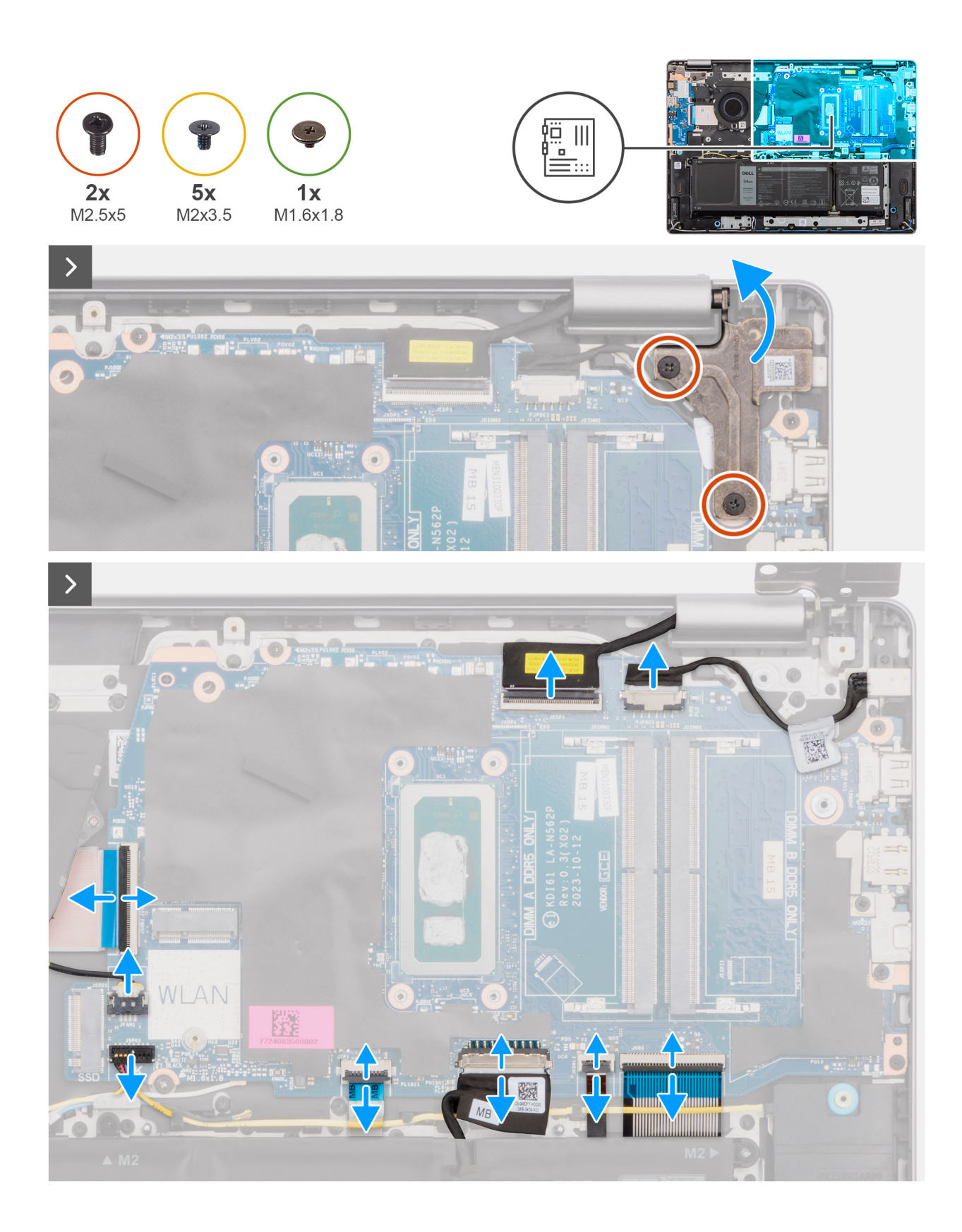

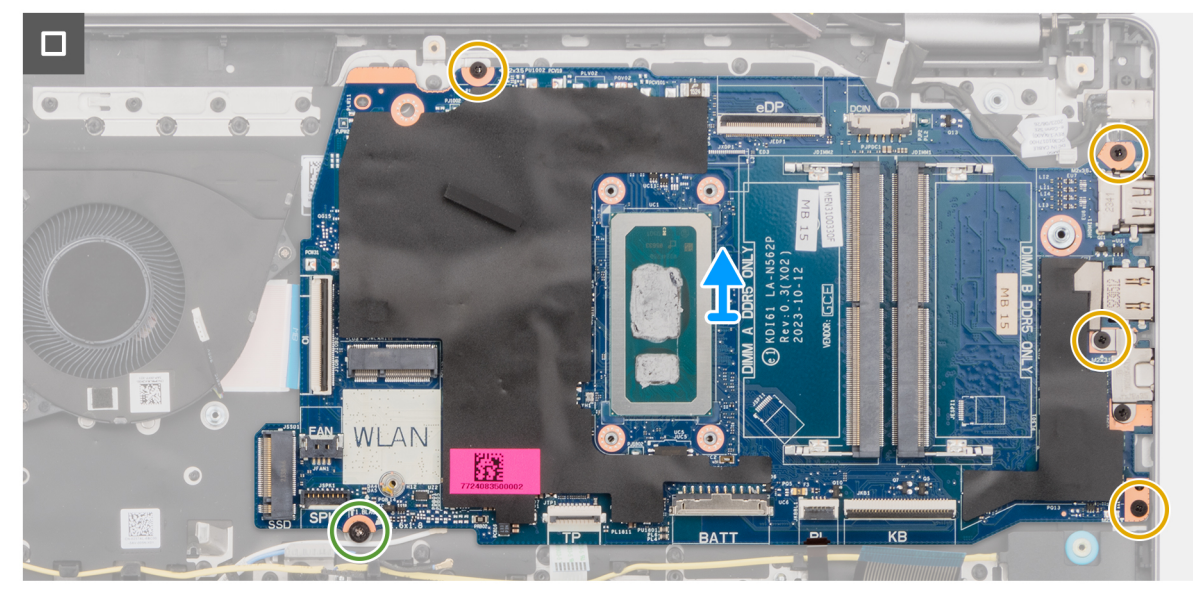

**Figura 49. Scoaterea plăcii de sistem**

## **Pași**

- 1. Scoateți cele două șuruburi (M2,5x5) care fixează balamaua din partea dreaptă pe ansamblul tastaturii și suportului pentru palme.
- 2. Deschideți balamaua afișajului din partea dreaptă la un unghi de 90 de grade.
- 3. Deconectaţi următoarele cabluri de pe placa de sistem:
	- a. cablul eDP din conectorul său (eDP)
	- b. cablul portului pentru adaptorul de alimentare din conectorul său (DCIN)
	- c. cablul tastaturii de la conectorul său (KB)
	- d. cablul de retroiluminare a tastaturii din conectorul său (BL)
	- e. cablul bateriei din conectorul său (BATT)
	- f. cablul touchpadului din conectorul său (TP)
	- g. cablul boxelor din conectorul său (SPK)
	- h. cablul ventilatorului din conectorul său (FAN)
	- i. cablul plăcii I/E de la conectorul său (IO)
- 4. Scoateți șurubul (M1.6x1.8) care fixează placa de sistem pe ansamblul tastaturii și suportului pentru palme.
- 5. Scoateți cele patru șuruburi (M2x3,5) care fixează placa de sistem pe ansamblul tastaturii și suportului pentru palme.
	- **NOTIFICARE:** Suportul USB Type-C este fixat pe placa de sistem cu un singur șurub (M2x3,5). Suportul este atașat cu placa de sistem ca piesă de service și nu trebuie scos din placa de sistem.

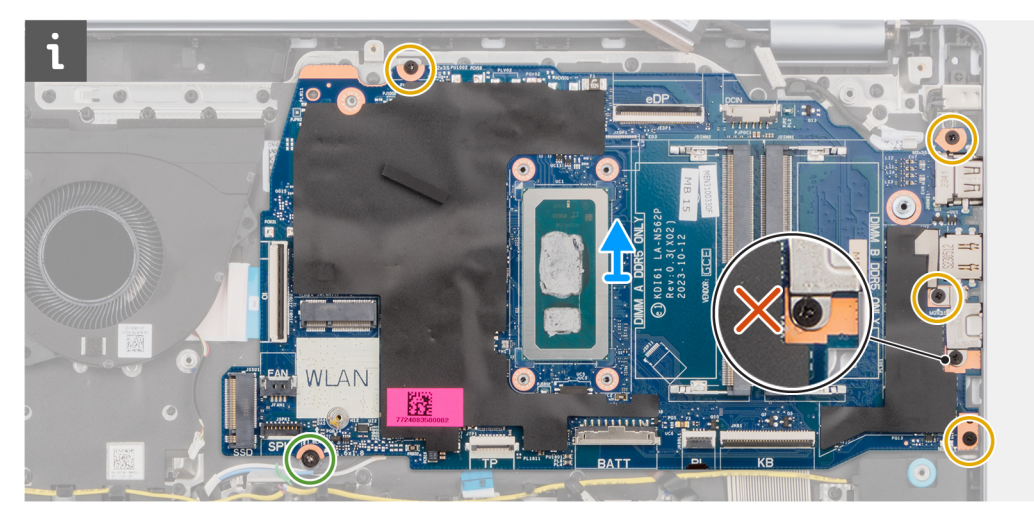

<span id="page-83-0"></span>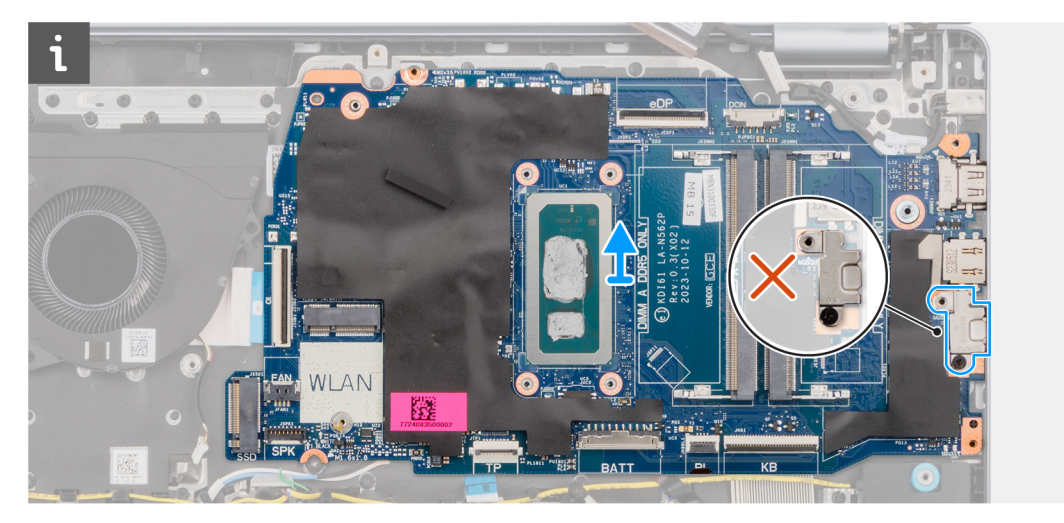

6. Scoateți prin ridicare cu atenție placa de sistem de pe ansamblul tastaturii și suportului pentru palme.

# **Instalarea plăcii de sistem**

**AVERTIZARE: Informațiile din această secțiune sunt destinate doar tehnicienilor de service autorizați.**

### **Cerințe preliminare**

Dacă înlocuiți o componentă, scoateți componenta existentă înainte de a efectua procedura de instalare.

### **Despre această sarcină**

**NOTIFICARE:** Atunci când instalați placa de sistem pentru a remonta/accesa alte componente, placa de sistem poate fi instalată cu radiatorul atașat pentru a simplifica procedura și a păstra integritatea legăturii termice între placa de sistem și radiator.

Imaginea următoare arată conectorii de pe placa de sistem.

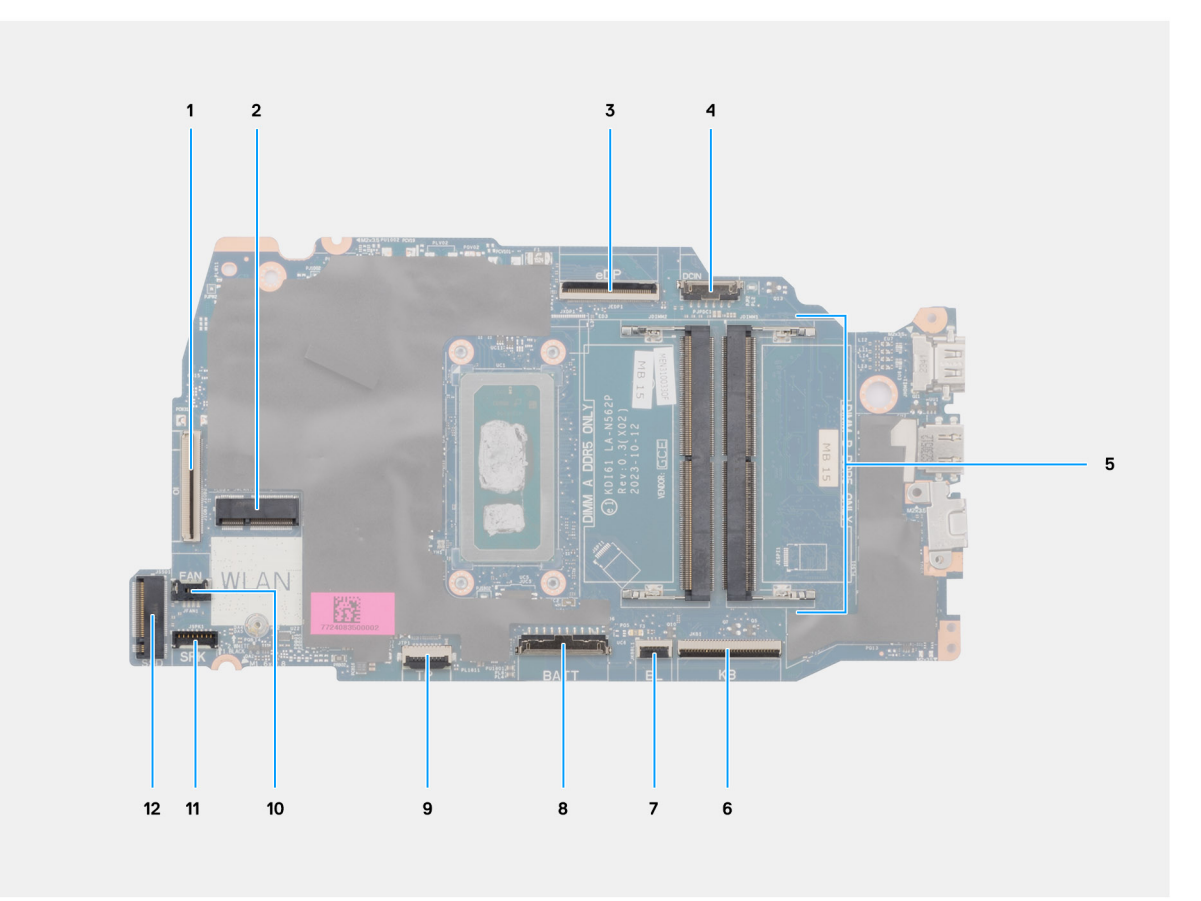

## **Figura 50. Prezentarea generală a plăcii de sistem**

- 1. Cablul plăcii I/E (IO)
- 2. Slot pentru placa wireless (WLAN)
- 3. Cablul afișajului (eDP)
- 4. Cablul portului pentru adaptorul de alimentare (DCIN)
- 5. Sloturi de memorie x2 (DIMM A DDR5 ONLY + DIMM B DDR5 ONLY)
- 6. Cablul tastaturii (KB)
- 7. Cablul de retroiluminare a tastaturii (BL)
- 8. Cablul bateriei (BATT)
- 9. Cablul touchpadului (TP)
- 10. Cablul ventilatorului (FAN)
- 11. Cablul difuzorului (SPK)
- 12. Slotul unității SSD (SSD) M.2

Imaginile următoare indică locația plăcii de sistem și oferă o reprezentare vizuală a procedurii de instalare.

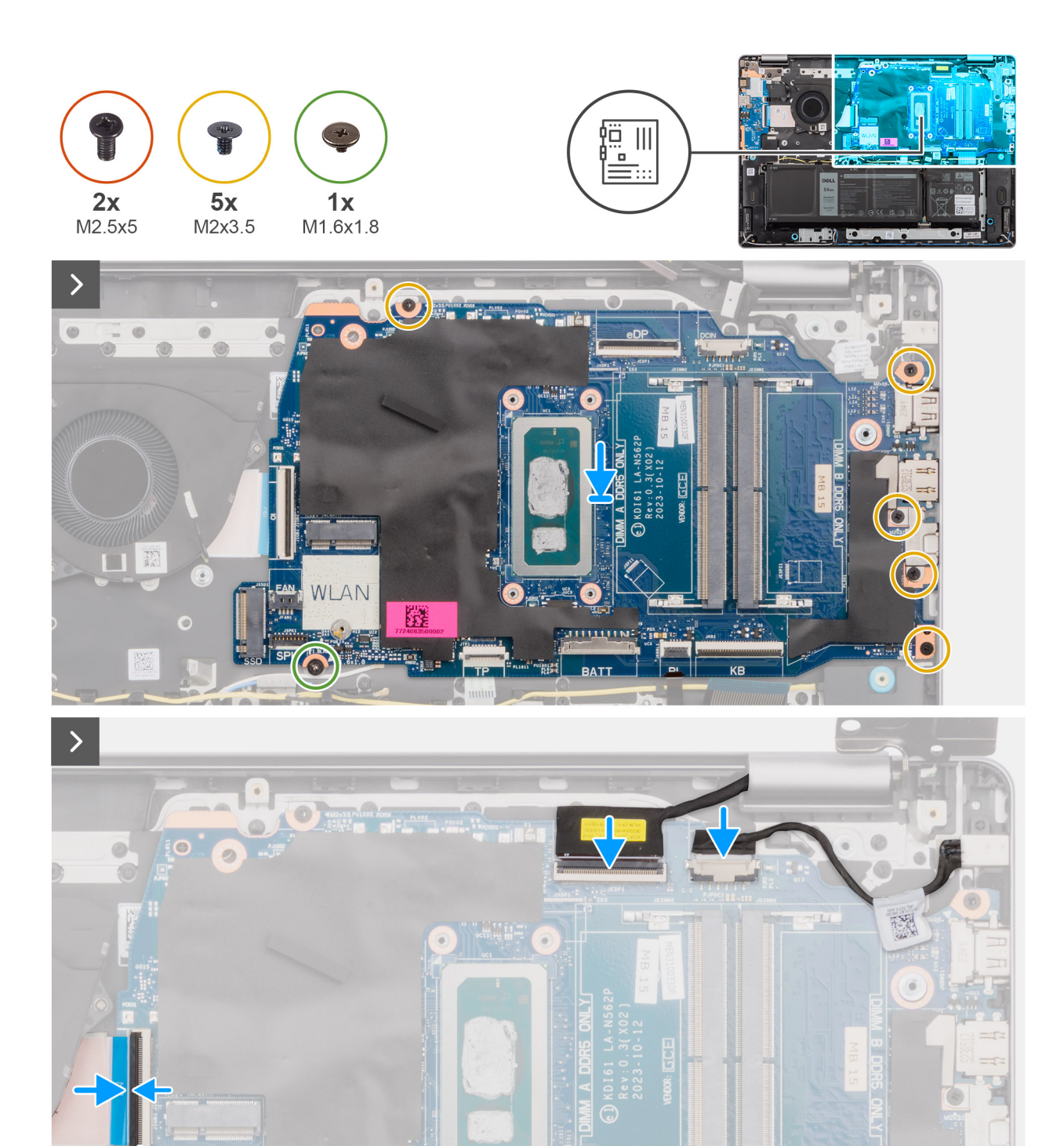

 $\circ$ 

NLAN

O

le

蹤

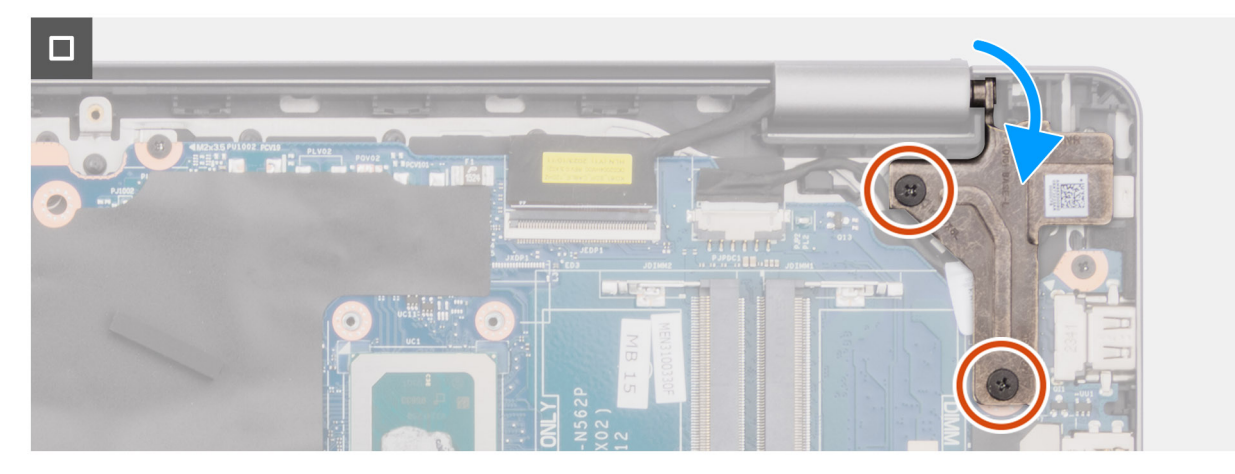

#### **Figura 51. Instalarea plăcii de sistem**

### **Pași**

- 1. Aliniați porturile de pe placa de sistem cu orificiile porturilor de pe ansamblul tastaturii și suportului pentru palme.
- 2. Glisati cu atentie la un anumit unghi și pozitionati placa de sistem pe ansamblul tastaturii și suportului pentru palme.
- 3. Aliniati orificiile pentru suruburi de pe placa de sistem cu orificiile pentru suruburi de pe ansamblul suportului pentru palme și tastaturii.
- 4. Remontați surubul (M1,6x1,8) care fixează placa de sistem pe ansamblul tastaturii și suportului pentru palme.
- 5. Remontați cele patru șuruburi (M2x3.5) pentru a fixa placa de sistem pe ansamblul tastaturii și suportului pentru palme.
	- **NOTIFICARE:** Suportul USB Type-C este fixat pe placa de sistem cu un singur șurub (M2x3,5). Consola este îmbinată cu placa de sistem ca piesă de service și NU trebuie scoasă din placa de sistem.
- 6. Conectați următoarele cabluri la placa de sistem:
	- a. cablul plăcii secundare I/O la conectorul său (IO)
	- b. cablul ventilatorului la conectorul său (FAN)
	- c. cablul boxelor la conectorul său (SPK)
	- d. cablul touchpadului la conectorul său (TP)
	- e. conectorul cablului bateriei la conectorul său (BATT)
	- f. cablul de retroiluminare a tastaturii la conectorul său (BL)
	- g. cablul tastaturii la conectorul său (KB)
	- h. cablul portului pentru adaptorul de alimentare la conectorul său (DCIN)
	- i. cablul eDP la conectorul său (eDP)
- 7. Închideți balamaua afișajului din partea dreaptă.
- 8. Remontati cele două suruburi (M2,5x5) care fixează balamaua din partea dreaptă pe ansamblul tastaturii și suportului pentru palme.

## **Pașii următori**

- 1. Instalați [radiatorul.](#page-61-0)
- 2. Instalați [ventilatorul.](#page-52-0)
- 3. Instalați [placa wireless.](#page-46-0)
- 4. Instalați [unitatea SSD.](#page-44-0)
- 5. Instalați [modulul de memorie.](#page-42-0)
- 6. Instalati [capacul bazei.](#page-38-0)
- 7. Urmați procedura din secțiunea [După efectuarea lucrărilor în interiorul computerului.](#page-31-0)

# **Ansamblul suportulului pentru palmă și al tastaturii**

# **Scoaterea ansamblului tastaturii și suportului pentru palme**

**AVERTIZARE: Informațiile din această secțiune sunt destinate doar tehnicienilor de service autorizați.**

## **Cerințe preliminare**

- 1. Urmați procedura din secțiunea [Înainte de a efectua lucrări în interiorul computerului.](#page-28-0)
- 2. Scoateti [capacul bazei.](#page-36-0)
- 3. Scoateți [modulul de memorie.](#page-41-0)
- 4. Scoateti [unitatea SSD.](#page-43-0)
- 5. Scoateti [cardul wireless.](#page-45-0)
- 6. Scoateți [boxele.](#page-47-0)
- 7. Scoateți [ventilatorul.](#page-51-0)
- 8. Scoateți [bateria.](#page-55-0)
- 9. Scoateti [radiatorul.](#page-60-0)
- 10. Scoateți [ansamblului touchpadului.](#page-62-0)
- 11. Scoateți [cablul plăcii I/E.](#page-68-0)
- 12. Scoateți [ansamblul afișajului.](#page-65-0)
- 13. Scoateți [placa I/E.](#page-70-0)
- 14. Scoateți [butonul de alimentare](#page-73-0) sau [butonul de alimentare cu cititor de amprente opțional,](#page-75-0) după caz.
- 15. Scoateți [portul pentru adaptorul de alimentare.](#page-77-0)
- 16. Scoateți [placa de sistem.](#page-79-0)

**NOTIFICARE:** Placa de sistem poate fi scoasă cu radiatorul atașat pentru a simplifica procedura și a păstra integritatea legăturii termice între placa de sistem și radiator.

### **Despre această sarcină**

**NOTIFICARE:** Ansamblul suportului pentru palme și al tastaturii nu poate fi dezasamblat mai mult după ce toate procedurile de demontare preliminare au fost finalizate. Dacă tastatura funcționează defectuos și trebuie înlocuită, înlocuiți întregul ansamblu al tastaturii și suportului pentru palme.

Imaginea de mai jos ilustrează ansamblul tastaturii și suportului pentru palme după ce au fost efectuate procedurile prealabile scoaterii componentelor pentru înlocuirea ansamblului tastaturii și suportului pentru palme.

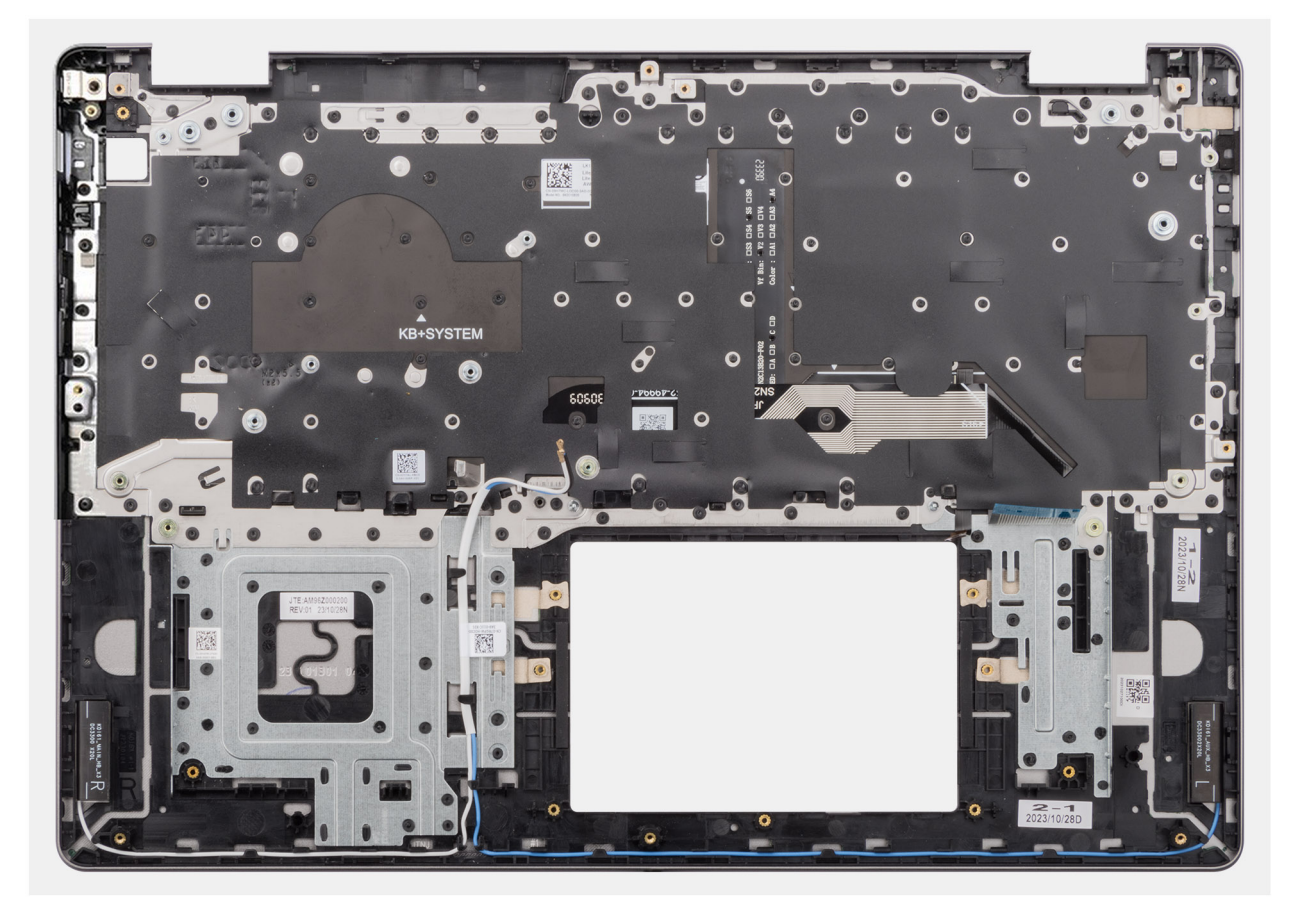

**Figura 52. Scoaterea ansamblului tastaturii și suportului pentru palme**

## **Pași**

După efectuarea pașilor premergători, ceea ce rămâne este ansamblul tastaturii și suportului pentru palme.

# **Instalarea ansamblului tastaturii și suportului pentru palme**

## **AVERTIZARE: Informațiile din această secțiune sunt destinate doar tehnicienilor de service autorizați.**

#### **Cerințe preliminare**

Dacă înlocuiți o componentă, scoateți componenta existentă înainte de a efectua procedura de instalare.

#### **Despre această sarcină**

**NOTIFICARE:** Placa de sistem poate fi instalată cu radiatorul atașat pe aceasta pentru a simplifica procedura și a păstra integritatea legăturii termice între placa de sistem și radiator.

Imaginea indică locația ansamblului tastaturii și suportului pentru palme și oferă o reprezentare vizuală a procedurii de instalare.

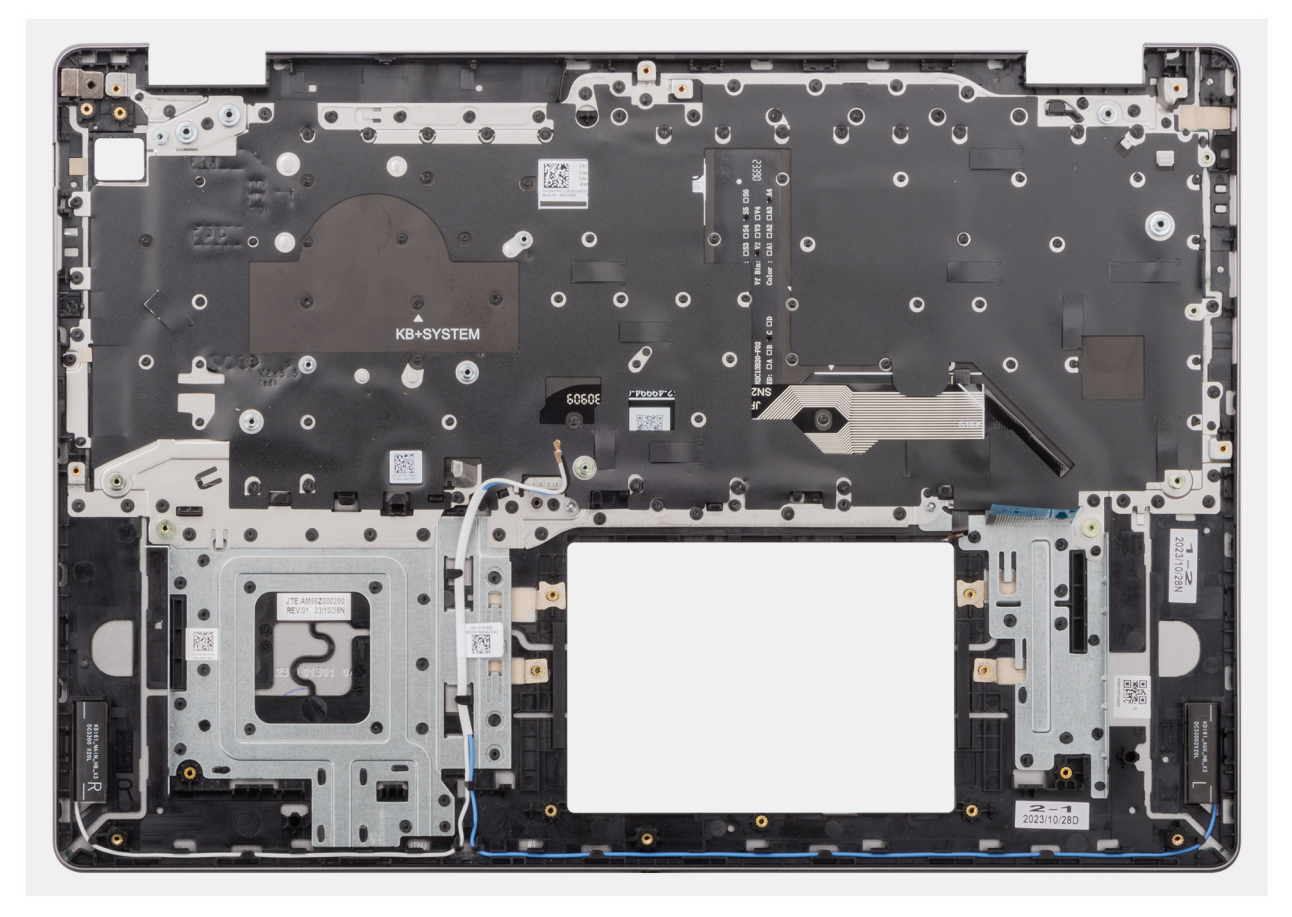

**Figura 53. Instalarea ansamblului tastaturii și suportului pentru palme**

#### **Pași**

Așezați ansamblul tastaturii și suportului pentru palme pe o suprafață plană și realizați cerințele ulterioare pentru a instala ansamblul tastaturii și suportului pentru palme.

### **Pașii următori**

- 1. Instalați [placa de sistem.](#page-83-0)
- 2. Instalați [portul pentru adaptorul de alimentare.](#page-78-0)
- 3. Instalați [butonul de alimentare](#page-74-0) sau [butonul de alimentare cu cititor de amprente opțional,](#page-76-0) după caz.
- 4. Instalați [placa I/E.](#page-71-0)
- 5. Instalați [ansamblul afișajului.](#page-66-0)
- 6. Instalați [cablul plăcii I/E.](#page-69-0)
- 7. Instalați [ansamblul touchpadului.](#page-63-0)
- 8. Instalati [radiatorul.](#page-61-0)
- 9. Instalați [bateria.](#page-58-0)
- 10. Instalați [ventilatorul.](#page-52-0)
- 11. Instalați [boxele.](#page-49-0)
- 12. Instalați [placa wireless.](#page-46-0)
- 13. Instalați [unitatea SSD.](#page-44-0)
- 14. Instalați [modulul de memorie.](#page-42-0)
- 15. Instalați [capacul bazei.](#page-38-0)
- 16. Urmați procedura din secțiunea [După efectuarea lucrărilor în interiorul computerului.](#page-31-0)

# **Software**

**7**

Acest capitol oferă detalii despre sistemele de operare acceptate, precum și instrucțiuni privind modul de instalare a driverelor.

# **Sistem de operare**

Sistemul dvs. Vostro 16 5640 acceptă următoarele sisteme de operare:

- Windows 11 pentru acasă
- Windows 11 Home (S Mode)
- Windows 11 Pro
- **Windows 11 Pro National Academic**
- Ubuntu Linux 22.04 LTS

# **Drivere și descărcări**

Când depanați, descărcați sau instalați drivere, este recomandat să citiți articolul din Baza de cunoștințe Dell, Întrebări frecvente despre drivere și descărcări [000123347.](https://www.dell.com/support/kbdoc/000123347/drivers-and-downloads-faqs)

# **Configurarea BIOS**

**AVERTIZARE: Dacă nu sunteți expert în utilizarea computerului, nu modificați setările din BIOS Setup (Configurare BIOS). Anumite modificări pot duce la funcționarea incorectă a computerului.**

**NOTIFICARE:** În funcție de computer și de dispozitivele instalate, elementele prezentate în această secțiune pot să apară sau nu.

**NOTIFICARE:** Înainte de a modifica setările din BIOS Setup (Configurare BIOS), se recomandă să notați setările inițiale pentru consultare viitoare.

Utilizați BIOS Setup (Configurare BIOS) în următoarele scopuri:

- Obțineți informații despre componentele hardware instalate în computer, cum ar fi cantitatea de memorie RAM și dimensiunea dispozitivului de stocare.
- Modificarea informațiilor de configurare a sistemului.
- Setarea sau modificarea unei opțiuni selectate de utilizator, cum ar fi parola de utilizator, tipul de hard disk instalat și activarea și dezactivarea dispozitivelor de bază.

# **Accesarea programului de configurare BIOS**

#### **Despre această sarcină**

Porniți (sau reporniți) computerul și apăsați imediat tasta F10.

# **Tastele de navigare**

**NOTIFICARE:** Pentru majoritatea opțiunilor de configurare a sistemului, modificările pe care le efectuați sunt înregistrate, dar nu au efect până când nu reporniți computerul.

#### **Tabel 31. Tastele de navigare**

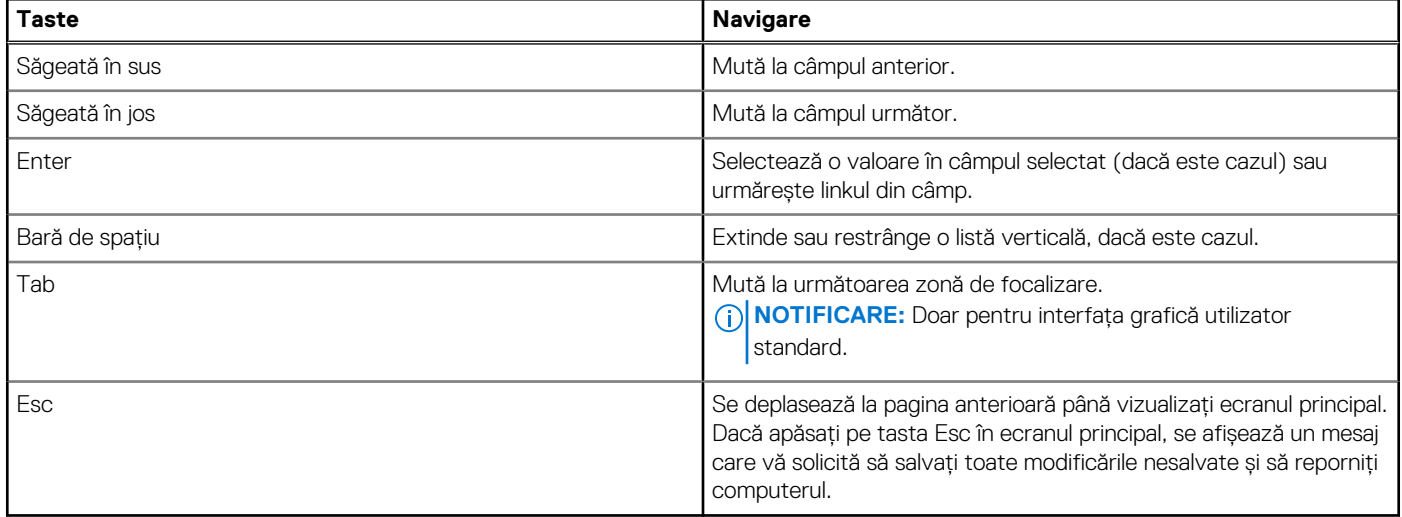

# **Meniul de încărcare unică F12**

Pentru a accesa meniul de încărcare unică, porniți computerul și apăsați imediat pe tasta F12.

**NOTIFICARE:** Este recomandat să opriți computerul dacă este pornit.

Meniul de încărcare unică F12 afișează dispozitivele de pe care puteți încărca sistemul, inclusiv opțiunea de diagnosticare. Opțiunile meniului de încărcare sunt:

- Windows Boot Manager (Manager de încărcare Windows) **NOTIFICARE:** Windows Boot Manager (Manager de încărcare Windows) apare numai în cazul în care computerul a fost pornit în sistemul de operare.
- UEFI RST XXXX
	- **NOTIFICARE:** XXXX este numele dispozitivului unității SSD.
- Placă de rețea încorporată (IPV4)
- Placă de retea încorporată (IPV6)
- Încărcare HTTPs UEFI (MAC: XXXX)

**NOTIFICARE:** XXXX depinde de adresa MAC a rețelei LAN.

# **Opțiuni de configurare a sistemului**

**NOTIFICARE:** În funcție de computer și de dispozitivele instalate, elementele prezentate în această secțiune pot să apară sau nu.

# **Tabel 32. Opțiunile de configurare a sistemului – meniul Overview (Prezentare generală)**

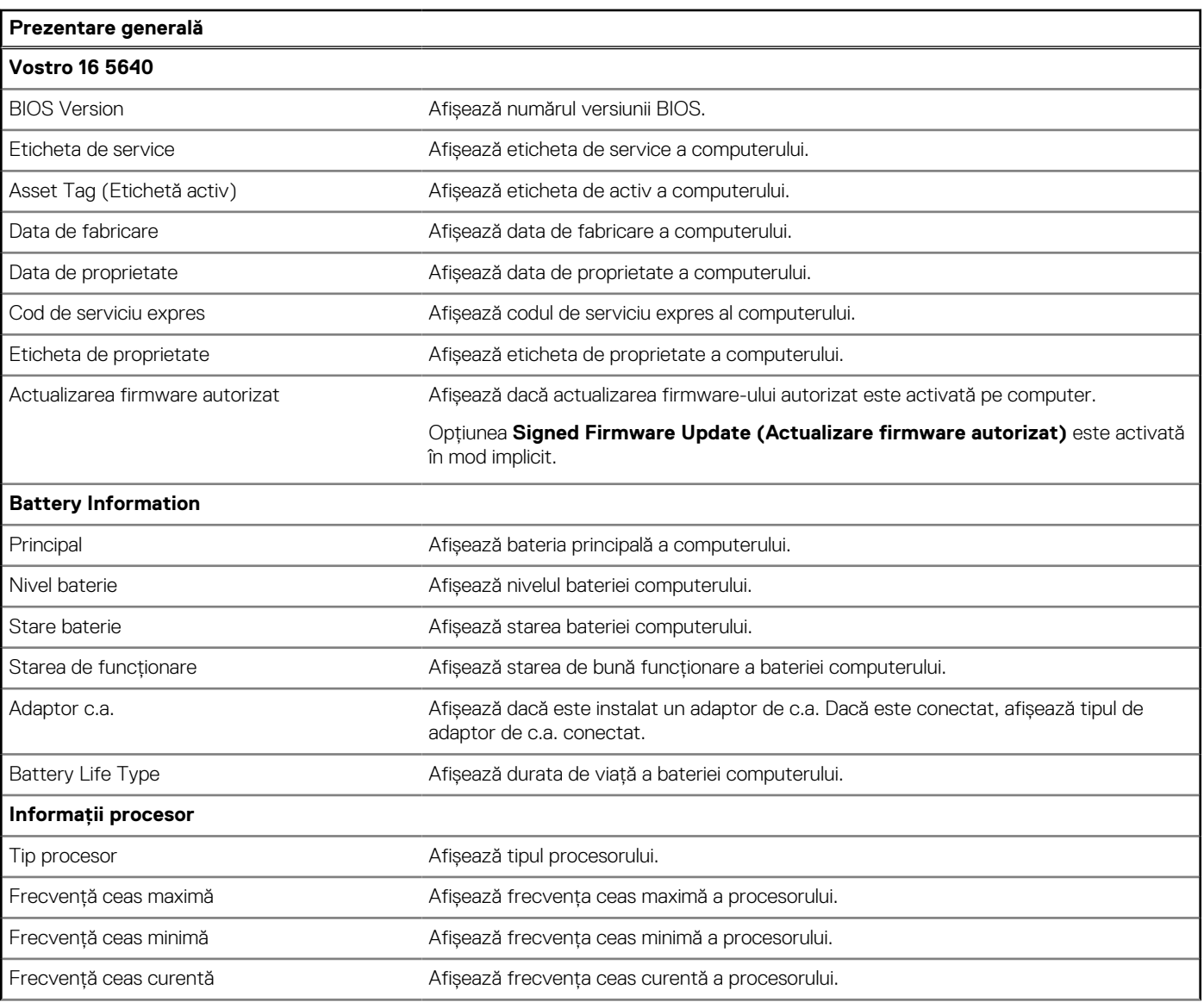

## **Tabel 32. Opțiunile de configurare a sistemului – meniul Overview (Prezentare generală) (continuare)**

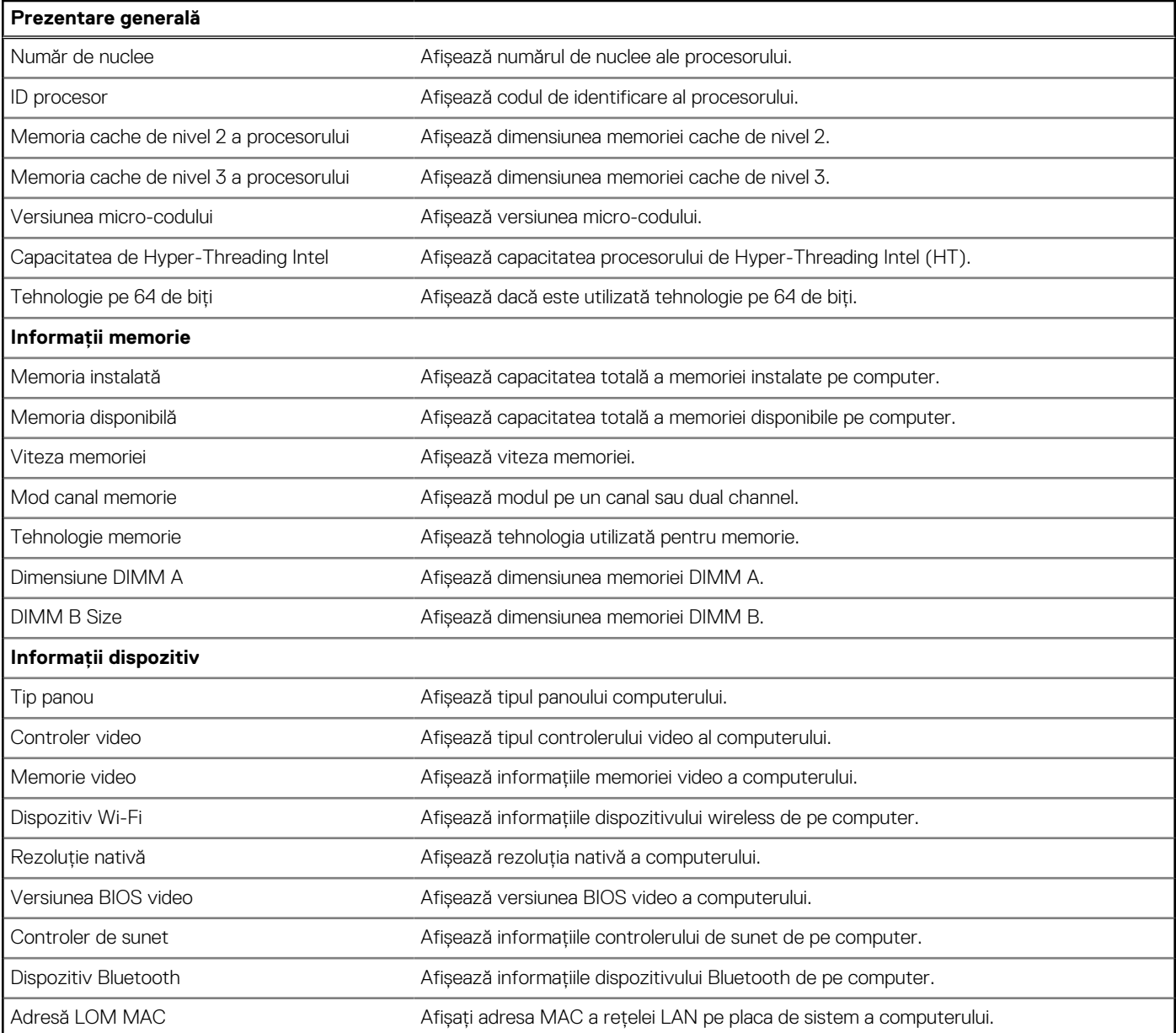

# **Tabel 33. Opțiunile de configurare a sistemului – meniul Boot Configuration (Configurare încărcare)**

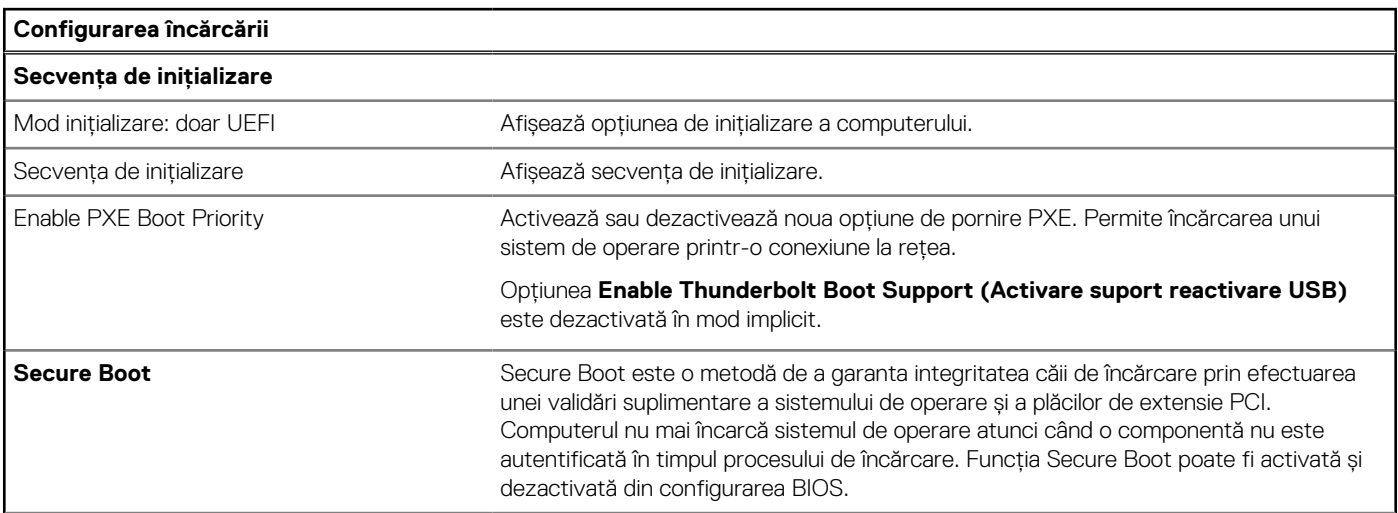

### **Tabel 33. Opțiunile de configurare a sistemului – meniul Boot Configuration (Configurare încărcare) (continuare)**

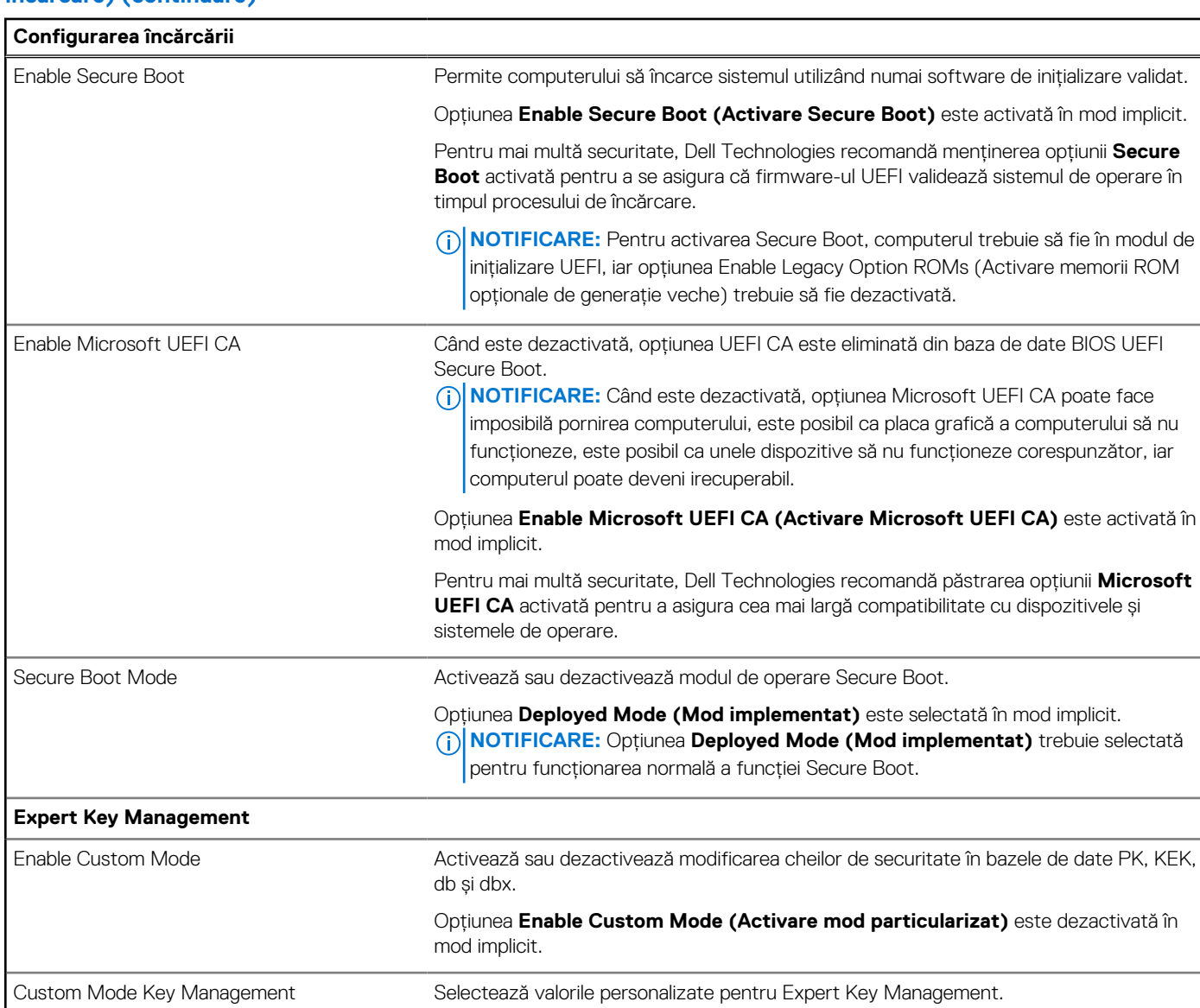

Opțiunea **PK** este selectată în mod implicit.

# **Tabel 34. Opțiunile de configurare a sistemului – meniul Integrated Devices (Dispozitive integrate)**

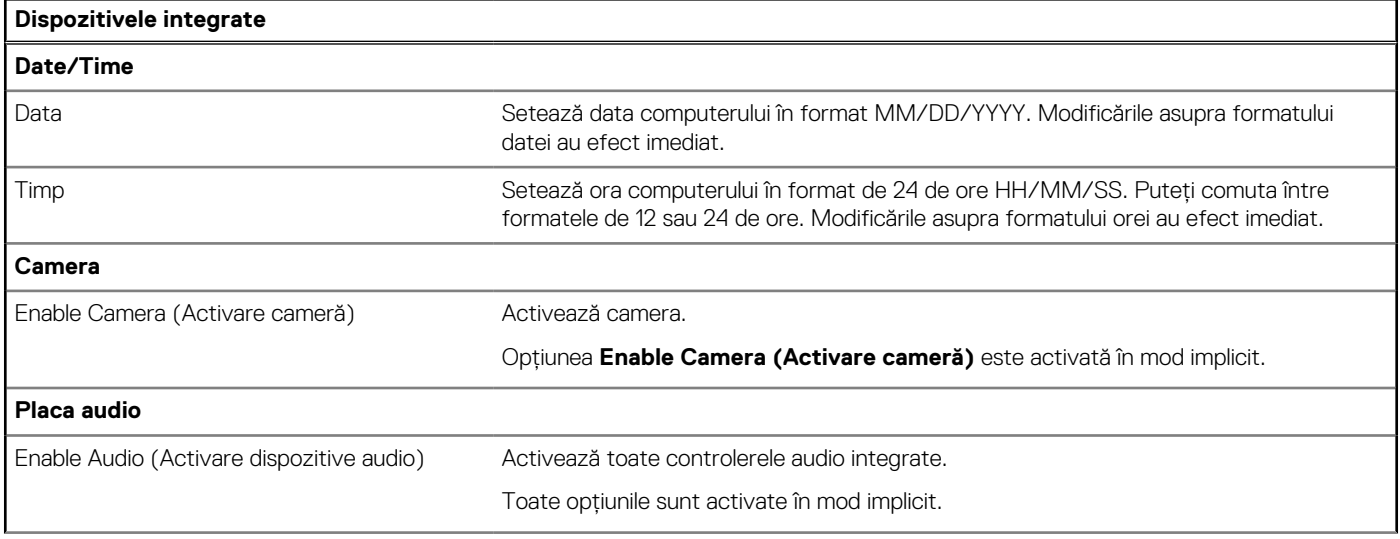

# **Tabel 34. Opțiunile de configurare a sistemului – meniul Integrated Devices (Dispozitive integrate) (continuare)**

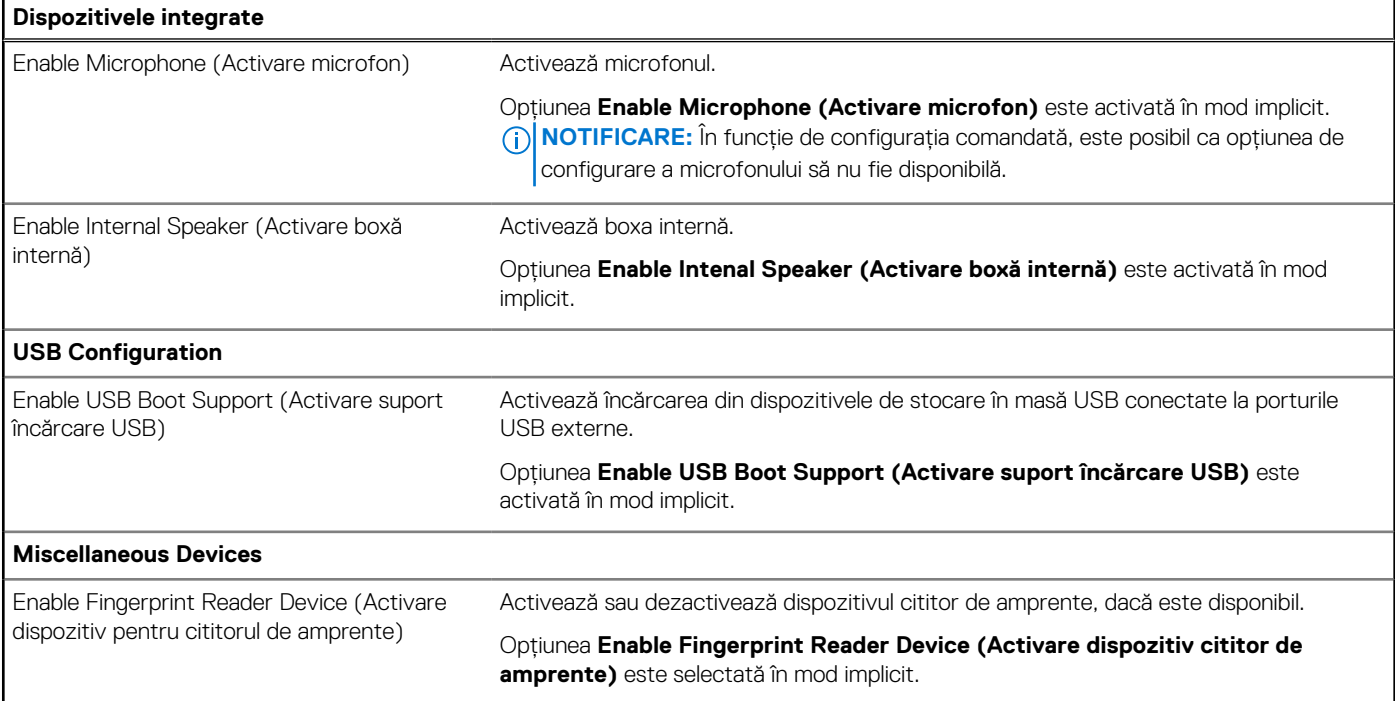

# **Tabel 35. Opțiunile de configurare a sistemului – meniul Storage (Stocare)**

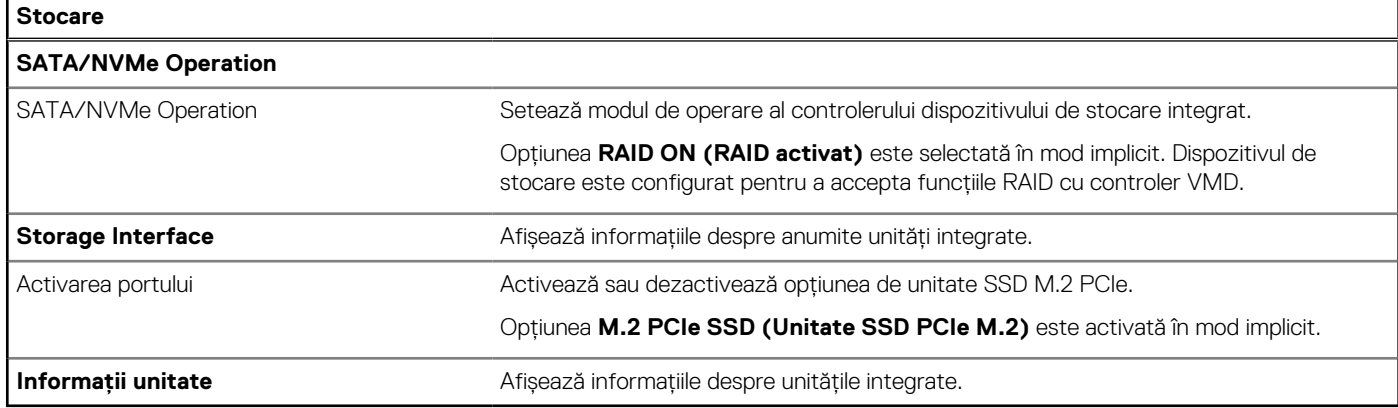

# **Tabel 36. Opțiunile de configurare a sistemului – meniul Display (Afișaj)**

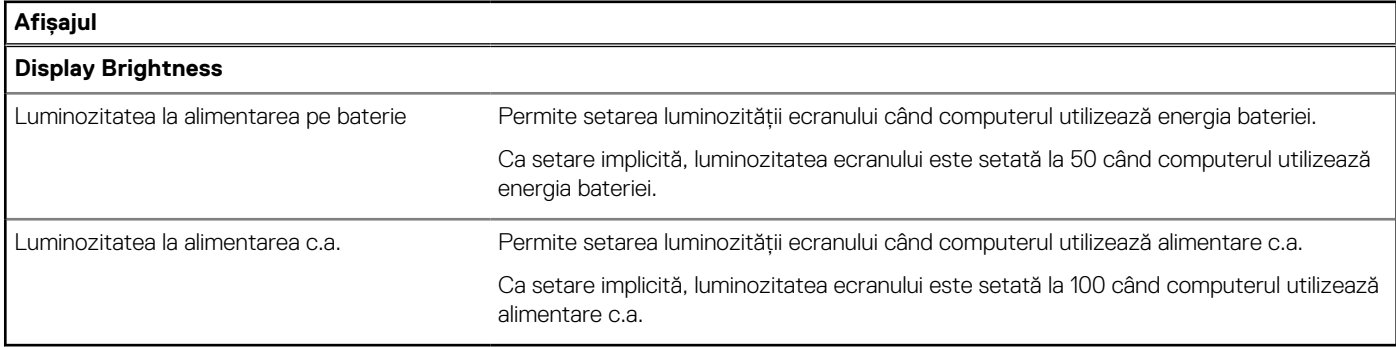

# **Tabel 37. Opțiunile de configurare a sistemului – meniul Security (Securitate)**

## **Security (Securitate)**

## **TPM 2.0 Security**

# **Tabel 37. Opțiunile de configurare a sistemului – meniul Security (Securitate) (continuare)**

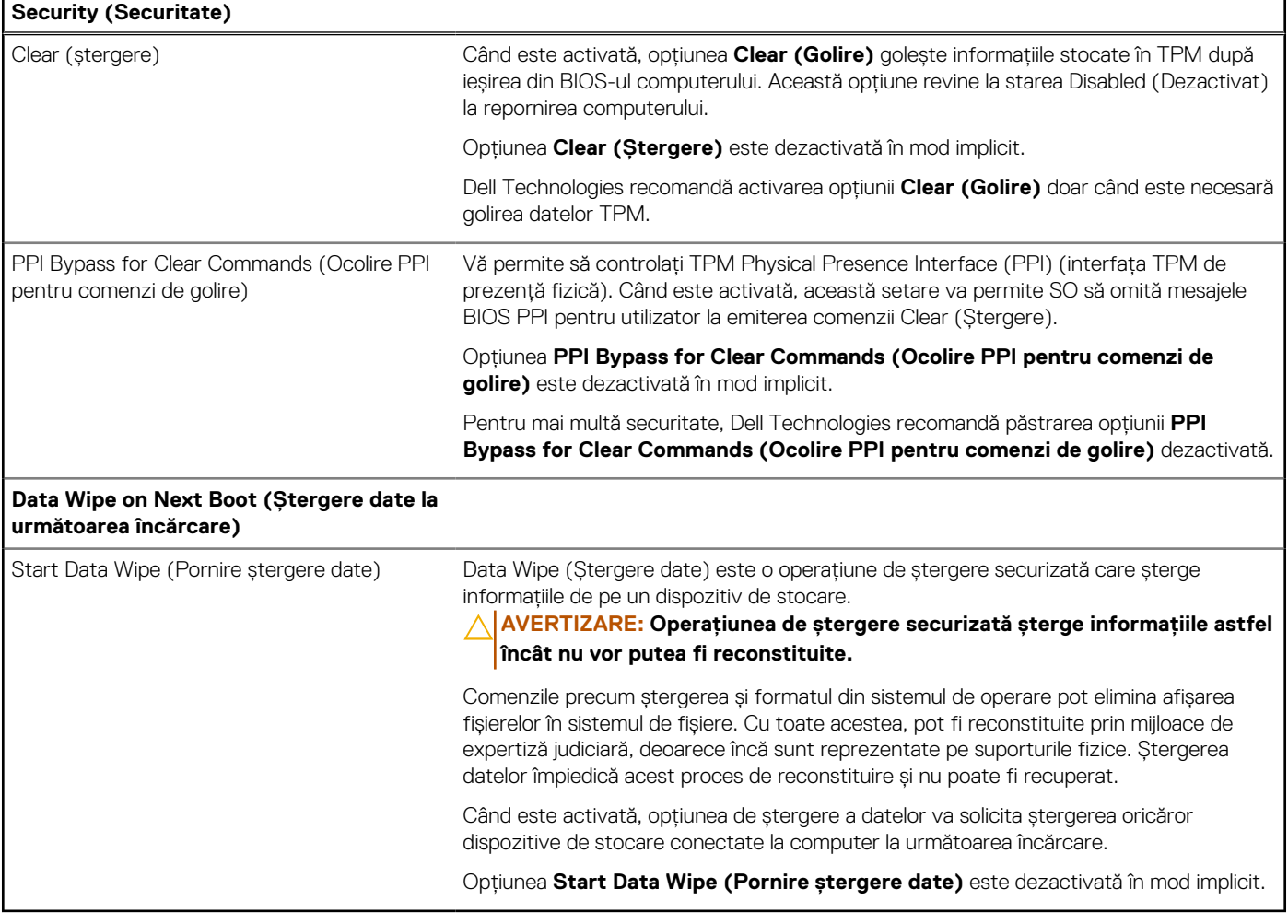

# **Tabel 38. Opțiunile de configurare a sistemului – meniul Passwords (Parole)**

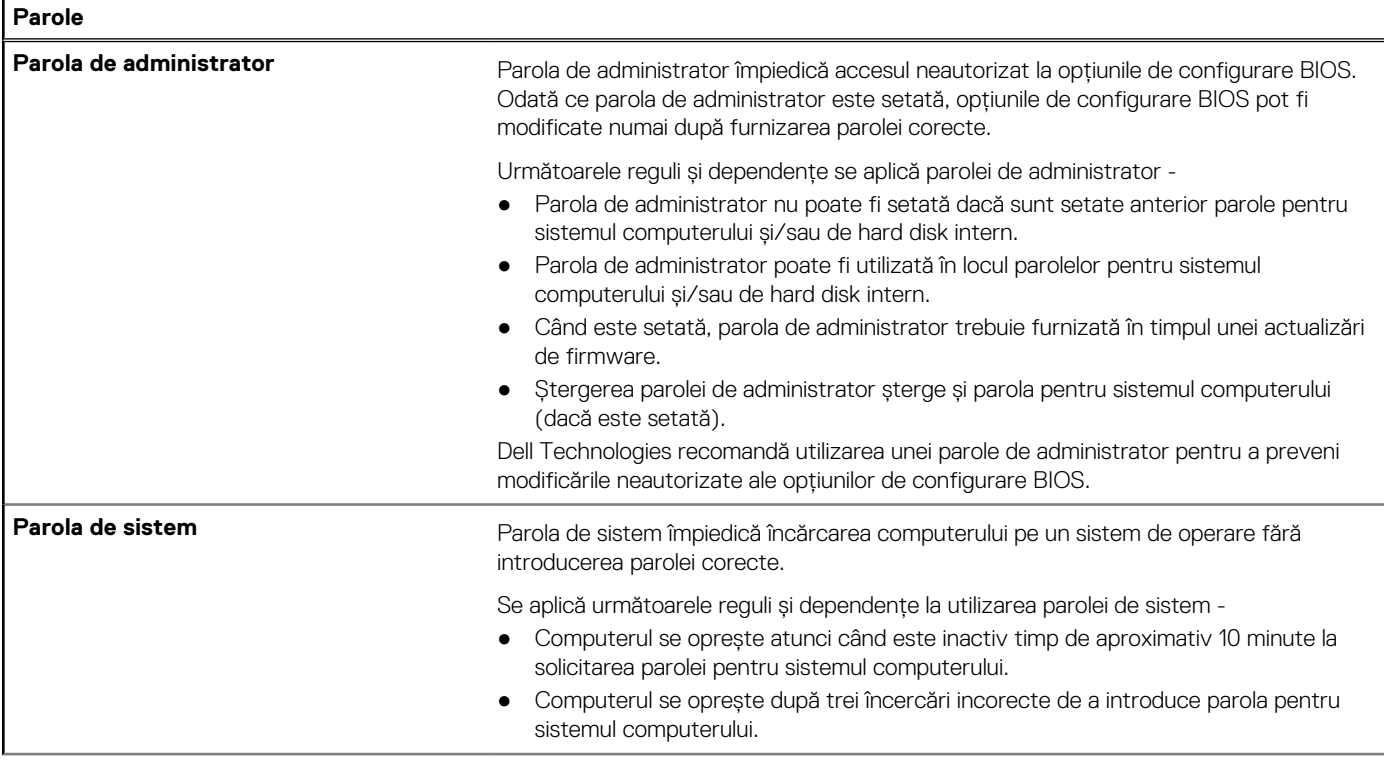

# **Tabel 38. Opțiunile de configurare a sistemului – meniul Passwords (Parole) (continuare)**

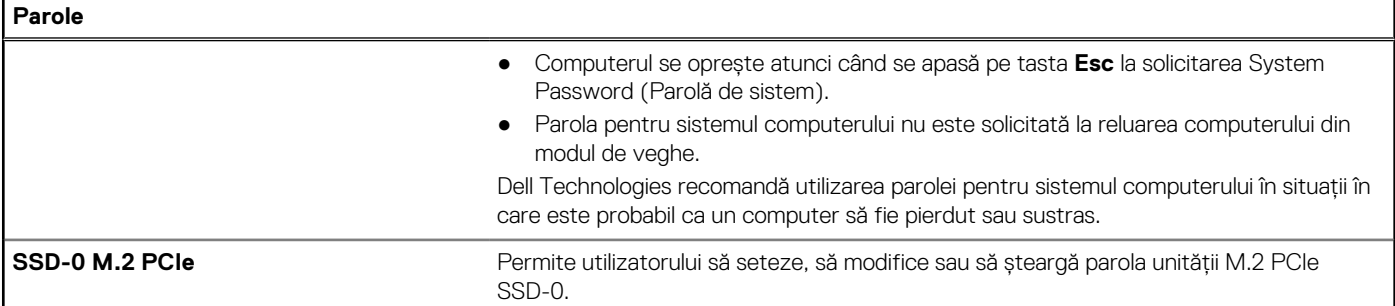

## **Tabel 39. Opțiunile de configurare a sistemului – meniul Update, Recovery (Actualizare, recuperare)**

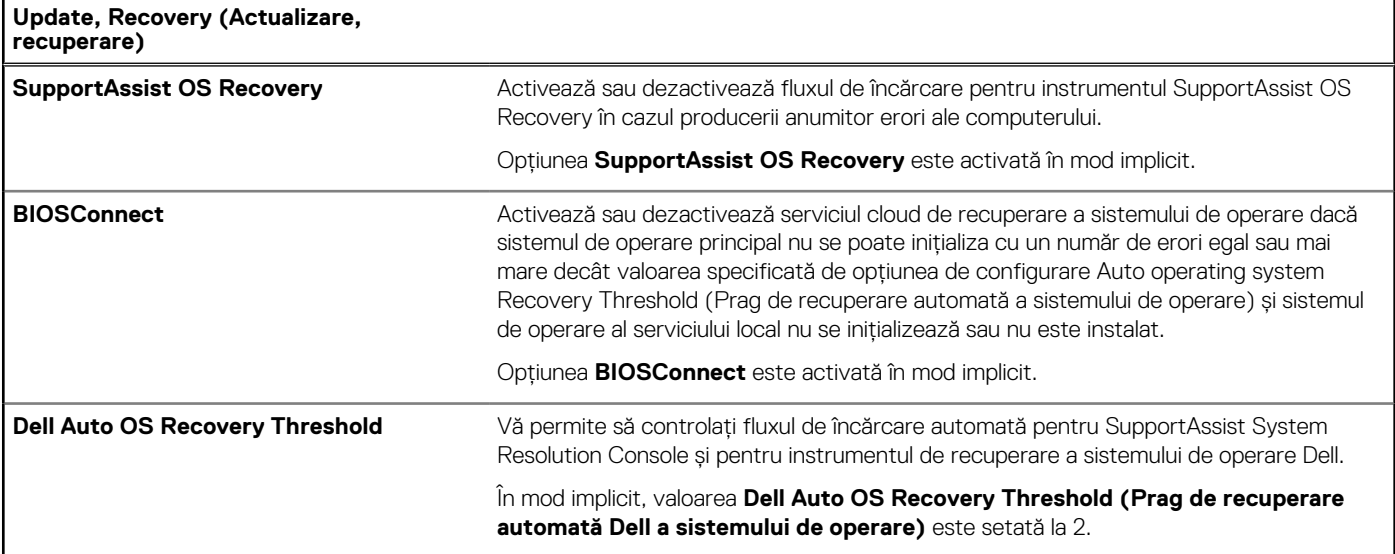

## **Tabel 40. Opțiunile de configurare a sistemului – meniul System Management (Administrare sistem)**

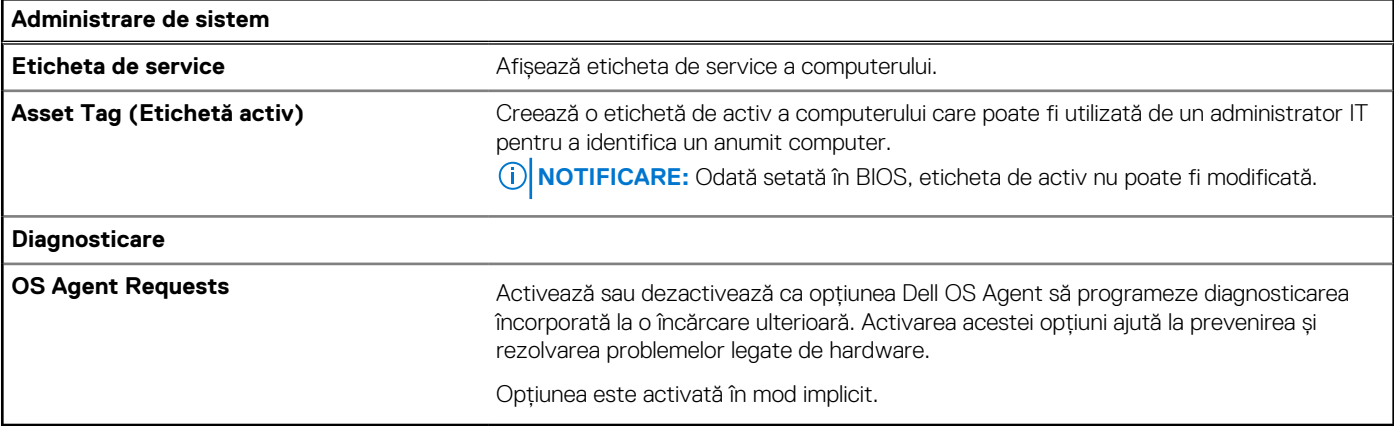

# **Tabel 41. Opțiunile de configurare a sistemului – meniul Keyboard (Tastatură)**

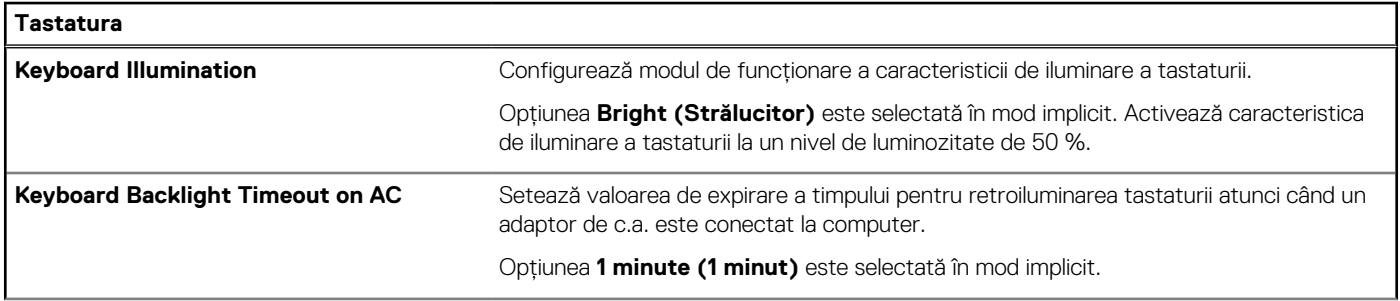

## <span id="page-98-0"></span>**Tabel 41. Opțiunile de configurare a sistemului – meniul Keyboard (Tastatură) (continuare)**

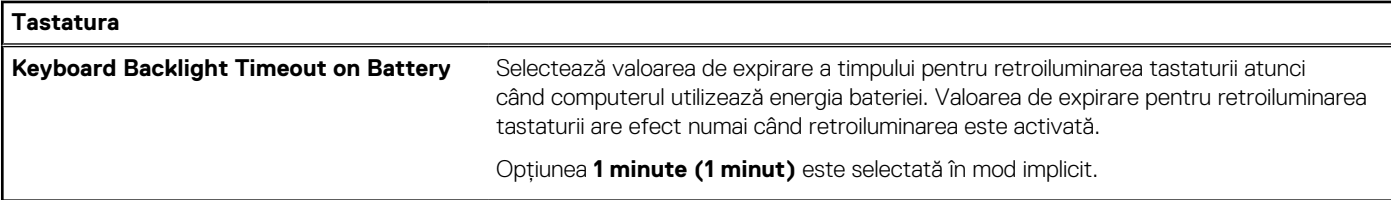

# **Tabel 42. Opțiunile de configurare a sistemului – meniul Preboot Behavior (Comportament la preîncărcare)**

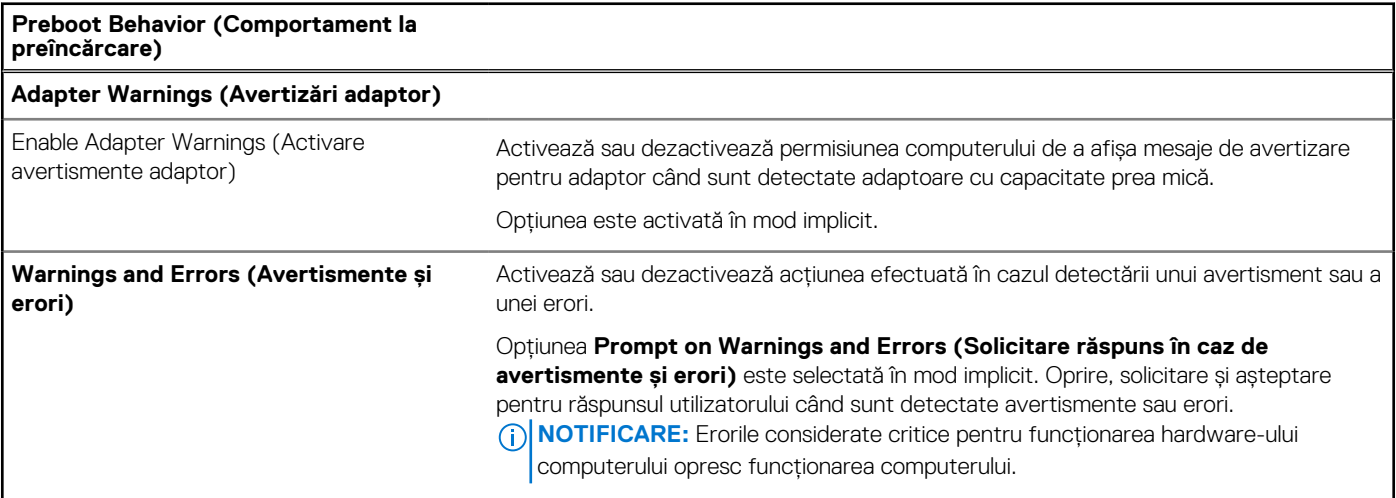

## **Tabel 43. Opțiunile de configurare a sistemului – meniul System Logs (Jurnale de sistem)**

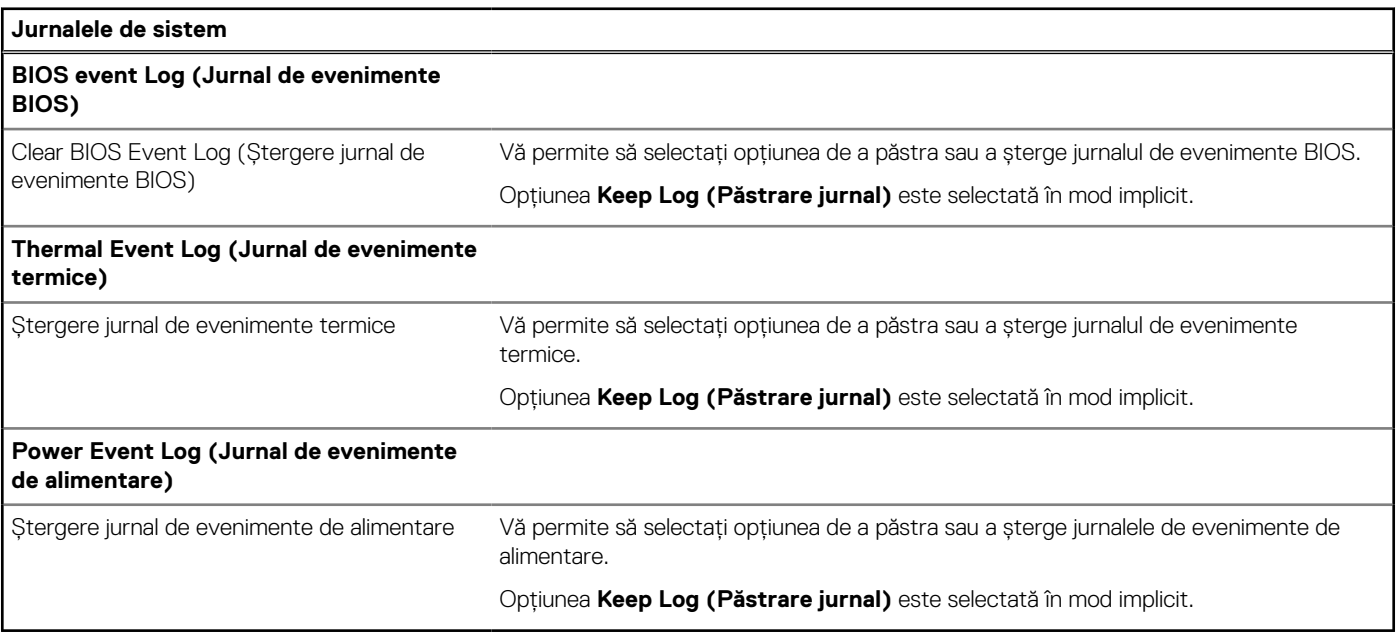

# **Actualizarea BIOS**

# **Actualizarea BIOS în Windows**

#### **Despre această sarcină**

**AVERTIZARE: Dacă BitLocker nu este suspendat înainte de actualizarea BIOS-ului, la următoarea reîncărcare a computerului, cheia BitLocker nu va fi recunoscută. Vi se va solicita să introduceți cheia de recuperare pentru a** 

**continua, iar computerul va cere acest lucru la fiecare reîncărcare. Dacă nu știți cheia de recuperare, acest lucru poate cauza pierderea datelor sau o reinstalare inutilă a sistemului de operare. Pentru mai multe informații despre acest subiect, căutați în resursele din baza de cunoștințe la adresa [www.dell.com/support.](https://www.dell.com/support/)**

## **Pași**

- 1. Accesați [www.dell.com/support.](https://www.dell.com/support)
- 2. Faceți clic pe **Product support** (Asistență produs). În caseta **Search support** (Căutare asistență), introduceți eticheta de service a computerului, apoi faceți clic pe **Search** (Căutare).

**NOTIFICARE:** Dacă nu aveți o etichetă de service, folosiți funcția SupportAssist pentru a vă identifica în mod automat computerul. De asemenea, puteți folosi ID-ul de produs sau puteți căuta manual modelul computerului.

- 3. Faceți clic pe **Drivers and Downloads** (Drivere și descărcări). Extindeți **Find drivers** (Căutare drivere).
- 4. Selectati sistemul de operare instalat pe computer.
- 5. În lista verticală **Category** (Categorie), selectați **BIOS**.
- 6. Selectați cea mai recentă versiune de BIOS și faceți clic pe **Download** (Descărcare) pentru a descărca fișierul BIOS pe computer.
- 7. După finalizarea descărcării, accesați folderul în care ați salvat fișierul de actualizare BIOS.
- 8. Faceti dublu-clic pe pictograma fișierului de actualizare a BIOS-ului și urmati instrucțiunile care apar pe ecran. Pentru mai multe informații, căutați în resursele din baza de cunoștințe la adresa [www.dell.com/support.](https://www.dell.com/support/)

# **Actualizarea BIOS-ului în medii Linux și Ubuntu**

Pentru a actualiza BIOS-ul de sistem pe un computer pe care este instalat Linux sau Ubuntu, consultați articolul din baza de cunoștințe [000131486](https://www.dell.com/support/kbdoc/000131486) la adresa [www.dell.com/support.](https://www.dell.com/support)

# **Actualizarea sistemului BIOS prin folosirea unității USB în Windows**

#### **Despre această sarcină**

**AVERTIZARE: Dacă BitLocker nu este suspendat înainte de actualizarea BIOS-ului, la următoarea reîncărcare a computerului, cheia BitLocker nu va fi recunoscută. Vi se va solicita să introduceți cheia de recuperare pentru a continua, iar computerul va cere acest lucru la fiecare reîncărcare. Dacă nu știți cheia de recuperare, acest lucru poate cauza pierderea datelor sau o reinstalare inutilă a sistemului de operare. Pentru mai multe informații despre acest subiect, căutați în resursele din baza de cunoștințe la adresa [www.dell.com/support.](https://www.dell.com/support/)**

#### **Pași**

- 1. Urmați procedurile de la pasul 1 până la pasul 6 din secțiunea [Actualizarea sistemului BIOS în Windows](#page-98-0) pentru a descărca cel mai recent fișier de configurare a programului BIOS.
- 2. Creati o unitate USB încărcabilă. Pentru mai multe informatii, căutați în resursele din baza de cunoștințe la adresa www.dell.com/ support.
- 3. Copiați fișierul de configurare a programului BIOS pe unitatea USB încărcabilă.
- 4. Conectați unitatea USB încărcabilă la computerul care necesită actualizarea BIOS.
- 5. Reporniți computerul și apăsați **F12**.
- 6. Selectați unitatea USB din **Meniul de încărcare unică**.
- 7. Introduceți numele fișierului de configurare a programului BIOS și apăsați **Enter**. Va apărea **Utilitarul de actualizare** BIOS.
- 8. Urmați instrucțiunile de pe ecran pentru a finaliza actualizarea sistemului BIOS.

# **Actualizarea BIOS-ului din meniul de încărcare unică F12**

Actualizați BIOS-ul sistemului utilizând fișierul .exe de actualizare a BIOS-ului copiat pe o cheie USB FAT32 și încărcați din meniul de încărcare unică F12.

### **Despre această sarcină**

**AVERTIZARE: Dacă BitLocker nu este suspendat înainte de actualizarea BIOS-ului, la următoarea reîncărcare a computerului, cheia BitLocker nu va fi recunoscută. Vi se va solicita să introduceți cheia de recuperare pentru a continua, iar computerul va cere acest lucru la fiecare reîncărcare. Dacă nu știți cheia de recuperare, acest lucru poate cauza pierderea datelor sau o reinstalare inutilă a sistemului de operare. Pentru mai multe informații despre acest subiect, căutați în resursele din baza de cunoștințe la adresa [www.dell.com/support.](https://www.dell.com/support/)**

### **Actualizarea BIOS-ului**

Puteți executa fișierul de actualizare a BIOS-ului din Windows, utilizând o unitate încărcabilă USB sau puteți actualiza BIOS-ul din meniul de încărcare unică F12 din computer.

Majoritatea computerelor Dell realizate după 2012 au această capacitate și puteți verifica acest lucru, încărcând computerul în meniul de încărcare unică F12 pentru a vedea dacă BIOS FLASH UPDATE (Actualizare flash BIOS) este enumerată ca opțiune de încărcare pentru computer. Dacă opțiunea apare în listă, atunci BIOS-ul acceptă această opțiune de actualizare a BIOS-ului.

**NOTIFICARE:** Doar computerele cu opțiunea BIOS Flash Update (Actualizare flash BIOS) în meniul de încărcare unică F12 pot utiliza aceasta funcție.

### **Actualizarea din meniul de încărcare unică**

Pentru a actualiza BIOS-ul din meniul de încărcare unică F12, veți avea nevoie de următoarele:

- O unitate USB formatată la fișierul de sistem FAT32 (cheia nu trebuie să fie încărcabilă)
- Fișierul executabil BIOS pe care l-ați descărcat de pe site-ul web Dell Support și l-ați copiat în rădăcina unității USB
- Adaptorul de curent c.a. conectat la computer
- Bateria computerului functională pentru actualizarea BIOS-ului

Efectuați pașii următori pentru a executa procesul de actualizare a BIOS-ului din meniul F12:

**AVERTIZARE: Nu opriți computerul în timpul procesului de actualizare a BIOS-ului. Computerul poate să nu se încarce dacă îl opriți.**

### **Pași**

- 1. Din starea de oprire, inserați unitatea USB pe care ați copiat fișierul într-un port USB al computerului.
- 2. Porniți computerul și apăsați tasta F12 pentru a accesa meniul de încărcare unică, selectați Actualizare BIOS utilizând mouse-ul sau tastele săgeți, apoi apăsați Enter. Este afișat meniul de actualizare BIOS.
- 3. Faceți clic pe **Flash from file (Actualizare din fișier)**.
- 4. Selectati un dispozitiv USB extern.
- 5. Selectați fișierul și faceți dublu-clic pe fișierul țintă de actualizare, apoi faceți clic pe **Submit (Trimitere)**.
- 6. Faceți clic pe **Update BIOS (Actualizare BIOS)**. Computerul repornește pentru actualizarea BIOS-ului.
- 7. Computerul se va reporni după finalizarea actualizării BIOS-ului.

# **Parola de sistem și de configurare**

## **Tabel 44. Parola de sistem și de configurare**

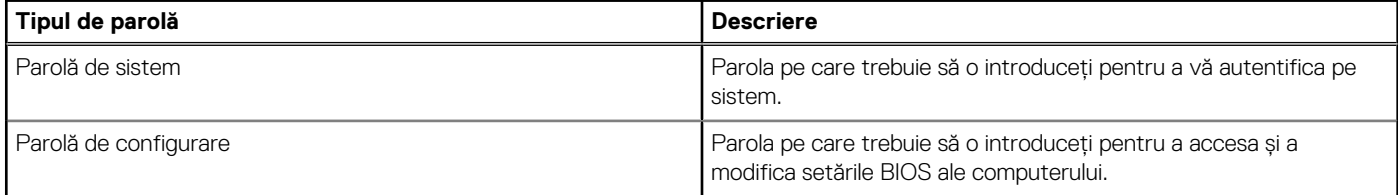

Puteți crea o parolă de sistem și o parolă de configurare pentru a securiza computerul.

**AVERTIZARE: Funcțiile parolei oferă un nivel de bază de securitate pentru datele de pe computer.**

**AVERTIZARE: Oricine poate accesa datele stocate pe computer atunci când acesta nu este blocat sau când este lăsat nesupravegheat.**

**NOTIFICARE:** Funcția parolei de sistem și de configurare este dezactivată.

# **Atribuirea unei parole de sistem sau de administrator**

## **Despre această sarcină**

Pentru a intra în BIOS Setup (Configurare BIOS), apăsați pe F2 imediat după pornire sau reîncărcare.

## **Pași**

- 1. În ecranul **System BIOS (BIOS sistem)** sau **BIOS Setup (Configurare BIOS)**, selectați **Passwords (Parole)**. Este vizibil ecranul **Passwords (Parole)**.
- 2. Faceți clic pe câmpul de intrare **Enter the new password (Introduceți noua parolă)** din **System or Admin Password (Parolă de sistem sau de administrator)**, indiferent pe care doriți să o actualizați. Introduceți o parolă nouă și apăsați pe Enter.
	- Utilizați instrucțiunile următoare pentru a atribui parola de sistem:
	- O parolă poate avea până la 32 de caractere.
	- Cel puțin un caracter special: " $(! " # $ % & " * + , . / : ; < = > ? @ | \setminus | ^ _ ' { | } )"$
	- Numere de la 0 la 9.
	- Litere mari de la A la Z.
	- Litere mici de la a la z.
- 3. Tastați parola de sistem pe care ați introdus-o mai devreme în câmpul **Confirm Password (Confirmați parola)** și apăsați pe Enter.
- 4. În solicitarea **Password Valid (Parolă validă)**, faceți clic pe Yes (Da).
- 5. Faceți clic pe butonul APPLY CHANGES (APLICAȚI MODIFICĂRILE) din partea de jos a ecranului și pe OK în solicitarea de confirmare pentru a aplica modificările.
- 6. Faceți clic pe butonul EXIT (IEȘIRE) pentru a reporni. Computerul repornește.

# **Ștergerea sau modificarea unei parole de sistem sau de administrator**

#### **Despre această sarcină**

Pentru a intra în BIOS Setup (Configurare BIOS), apăsați pe F2 imediat după pornire sau reîncărcare.

## **Pași**

- 1. În ecranul **System BIOS (BIOS sistem)** sau **BIOS Setup (Configurare BIOS)**, selectați **Passwords (Parole)**.
- 2. Faceți clic pe câmpul de intrare **Enter the old password (Introduceți parola veche)** din **System or Admin Password (Parolă de sistem sau de administrator)**, indiferent pe care doriți să o modificați. Introduceți parola existentă și apăsați pe Enter.
- 3. Faceți clic pe câmpul de introducere de lângă **Enter the new password (Introduceți noua parolă)**.
	- a. Dacă doriți să realizați acțiunea **change the existing password (modificați parola existentă)**, introduceți parola nouă și apăsați pe Enter. Tastați din nou parola nouă în câmpul de intrare **Confirm Password (Confirmați parola)** și apăsați pe Enter.
	- b. Dacă doriți să realizați acțiunea **delete the existing password (ștergeți parola existentă)**, apăsați pe Enter **de două ori**.
- 4. În solicitarea **Password Valid (Parolă validă)**, faceți clic pe Yes (Da).
- 5. Faceti clic pe butonul APPLY CHANGES (APLICAȚI MODIFICĂRILE) din partea de jos a ecranului și pe OK în solicitarea de confirmare pentru a aplica modificările.
- 6. Faceți clic pe butonul EXIT (IEȘIRE) pentru a reporni. Computerul repornește.

# **Ștergerea parolelor BIOS (Configurare sistem) și de sistem**

## **Despre această sarcină**

Pentru a sterge parolele de sistem sau BIOS, contactați asistenta tehnică DELL conform instrucțiunilor descrise pe www.dell.com/ contactdell.

**NOTIFICARE:** Pentru informații despre cum se resetează sistemul Windows sau parolele aplicațiilor, consultați documentația care însoțește sistemul Windows sau aplicația.

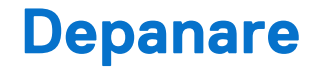

# **Modul de tratare a bateriilor litiu-ion reîncărcabile umflate**

Precum majoritatea laptopurilor, laptopurile Dell utilizează baterii litiu-ion. Un tip de baterie litiu-ion este bateria litiu-ion reîncărcabilă. Bateriile litiu-ion reîncărcabile au devenit tot mai populare în ultimii ani și sunt folosite ca baterii standard în domeniul produselor electronice datorită preferințelor clienților pentru un factor de formă subțire (în special în cazul laptopurilor mai noi, ultrasubțiri) și autonomiei ridicate a bateriei. O problemă inerentă tehnologiei de baterie litiu-ion reîncărcabilă este potențialul de umflare a elementelor bateriei.

O baterie umflată poate afecta performanțele laptopului. Pentru a preveni potențialele deteriorări suplimentare ale incintei sau ale componentelor interne ale dispozitivului, care să conducă la funcționarea defectuoasă, întrerupeți utilizarea laptopului și descărcați-l prin deconectarea adaptorului de c.a. și descărcarea completă a bateriei.

Bateriile umflate nu trebuie să fie utilizate, ci trebuie să fie înlocuite și scoase din uz în mod corespunzător. Vă recomandăm să contactați serviciul de asistență pentru produse Dell pentru opțiuni de înlocuire a bateriilor umflate în temeiul clauzelor garanției sau ale contractului de servicii aplicabil, inclusiv opțiunea înlocuirii realizate de către un tehnician de service autorizat de către Dell.

Instrucțiunile privind manevrarea și înlocuirea bateriilor litiu-ion reîncărcabile sunt următoarele:

- Procedați cu atenție atunci când manevrați baterii litiu-ion reîncărcabile.
- Descărcați bateria înainte de a o scoate din sistem. Pentru a descărca bateria, deconectați adaptorul de c.a. de la sistem și utilizați sistemul doar cu alimentare de la baterie. Atunci când sistemul nu mai pornește când se apasă pe butonul de alimentare, bateria este descărcată complet.
- Nu zdrobiți, nu aruncați pe jos, nu deformați și nu penetrați bateria cu obiecte străine.
- Nu expuneți bateria la temperaturi înalte și nu dezasamblați acumulatorii și elementele.
- Nu aplicați presiune pe suprafața bateriei.
- Nu îndoiți bateria.
- Nu utilizați niciun fel de scule pentru a forța deschiderea bateriei.
- Dacă o baterie este prinsă într-un dispozitiv ca rezultat al umflării, nu încercați să o eliberați, deoarece perforarea, îndoirea sau zdrobirea bateriei poate fi periculoasă.
- Nu încercați să reasamblați o baterie deteriorată sau umflată într-un laptop.
- Bateriile umflate care sunt acoperite de garanție trebuie returnate către Dell într-un container de expediere aprobat (furnizat de Dell), pentru a respecta reglementările de transport. Bateriile umflate care nu sunt acoperite de garanție trebuie eliminate la un centru de reciclare aprobat. Contactați serviciul de asistență pentru produse Dell la adresa<https://www.dell.com/support>pentru ajutor și instrucțiuni suplimentare.
- Utilizarea unei baterii incompatibile sau non-Dell poate crește riscul de incendiu sau de explozie. Înlocuiți bateria doar cu o baterie compatibilă achiziționată de la Dell și proiectată să funcționeze cu computerul dvs. Dell. Nu utilizați în computerul dvs. o baterie de la alte computere. Achiziționați întotdeauna baterii originale de la [https://www.dell.com](https://www.dell.com/) sau în alt mod direct de la Dell.

Bateriile litiu-ion reîncărcabile se pot umfla din diverse motive, cum ar fi vechimea, numărul de cicluri de încărcare sau expunerea la căldură ridicată. Pentru mai multe informații privind modul de îmbunătățire a performanțelor și a duratei de funcționare a bateriei de laptop și pentru a reduce la minimum posibilitatea apariției acestei probleme, căutați Bateria de laptop Dell în resursele din baza de cunoștințe la adresa [www.dell.com/support.](https://www.dell.com/support/)

# **Localizați eticheta de service sau codul de serviciu expres a computerului dvs. Dell**

Computerul dvs. Dell este identificat printr-o eticheta de service sau un cod de serviciu expres. Pentru a vizualiza resurse relevante de [asistență pentru computerul dvs. Dell, vă recomandăm să introduceți eticheta de service sau codul de serviciu expres pe www.dell.com/](https://www.dell.com/support) support.

[Pentru mai multe informații despre cum puteți găsi eticheta de service a computerului, consultați secțiunea Localizarea etichetei de service](https://www.dell.com/support/contents/category/product-support/self-support-knowledgebase/locate-service-tag/)  pe computer.

# **Diagnosticarea verificării performanței de sistem la preîncărcare Dell SupportAssist**

### **Despre această sarcină**

Diagnosticarea SupportAssist (denumită și diagnosticare de sistem) efectuează o verificare completă a hardware-ului. Diagnosticarea Dell SupportAssist de verificare a performanței sistemului înaintea încărcării este integrată în BIOS și este lansată intern de acesta. Diagnosticarea de sistem integrată oferă opțiuni pentru anumite dispozitive sau grupuri de dispozitive care vă permit să:

- Executați teste automat sau într-un mod interactiv.
- Repetați testele.
- Afisati sau salvati rezultatele testelor.
- Executați teste amănunțite pentru a introduce opțiuni suplimentare de testare, care oferă informații adiționale despre unul sau mai multe dispozitive defecte.
- Vedeți mesaje de stare, care vă informează dacă testele sunt finalizate cu succes.
- Vizualizați mesaje de eroare, care vă informează despre problemele întâmpinate în timpul testării.
- **NOTIFICARE:** Unele teste pentru anumite dispozitive necesită interacțiunea utilizatorului. Asigurați-vă întotdeauna că sunteți în fața ⋒ terminalului computerului când sunt efectuate testele de diagnosticare.

Pentru informații suplimentare, consultați articolul [000180971](https://www.dell.com/support/kbdoc/000180971) din baza de cunoștințe.

# **Rularea verificării de performanță a sistemului la pre-încărcare SupportAssist**

### **Pași**

- 1. Porniți computerul.
- 2. Când computerul se încarcă, apăsați tasta F12 când apare sigla Dell.
- 3. În ecranul meniului de încărcare, selectați opțiunea **Diagnostics** (Diagnosticare).
- 4. Faceți clic pe săgeata din colțul din stânga-jos. Este afișată pagina de pornire a diagnosticării.
- 5. Faceți clic pe săgeata din colțul dreapta-jos pentru a trece la pagina de listare. În listă apar articolele detectate.
- 6. Pentru a executa un test de diagnosticare pentru un dispozitiv specific, apăsați tasta ESC și faceți clic pe **Yes (Da)** pentru a opri testul de diagnosticare.
- 7. Selectați dispozitivul din panoul din partea stângă și faceți clic pe **Run Tests**(Executare teste).
- 8. Dacă există probleme, sunt afișate codurile erorilor. Notați codul erorii și numărul de validare și contactați Dell.

# **Testarea automată încorporată (BIST)**

# **M-BIST**

M-BIST (Autotestare integrată) este instrumentul de diagnosticare cu autotestare integrată a plăcii de sistem, care îmbunătățește precizia diagnosticării erorilor controlerului încorporat (EC) al plăcii de sistem.

**NOTIFICARE:** M-BIST se poate iniția manual înainte de POST (Testare automată la punerea sub tensiune).

# Cum se rulează M-BIST

**NOTIFICARE:** M-BIST trebuie inițiat asupra computerului dintr-o stare de oprire, când sistemul este conectat la o sursă de alimentare c.a. sau când se bazează doar pe baterie.

1. Apăsați și mențineți apăsate tasta **M** de pe tastatură și **butonul de alimentare** pentru a iniția testul M-BIST.

- 2. Indicatorul LED al bateriei poate avea două stări:
	- a. OPRIT: nu s-a detectat nicio eroare a plăcii de sistem
	- b. GALBEN: galbenul indică o problemă la placa de sistem.
- 3. Dacă există o eroare la placa de sistem, LED-ul de stare a bateriei iluminează intermitent unul dintre următoarele coduri de eroare timp de 30 de secunde:

# **Tabel 45. Coduri de eroare ale LED-ului**

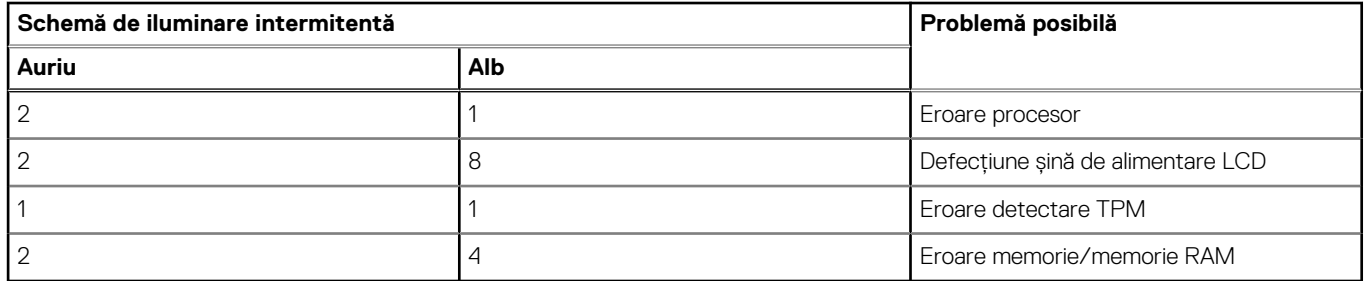

4. Dacă nu există nicio eroare la placa de sistem, ecranul LCD trece prin ecranele de culori constante descrise în secțiunea LCD-BIST timp de 30 de secunde și apoi se oprește.

# **Testarea șinei de alimentare a ecranului LCD (L-BIST)**

L-BIST reprezintă o îmbunătățire a diagnosticării cu un singur cod de eroare LED și este inițiată automat în timpul secvenței POST. L-BIST verifică linia de alimentare a ecranului LCD. Dacă ecranul LCD nu primește alimentare (circuitul L-BIST înregistrează o eroare), indicatorul LED de stare a bateriei fie iluminează intermitent un cod de eroare [2,8], fie un cod de eroare [2,7].

**NOTIFICARE:** Dacă testul L-BIST nu reușește, LCD-BIST nu poate funcționa, deoarece ecranul LCD nu primește alimentare.

# Cum să efectuați un test L-BIST:

- 1. Apăsați pe butonul de alimentare pentru a porni computerul.
- 2. În cazul în care computerul nu pornește normal, verificați LED-ul de stare a bateriei:
	- Dacă LED-ul de stare a bateriei iluminează intermitent un cod de eroare [2,7], cablul afișajului poate să nu fie conectat corect.
	- Dacă LED-ul de stare a bateriei iluminează intermitent un cod de eroare [2,8], există o eroare la șina de alimentare a ecranului LCD de pe placa de sistem, astfel că ecranul LCD nu primește alimentare.
- 3. În cazul în care este afișat un cod de eroare [2,7], verificați dacă este conectat corect cablul afișajului.
- 4. În cazul în care este afișat un cod de eroare [2,8], înlocuiți placa de sistem.

# **Autotestarea integrată a ecranului LCD (BIST)**

Laptopurile Dell au un instrument de diagnosticare integrat cu care puteți determina dacă anomalia este o problemă intrinsecă a ecranului LCD al laptopului Dell sau a plăcii video (procesorului grafic) și a setărilor computerului.

Când observați anomalii cum ar fi pâlpâiri, distorsiuni, probleme de claritate, imagine neclară sau încețoșată, linii verticale sau orizontale. decolorări etc., se recomandă să izolați ecranul LCD prin efectuarea unei autotestări integrate (BIST).

# Cum să efectuați un test BIST al ecranului LCD

- 1. Opriți laptopul Dell.
- 2. Deconectați orice dispozitive periferice conectate la laptop. Conectați numai adaptorul de c.a. (Încărcătorul) la laptop.
- 3. Asigurați-vă că ecranul LCD este curat (fără particule de praf pe suprafața ecranului).
- 4. Apăsați și mențineți apăsată tasta **D** și **Porniți** laptopul pentru a intra în modul de autotestare integrată a ecranului LCD (BIST). Continuați să țineți apăsată tasta D până când se încarcă sistemul computerului.
- 5. Ecranul afișează culori constante și schimbă culorile pe întregul ecran la alb, negru, roșu, verde și albastru de două ori.
- 6. Apoi afișează culorile alb, negru și roșu.
- 7. Inspectați cu atenție ecranul pentru anomalii (orice linii, culori estompate sau distorsiuni pe ecran).
- 8. La finalul ultimei culori constante (roșu), computerul se închide.

**NOTIFICARE:** Lansarea diagnosticării Dell SupportAssist la preîncărcare efectuează mai întâi un test BIST al ecranului LCD, așteptând intervenția utilizatorului pentru a confirma funcționarea ecranului LCD.

# **Indicatoarele luminoase de diagnosticare a sistemului**

Această secțiune prezintă indicatoarele luminoase de diagnosticare a sistemului pentru Vostro 16 5640.

# **Schema de iluminare intermitentă Auriu Alb Descriere problemă** 1 1 Eroare detectare TPM 1 2 Eroare nerecuperabilă SPI flash 1 3 3 Scurtcircuit declanșat în cablul din balama OCP1 1 4 Scurtcircuit declanșat în cablul din balama OCP2 1 1 and 1 5 5 5 5 February 1 EC nu poate programa i-Fuse 1 6 Defecțiune generică universală pentru erorile de flux cu cod necunoscut EC 1 7 Actualizare non-RPMC pe sistemul îmbinat Boot Guard 1 8 S-a declanșat semnalul "Eroare catastrofală" al chipsetului 2 2 and 1 and 1 and 1 and 1 and 1 and 1 and 1 and 1 and 1 and 1 and 1 and 1 and 1 and 1 and 1 and 1 and 1 and 1 and 1 and 1 and 1 and 1 and 1 and 1 and 1 and 1 and 1 and 1 and 1 and 1 and 1 and 1 and 1 and 1 and 1 and 1 an 2 2 Eroare a plăcii de sistem (inclusiv deteriorarea sistemului BIOS sau eroare ROM) 2 3 Nu a fost detectată nicio memorie/memorie RAM 2 4 Eroare memorie sau memorie RAM 2 5 Memorie instalată nevalidă 2 **6 Example 1 Example 1 Example 1 Example 1 Example 1 Example 1 Example 1 Example 1 Example 1 Example 1 Example 1 Example 1 Example 1 Example 1 Example 1 Example 1 Example 1 Example 1** 2 7 Defecțiune afișaj LCD (mesaj SBIOS) 2 8 Defecțiune afișaj LCD (detectare EC a defecțiunii șinei de alimentare) 3 2 Eroare la PCI, la cip sau la placa video 3 3 Nu s-a găsit imaginea de recuperare BIOS 3 4 S-a găsit imaginea de recuperare BIOS, dar este nevalidă 3 5 Eroare șină de alimentare 3 6 Deteriorare actualizare flash detectată de **SBIOS** 3 7 Expirare a timpului de așteptare ca ME să răspundă la mesajul HECI.

#### **Tabel 46. Indicatoarele luminoase de diagnosticare a sistemului**

**NOTIFICARE:** LED-urile cu aprindere intermitentă 3-3-3 pe LED-ul de blocare (Caps Lock sau Num Lock), LED-ul butonului de alimentare (fără cititor de amprente) și LED-ul de diagnosticare indică eroare de intrare în timpul testării panoului LCD pe diagnosticarea Dell SupportAssist de verificare a performanței sistemului înaintea încărcării.

# **Recuperarea sistemului de operare**

Când sistemul nu poate încărca sistemul de operare, chiar după mai multe încercări, se pornește automat Dell SupportAssist OS Recovery.

Dell SupportAssist OS Recovery este un instrument de sine stătător, preinstalat pe toate computerele Dell cu sistem de operare Windows. Acesta este constituit din instrumente pentru diagnosticarea și depanarea problemelor care pot apărea înaintea încărcării sistemului de operare de către computer. Vă permite să diagnosticați problemele hardware, să vă reparați computerul, să faceți copii de rezervă pentru fișiere sau să restabiliți computerul la setările din fabrică.

De asemenea, îl puteți descărca de pe site-ul web de asistentă Dell pentru a depana și a repara computerul atunci când acesta nu poate încărca sistemul de operare principal, din cauza unor defecțiuni software sau hardware.

Pentru mai multe informații despre Dell SupportAssist OS Recovery, consultați *Ghidul utilizatorului Dell SupportAssist OS Recovery* la adresa [www.dell.com/serviceabilitytools.](https://www.dell.com/serviceabilitytools) Faceți clic pe **SupportAssist** și apoi pe **SupportAssist OS Recovery**.

# **Resetarea ceasului în timp real (Resetare RTC)**

Funcția de resetare a ceasului în timp real (RTC) vă permite dvs. sau tehnicianului de service recuperarea computerelor Dell din situații No POST/No Power/No Boot (Fără secvență POST/Fără alimentare/Fără încărcare). Resetarea RTC activată prin jumperul din generație anterioară a fost retrasă de la aceste modele.

Porniți resetarea RTC cu computerul oprit și conectat la alimentarea c.a. Apăsați și mențineți apăsat butonul de alimentare timp de treizeci (30) de secunde. Resetarea RTC a computerului survine după ce eliberați butonul de alimentare.

# **Opțiuni pentru copia de rezervă și recuperare**

Se recomandă să creați o unitate de recuperare pentru a depana și a remedia problemele care se pot produce în sistemul Windows. Dell propune mai multe opțiuni pentru recuperarea sistemului de operare Windows de pe computerul dvs. Dell. Pentru mai multe informații, consultați [Opțiuni Dell pentru suporturi de backup și recuperare Windows.](https://www.dell.com/support/contents/article/Product-Support/Self-support-Knowledgebase/software-and-downloads/dell-backup-solutions/Media-backup)

# **Ciclul de alimentare Wi-Fi**

#### **Despre această sarcină**

În cazul în care computerul nu are acces la internet din cauza problemelor de conectivitate Wi-Fi, poate fi efectuată o procedură de ciclu de alimentare Wi-Fi. Următoare procedură oferă instrucțiuni pentru efectuarea unui ciclul de alimentare Wi-Fi:

**NOTIFICARE:** Unii furnizori de servicii internet (ISP) oferă un dispozitiv combinat tip modem sau ruter.  $(i)$ 

## **Pași**

- 1. Opriți computerul.
- 2. Opriți modemul.
- 3. Opriti ruterul wireless.
- 4. Așteptați 30 de secunde.
- 5. Porniți ruterul wireless.
- 6. Porniți modemul..
- 7. Porniți computerul.
## **Eliberarea energiei reziduale (efectuarea unei resetări hardware)**

### **Despre această sarcină**

Energia reziduală este electricitatea statică reziduală care rămâne în computer chiar și după oprirea acestuia și după scoaterea bateriei.

Pentru siguranța dvs. și pentru a proteja componentele electronice sensibile, vi se solicită să eliberați energia reziduală înainte de a scoate sau a remonta orice componentă din computer.

Eliberarea energiei reziduale, cunoscută și drept efectuarea unei "resetări hardware", este un pas obișnuit de depanare în cazul în care computerul nu pornește sau nu încarcă sistemul de operare.

Efectuați pașii următori pentru a elibera energia reziduală:

#### **Pași**

- 1. Opriți computerul.
- 2. Deconectați adaptorul de curent de la computer.
- 3. Scoateți capacul bazei.
- 4. Scoateti bateria.

**AVERTIZARE: Bateria este o unitate cu posibilitate de înlocuire la locația de utilizare (FRU), iar scoaterea/instalarea este destinată numai tehnicienilor de service autorizați.**

- 5. Apăsați și țineți apăsat butonul de alimentare timp de 20 de secunde pentru a elibera energia reziduală.
- 6. Instalați bateria.
- 7. Instalați capacul bazei.
- 8. Conectați adaptorul de curent la computer.
- 9. Porniți computerul.

**NOTIFICARE:** Pentru mai multe informații despre efectuarea unei resetări hardware, căutați în resursele din baza de cunoștințe la adresa [www.dell.com/support.](https://www.dell.com/support/)

# **Obținerea asistenței și cum se poate contacta Dell**

## Resurse automate de asistență

Puteți obține informații și asistență privind produsele și serviciile Dell utilizând aceste resurse automate de asistență:

### **Tabel 47. Resurse automate de asistență**

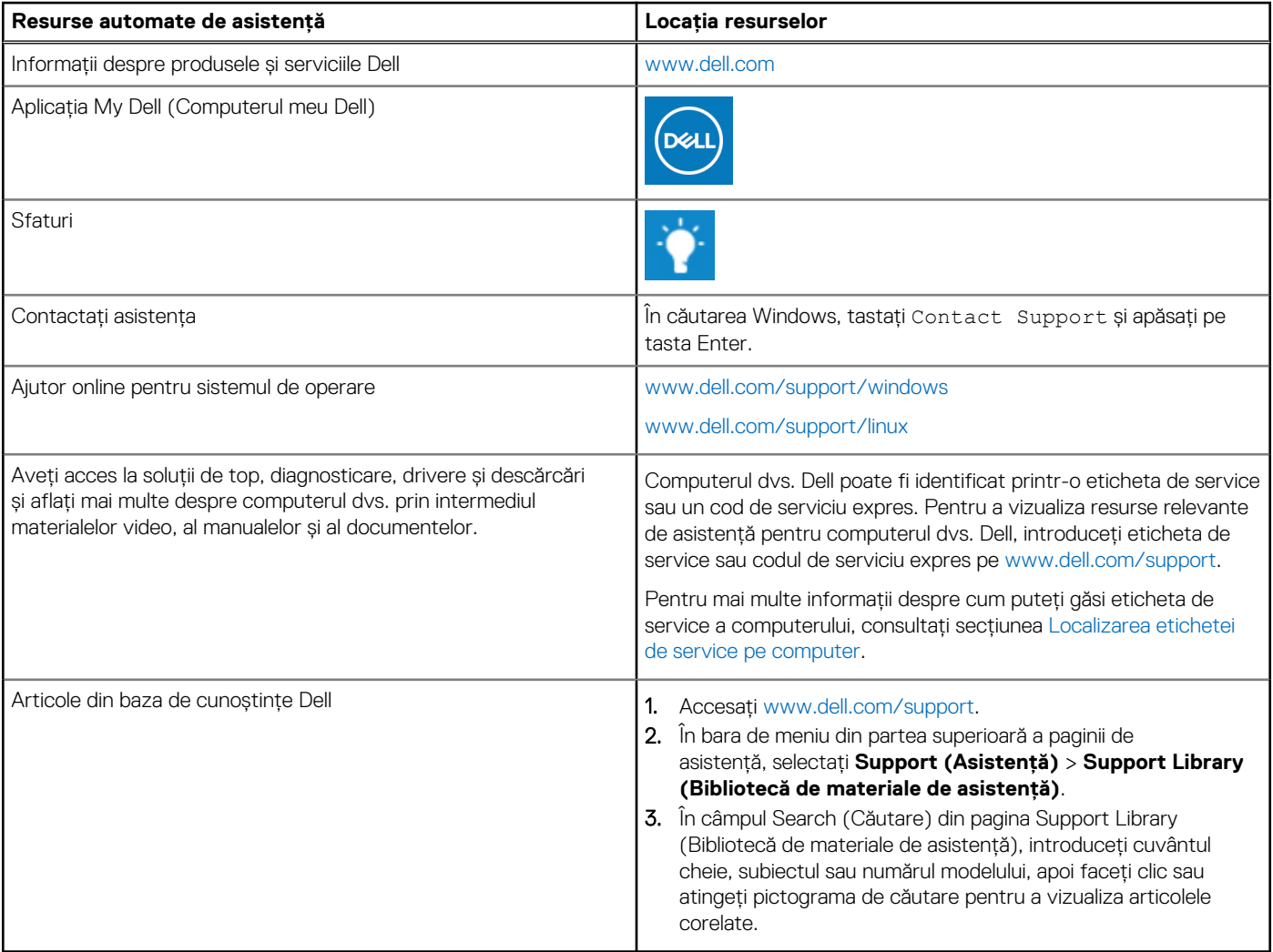

### Cum se poate contacta Dell

Pentru a contacta Dell pentru vânzări, asistență tehnică sau probleme privind serviciul clienți, consultați adresa [www.dell.com/contactdell.](https://www.dell.com/contactdell) **NOTIFICARE:** Disponibilitatea serviciilor poate varia în funcție de țară sau regiune și de produs.

**NOTIFICARE:** Dacă nu dispuneți de o conexiune activă la Internet, puteți găsi informații de contact pe factura de achiziție, pe bonul de livrare, pe chitanță sau în catalogul de produse Dell.